## **United States Patent and Trademark Office (USPTO)**

## **ESTTA User's Guide**

Your guide to using Electronic System for Trademark Trials and Appeals (ESTTA)

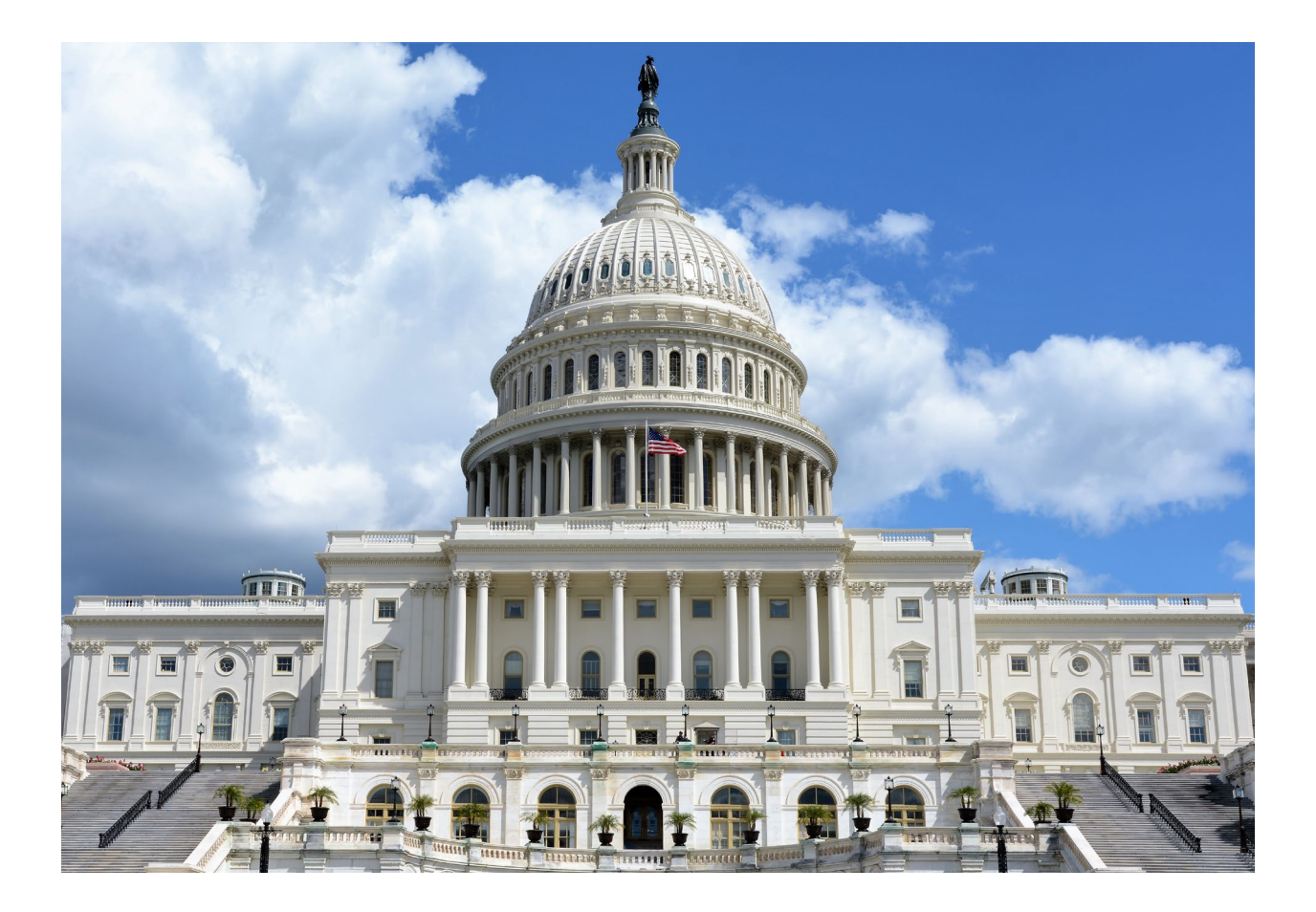

#### **Table of Contents**

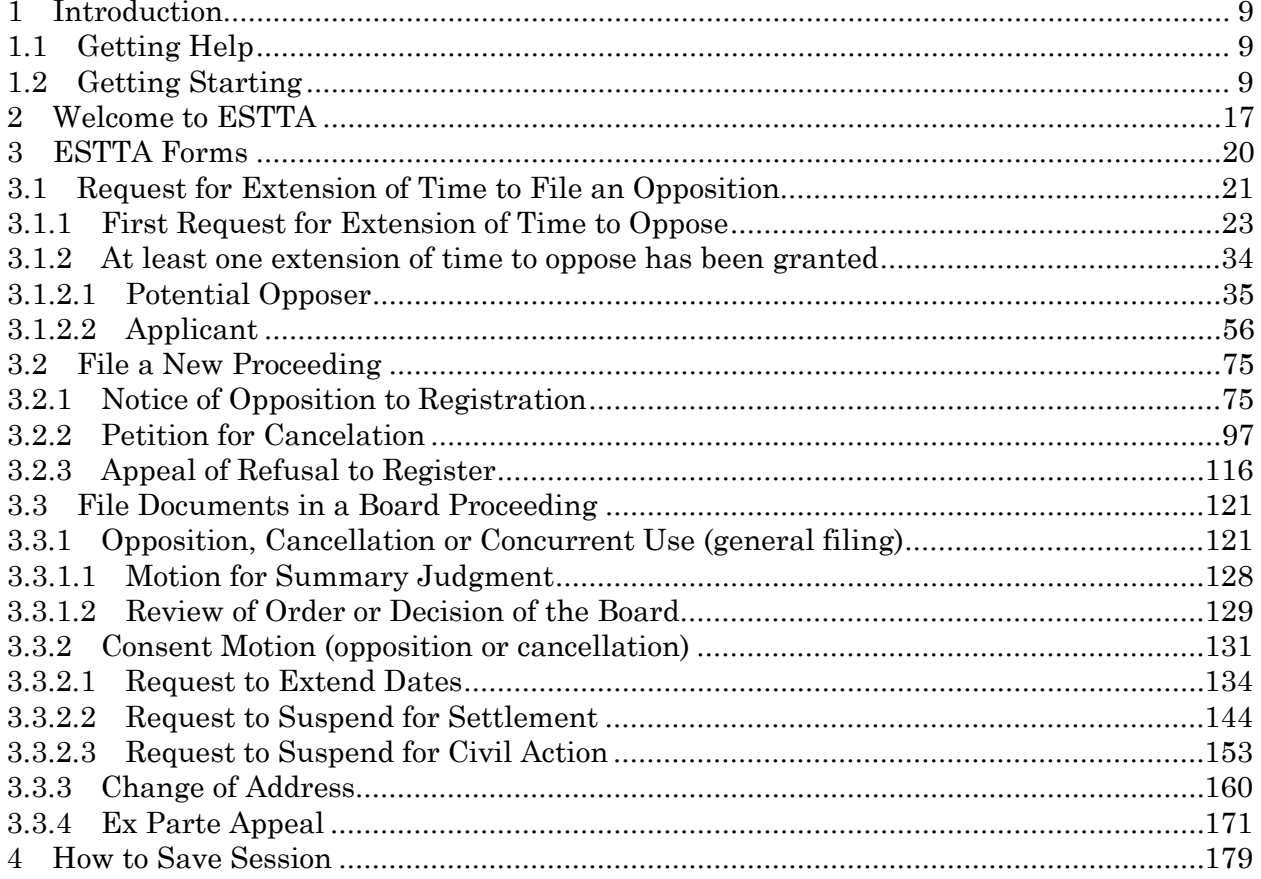

#### **Table of Screens**

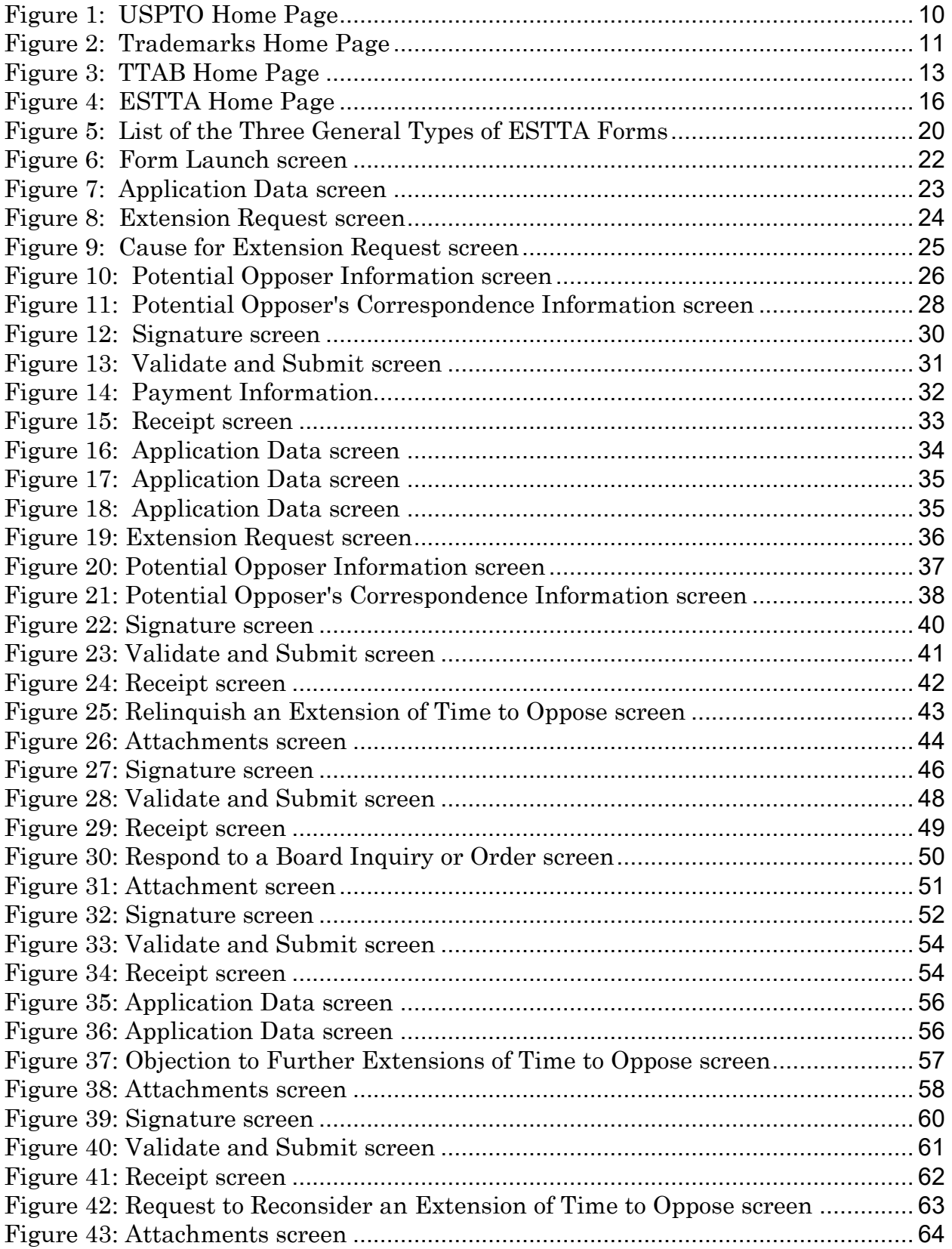

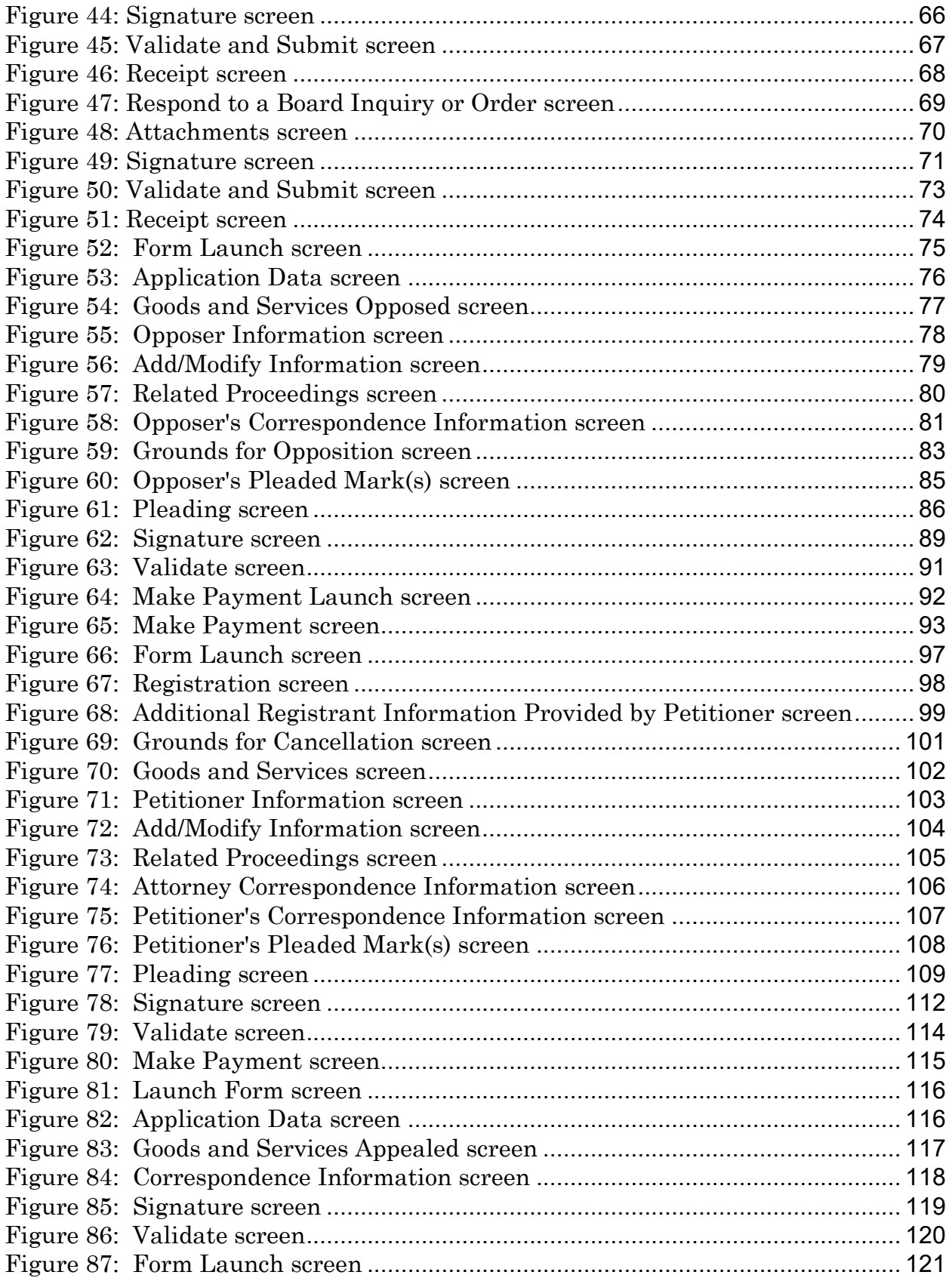

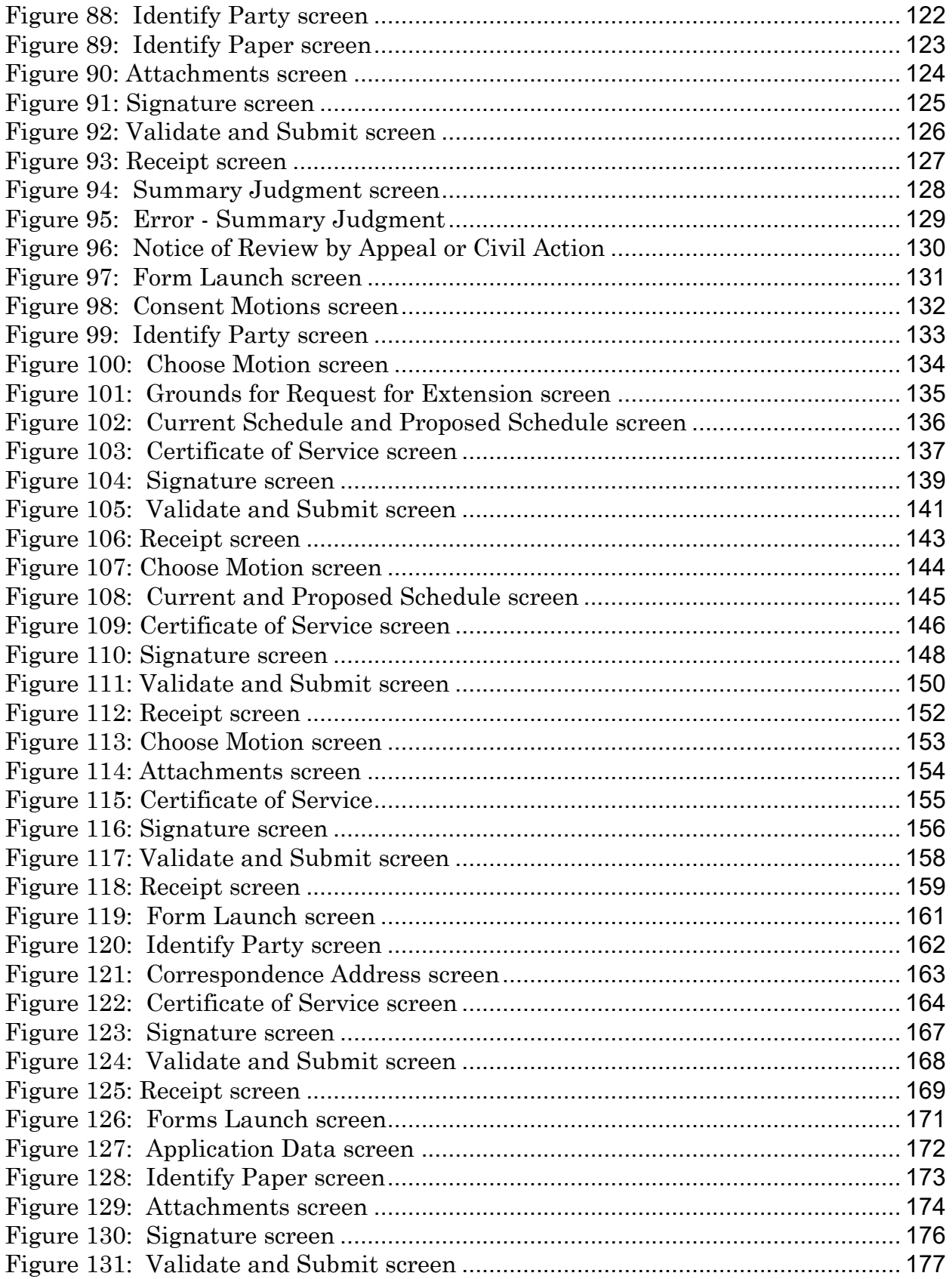

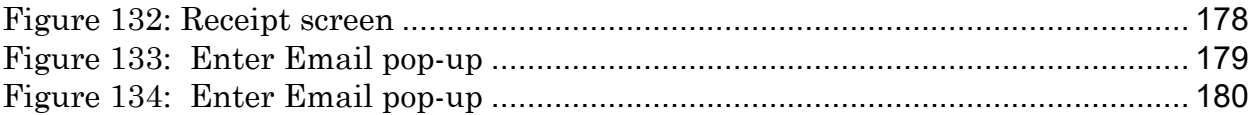

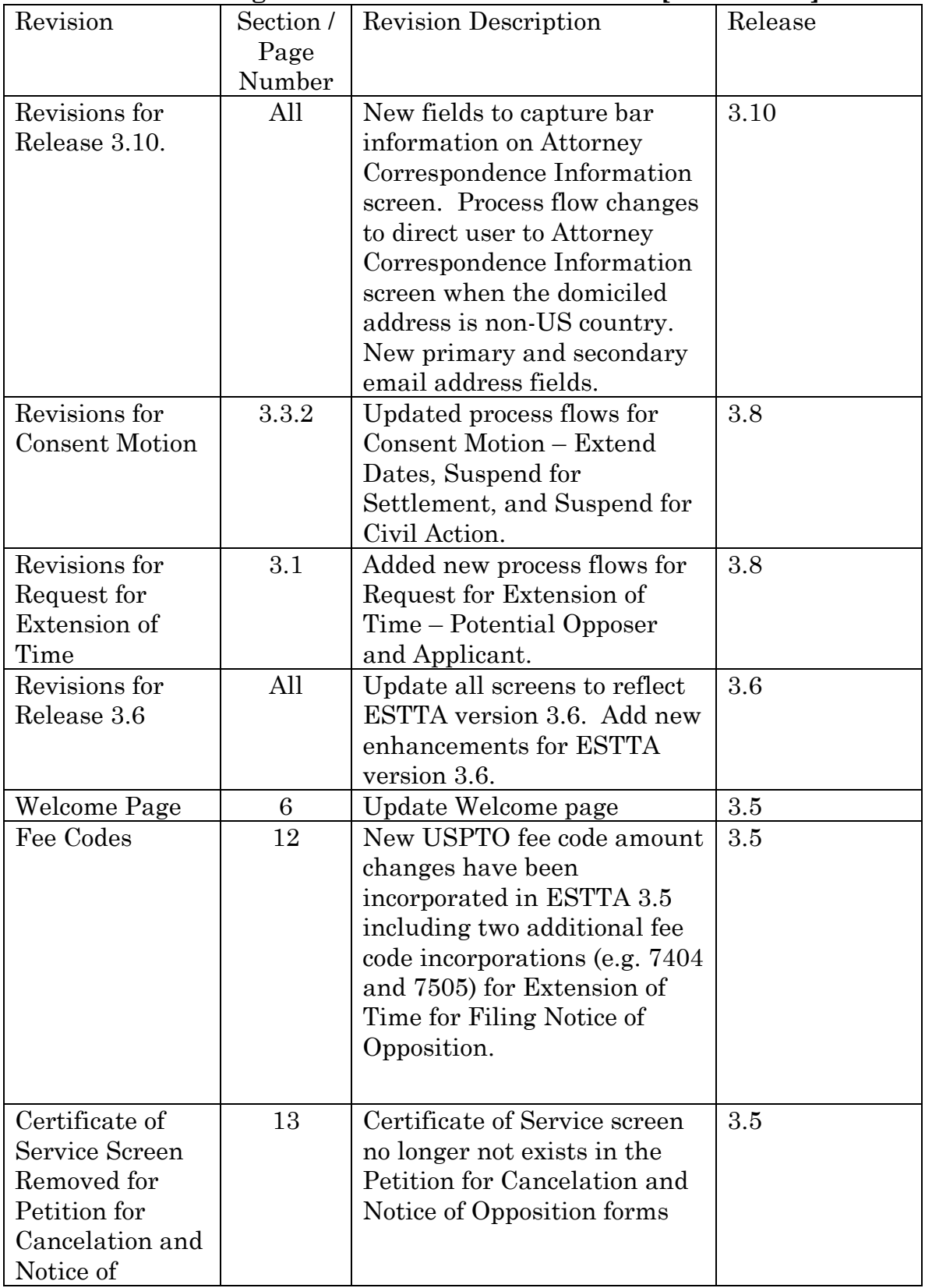

## **Chart Summarizing Revisions to ESTTA Effective [insert date]**

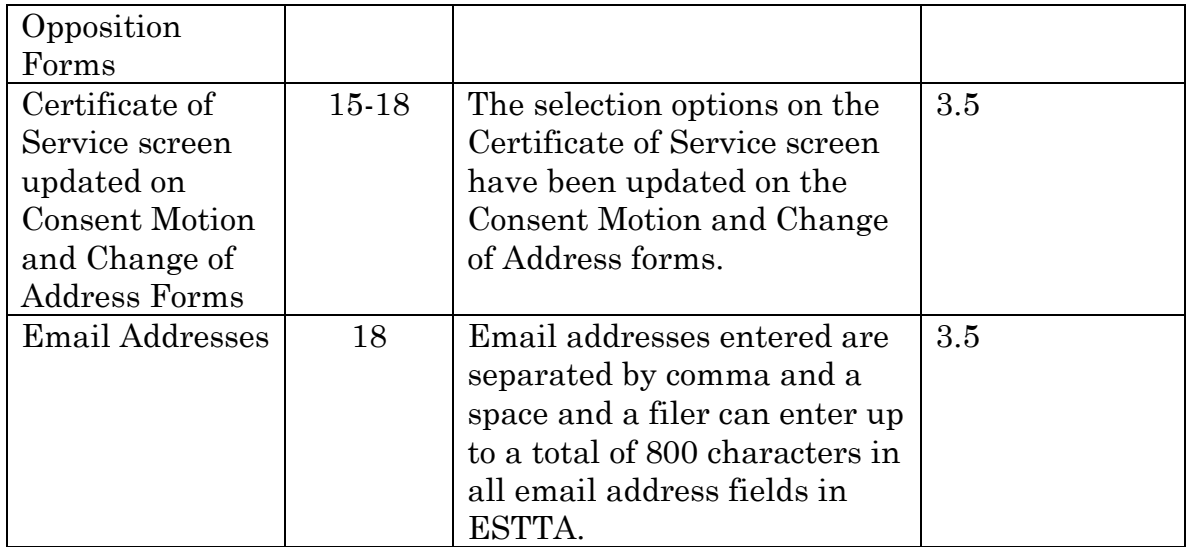

# <span id="page-8-0"></span>**1 Introduction**

This guide provides information about the Electronic System for Trademark Trials and Appeals (ESTTA). Parties to proceedings before the Trademark Trial and Appeal Board ("TTAB" or "Board") must use ESTTA to complete filings online and submit them electronically. ESTTA is an online web-based application that is available to parties and the general public, 24 hours a day, 7 days a week, except during system maintenance.

# <span id="page-8-1"></span>1.1 Getting Help

You can reach the TTAB at 571-272-8500, Monday to Friday from 8:30 a.m. to 5:00 p.m. Eastern Time (ET). For technical assistance with ESTTA filings, you may send email to **ESTTA@uspto.gov.** We will respond to your email inquiry within 2 business days. In addition to the problem description, please include your telephone number and ESTTA tracking number (if any) in your email, so we can assess the problem and talk to you directly, if necessary.

# <span id="page-8-2"></span>1.2 Getting Starting

1. To get started, go to USPTO website home page at [http://www.uspto.gov,](http://www.uspto.gov/) then click **"Trademarks"**.

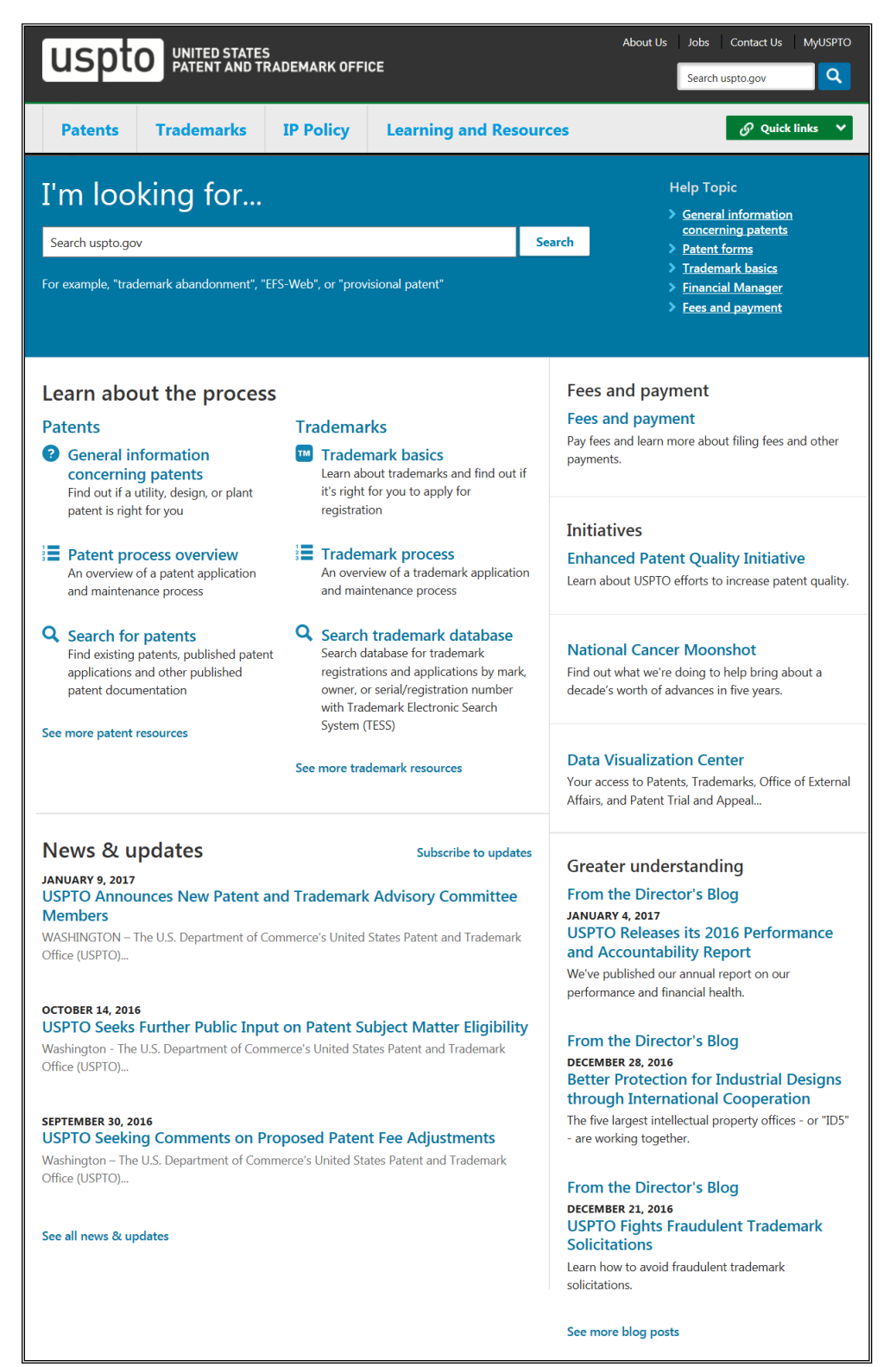

#### <span id="page-9-0"></span>**Figure 1: USPTO Home Page**

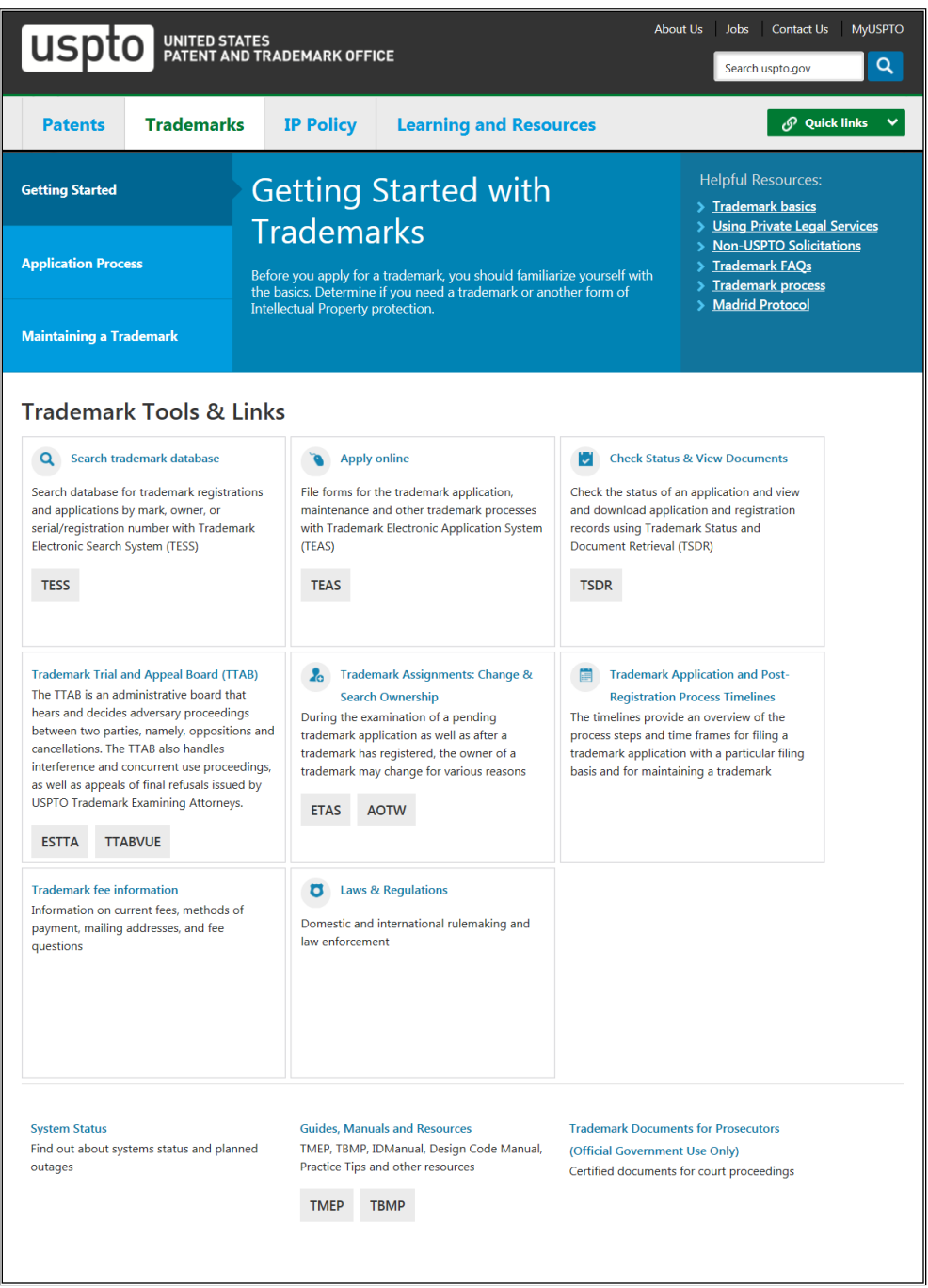

**Figure 2: Trademarks Home Page**

<span id="page-10-0"></span>2. Under **Trademark Trial and Appeal Board (TTAB)**, click the **"ESTTA"** link which brings you to the "Welcome to ESTTA" page.

The TTAB is an administrative tribunal with jurisdiction to consider only whether a particular party is entitled to be granted or keep a federal trademark registration within the context of an appeal, opposition, cancellation, or concurrent use proceeding. The TTAB hears two types of proceedings; trials in inter partes matters

(oppositions, cancellations, and concurrent use proceedings), and ex parte appeals from an examining attorney's refusal to register a mark. Inter partes proceedings involve a dispute between two (or more) parties, while appeals involve only an applicant and the USPTO.

The Board is not authorized to determine the right to use, or consider questions of infringement or unfair competition, and may not grant injunctions, award damages, or attorney fees. Any such matters must be brought before a court of competent jurisdiction.

For more information about the TTAB and its jurisdiction, see Trademark Act §§ 17, 20; TBMP § 102. The TTAB provides links to valuable information and resources at its home page at https://www.uspto.gov/trademarks-applicationprocess/trademark-trial-and-appeal-board

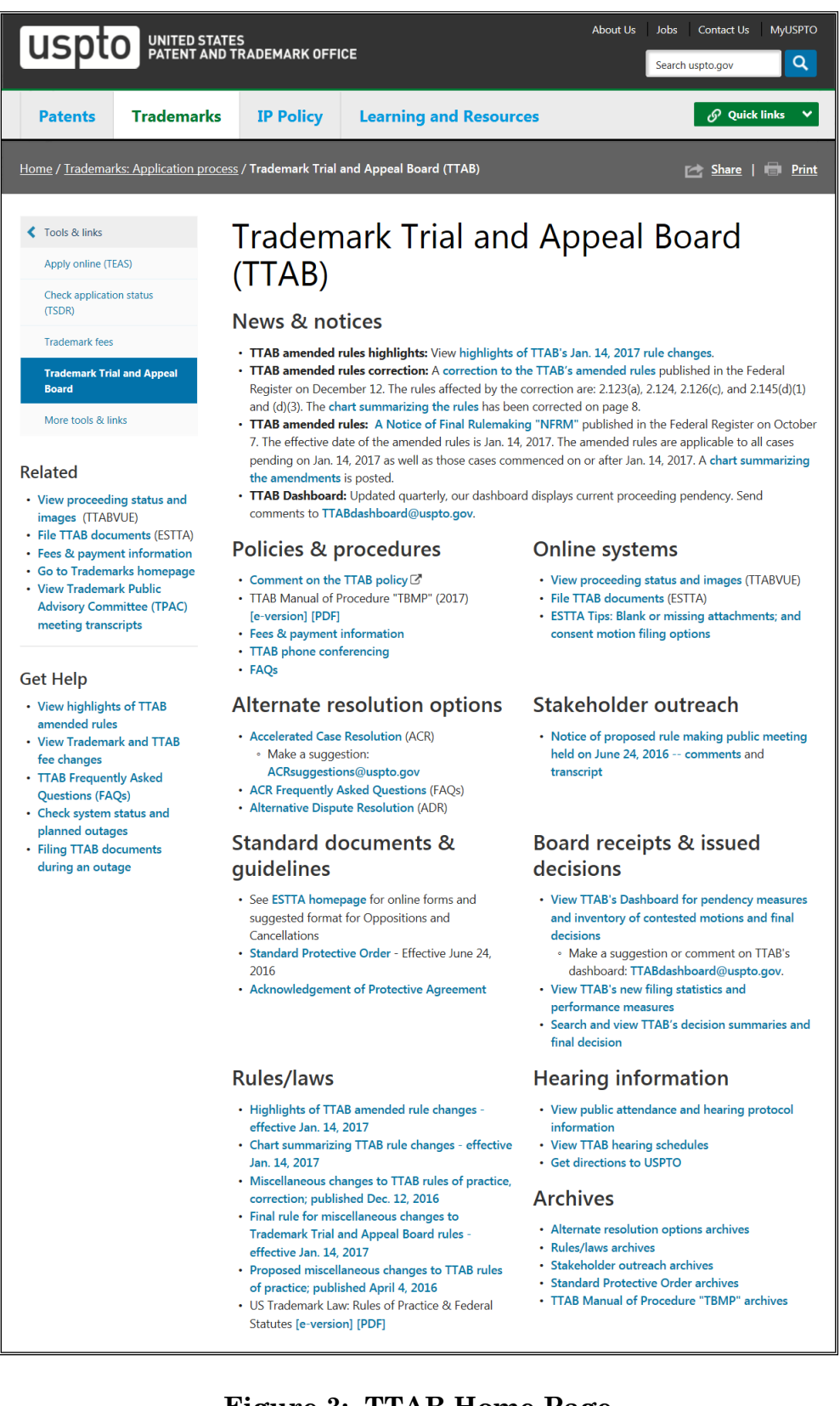

<span id="page-12-0"></span>**Figure 3: TTAB Home Page**

## uspto Electronic System for Trademark Trials and Appeals Help

**Site Index** Search Guides **Contacts Business** eBiz alerts **News** 

#### **Welcome to ESTTA**

All submissions must be filed through ESTTA unless ESTTA is unavailable on the deadline due to technical problems or extraordinary circumstances are present. While many sections of the required forms may appear straightforward and easy to fill out, you are strongly advised to read the instructions for EACH section prior to any data entry. If you fail to follow the instructions, you might fill out sections of the forms incorrectly, thereby jeopardizing your legal rights.

PLAN AHEAD. Because unexpected problems can occur, you should keep filing deadlines in mind and allow plenty of time to resolve any issue which might arise. The Board will provide general assistance to ESTTA filers (see contact information below), but we cannot quarantee that any problem will be resolved prior to a deadline. ESTTA filing is mandatory for all submissions. If prior to a deadline ESTTA is unavailable due to technical problems or extraordinary circumstances are present, submissions may be filed in paper. A Petition to the Director with the required showing and fee must accompany an extension of time to oppose, notice of opposition, petition to cancel or answer submitted in paper. All other paper filings must be accompanied by a written explanation of such technical problems or extraordinary circumstances

NOTE: Notices of opposition and requests for extension of time to oppose applications filed under Trademark Act § 66(a) (Madrid Protocol) MUST be filed through ESTTA without exception.

Filing Date. Eastern Time controls the filing date. ESTTA filings are time-stamped with the official filing date when the ESTTA filing, including any required fee, is received on the USPTO server. The time the transmission began is not a factor we consider when we assign the filing date. The official filing date and time can be found on the confirmation web screen and in your email confirmation.

Fees. If there is a fee for the filing, you must pay by credit card (MasterCard, Visa, American Express or Discover), Electronic Funds Transfer, or through an existing USPTO deposit account.

#### Guidelines

Home

- Highlighted terms are linked to relevant instructions or help screens, which will open in a new window.
- You must complete all fields labeled with the  $\triangleq$  symbol; you should complete all other relevant fields if you know the information.
- Do not use your browser's "back" and "forward" buttons to navigate. Use only the navigation buttons and links on the ESTTA screens.
- After completing all required fields, you will be prompted to validate and sign your submission. The data appearing on this screen will be submitted to the TTAB. If necessary, navigate back to the proper field to correct the information prior to transmitting the form.
- . Upon transmission, the form will be assigned an ESTTA tracking number that will be displayed on the next screen.
- Once you submit a request electronically, the office will immediately provide you with an email acknowledgment of receipt. Print or save a copy of this screen for your records. Please contact the Office within 24 hours of transmission (or by the next business day) if you do not receive this acknowledgment.
- Many ESTTA filings will be automatically entered into the docket and appear in **TTABVUE** shortly after transmission, although some require manual processing before posting. If your filing does not appear in TTABVUE after a week, please contact the TTAB for assistance.
- Once you file a paper electronically, you may not withdraw the submission from the file, unless the request fails to satisfy the minimum filing requirements. No fee paid will be refunded unless paid by mistake or in excess of the amount required.
- For users of screen reading technology, please use the arrow keys to navigate all web forms on these web pages. Use of the arrow keys will insure that all required fields in web forms will be read.

#### **View ESTTA help page and technical requirements Download ESTTA user manual**

#### **Madrid Protocol**

Oppositions to extensions of protection under the Madrid Protocol (or requests for extensions of time to oppose) always must be filed electronically using ESTTA. If you are a first-time user, we urge you to plan<br>ahead, and to submit your notice of opposition well prior to the deadline in case you encounter problems. The Board will not extend the time to oppose other than as specifically set out in the Trademark Rules.

#### PETITIONS TO THE DIRECTOR

DO NOT USE ESTTA to file Petitions to the Director. Petitions to the Director should be filed using the Drademark Online Filing System (TEAS) at http://www.uspto.gov/trademarks-application-process/filing-<br>online/petition-forms. For further information see TMEP Chapter 1700. If the Petition to the Director is for the purpose of submitting a filing with the TTAB in paper, it may also be mailed with that filing to the Board; be sure to include the appropriate fees.

#### **CONTACT INFORMATION**

You can reach the TTAB at 571-272-8500, Monday to Friday from 8:30 a.m. to 5:00 p.m. Eastern Time (ET). For technical assistance with ESTTA filings, you may send an email to ESTTA@uspto.gov. We will respond to your email inquiry within 2 business days. In addition to the problem description, please include your telephone number and ESTTA tracking number (if any) in your email, so we can assess the problem and talk<br>to you directly, if necessary.

Inquiries regarding non-technical matters, including general procedural questions should be directed to the<br>Board Information Specialists at 571-272-8500 or email at <u>TTABinfo@uspto.gov</u>.

NO submissions for any Board proceeding will be accepted via the **ESTTA@uspto.gov** mail box. All submissions must be filed using the appropriate ESTTA form or by mail.

#### **PRIVACY POLICY STATEMENT**

<span id="page-15-0"></span>The information collected on these forms allows the TTAB to determine whether a party is entitled to The intermediate of a mark. Responses to the requests for information are required to obtain the requested action.<br>All information collected will be made public. Gathering and providing the information will require an esti complete this form, and/or suggestions for reducing this burden to the Chief Information Officer, U.S. Patent and Trademark Office, U.S. Department of Commerce, Washington, DC 20231. Please note that the TTAB may not conduct or sponsor a collection of information using a form that does not display a valid OMB control number.

Please click here to access all available forms

#### **Figure 4: ESTTA Home Page**

# <span id="page-16-0"></span>**2 Welcome to ESTTA**

All submissions must be filed through ESTTA unless ESTTA is unavailable on the deadline due to technical problems or extraordinary circumstances are present. While many sections of the required forms may appear straightforward and easy to fill out, you are strongly advised to read the instructions for EACH section prior to any data entry. If you fail to follow the instructions, you might fill out sections of the forms incorrectly, thereby jeopardizing your legal rights.

**PLAN AHEAD.** Because unexpected problems can occur, you should keep filing deadlines in mind and allow plenty of time to resolve any issue which might arise. The Board will provide general assistance to ESTTA filers (see contact information below), but we cannot guarantee that any problem will be resolved prior to a deadline. ESTTA filing is mandatory for all submissions. If prior to a deadline ESTTA is unavailable due to technical problems or extraordinary circumstances are present, submissions may be filed in paper. A Petition to the Director with the required showing and fee must accompany an extension of time to oppose, notice of opposition, petition to cancel or answer submitted in paper. All other paper filings must be accompanied by a written explanation of such technical problems or extraordinary circumstances.

NOTE: Notices of opposition and requests for extension of time to oppose applications filed under Trademark Act § 66(a) (Madrid Protocol) MUST be filed through ESTTA without exception.

**Filing Date.** Eastern Time controls the filing date. ESTTA filings are timestamped with the official filing date when the ESTTA filing, including any required fee, is received on the USPTO server. ESTTA does not utilize the time the transmission began when it assigns the filing date. The filing date will be shown on the top of the confirmation screen and in your email confirmation receipt.

**Fees.** If there is a fee for the filing, you must pay by credit card (MasterCard, Visa, American Express or Discover), Electronic Funds Transfer, or through an existing USPTO deposit account.

#### **Guidelines**

- Highlighted terms are linked to relevant instructions or help screens, which will open in a new window.
- You must complete all fields labeled with the asterisk **\*** symbol; you should complete all other relevant fields if you know the information.
- Do not use your browser's "back" and "forward" buttons to navigate. Use only the navigation buttons and links on the ESTTA screens.
- After completing all required fields, you will be prompted to validate and sign your submission. The data appearing on this screen will be submitted to the

TTAB. If necessary, navigate back to the proper field to correct the information prior to transmitting the form.

- Upon transmission, the form will be assigned an ESTTA tracking number that will be displayed on the next screen.
- Once you submit a request electronically, the office will immediately provide you with an email acknowledgment of receipt. Print or save a copy of this screen for your records. Please contact the Office within 24 hours of transmission (or by the next business day) if you do not receive this acknowledgment of receipt.
- Many ESTTA filings will be automatically entered into the docket and appear in TTABVUE shortly after transmission, although some require manual processing before posting. If your filing does not appear in TTABVUE after a week, please contact the TTAB for assistance.
- Once you file a submission, you may not withdraw the submission from the file, unless the request fails to satisfy the minimum filing requirements. No fee paid will be refunded unless paid by mistake or in excess of the amount required.
- For users of screen reading technology, please use the arrow keys to navigate all ESTTA forms on these web pages. Use of the arrow keys will insure that all required fields in these online forms will be read.

#### **View ESTTA help page and technical requirements Download ESTTA user manual**

#### **Important note regarding requests for extension of protection under the Madrid Protocol**

Notices of oppositions to requests for extension of protection under the Madrid Protocol (and requests for extension of time to file a notice of opposition to a request for extension of protection under the Madrid Protocol) always must be filed electronically using ESTTA. If you are a first-time user, we urge you to plan ahead, and to submit your notice of opposition well prior to the deadline in case you encounter problems. The Board will not extend the time to oppose other than as specifically set out in the Trademark Rules.

#### **PETITIONS TO THE DIRECTOR**

DO NOT USE ESTTA to file Petitions to the Director. Petitions to the Director should be filed using the Trademark Online Filing System (TEAS) at http://www.uspto.gov/trademarks-application-process/filing-online/petition-forms. For further information see TMEP Chapter 1700. If the Petition to the Director is for the purpose of submitting a filing with the TTAB in paper, it may also be mailed with that filing to the Board; be sure to include the appropriate fees.

### **CONTACT INFORMATION**

You can reach the TTAB at 571-272-8500, Monday to Friday from 8:30 a.m. to 5:00 p.m. Eastern Time (ET). For technical assistance with ESTTA filings, you may send an email to ESTTA@uspto.gov. We will respond to your email inquiry within 2 business days. In addition to the problem description, please include your telephone number and ESTTA tracking number (if any) in your email, so we can assess the problem and talk to you directly, if necessary.

Inquiries regarding non-technical matters, including general procedural questions should be directed to the Board Information Specialists at 571-272-8500 or email at TTABinfo@uspto.gov.

NO submissions for any Board proceeding will be accepted via the ESTTA@uspto.gov mail box. All submissions must be filed using the appropriate ESTTA form.

#### **PRIVACY POLICY STATEMENT**

The information collected on these forms allows the TTAB to determine whether a party is entitled to registration of a mark. Responses to the requests for information are required to obtain the requested action. All information collected will be made public. Gathering and providing the information will require an estimated 10 to 45 minutes, depending on the form you choose. Please direct comments on the time needed to complete this form, and/or suggestions for reducing this burden to the Chief Information Officer, U.S. Patent and Trademark Office, U.S. Department of Commerce, Washington, DC 20231. Please note that the TTAB may not conduct or sponsor a collection of information using a form that does not display a valid OMB control number.

# <span id="page-19-0"></span>**3 ESTTA Forms**

Please choose one of the following options to start filing a form:

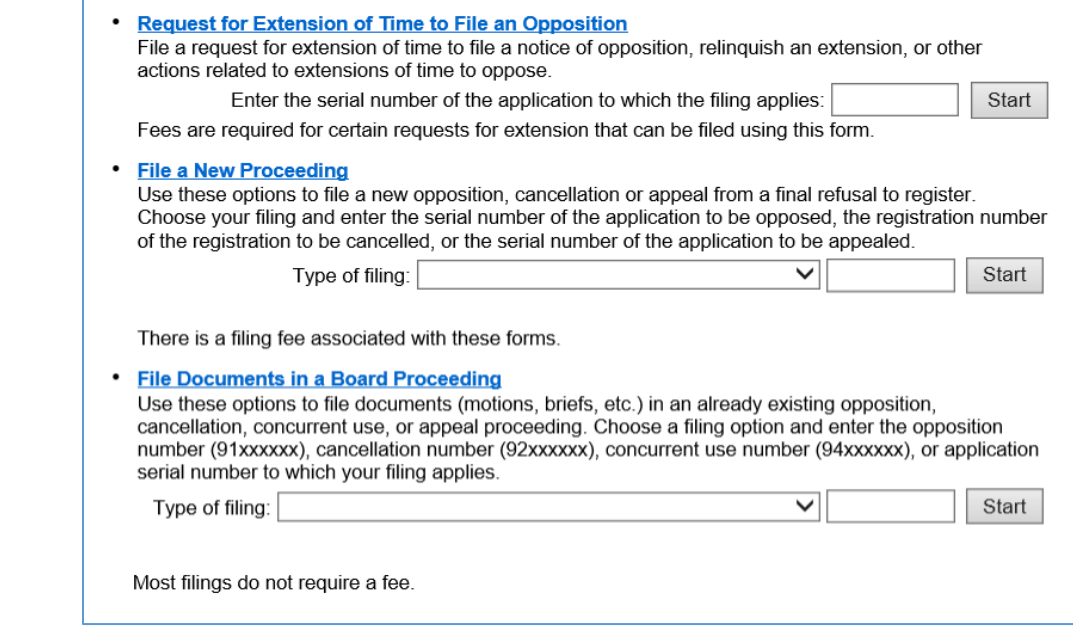

**Figure 5: List of the Three General Types of ESTTA Forms**

<span id="page-19-1"></span>ESTTA will present a list of forms. These forms include:

- Request for Extension of Time to File an Opposition
- File a New Proceeding:
	- Notice of Opposition

Petition for Cancellation

Appeal of Refusal to Register

• File Documents in a Board Proceeding:

Opposition, Cancellation or Concurrent Use (general filings)

Ex Parte Appeal (general filings)

Consent Motions (opposition or cancellation)

Change of Address

CONFIDENTIAL Opposition, Cancellation or Concurrent Use filings

## <span id="page-20-0"></span>3.1 Request for Extension of Time to File an Opposition

A person who believes that he, she or it would be damaged by the registration of a mark on the Principal Register may file a notice of opposition within thirty days of the date the mark is published in the Official Gazette. Alternatively, such person may request an extension of time in which to oppose. A request for extension of time must be filed prior to the expiration of the opposition period or prior to the expiration of any previously granted extension.

A person may file a first request for either a thirty-day extension of time, which will be granted upon request, or a ninety-day extension of time, which will be granted only for good cause shown. A \$100 fee payment is required for a request for a ninety-day extension of time.

A person who was granted a thirty-day extension of time, may file a request for an additional sixty-day extension of time, which will be granted only for good cause shown. A \$100 fee payment is required for this request for a sixty-day extension of time.

After receiving one or two extensions of time totaling ninety days, a person may file one final request for an extension of time for an additional sixty days. A \$200 fee payment is required for this request. The Board will grant this request only upon consent of the applicant or upon a showing of extraordinary circumstances.

To begin, enter the serial number of the application to which the filing applies in the text box. Click Start.

#### **ESTTA Forms**

<span id="page-21-0"></span>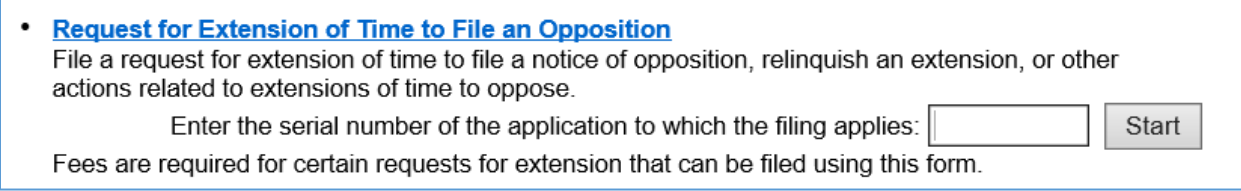

## **Figure 6: Form Launch screen**

### **Application Data**

<span id="page-22-0"></span>3.1.1 First Request for Extension of Time to Oppose

The Application Data screen displays the information relating to the serial number that you entered.

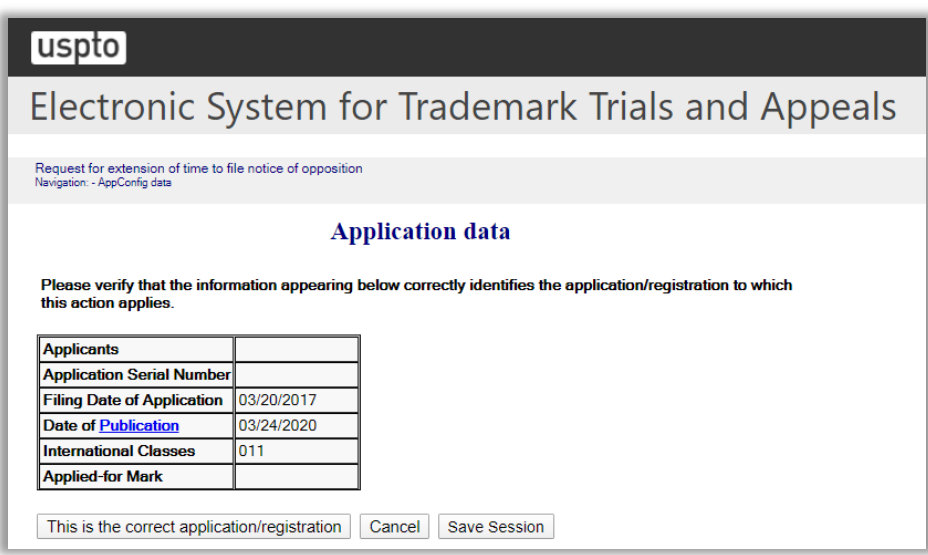

**Figure 7: Application Data screen**

<span id="page-22-1"></span>Verify that you have entered the correct serial number by clicking "This is the correct application/registration" to move forward. If the serial number is incorrect, click "Cancel" and enter the correct serial number.

#### **Extension Request**

The Extension Request Screen requires you to choose from either the 30-day extension of time to oppose or the 90-day extension of time to oppose.

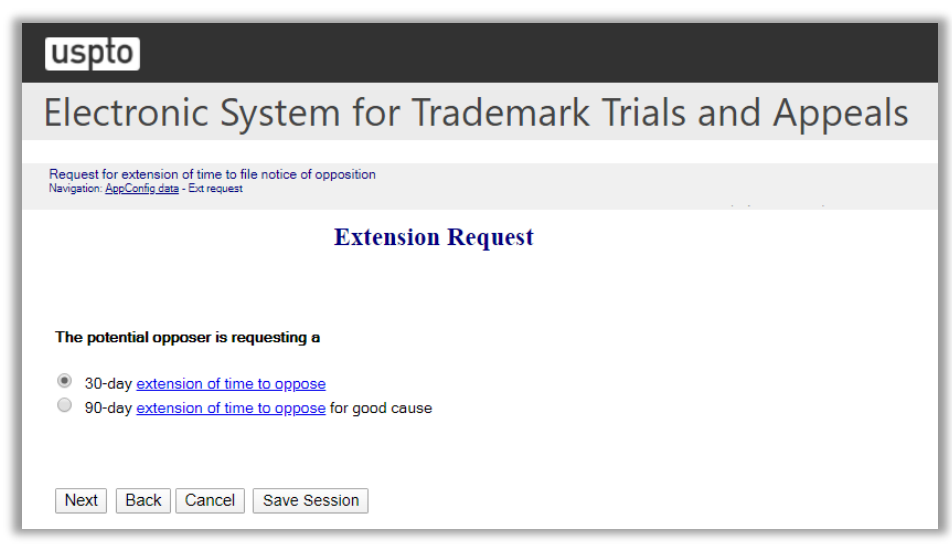

#### **Figure 8: Extension Request screen**

<span id="page-23-0"></span>Select the appropriate option.

Click "Next".

#### **Good Cause for 90-Day Extension**

If you choose the 90-day extension of time to oppose the Cause for Extension Request screen will be displayed, and you will be prompted to specify good cause to file the request.

Click any of the check boxes to best describe the reason for requesting a 90-day extension, or enter a brief statement of good cause in the "other" box.

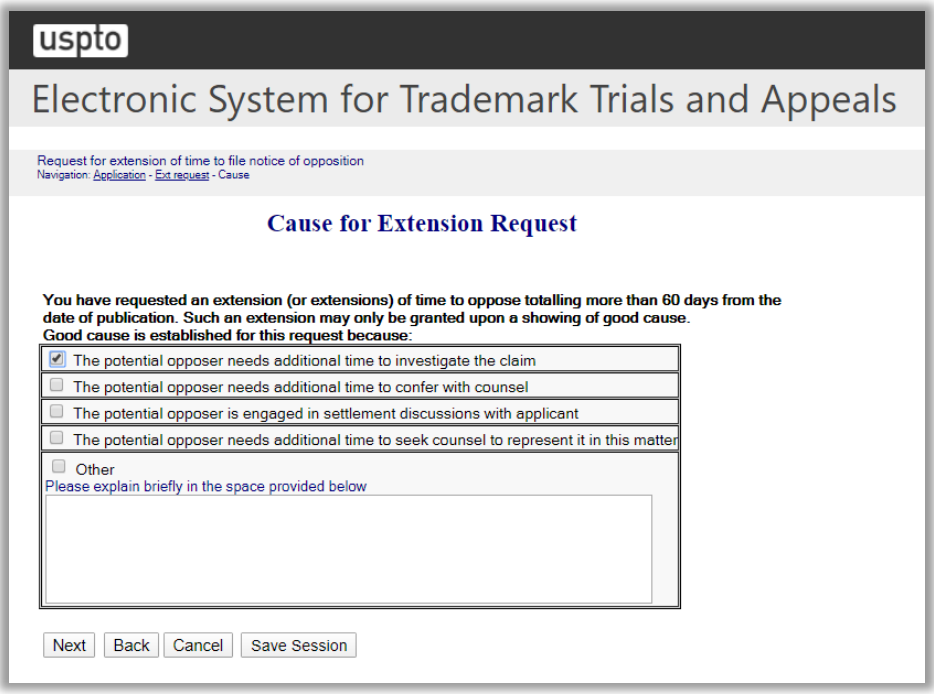

**Figure 9: Cause for Extension Request screen**

<span id="page-24-0"></span>Click "Next" and the Potential Opposer Information screen will appear.

#### **Potential Opposer Information**

If you are an attorney, click the checkbox on the Potential Opposer Information screen. This will prompt the Attorney Correspondence Information screen to appear later in the flow.

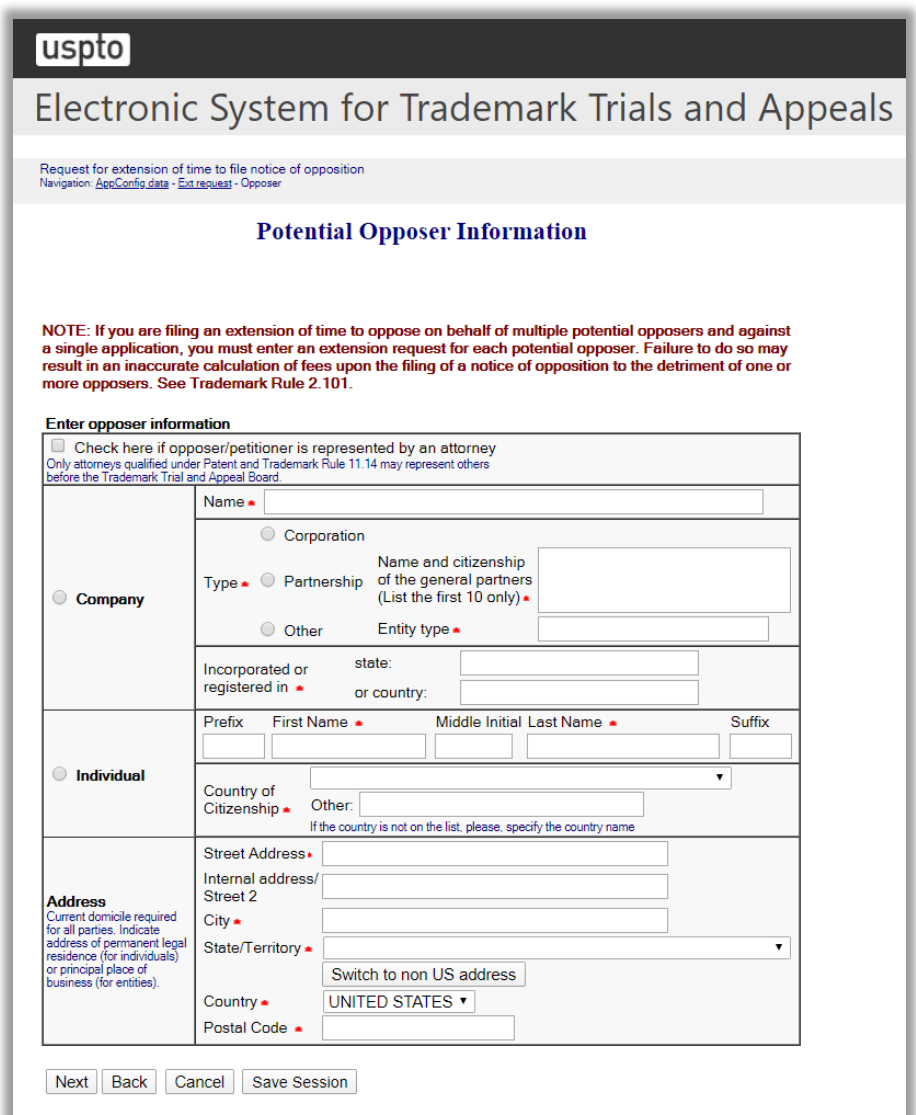

**Figure 10: Potential Opposer Information screen**

<span id="page-25-0"></span>If an attorney is filing the request for extension on your behalf or on behalf of a client, click "Check here if opposer/petitioner is represented by an attorney."

If the option "Switch to non US address" was selected, a pop-up message will be displayed and the "Check here if opposer/petitioner is represented by an attorney" will be automatically selected.

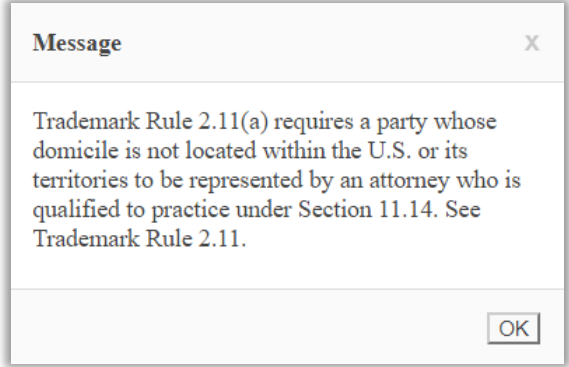

If the option "Check here if opposer/petitioner is represented by an attorney" was chosen on the Potential Opposer Information screen, then the Attorney Correspondence Information screen appears next.

Alternatively, the Potential Opposer's Correspondence Information screen appears next.

#### **Potential Opposer's Correspondence Information**

Email Address –In the "Primary Email Address" field, you may enter one email address. In the "Secondary Email Address" field, you may enter up to 10 email addresses.

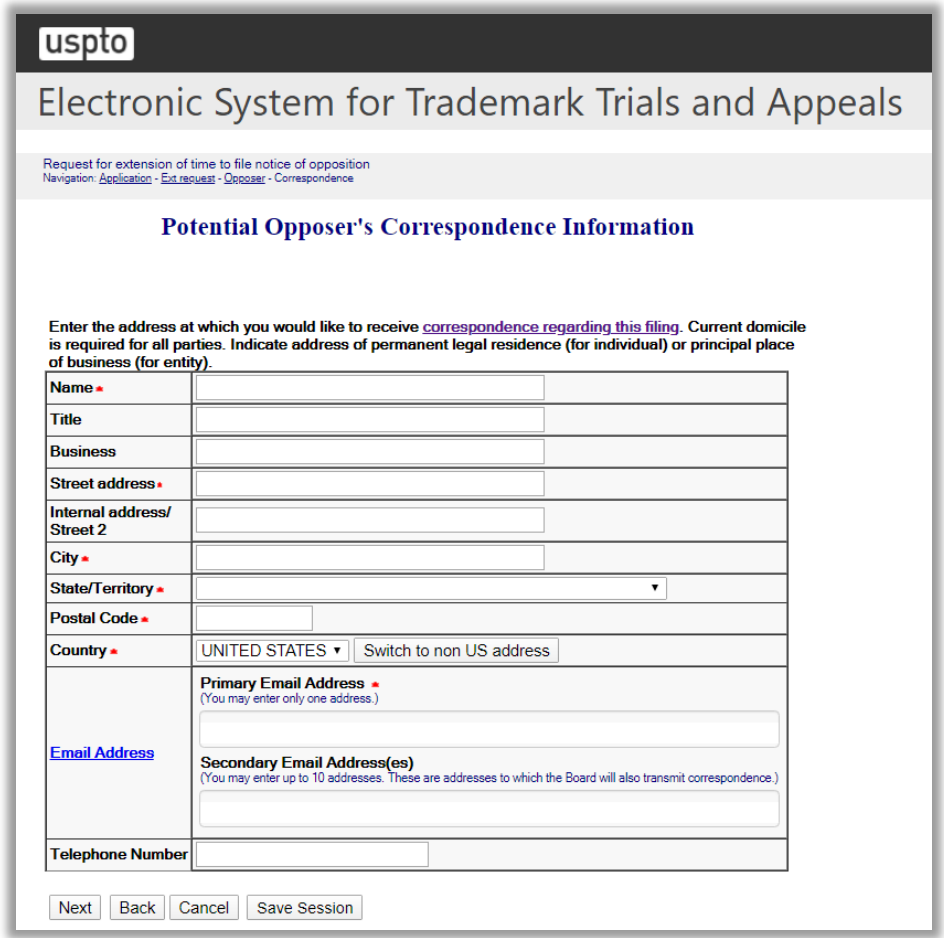

#### <span id="page-27-0"></span>**Figure 11: Potential Opposer's Correspondence Information screen**

After completing the Potential Opposer's Correspondence Information, click "Next" and the Signature screen will appear.

#### **Signature**

The submission must be signed by the filer. The submission will not be "signed" in the sense of a traditional paper document. To sign the submission, the signer must enter any combination of letters, numbers, spaces and/or punctuation marks that the signer has adopted as a signature, placed between two forward slash ("/") symbols in the signature block on the electronic submission. Acceptable "signatures" could include: /john doe/; /jd/; and /123-4567/.

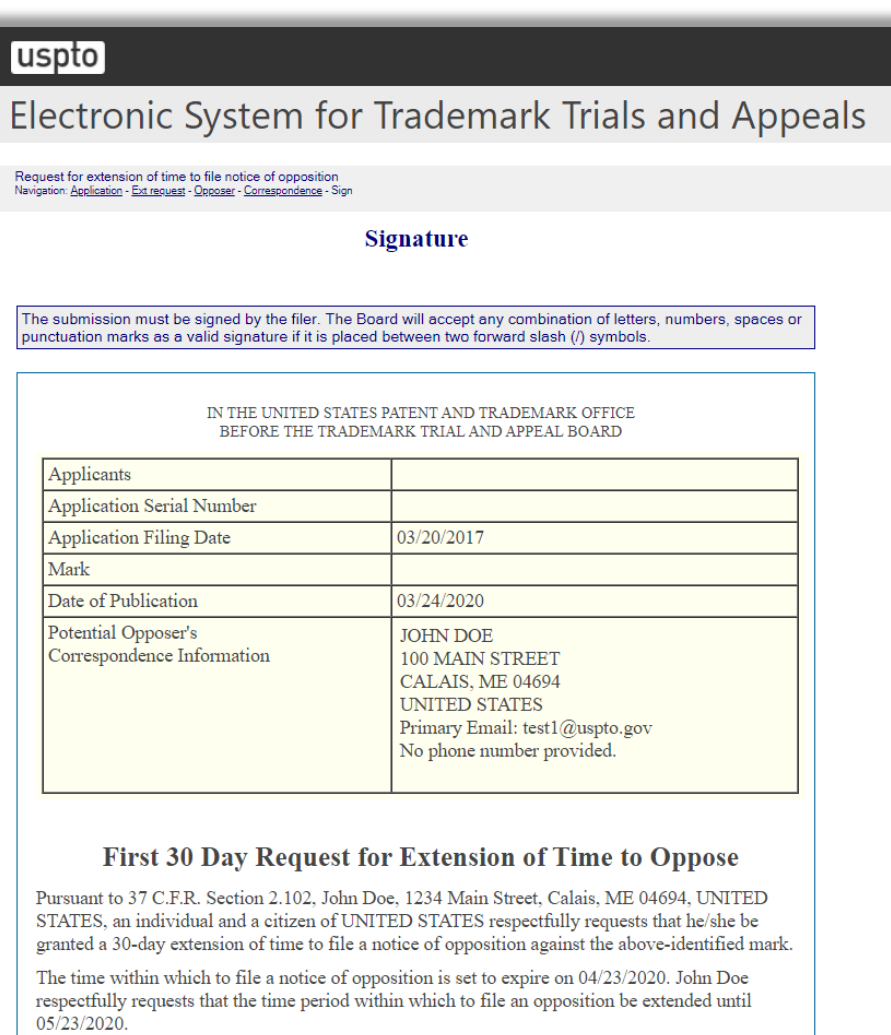

Correct any errors in Potential Opposer's correspondence information using the ESTTA Change of Address form. You must restart this form to use the corrected information. **Filer Information** Fill in the information below. You will receive an email confirmation of your filing within 24 hours.

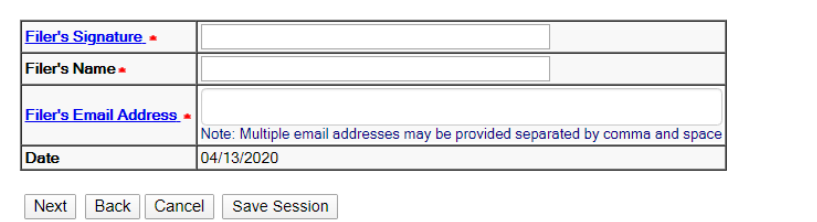

#### **Figure 12: Signature screen**

<span id="page-29-0"></span>Click "Next" and the Validate and Submit screen will appear.

#### **Validate and Submit**

Review the information and verify its correctness.

| Request for extension of time to file notice of opposition<br>Navigation: Application - Ext request - Opposer - Correspondence - Sign - Validate |                                                                                                    |
|----------------------------------------------------------------------------------------------------|----------------------------------------------------------------------------------------------------|
| <b>Validate and Submit</b>                                                                                                    |                                                                                                    |
| make your corrections.<br>Do not use the back button on your browser.                                                                            | Review the information below. If the information is correct, click on the "Submit" button to submit your filing. If you<br>need to edit any information, go back to the proper screen using the navigation buttons on this web page and                                                                                                    |
|                                                                                                    | IN THE UNITED STATES PATENT AND TRADEMARK OFFICE<br>BEFORE THE TRADEMARK TRIAL AND APPEAL BOARD                                                                                                    |
| Applicants                                                                                                    |                                                                                                    |
| <b>Application Serial Number</b>                                                                                                    |                                                                                                    |
| <b>Application Filing Date</b>                                                                                                    | 03/20/2017                                                                                                    |
| Mark                                                                                                    |                                                                                                    |
| Date of Publication                                                                                                    | 03/24/2020                                                                                                    |
| Potential Opposer's<br>Correspondence Information                                                                                                | <b>JOHN DOE</b><br>100 MAIN STREET<br>CALAIS, ME 04694<br><b>UNITED STATES</b><br>Primary Email: test1@uspto.gov<br>No phone number provided.                                                                                                    |
|                                                                                                    | <b>First 30 Day Request for Extension of Time to Oppose</b><br>Pursuant to 37 C.F.R. Section 2.102, John Doe, 1234 Main Street, Calais, ME 04694, UNITED<br>STATES, an individual and a citizen of UNITED STATES respectfully requests that he/she be<br>granted a 30-day extension of time to file a notice of opposition against the above-identified mark. |
| 05/23/2020.                                                                                                    | The time within which to file a notice of opposition is set to expire on 04/23/2020. John Doe<br>respectfully requests that the time period within which to file an opposition be extended until                                                                                                    |
| Respectfully submitted,<br>/id/<br>John Doe<br>test1@uspto.gov<br>04/13/2020                                                                     |                                                                                                    |

**Figure 13: Validate and Submit screen**

<span id="page-30-0"></span>If the filer is requesting a first 90-day extension of time to oppose, then the following payment information will be displayed at the bottom of the Validate and Submit screen.

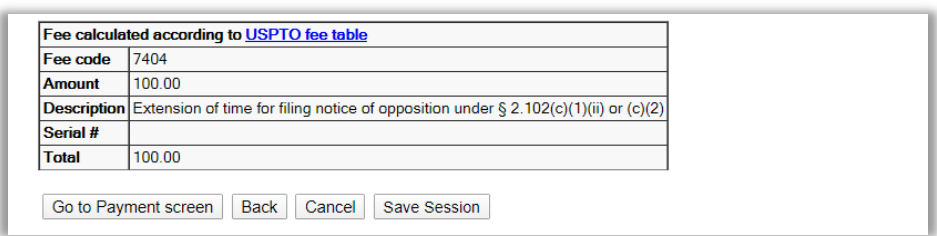

**Figure 14: Payment Information**

<span id="page-31-0"></span>Click "Submit" and the Receipt screen will appear.

#### **Receipt**

Clicking "Submit" on the Validate and Submit Page will complete the filing process, and the "Receipt" screen will appear.

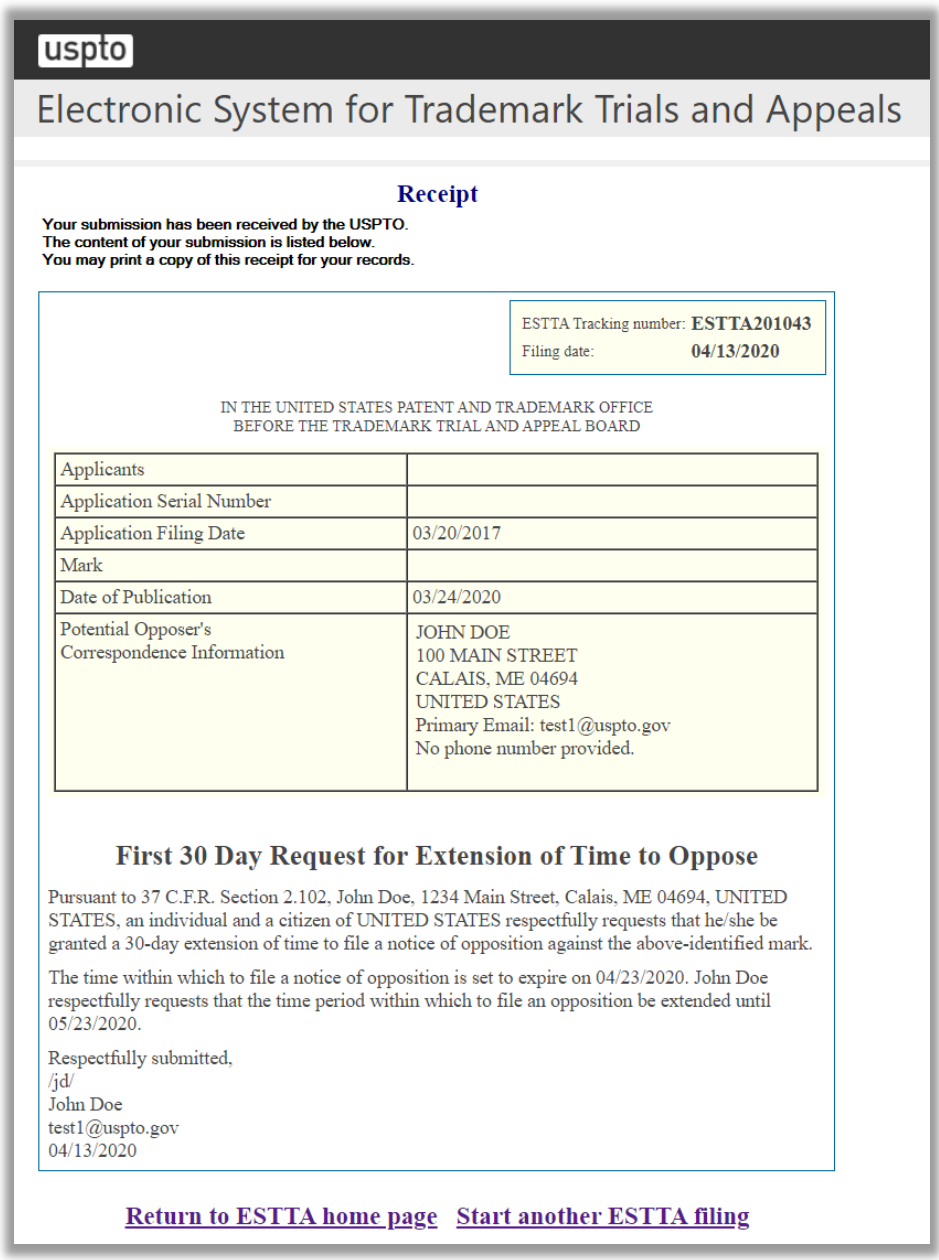

**Figure 15: Receipt screen**

<span id="page-32-0"></span>In addition, you will receive an email verifying that the USPTO has received your extension request. The email will include an ESTTA Tracking Number.

<span id="page-33-0"></span>3.1.2 At least one extension of time to oppose has been granted

The Application Data screen appears. This page displays the information relating to the serial number that you entered.

#### **Application Data**

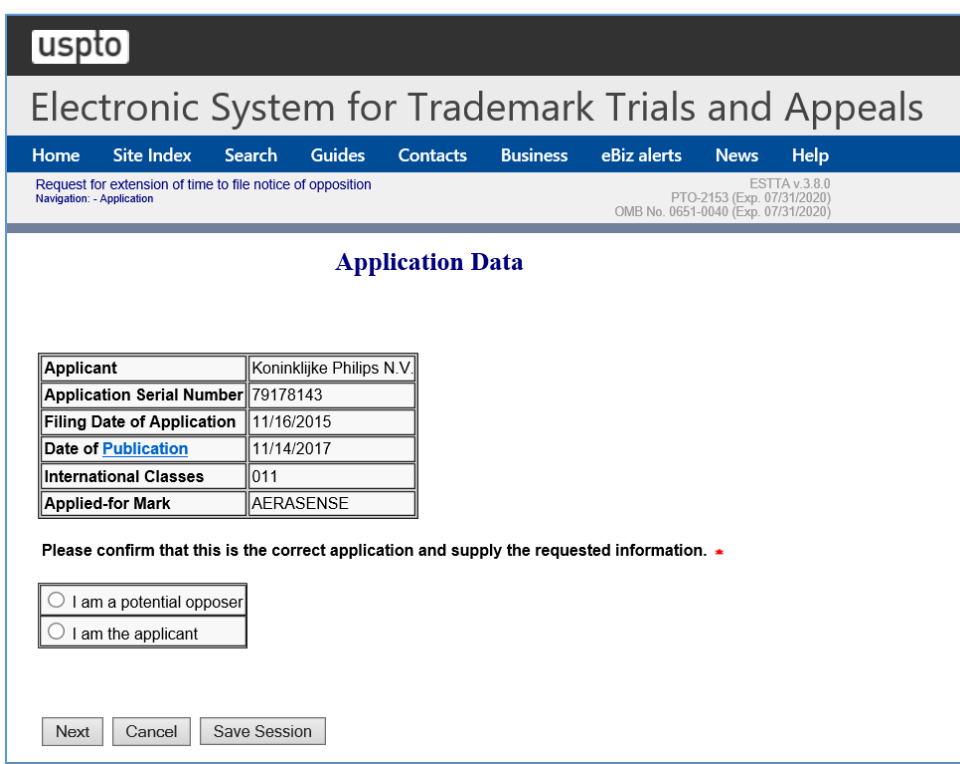

**Figure 16: Application Data screen**

<span id="page-33-1"></span>Select whether you are either the Potential Opposer or the Applicant.

#### <span id="page-34-0"></span>3.1.2.1 Potential Opposer

One of more current extensions of time to oppose will be displayed.

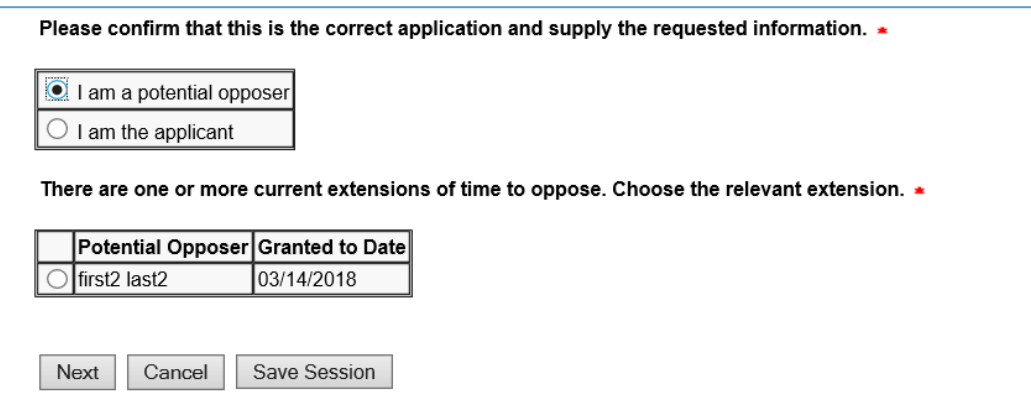

**Figure 17: Application Data screen**

<span id="page-34-1"></span>Select the relevant extension.

A list of options available to the Potential Opposer are displayed in a drop down list.

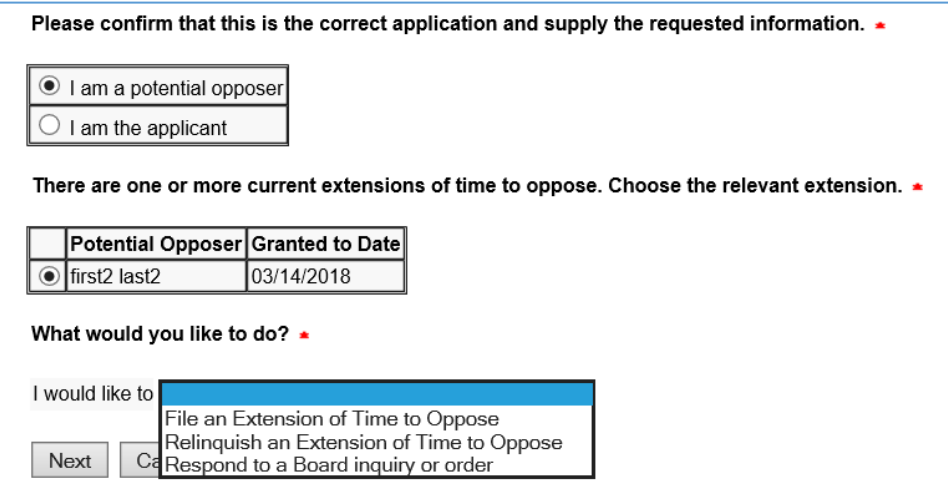

**Figure 18: Application Data screen**

<span id="page-34-2"></span>Select what you would like to do.

A Potential Opposer must choose one of the following options from the drop down list:

- File an Extension of Time to Oppose
- Relinquish an Extension of Time to Oppose
- Respond to a Board inquiry or order

Select the relevant Potential Opposer option and select "Next" to take you to the next screen.

## 3.1.2.1.1 **File an Extension of Time to Oppose**

#### **Extension Request**

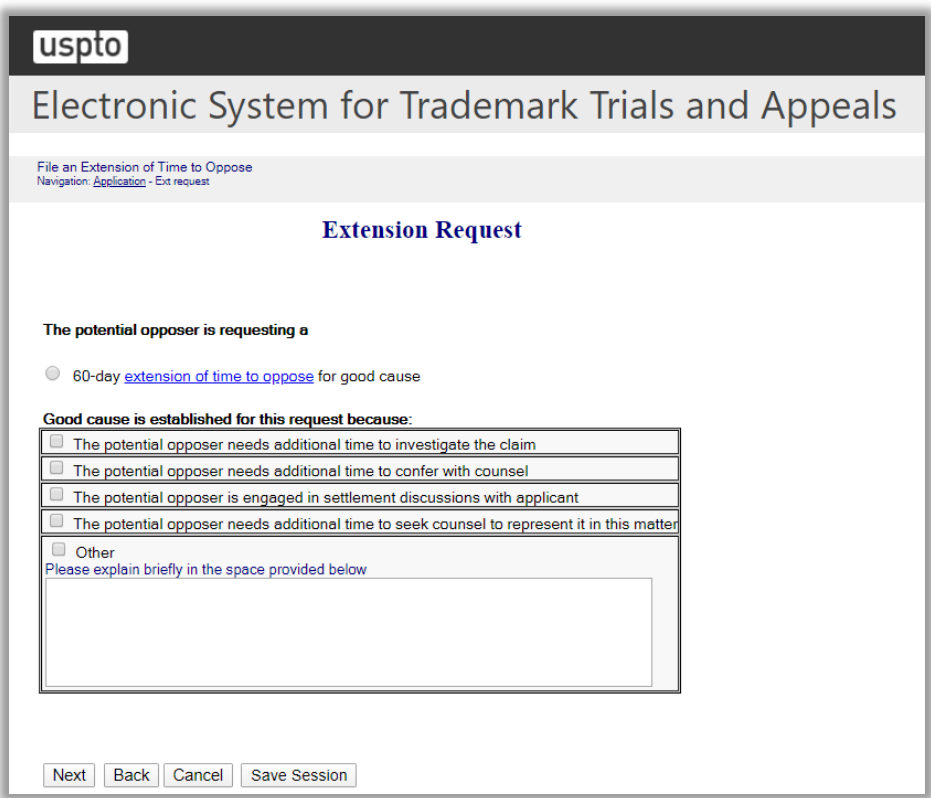

#### **Figure 19: Extension Request screen**

<span id="page-35-0"></span>Choose from the list of good causes that are displayed.

Click "Next" on the Extension Request screen to proceed to the next screen.
## **Potential Opposer Information**

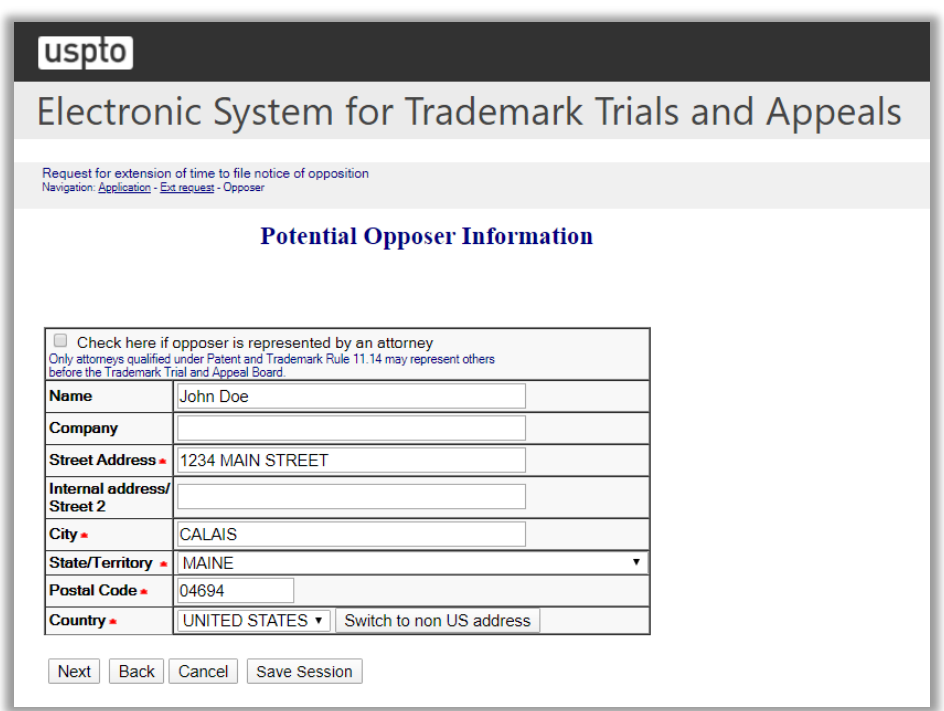

## **Figure 20: Potential Opposer Information screen**

Review the Potential Opposer Information that is presented on the screen and make any necessary updates.

If the option "Switch to non US address" was chosen, a pop-up message will be displayed and the "Check here if opposer is represented by an attorney" will be automatically selected.

Click "Next" to proceed to the next screen.

If the option "Check here if opposer is represented by an attorney" was selected on the Potential Opposer Information screen, then the Attorney Correspondence Information screen appears next.

Alternatively, the Potential Opposer's Correspondence Information screen appears next.

## **Potential Opposer's Correspondence Information**

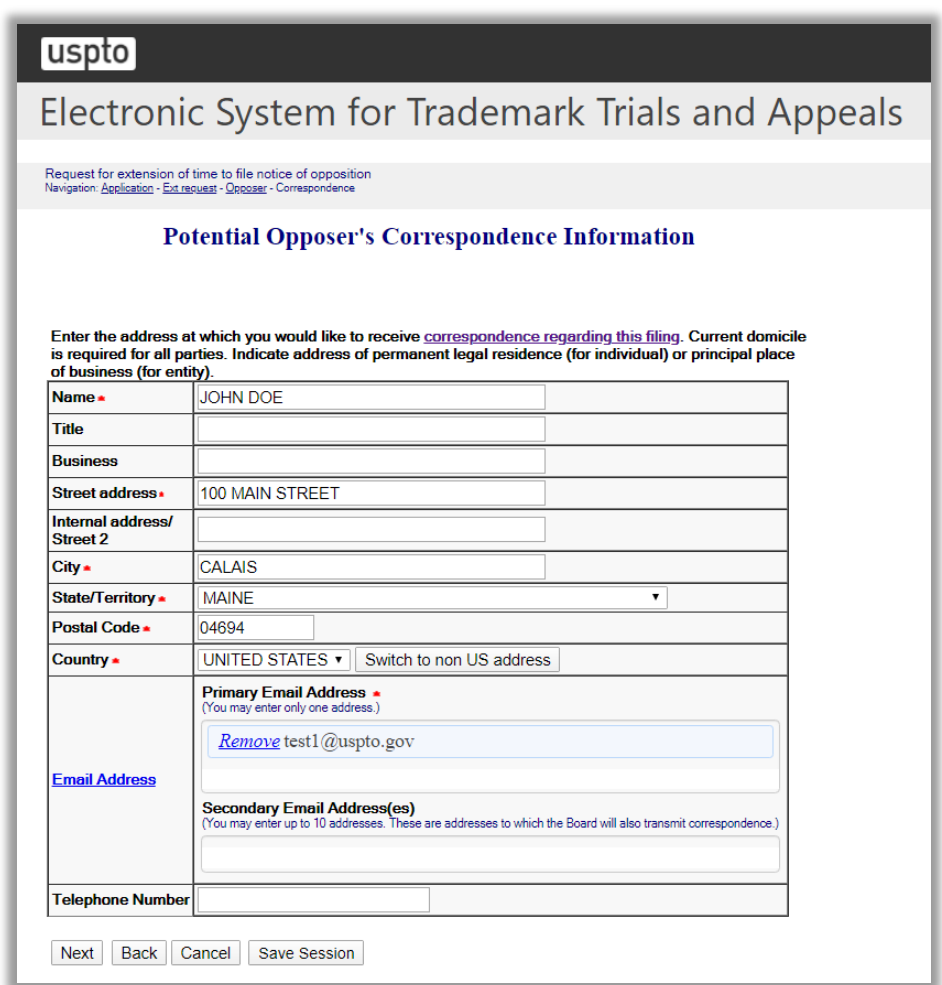

#### **Figure 21: Potential Opposer's Correspondence Information screen**

Review the Potential Opposer Correspondence Information that is presented on the screen and make any necessary updates.

Click "Next" on the Potential Opposer's Correspondence Information screen to proceed to the next screen.

#### **Signature**

#### uspto

Electronic System for Trademark Trials and Appeals

Request for extension of time to file notice of opposition<br>Navigation: Application - Ext request - Opposer - Correspondence - Sign

#### **Signature**

The submission must be signed by the filer. The Board will accept any combination of letters, numbers, spaces or punctuation marks as a valid signature if it is placed between two forward slash (/) symbols.

IN THE UNITED STATES PATENT AND TRADEMARK OFFICE BEFORE THE TRADEMARK TRIAL AND APPEAL BOARD

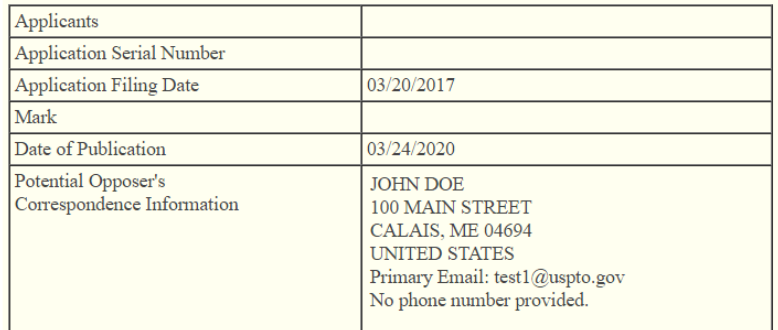

#### 60 Day Request for Extension of Time to Oppose for Good Cause

Pursuant to 37 C.F.R. Section 2.102, John Doe, 1234 MAIN STREET, CALAIS, ME 04694, UNITED STATES respectfully requests that he/she/it be granted an additional 60-day extension of time to file a notice of opposition against the above-identified mark for cause shown.

Potential opposer believes that good cause is established for this request by:

• The potential opposer needs additional time to investigate the claim

The time within which to file a notice of opposition is set to expire on 05/23/2020. John Doe respectfully requests that the time period within which to file an opposition be extended until  $07/22/2020$ .

Correct any errors in Potential Opposer's correspondence information using the ESTTA Change of Address form. You must restart this form to use the corrected information.

#### **Filer Information**

Fill in the information below. You will receive an email confirmation of your filing within 24 hours.

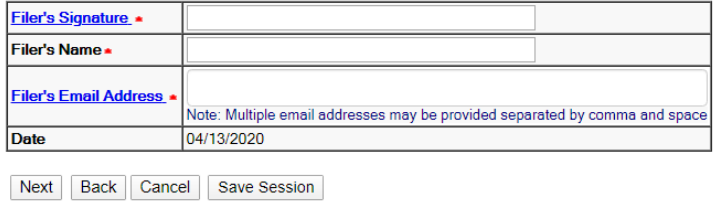

# **Figure 22: Signature screen**

Click "Next" on the Signature screen to proceed to the next screen.

# **Validate and Submit**

#### [uspto]

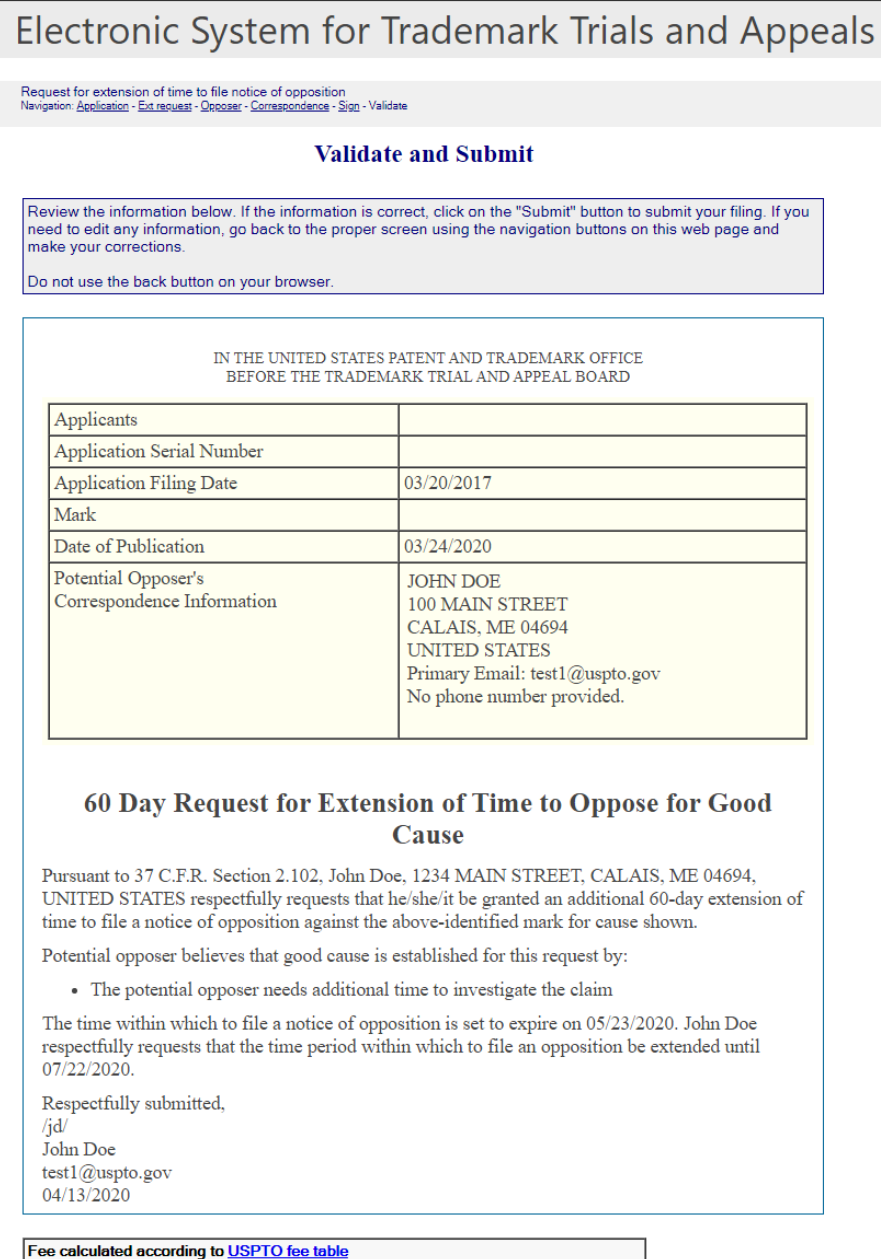

#### Fee code 7404 100.00 Amount Description Extension of time for filing notice of opposition under § 2.102(c)(1)(ii) or (c)(2) Serial # **Total** 100.00 Go to Payment screen | Back | Cancel | Save Session

#### **Figure 23: Validate and Submit screen**

Click "Go to Payment screen" on the Validate and Submit screen to proceed to the next screen.

# **Receipt**

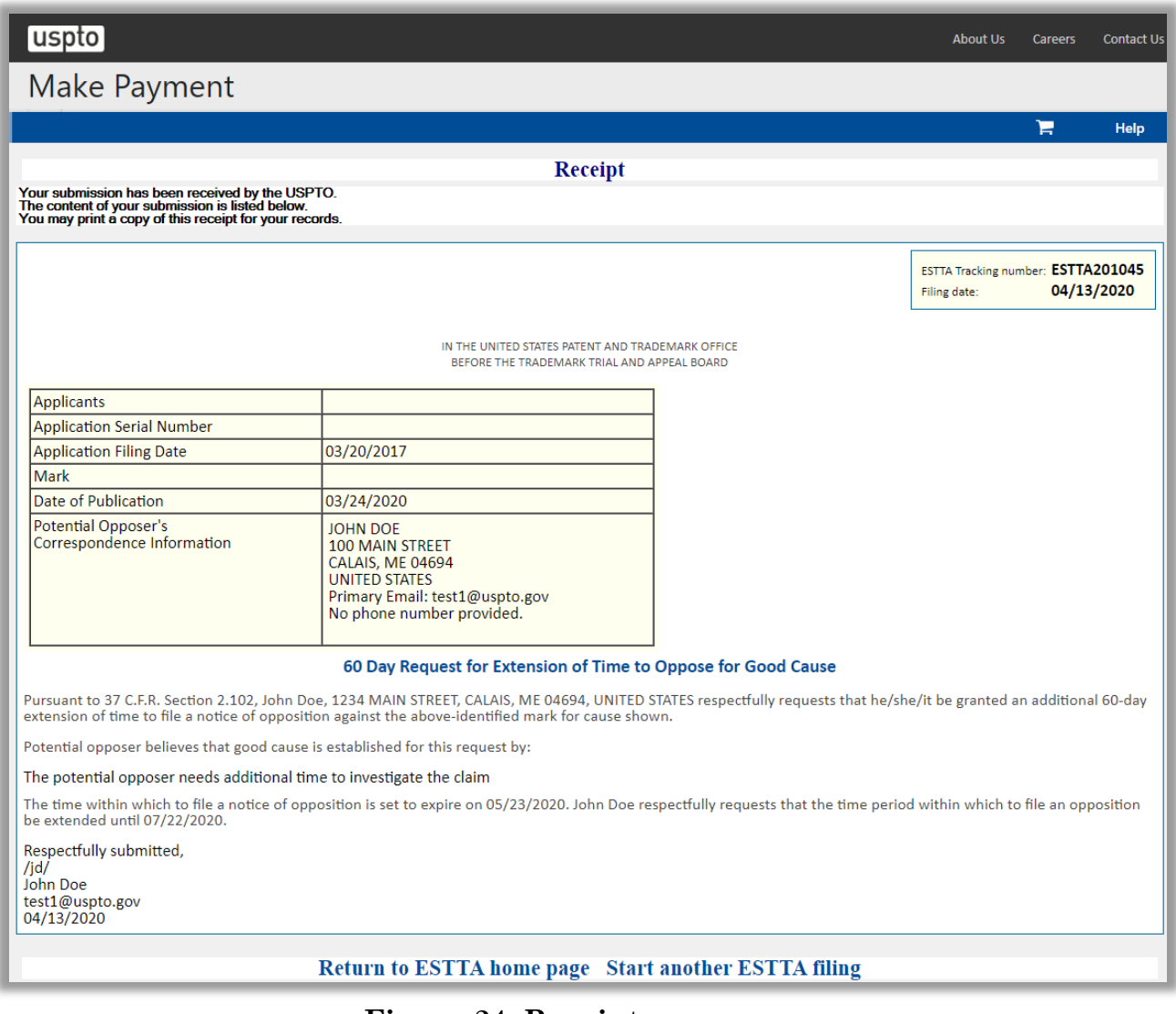

**Figure 24: Receipt screen**

#### 3.1.2.1.2 Relinquish an Extension of Time to Oppose

#### **Relinquish an Extension of Time to Oppose**

Only the potential opposer to whom the Board granted this extension may file this relinquishment.

Once an extension is relinquished, it cannot be reinstated.

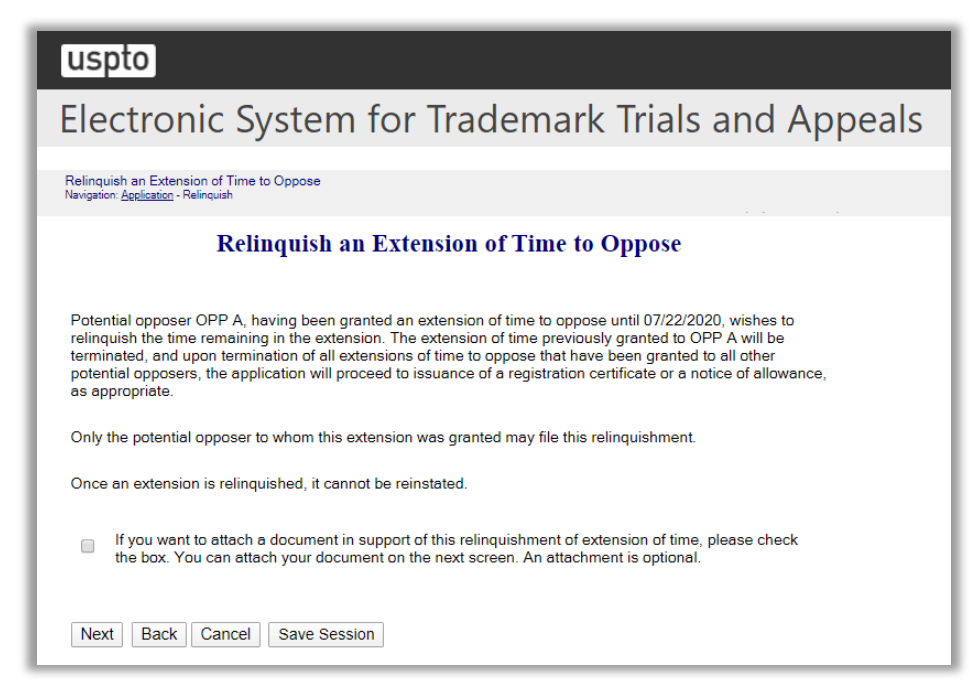

**Figure 25: Relinquish an Extension of Time to Oppose screen**

If you want to attach a document in support of this relinquishment of extension of time, please check the box.

Click "Next" on the Relinquish an Extension of Time to Oppose screen to proceed to the next screen.

#### **Attachments**

Attach required legal documents, which should be .pdf, .tiff or .txt format.

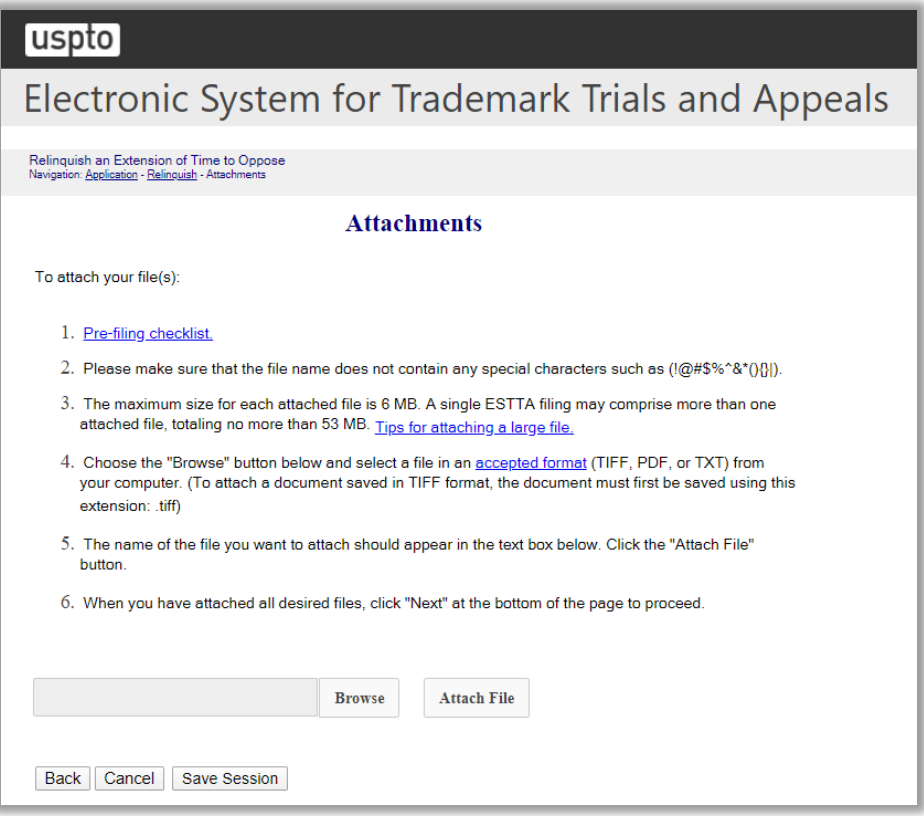

**Figure 26: Attachments screen**

Click "Browse" to search for the file. When located, click "Attach File" to attach the document. After you attach a document, you can remove the document by clicking "Remove".

#### **Signature**

The submission must be signed by the filer. The Board will accept any combination of letters, numbers, spaces or punctuation marks as a valid signature if it is placed between two forward slash (/) symbols.

# uspto

# Electronic System for Trademark Trials and Appeals

Relinquish an Extension of Time to Oppose<br>Navigation: <u>Application</u> - <u>Relinquish</u> - Attachments - Sign

#### **Signature**

The submission must be signed by the filer. The Board will accept any combination of letters, numbers, spaces or<br>punctuation marks as a valid signature if it is placed between two forward slash (/) symbols.

IN THE UNITED STATES PATENT AND TRADEMARK OFFICE BEFORE THE TRADEMARK TRIAL AND APPEAL BOARD

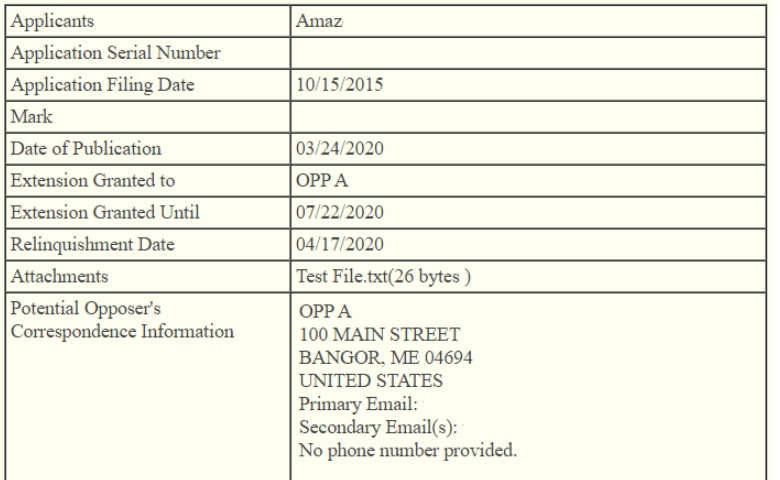

#### **Relinquishment of Extension of Time to Oppose**

OPP A, having been granted an extension of time until 07/22/2020 to oppose the above application, relinquishes the time remaining in the extension.

The undersigned represents that he or she is OPP A or has the authority to relinquish this extension of time to oppose on behalf of OPP A, and understands that this relinquishment cannot be withdrawn after it is submitted.

Correct any errors in Potential Opposer's correspondence information using the ESTTA Change of Address form. You must restart this form to use the corrected information.

#### **Filer Information**

Fill in the information below. You will receive an email confirmation of your filing within 24 hours.

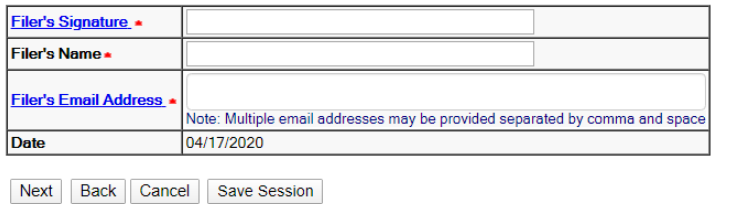

#### **Figure 27: Signature screen**

Click "Next" on the Signature screen to take you to the Validate and Submit screen.

#### **Validate and Submit**

Review all of the information on this screen. If the information is correct, click "Submit" to submit your filing. If you need to edit any information, go back to the proper screen using the navigation buttons on this web page and make your corrections. Do not use the back button on your browser.

# Electronic System for Trademark Trials and Appeals

Relinquish an Extension of Time to Oppose<br>Navigation: <u>Application</u> - <u>Relinquish - Attachments</u> - <u>Sign</u> - Validate

#### **Validate and Submit**

Review the information below. If the information is correct, click on the "Submit" button to submit your filing. If you need to edit any information, go back to the proper screen using the navigation buttons on this web page and make your corrections.

Do not use the back button on your browser.

IN THE UNITED STATES PATENT AND TRADEMARK OFFICE BEFORE THE TRADEMARK TRIAL AND APPEAL BOARD

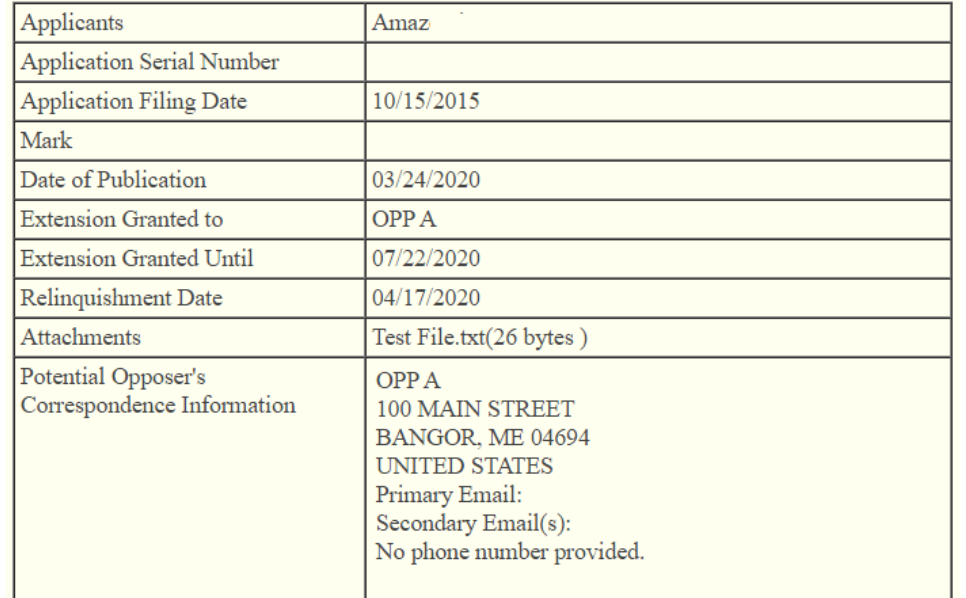

#### **Relinquishment of Extension of Time to Oppose**

OPP A, having been granted an extension of time until 07/22/2020 to oppose the above application, relinquishes the time remaining in the extension.

The undersigned represents that he or she is OPP A or has the authority to relinquish this extension of time to oppose on behalf of OPP A, and understands that this relinquishment cannot be withdrawn after it is submitted.

Respectfully submitted,  $/OA$ OPP A test1@uspto.gov 04/17/2020

Submit | Back | Cancel | Save Session

# **Figure 28: Validate and Submit screen**

Click "Submit" on the Validate and Submit screen to take you to the Receipt screen.

### Receipt

# uspto

Electronic System for Trademark Trials and Appeals

#### **Receipt**

Your submission has been received by the USPTO.<br>The content of your submission is listed below.<br>You may print a copy of this receipt for your records.

ESTTA Tracking number: ESTTA201078 Filing date:  $04/17/2020$ 

IN THE UNITED STATES PATENT AND TRADEMARK OFFICE BEFORE THE TRADEMARK TRIAL AND APPEAL BOARD

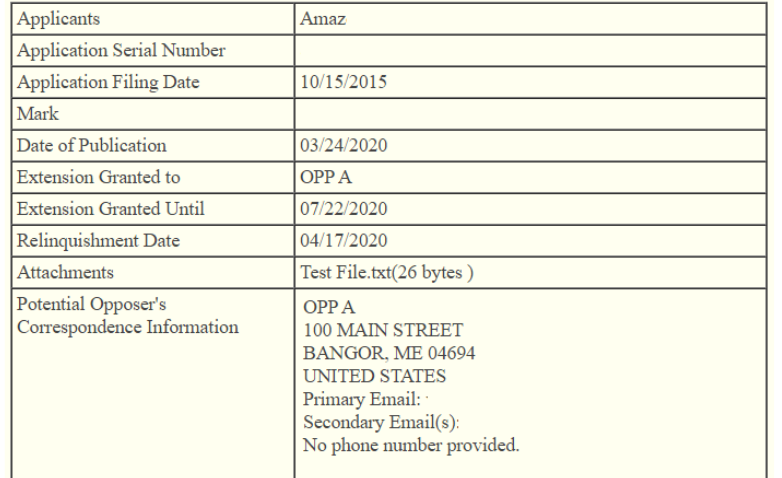

#### **Relinquishment of Extension of Time to Oppose**

OPP A, having been granted an extension of time until 07/22/2020 to oppose the above application, relinquishes the time remaining in the extension.

The undersigned represents that he or she is OPP A or has the authority to relinquish this extension of time to oppose on behalf of OPP A, and understands that this relinquishment cannot be withdrawn after it is submitted.

Respectfully submitted,

 $/OA/$ OPP A

test1@uspto.gov  $04/17/2020$ 

Return to ESTTA home page Start another ESTTA filing

#### Figure 29: Receipt screen

3.1.2.1.3 Respond to a Board inquiry or order

## **Respond to a Board Inquiry or Order**

Only use this option to file a response to an order or inquiry from the Board. This form cannot be used to request an extension of time to oppose. Attach your response on the next screen.

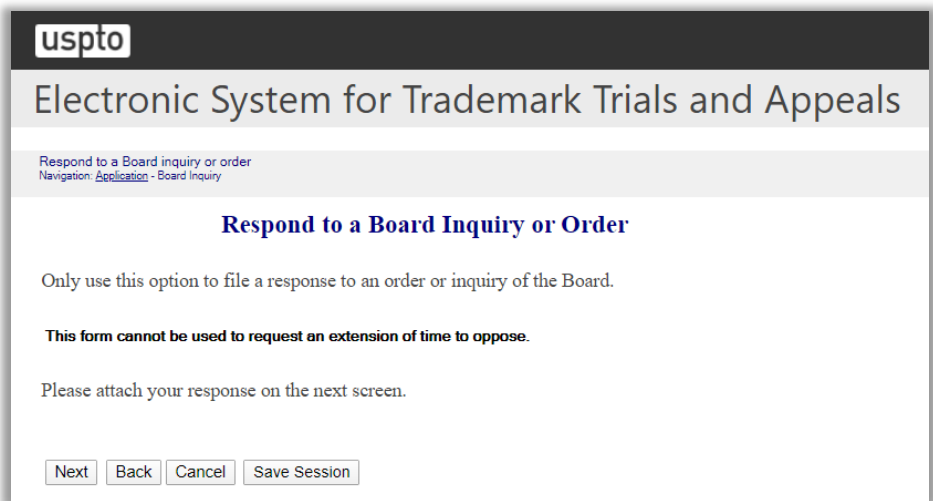

**Figure 30: Respond to a Board Inquiry or Order screen**

Click "Next" on the Response to a Board Inquiry or Order screen to take you to the Attachments screen.

## **Attachment**

Attach required legal documents, which should be .pdf, .tiff or .txt format.

Click "Browse" to search for the file. When located, click "Attach File" to attach the document. You can remove the file by clicking "Remove."

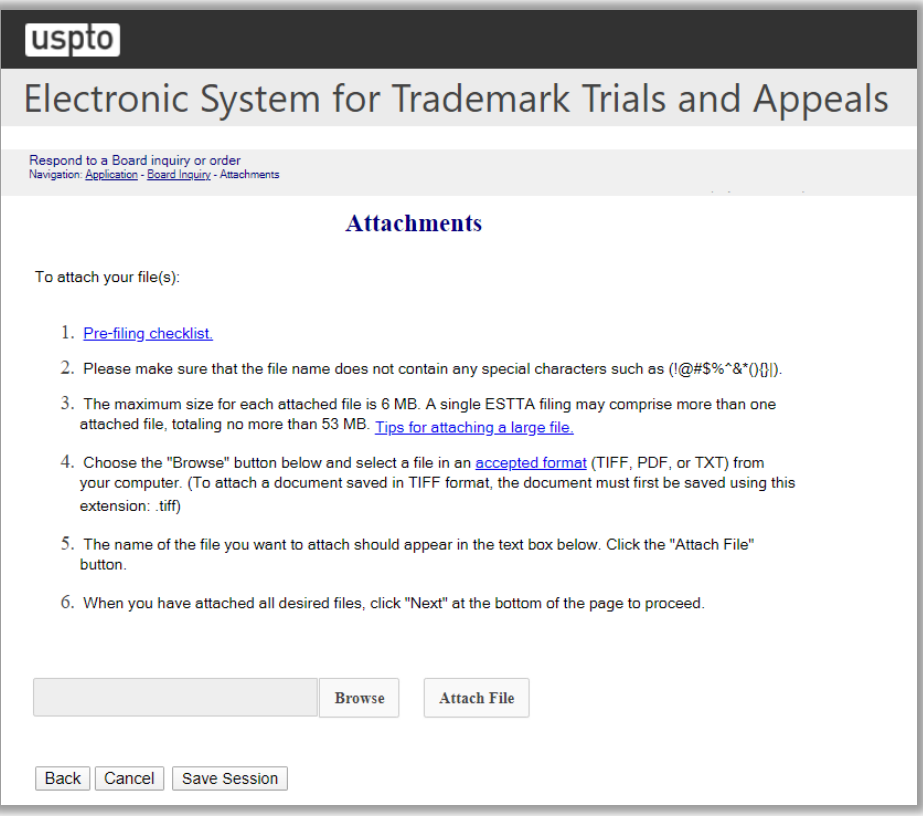

**Figure 31: Attachment screen**

### **Signature**

The submission must be signed by the filer. The Board will accept any combination of letters, numbers, spaces or punctuation marks as a valid signature if it is placed between two forward slash (/) symbols.

### uspto

# Electronic System for Trademark Trials and Appeals

Respond to a Board inquiry or order<br>Navigation: <u>Application</u> - <u>Board Inquiry</u> - <u>Attachments</u> - Sign

#### **Signature**

The submission must be signed by the filer. The Board will accept any combination of letters, numbers, spaces or punctuation marks as a valid signature if it is placed between two forward slash (/) symbols

IN THE UNITED STATES PATENT AND TRADEMARK OFFICE BEFORE THE TRADEMARK TRIAL AND APPEAL BOARD

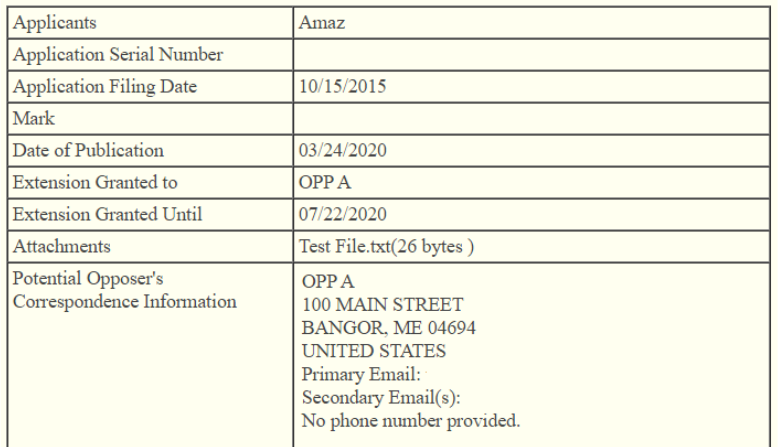

#### **Response to Board Inquiry or Order**

Potential Opposer, OPP A, files the attached response to an order or inquiry of the Board.

The undersigned represents that this submission is being made by Potential Opposer or someone authorized to represent Potential Opposer before the United States Patent and Trademark Office, and with Potential Opposer's consent.

Correct any errors in Potential Opposer's correspondence information using the ESTTA Change of Address form. You must restart this form to use the corrected information.

#### **Filer Information**

Fill in the information below. You will receive an email confirmation of your filing within 24 hours.

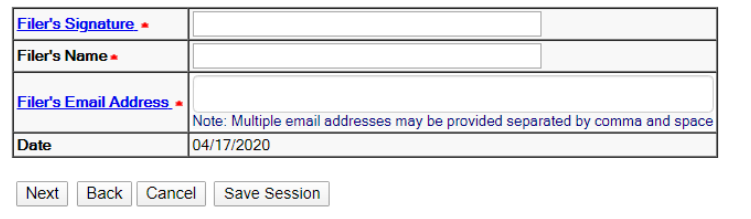

**Figure 32: Signature screen** 

Click "Next" on the Signature screen to take you to the Validate and Submit screen.

#### **Validate and Submit**

Review all of the information on this screen. If the information is correct, click "Submit" to submit your filing. If you need to edit any information, go back to the proper screen **using the navigation buttons on this web page** and make your corrections. Do not use the back button on your browser.

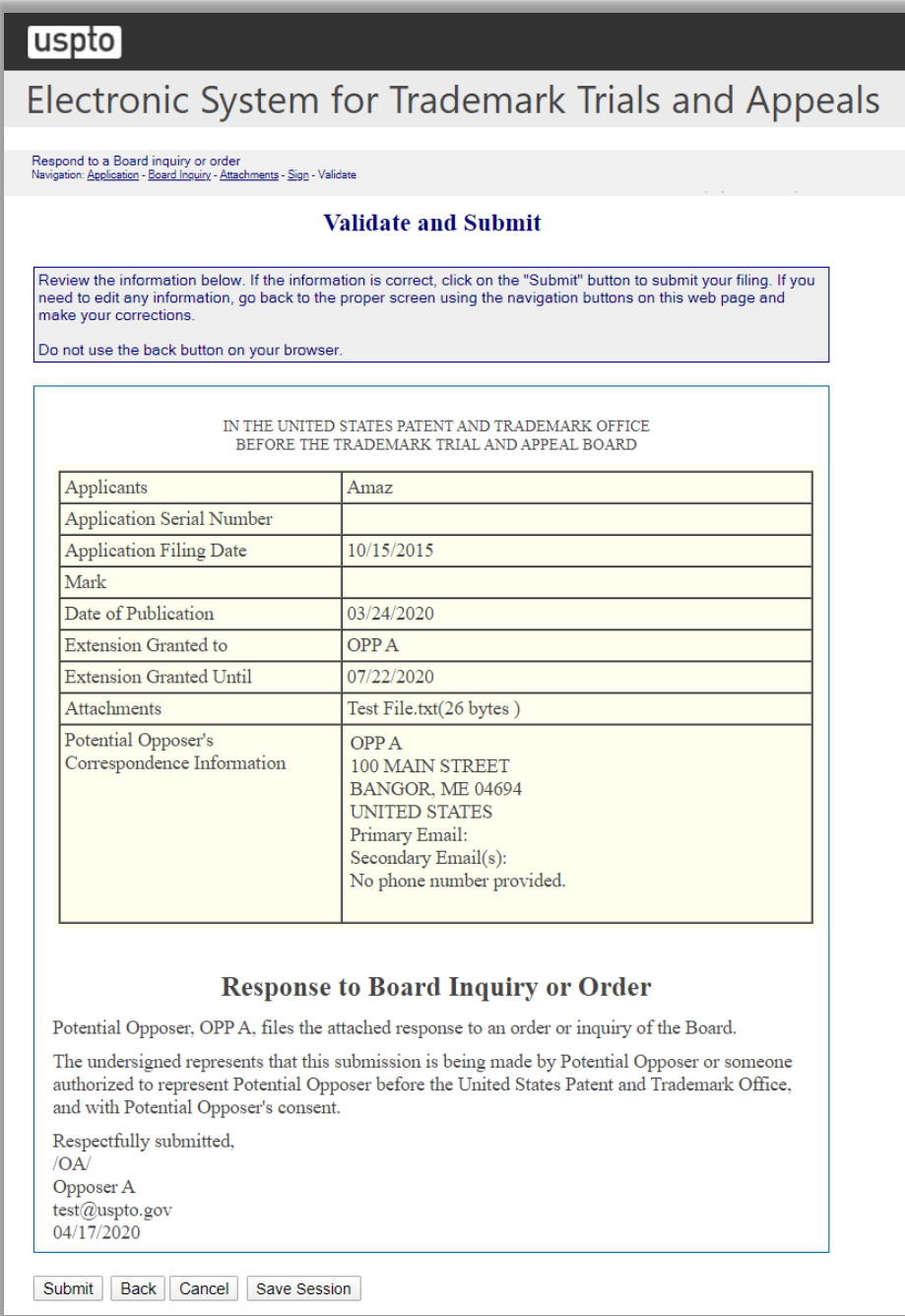

## **Figure 33: Validate and Submit screen**

Click "Submit" on the Validate and Submit screen to take you to the Receipt screen.

#### **Receipt**

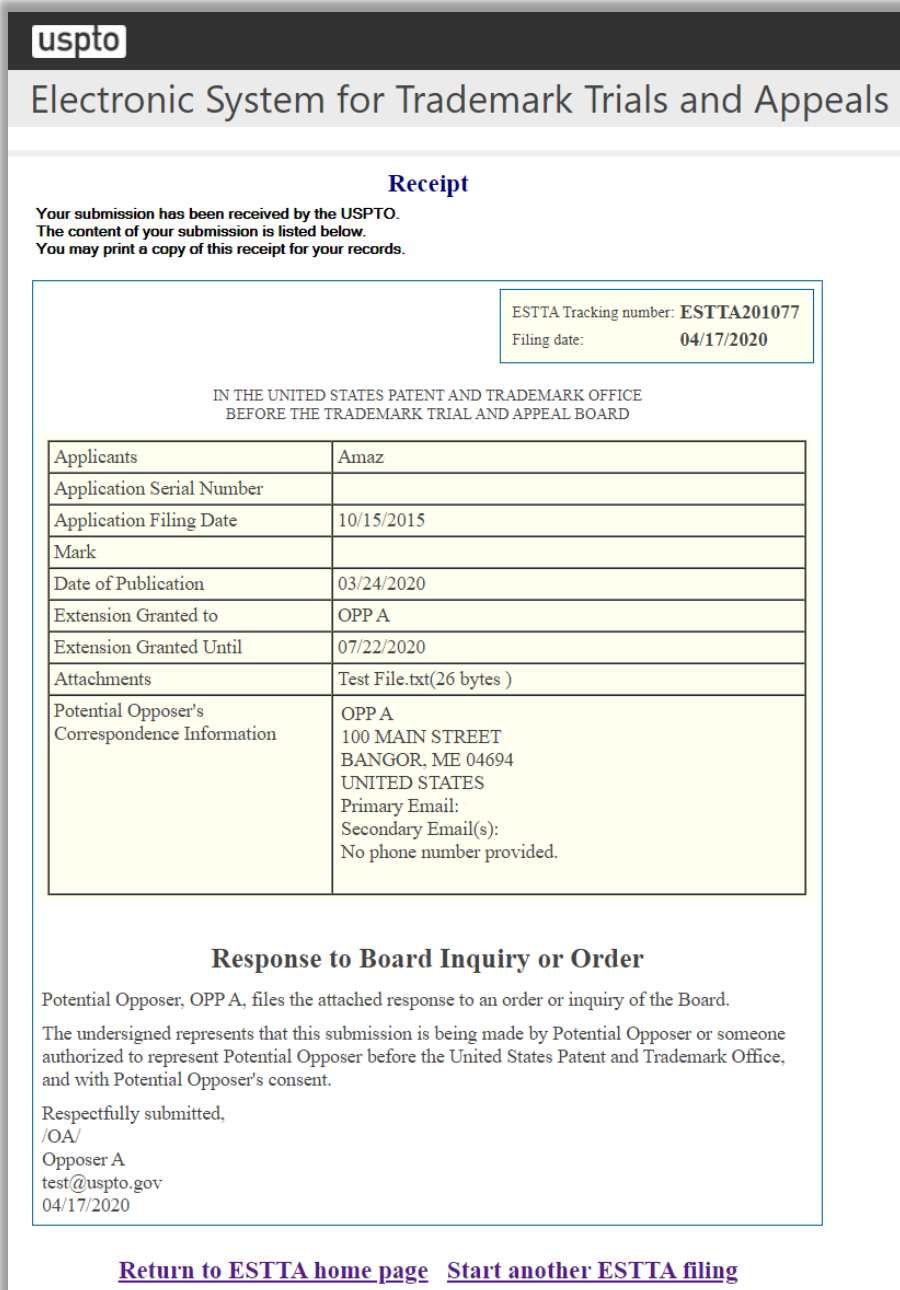

**Figure 34: Receipt screen**

#### 3.1.2.2 Applicant

One of more current extensions of time to oppose will be displayed.

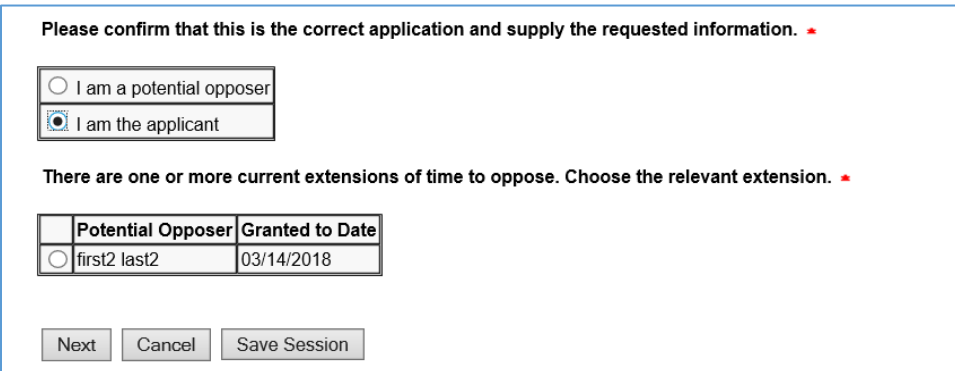

**Figure 35: Application Data screen**

Select the relevant extension.

A list of options available to the Applicant are displayed in a drop down list.

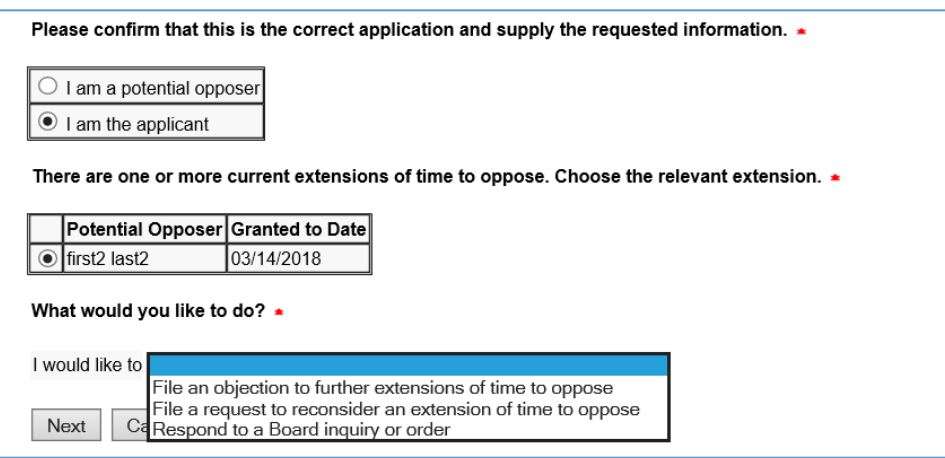

**Figure 36: Application Data screen**

An Applicant must choose one of the following options from the drop down list:

- File an objection to further extensions of time to oppose
- File a request to reconsider an extension of time to oppose
- Respond to a Board inquiry or order

Select the relevant Applicant option and select "Next" to take you to the next screen.

3.1.2.2.1 File an objection to further extensions of time to oppose

## **Objection to Further Extensions of Time to Oppose**

Use this option only to file an objection to further extensions of time to oppose.

On the next screen, attach a statement that fully sets forth the grounds for your objection, and any supporting authority.

Your objection will be considered by the Board in determining any subsequent request for an extension of time to oppose, but it is not a guarantee that no further extensions will be granted.

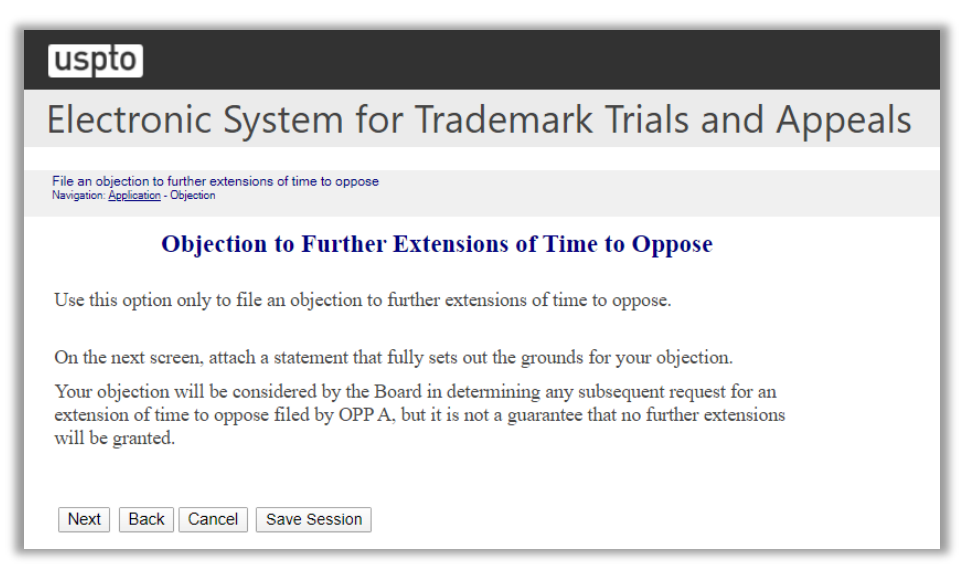

## **Figure 37: Objection to Further Extensions of Time to Oppose screen**

Click "Next" on the Objection to Further Extensions of Time to Oppose screen to take you to the Attachments screen.

## **Attachments**

Attach required legal documents, which should be .pdf, .tiff or .txt format.

Click "Browse" to search for the file. When located, click "Attach File" to attach the document. You can remove the file by clicking "Remove".

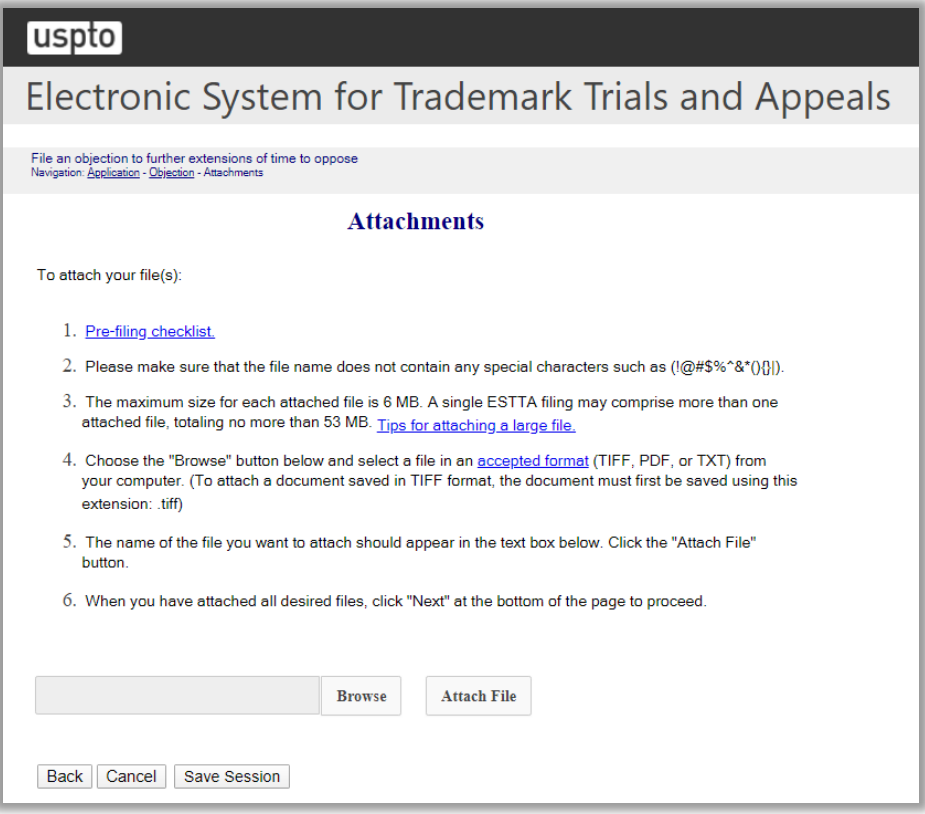

**Figure 38: Attachments screen**

### **Signature**

The submission must be signed by the filer. The Board will accept any combination of letters, numbers, spaces or punctuation marks as a valid signature if it is placed between two forward slash (/) symbols.

#### [uspto]

# Electronic System for Trademark Trials and Appeals

#### File an objection to further extensions of time to oppose<br>Navigation: <u>Application - Objection - Attachments</u> - Sign

#### **Signature**

The submission must be signed by the filer. The Board will accept any combination of letters, numbers, spaces or<br>punctuation marks as a valid signature if it is placed between two forward slash (/) symbols.

IN THE UNITED STATES PATENT AND TRADEMARK OFFICE BEFORE THE TRADEMARK TRIAL AND APPEAL BOARD

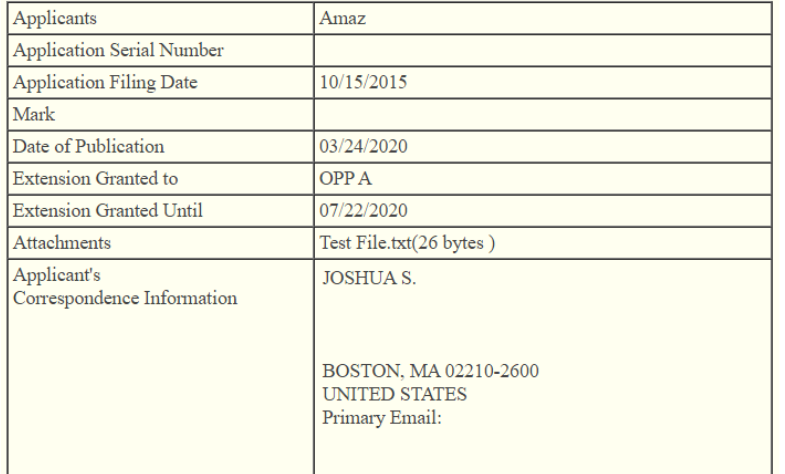

#### Objection to the Grant of **Further Extensions of Time to Oppose**

Applicant, Amaz , objects to the further grant of extensions of time to oppose to OPP A. The reasons for Applicant's objection are fully set out in the attached statement of objections.

The undersigned represents that this submission is being made by Applicant or someone authorized to represent Applicant before the United States Patent and Trademark Office, and with Applicant's consent to submit this filing.

Correct any errors in Applicant's correspondence information using the appropriate form in TEAS. There may be a delay in posting any corrections made in TEAS. You must restart this form to use the corrected information.

#### **Filer Information**

Fill in the information below. You will receive an email confirmation of your filing within 24 hours.

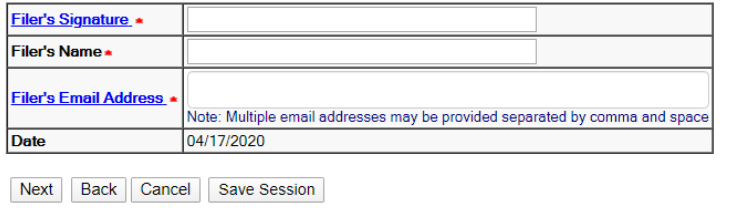

#### **Figure 39: Signature screen**

Click "Next" on the Signature screen to take you to the Validate and Submit screen.

#### **Validate and Submit**

Review all of the information on this screen. If the information is correct, click "Submit" to submit your filing. If you need to edit any information, go back to the proper screen **using the navigation buttons on this web page** and make your corrections. Do not use the back button on your browser.

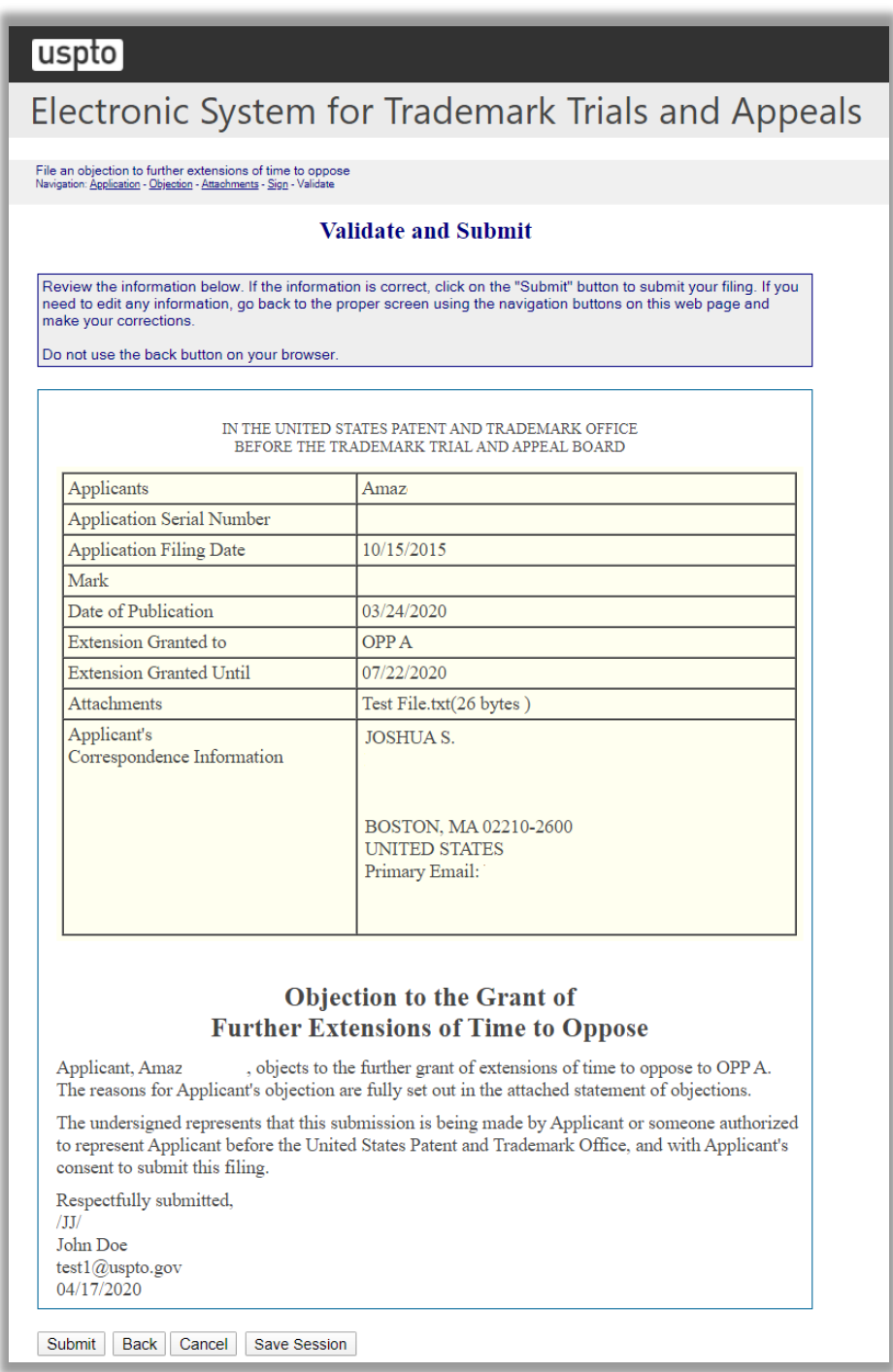

# **Figure 40: Validate and Submit screen**

Click "Submit" on the Validate and Submit screen to take you to the Receipt screen.

# **Receipt**

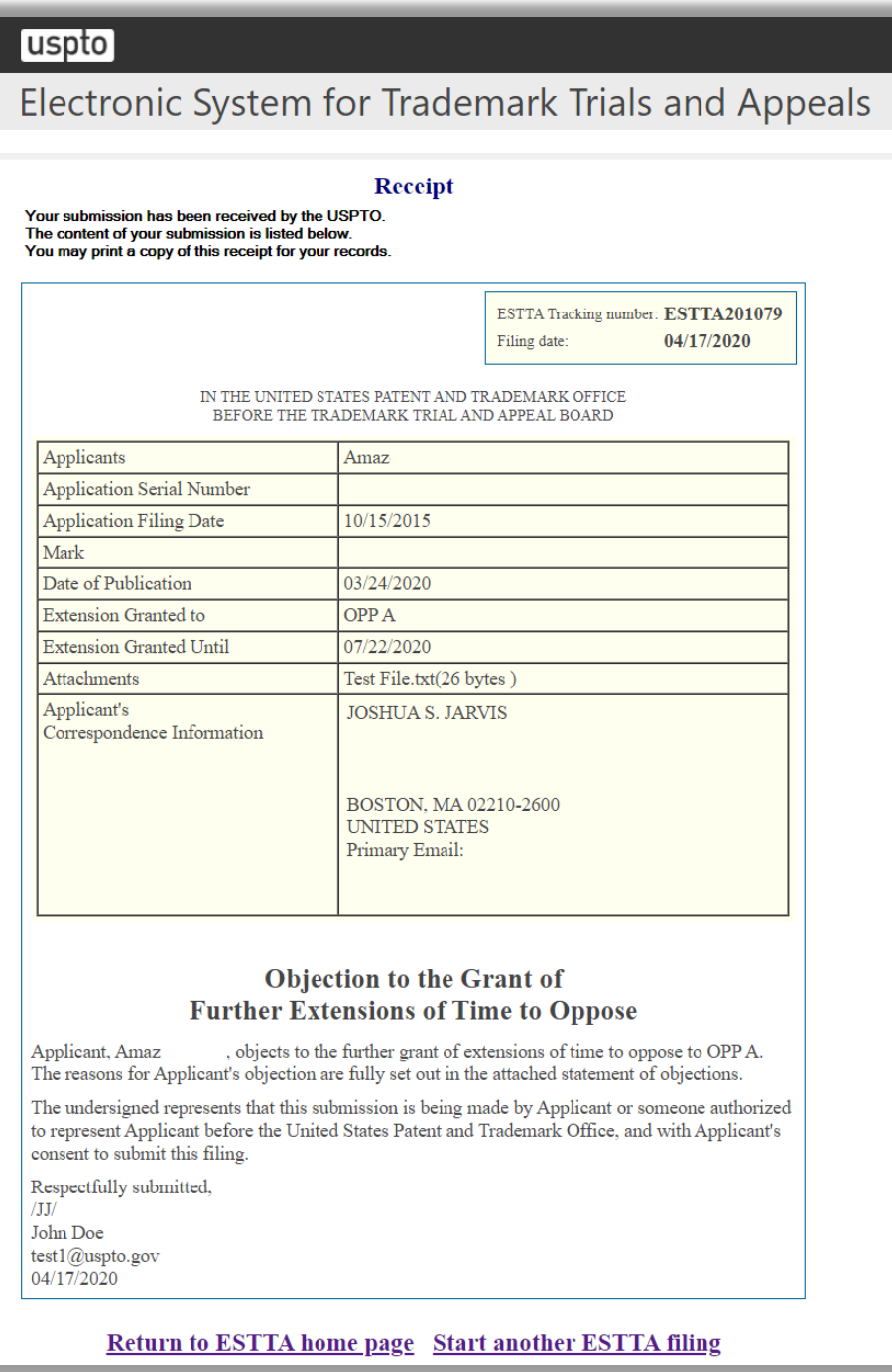

**Figure 41: Receipt screen**

3.1.2.2.2 File a request to reconsider an extension of time to oppose

## **Request to Reconsider an Extension of Time to Oppose**

Only use this option to request reconsideration of an extension of time to oppose which was previously granted.

On the next screen, attach your request for reconsideration, fully setting out the grounds for reconsideration.

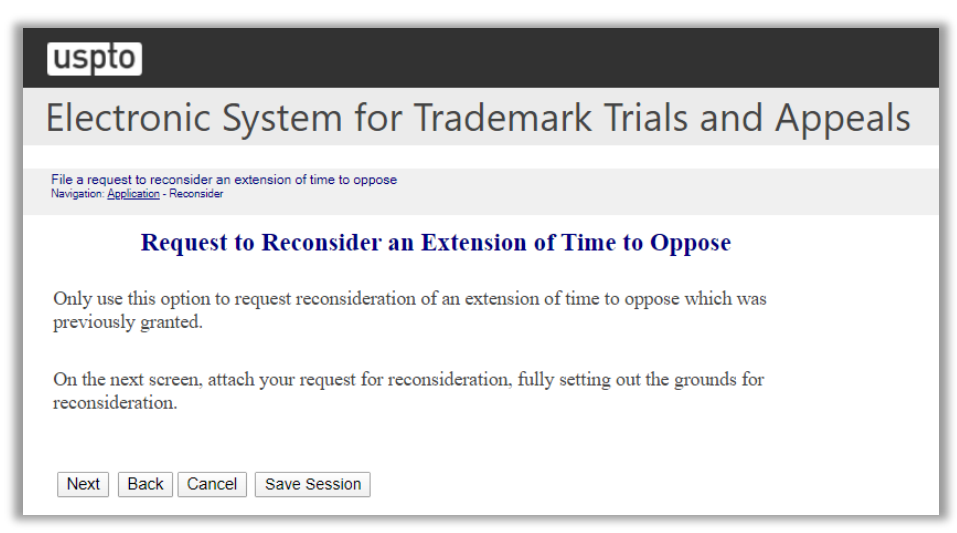

**Figure 42: Request to Reconsider an Extension of Time to Oppose screen**

Click "Next" on the Request to Reconsider an Extension of Time to Oppose screen to take you to the Attachments screen.

## **Attachments**

Attach required legal documents, which should be .pdf, .tiff or .txt format.

Click "Browse" to search for the file. When located, click "Attach File" to attach the document. You can remove the file by clicking "Remove.".

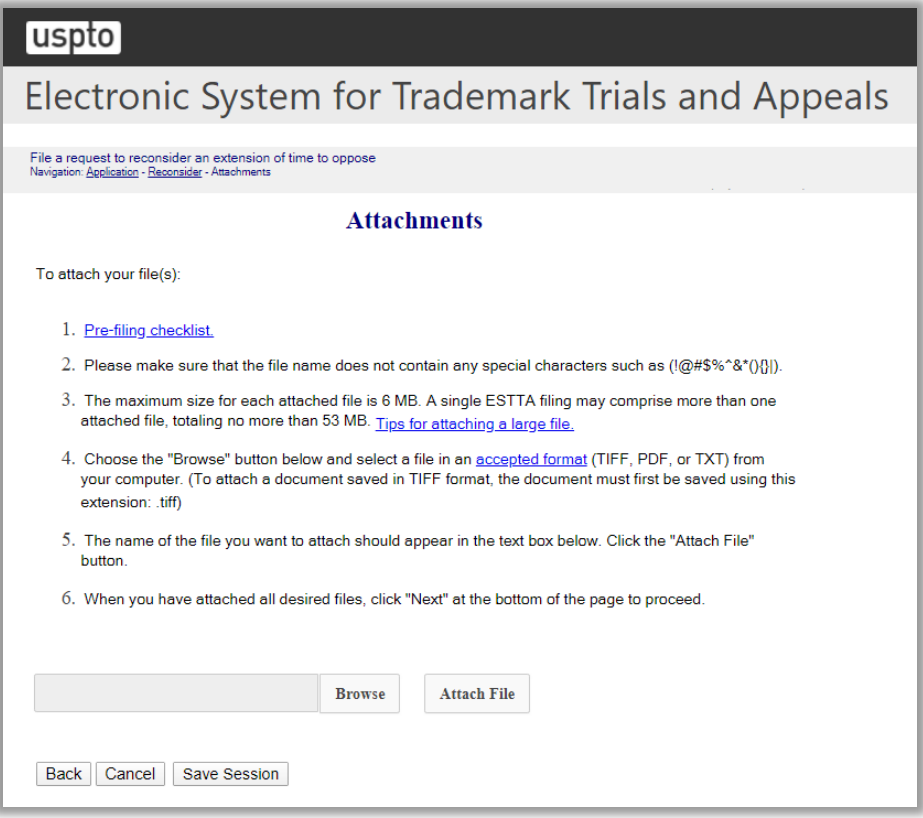

**Figure 43: Attachments screen**

#### **Signature**

The submission must be signed by the filer. The Board will accept any combination of letters, numbers, spaces or punctuation marks as a valid signature if it is placed between two forward slash (/) symbols.

### uspto

# Electronic System for Trademark Trials and Appeals

File a request to reconsider an extension of time to oppose<br>Navigation: <u>Application</u> - <u>Reconsider</u> - Attachments - Sign

#### **Signature**

The submission must be signed by the filer. The Board will accept any combination of letters, numbers, spaces or punctuation marks as a valid signature if it is placed between two forward slash (/) symbols.

> IN THE UNITED STATES PATENT AND TRADEMARK OFFICE BEFORE THE TRADEMARK TRIAL AND APPEAL BOARD

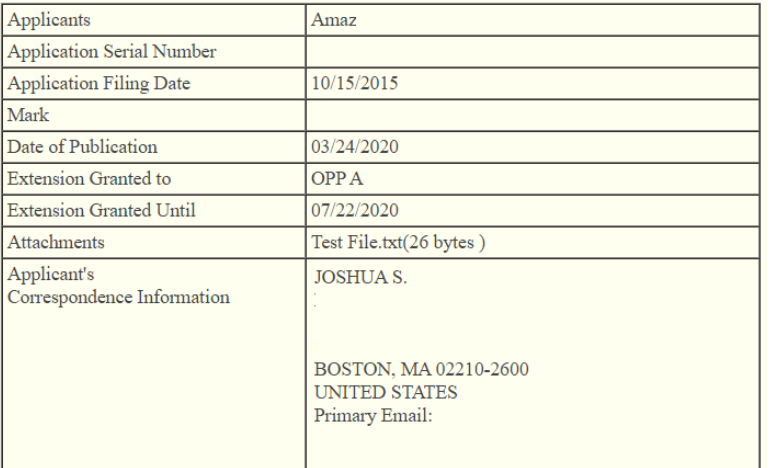

#### **Request for Reconsideration of Extension of Time to Oppose**

Applicant, Amaz , requests reconsideration of the extension of time to oppose granted to OPP A on . The grounds for Applicant's request for reconsideration are fully set out in the attached statement.

The undersigned represents that this submission is being made by Applicant or someone authorized to represent Applicant before the United States Patent and Trademark Office, and with Applicant's consent.

Correct any errors in Applicant's correspondence information using the appropriate form in TEAS. There may be a delay in posting any corrections made in TEAS. You must restart this form to use the corrected information.

#### **Filer Information**

Fill in the information below. You will receive an email confirmation of your filing within 24 hours.

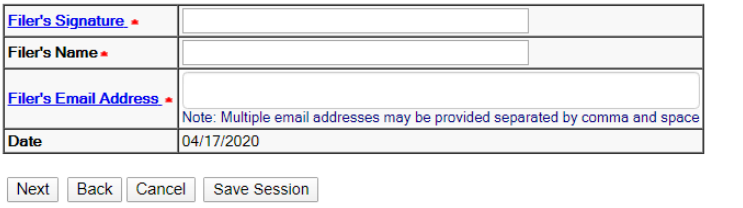

#### **Figure 44: Signature screen**

Click "Next" on the Signature screen to take you to the Validate and Submit screen.

#### **Validate and Submit**

Review all of the information on this screen. If the information is correct, click "Submit" to submit your filing. If you need to edit any information, go back to the proper screen **using the navigation buttons on this web page** and make your corrections. Do not use the back button on your browser.

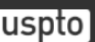

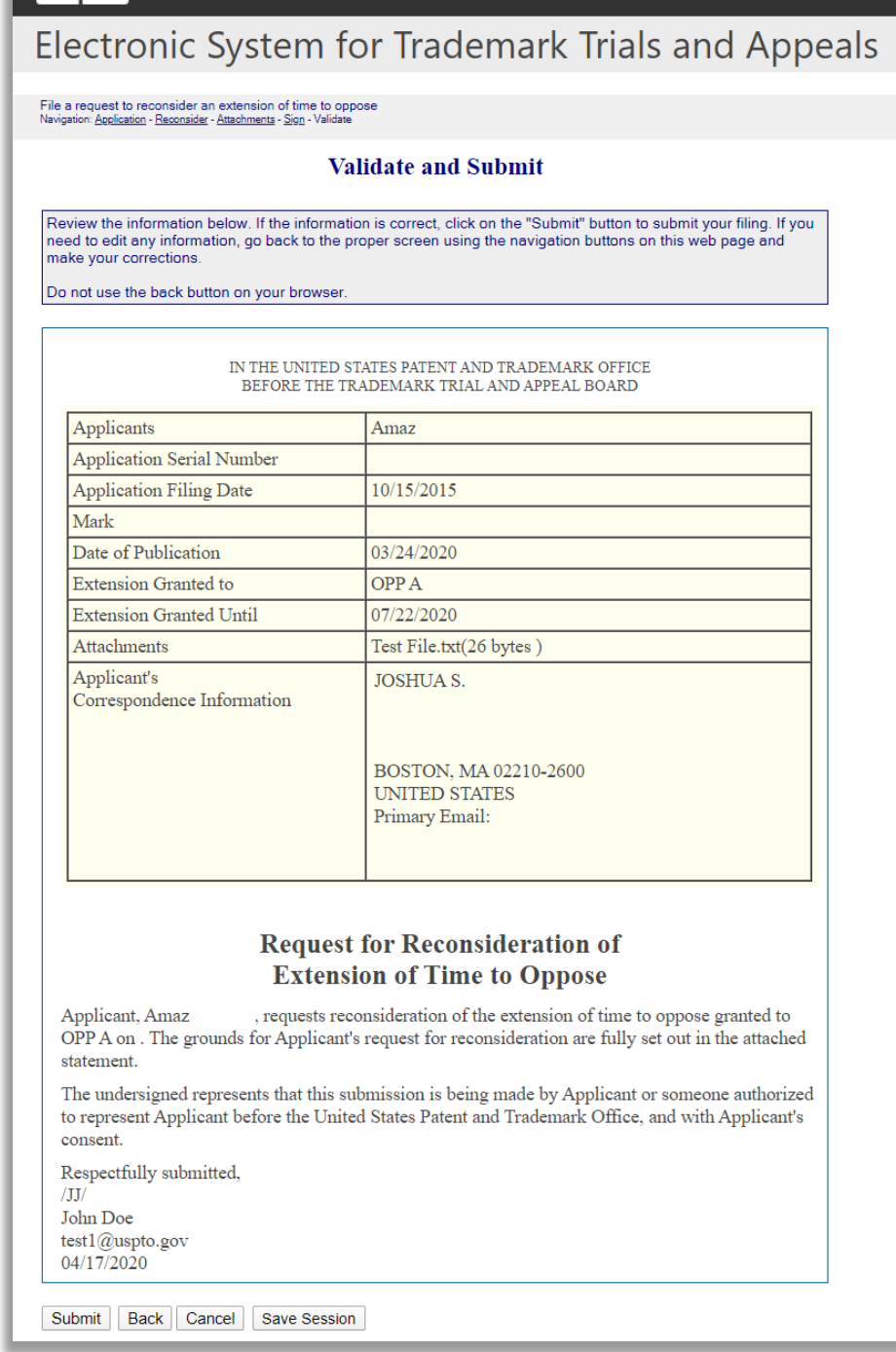

#### **Figure 45: Validate and Submit screen**

Click "Submit" on the Validate and Submit screen to take you to the Receipt screen.

# **Receipt**

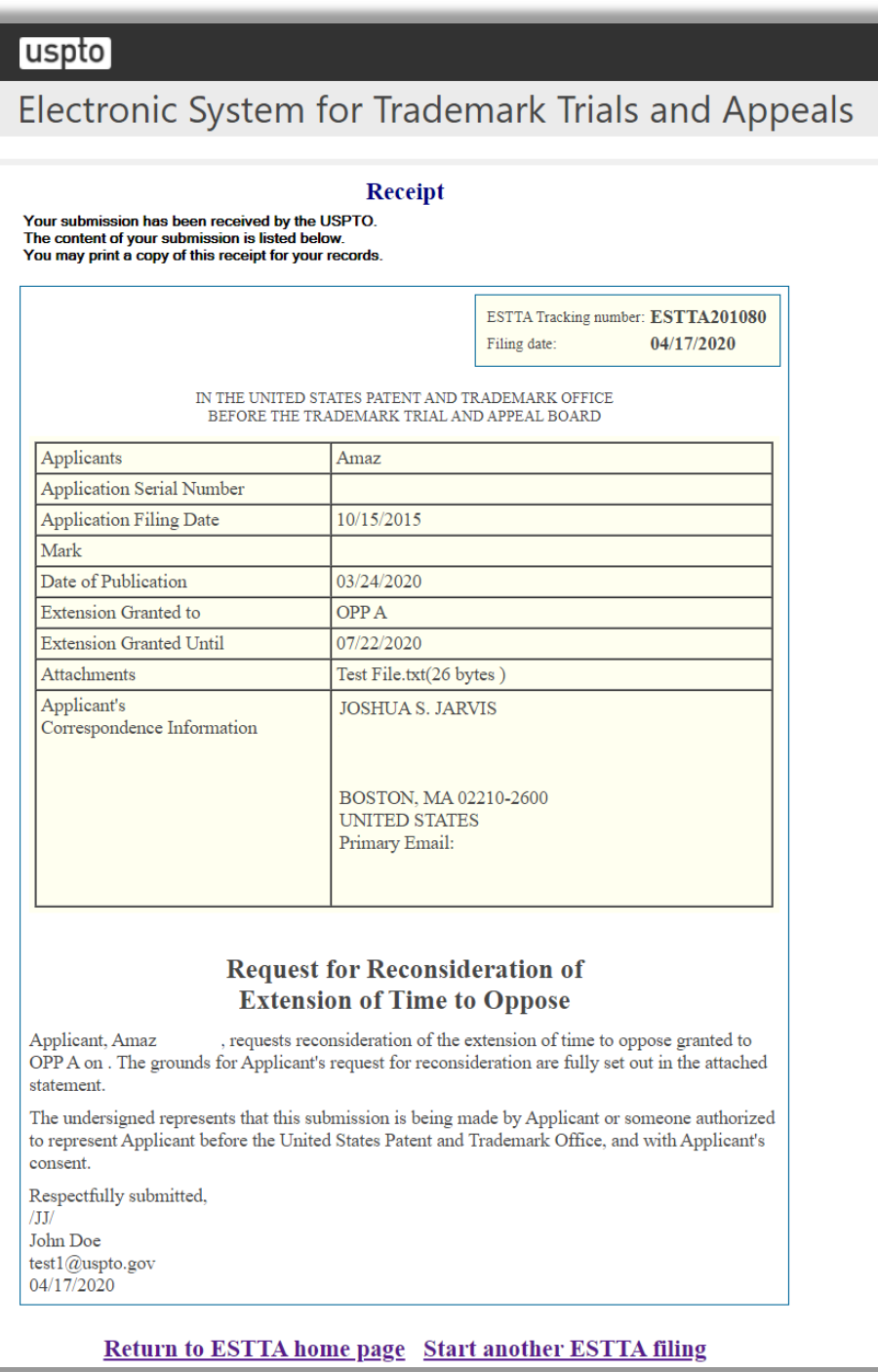

**Figure 46: Receipt screen**

3.1.2.2.3 Respond to a Board inquiry or order

## **Respond to a Board Inquiry or Order**

Only use this option to file a response to an order or inquiry of the Board.

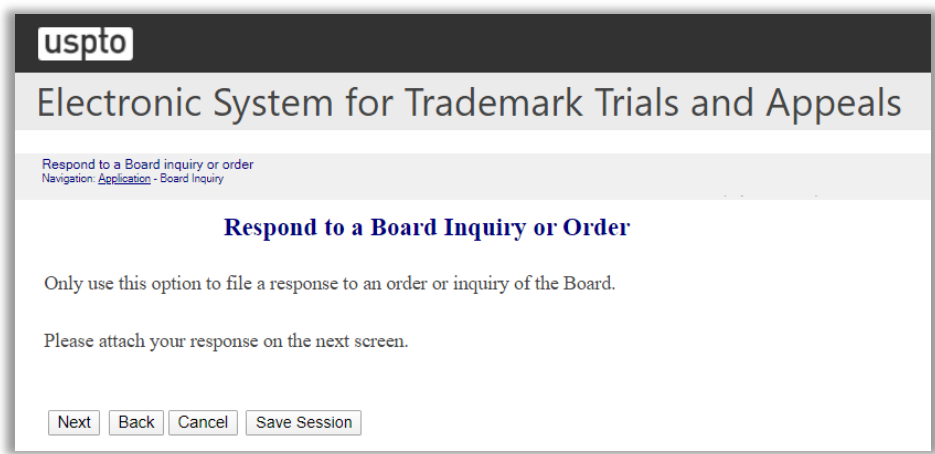

**Figure 47: Respond to a Board Inquiry or Order screen**

Click "Next" on the Respond to a Board Inquiry or Order screen to take you to the Attachments screen.

#### **Attachments**

Attach required legal documents, which should be .pdf, .tiff or .txt format.

Click "Browse" to search for the file. When located, click "Attach File" to attach the document. You can remove the file by clicking "Remove.".

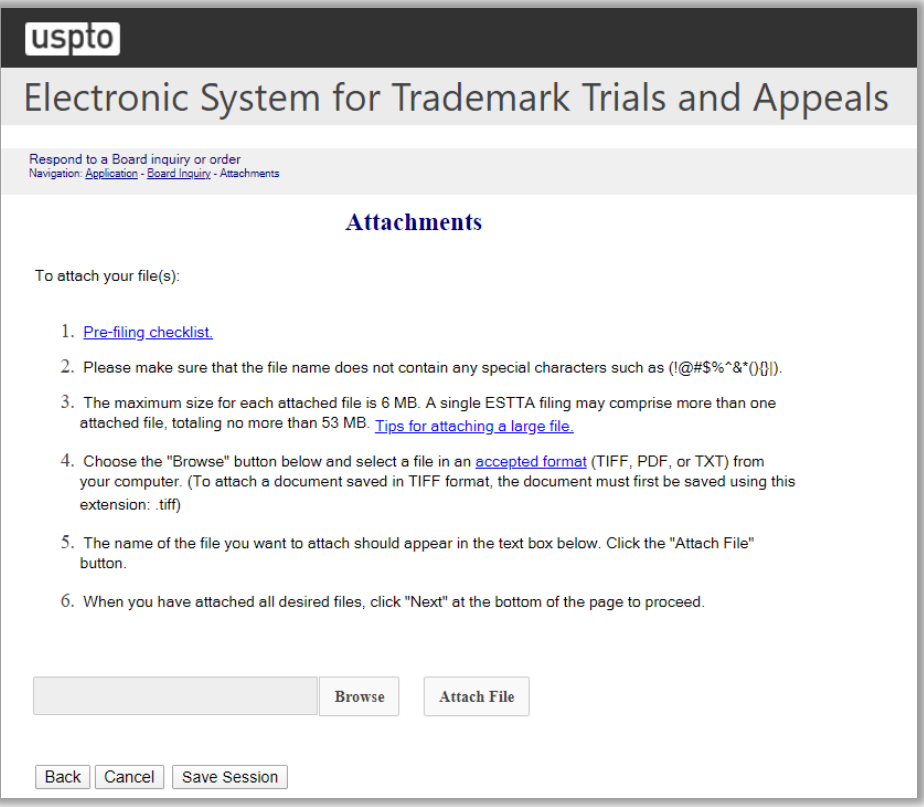

**Figure 48: Attachments screen**

#### **Signature**

The submission must be signed by the filer. The Board will accept any combination of letters, numbers, spaces or punctuation marks as a valid signature if it is placed between two forward slash (/) symbols.

## uspto

# Electronic System for Trademark Trials and Appeals

Respond to a Board inquiry or order<br>Navigation: <u>Application</u> - <u>Board Inquiry</u> - <u>Attachments</u> - Sign

#### **Signature**

The submission must be signed by the filer. The Board will accept any combination of letters, numbers, spaces or punctuation marks as a valid signature if it is placed between two forward slash (/) symbols

IN THE UNITED STATES PATENT AND TRADEMARK OFFICE BEFORE THE TRADEMARK TRIAL AND APPEAL BOARD

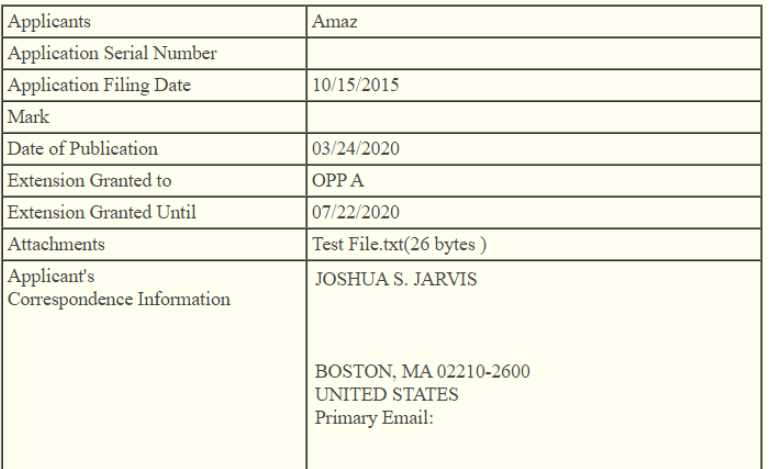

#### **Response to Board Inquiry or Order**

Applicant, , files the attached response to an order or inquiry of the Board.

The undersigned represents that this submission is being made by Applicant or someone authorized to represent Applicant before the United States Patent and Trademark Office, and with Applicant's consent.

Correct any errors in Applicant's correspondence information using the appropriate form in TEAS. There may be a delay in posting any corrections made in TEAS. You must restart this form to use the corrected information.

#### **Filer Information**

Fill in the information below. You will receive an email confirmation of your filing within 24 hours.

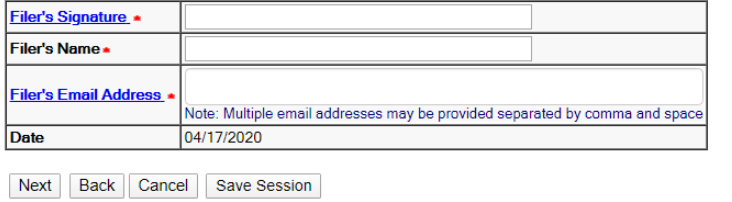

#### Figure 49: Signature screen

Click "Next" on the Signature screen to take you to the Validate and Submit screen.

## **Validate and Submit**

Review all of the information on this screen. If the information is correct, click "Submit" to submit your filing. If you need to edit any information, go back to the proper screen **using the navigation buttons on this web page** and make your corrections. Do not use the back button on your browser.
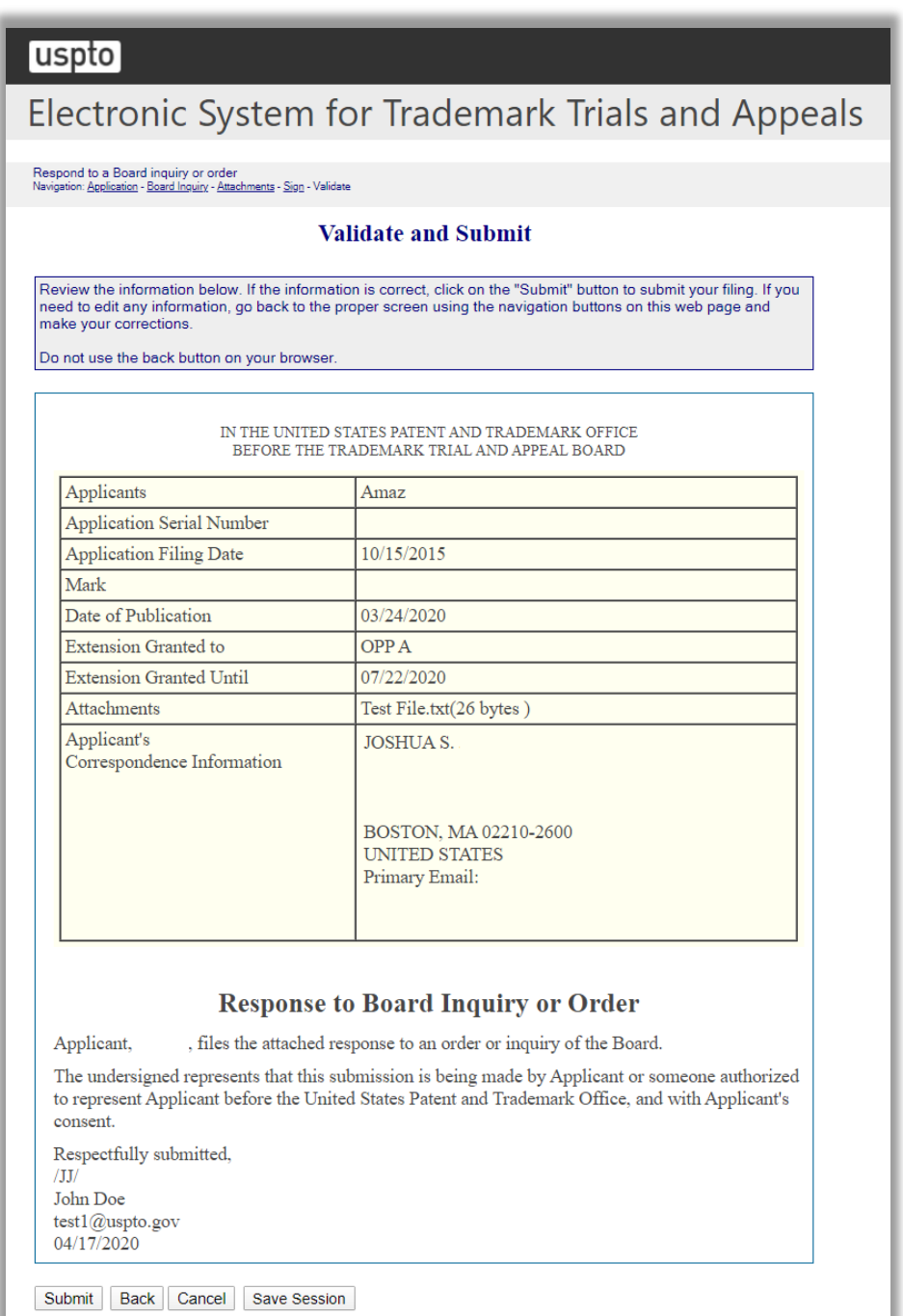

## **Figure 50: Validate and Submit screen**

Click "Submit" on the Validate and Submit screen to take you to the Receipt screen.

## **Receipt**

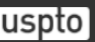

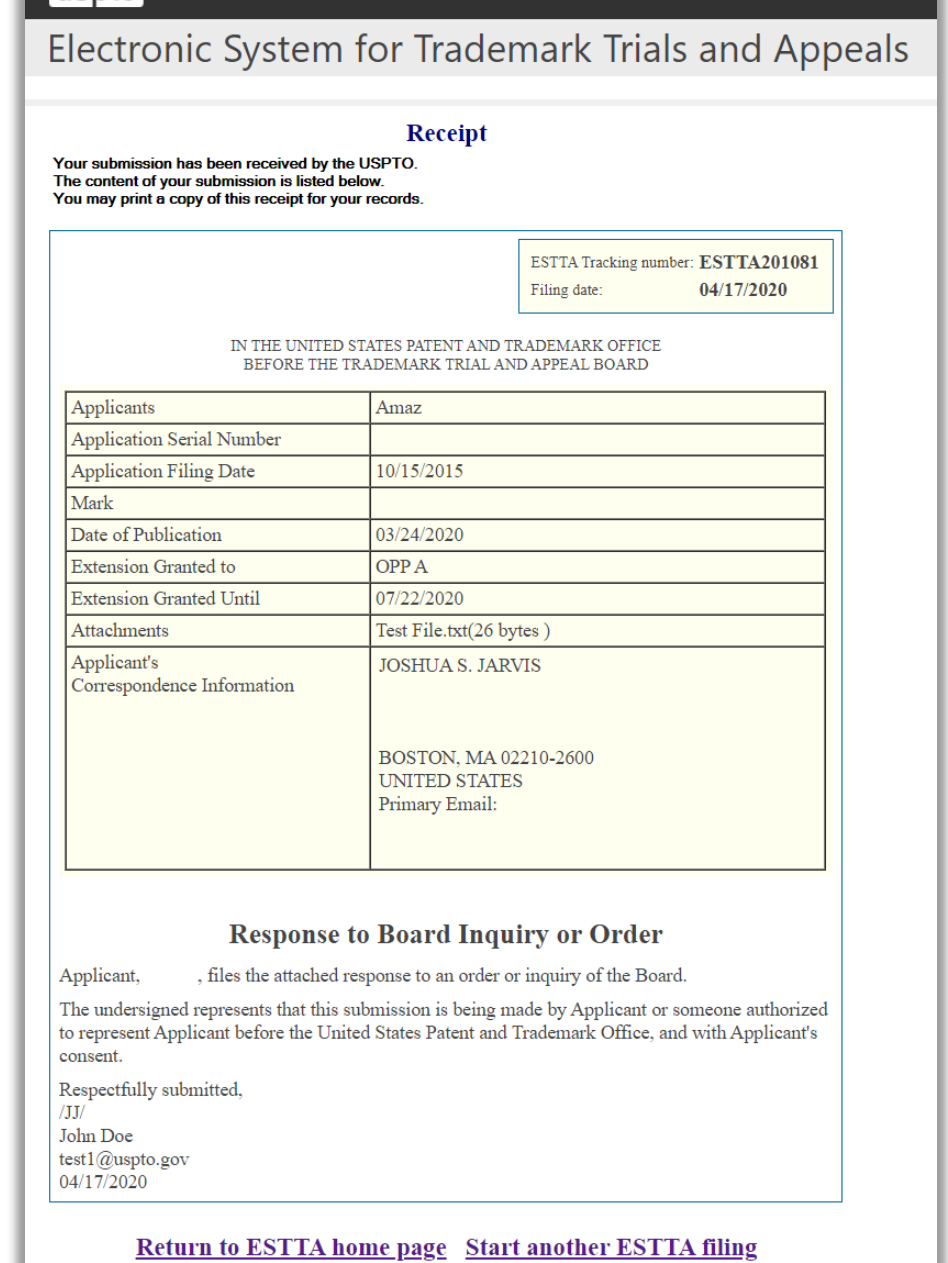

**Figure 51: Receipt screen**

# 3.2 File a New Proceeding

Use these options to file a new notice of opposition or a new petition to cancel, or to file an appeal of a final refusal to register. Choose your filing and enter the serial number of the application to be opposed, the registration number of the registration to be cancelled, or the serial number of the application to be appealed.

3.2.1 Notice of Opposition to Registration

Prior to registration on the principal register, all pending trademarks are published in the Official Gazette. Any person who believes that he, she or it would be damaged by the registration may file a notice of opposition within thirty days of the date of publication, or within an extension of such period. A fee of \$400 per opposer per class opposed is required.

To begin, enter the serial number of the application to be opposed. Click "Start.". The Application Data screen will appear.

#### **ESTTA Forms**

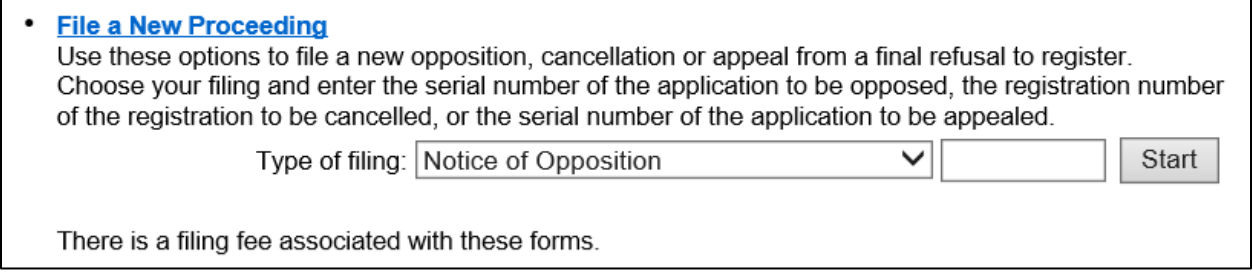

**Figure 52: Form Launch screen**

## **Application Data**

This page displays the information relating to the serial number that you entered. Verify whether you have entered the correct serial number by clicking "This is the correct application/registration" to move forward. If incorrect, click "Cancel" and enter the correct serial number.

| uspto                                                  |            |                                                    |
|--------------------------------------------------------|------------|----------------------------------------------------|
|                                                        |            | Electronic System for Trademark Trials and Appeals |
| Notice of Opposition<br>Navigation: - Application Data |            |                                                    |
|                                                        |            |                                                    |
|                                                        |            | <b>Application Data</b>                            |
|                                                        |            |                                                    |
| <b>Applicant</b>                                       | Aloré      |                                                    |
| <b>Application Serial Number</b>                       |            |                                                    |
| <b>Filing Date of Application</b>                      | 03/20/2017 |                                                    |
| <b>Date of Publication</b>                             | 03/24/2020 |                                                    |
| <b>International Classes</b>                           | 1011       |                                                    |

**Figure 53: Application Data screen**

After clicking "This is the correct application/registration," the Goods and Services Opposed screen will appear.

#### **Good and Services Opposed**

Choose from the list of Goods and Services on this screen to indicate which goods and services you are opposing. You may elect to oppose registration for all or none of the goods in each class, or to oppose registration with respect to certain goods within a class.

| uspto                                                                              |                                                                                                    |
|------------------------------------------------------------------------------------|----------------------------------------------------------------------------------------------------|
|                                                                                    | Electronic System for Trademark Trials and Appeals                                                                                                    |
| Notice of Opposition<br>Navigation: Application Data - Goods/Services              |                                                                                                    |
|                                                                                    | <b>Goods and Services Opposed</b>                                                                                                    |
| opposed.<br>All of the goods in this class                                         | Application Serial No 87378007 has 1 class. Please indicate below which goods/services are being<br>IC 011<br><b>Opposed Goods and Services:</b>                                                           |
| Some of the goods in this class<br>(delete goods or services that do not<br>apply) | Plumbing fixtures, namely, faucets, showerheads,<br>shower sprayers, sink prayers, sink traps, tub<br>control valves, shower mixers, sinks, toilets, bath<br>tubs and accessories, namely, tub wastes, tub |
|                                                                                    | overflows, and hot tub jets                                                                                                    |
| None of the goods in this class                                                    | First use: 20180101 First use in commerce: 20180800                                                                                                    |

**Figure 54: Goods and Services Opposed screen**

Click "Next" to proceed to the Opposer Information screen, or click "Reset" to respecify your choice.

#### **Opposer Information**

Complete the Opposer Information screen. You can file on your own behalf (as an individual or business) or have an attorney represent you. Click "Check here if opposer/petitioner is represented by an attorney," if appropriate.

If the option "Switch to non US address" was chosen, a pop-up message will be displayed and the "Check here if opposer/petitioner is represented by an attorney" will be automatically selected.

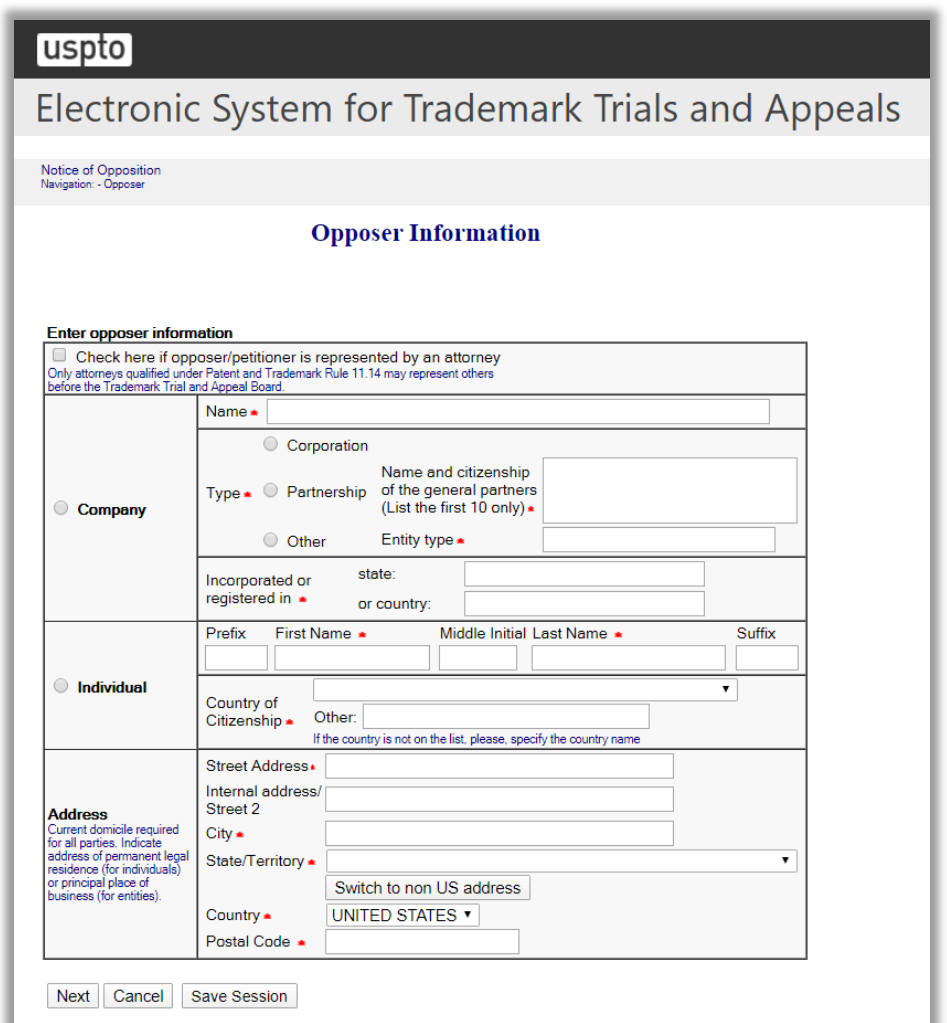

#### **Figure 55: Opposer Information screen**

Click "Next" and the Add/Modify Information screen will appear.

### **Add/Modify Information**

On this screen you can add additional applications or opposers and/or modify submitted information.

To add an application, type in the serial number of the additional mark and click "Add Property." Repeat the previous steps.

To add an opposer, click "Add Opposer" which prompts the Opposer Information screen (show on page 74) for you to fill in the next Opposer information.

You can also remove or edit an existing property or Opposer by clicking on the appropriate buttons.

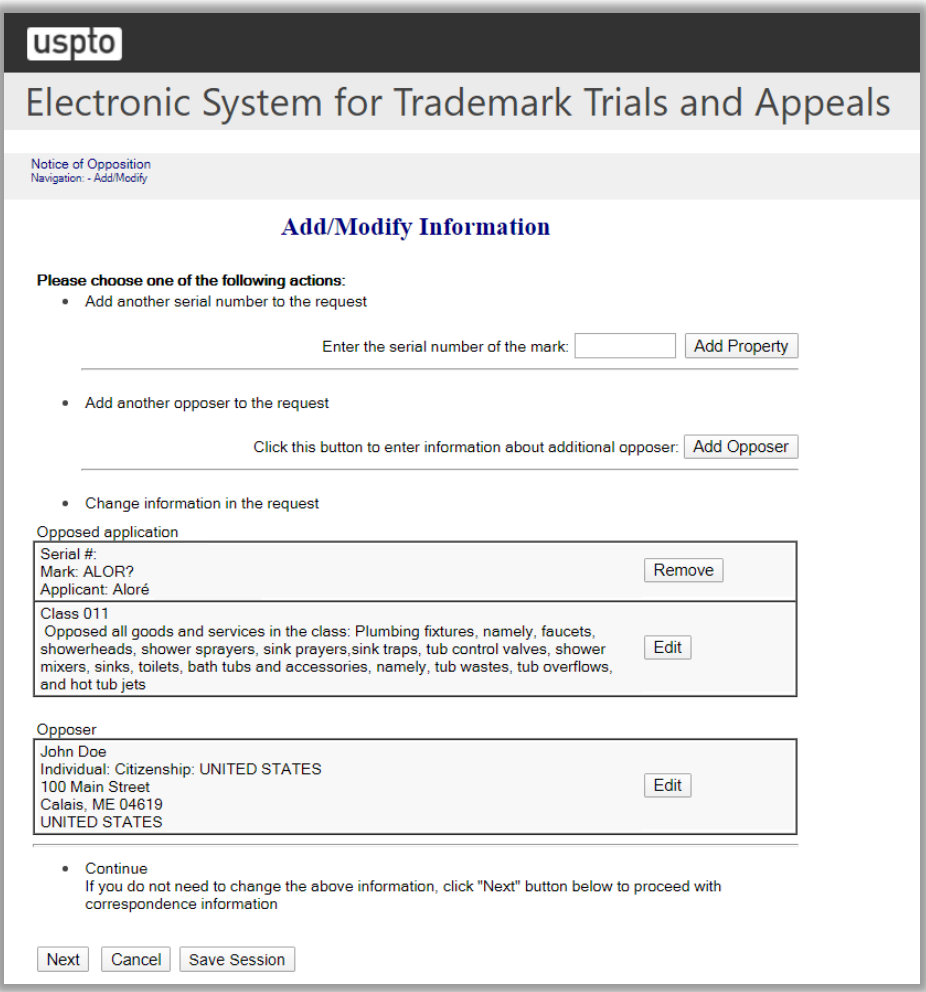

**Figure 56: Add/Modify Information screen**

Click "Next" and the Related Proceedings screen will appear.

## **Related Proceedings**

If the parties are involved in proceedings involving the same or similar marks, identify those proceedings below.

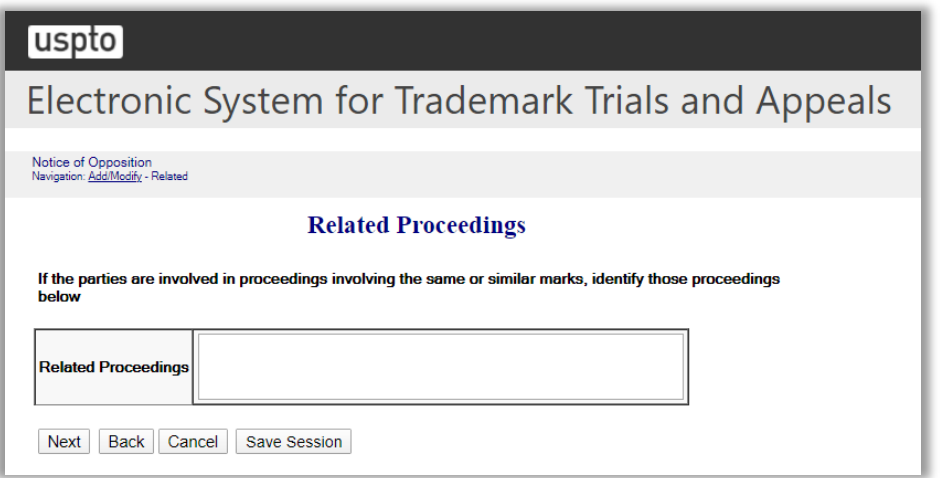

**Figure 57: Related Proceedings screen**

Click "Next".

If the option "Check here if opposer/petitioner is represented by an attorney" was previously selected on the Opposer Information screen, then the Attorney Correspondence Information screen appears next.

Alternatively, the Opposer's Correspondence Information screen appears next.

If the Attorney/Correspondence Information screen appears (as shown on page 103), enter the Attorney Correspondence Information and click "Next."

## **Opposer Correspondence Information**

If the Opposer's Correspondence Information appears, enter the Opposer's Correspondence Information and click "Next."

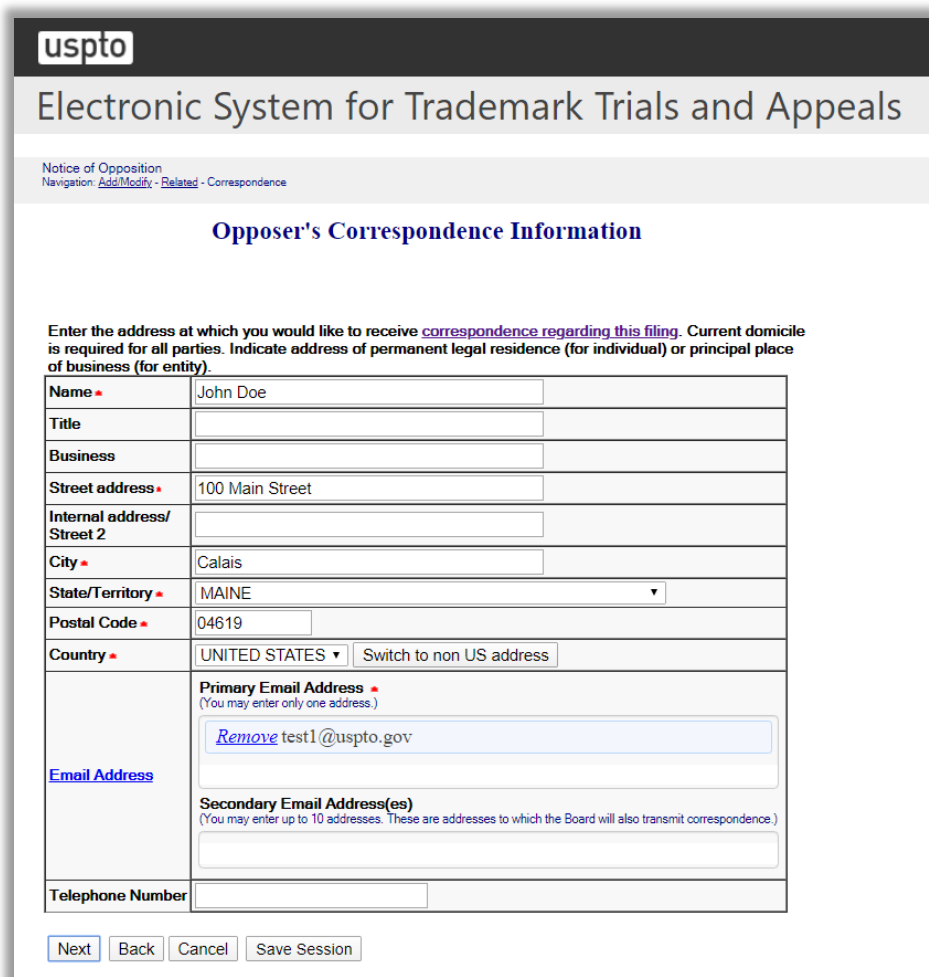

## **Figure 58: Opposer's Correspondence Information screen**

Click "Next.".

## **Grounds for Opposition**

Select as many grounds for opposition as are applicable. If a particular ground is not listed, check the "Other" box and fill in the ground in the text box provided.

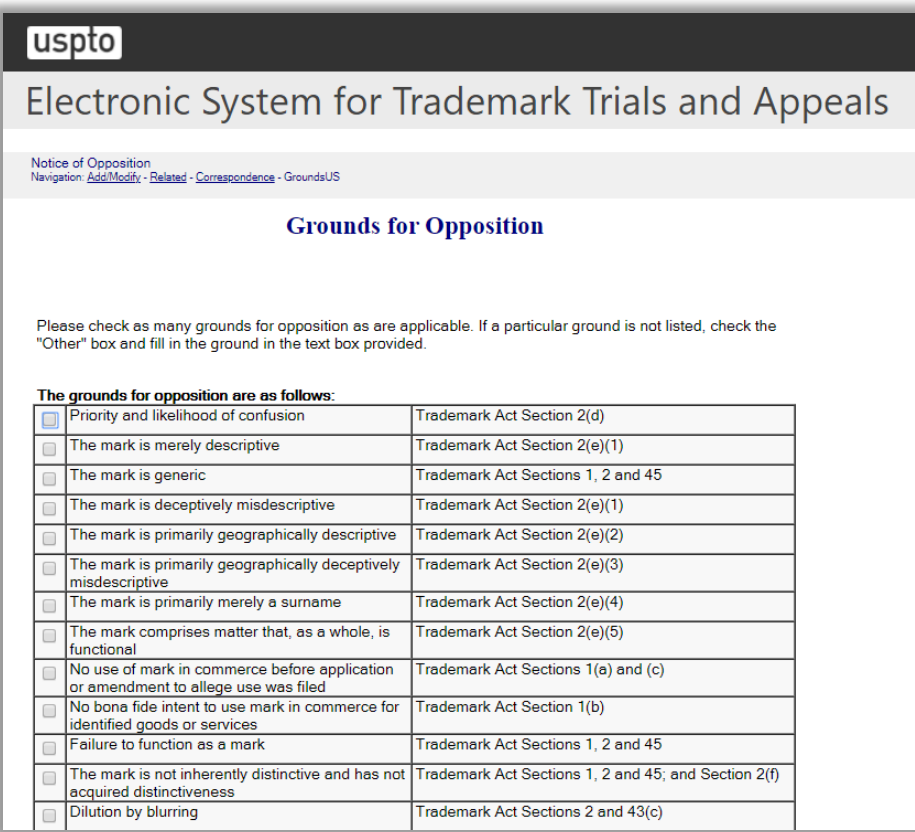

|   | <b>Dilution by tarnishment</b>                                                                                                    | Trademark Act Sections 2 and 43(c)                                                                  |
|---|----------------------------------------------------------------------------------------------------|----------------------------------------------------------------------------------------------------|
|   | Applicant not rightful owner of mark for identified<br>goods or services                                                                                                    | <b>Trademark Act Section 1</b>                                                                      |
|   | False suggestion of a connection with persons.<br>living or dead, institutions, beliefs, or national<br>symbols, or brings them into contempt, or<br>disrepute                                                                      | Trademark Act Section 2(a)                                                                          |
|   | <b>Deceptiveness</b>                                                                                                    | Trademark Act Section 2(a)                                                                          |
|   | Immoral or scandalous matter                                                                                                    | Trademark Act Section 2(a)                                                                          |
|   | Disparaging                                                                                                    | Trademark Act Section 2(a)                                                                          |
|   | Geographic indication which, if used on or in<br>connection with wine or spirits, identifies a place<br>other than the origin of the goods                                                                                          | Trademark Act Section 2(a)                                                                          |
| □ | Consists of or comprises the flag or coat of arms<br>or other insignia of the United States, or of any<br>State or municipality, or of any foreign nation, or<br>any simulation thereof                                             | <b>Trademark Act Section 2(b)</b>                                                                   |
| □ | Consists of or comprises a name, portrait, or<br>signature of a living individual without written<br>consent, or the name, portrait, or signature of a<br>deceased president without the written consent of<br>the surviving spouse | Trademark Act Section 2(c)                                                                          |
| □ | Registration barred by claim or issue preclusion                                                                                                    | Mayer/Berkshire Corp. v. Berkshire Fashions Inc., 424<br>F.3d 1229, 76 USPQ2d 1310 (Fed. Cir. 2005) |
|   | Fraud on the USPTO                                                                                                    | In re Bose Corp., 580 F.3d 1240, 91 USPQ2d 1938<br>(Fed. Cir. 2009)                                 |
|   | Misuse of Registration symbol                                                                                                    | Copelands' Enterprises Inc. v. CNV Inc., 945 F.2d<br>1563, 20 USPQ2d 1295 (Fed. Cir. 1991)          |
|   | Title of single creative work                                                                                                    | Trademark Act Sections 1, 2 and 45, Mattel Inc. v.<br>Brainy Baby Co., 101 USPQ2d 1140 (TTAB 2011)  |
| □ | Other (please concisely indicate grounds and<br>statutory or common-law basis for opposition)                                                                                                    |                                                                                                    |

**Figure 59: Grounds for Opposition screen**

Click "Next" and the Opposer's Pleaded Mark(s) screen will appear.

### **Opposer's Pleaded Mark(s)**

If you are alleging prior use of a mark which is the subject of a U.S. registration or application, you may enter that information and click "Add."

If the asserted mark is not the subject of a U.S. Registration or pending application, select the appropriate option, enter the required information, and click "Add."

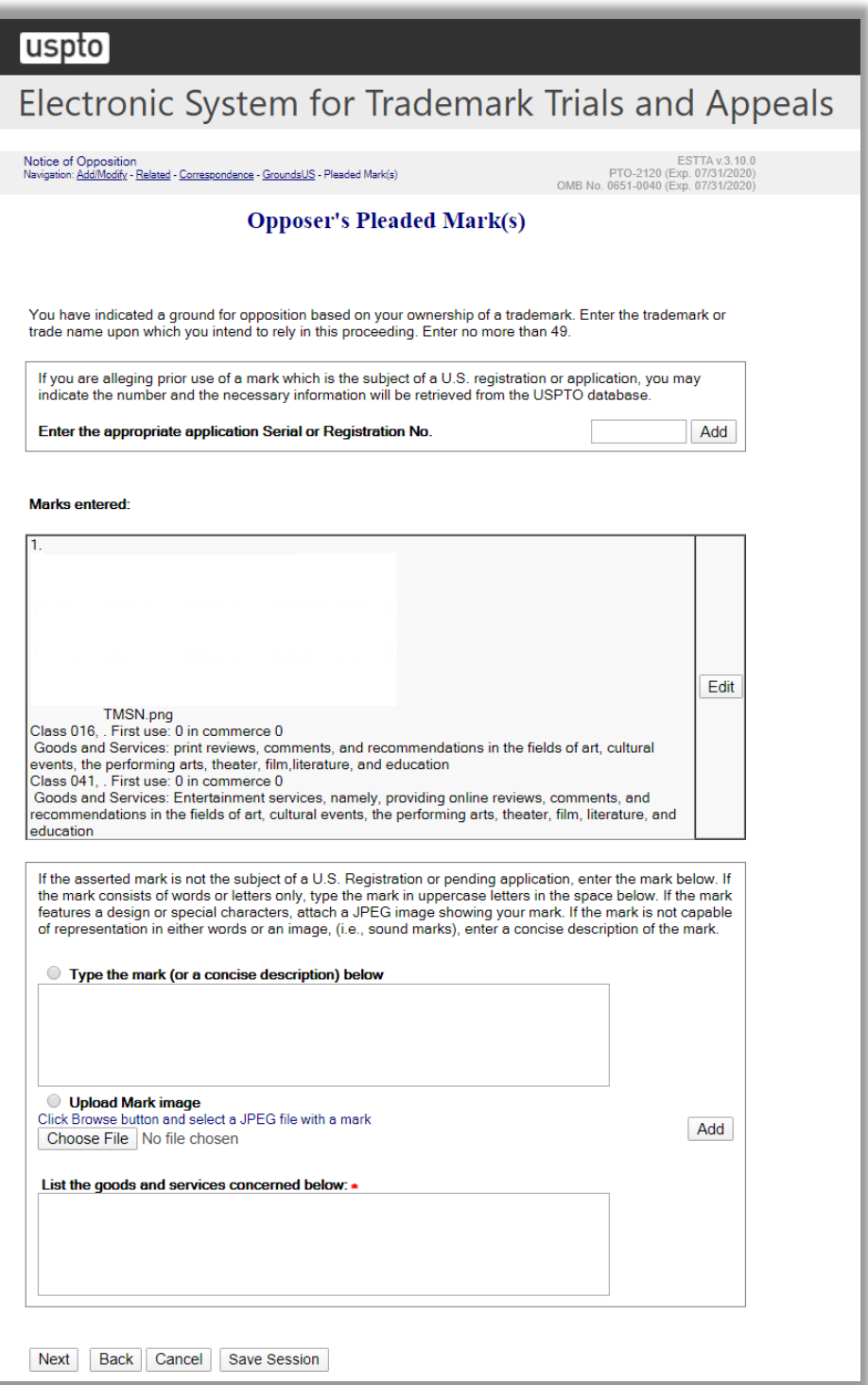

**Figure 60: Opposer's Pleaded Mark(s) screen**

## **Pleading**

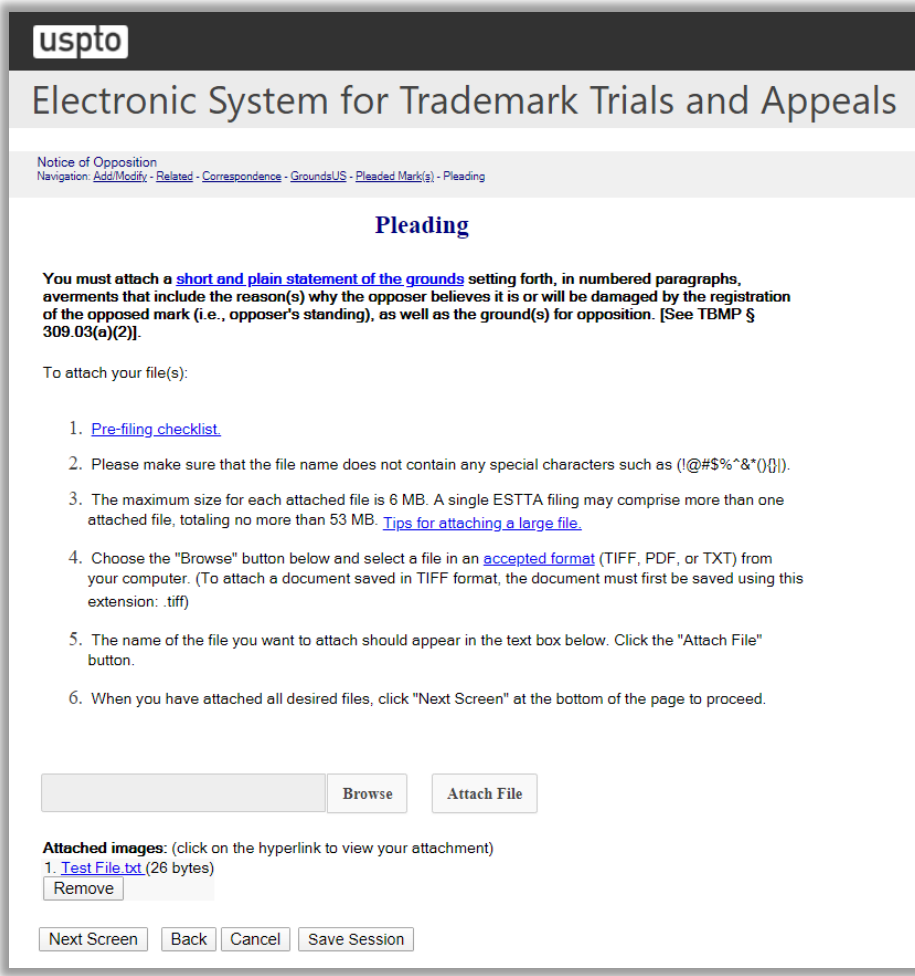

**Figure 61: Pleading screen**

Click "Next Screen" to go to the signature screen.

#### **Signature**

The submission must be signed by the filer. The submission will not be "signed" in the sense of a traditional paper document. To sign the submission, the signer must enter any combination of letters, numbers, spaces and/or punctuation marks that the signer has adopted as a signature, placed between two forward slash ("/") symbols in the signature block on the electronic submission. Acceptable "signatures" could include: /john doe/; /jd/; and /123-4567/.

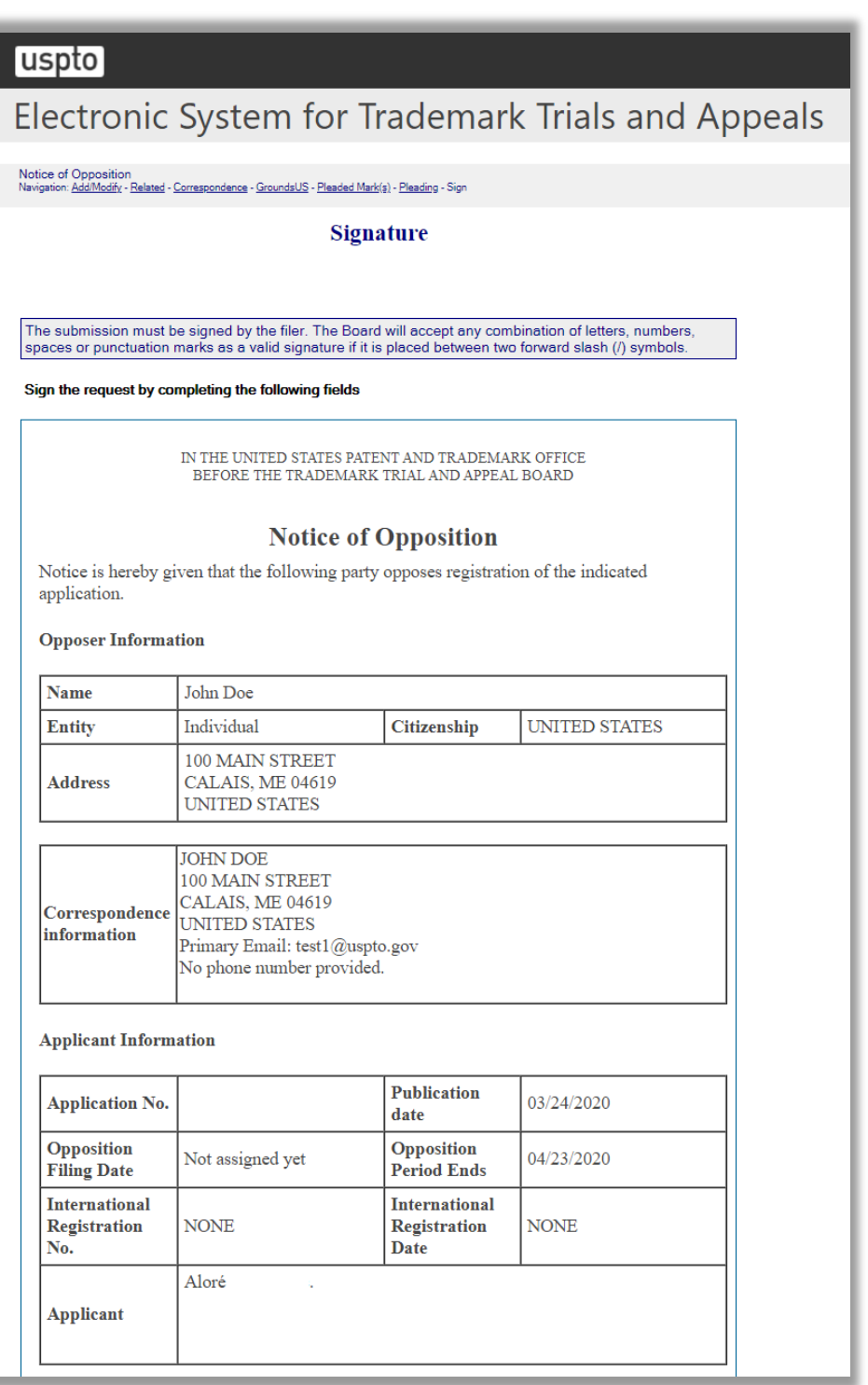

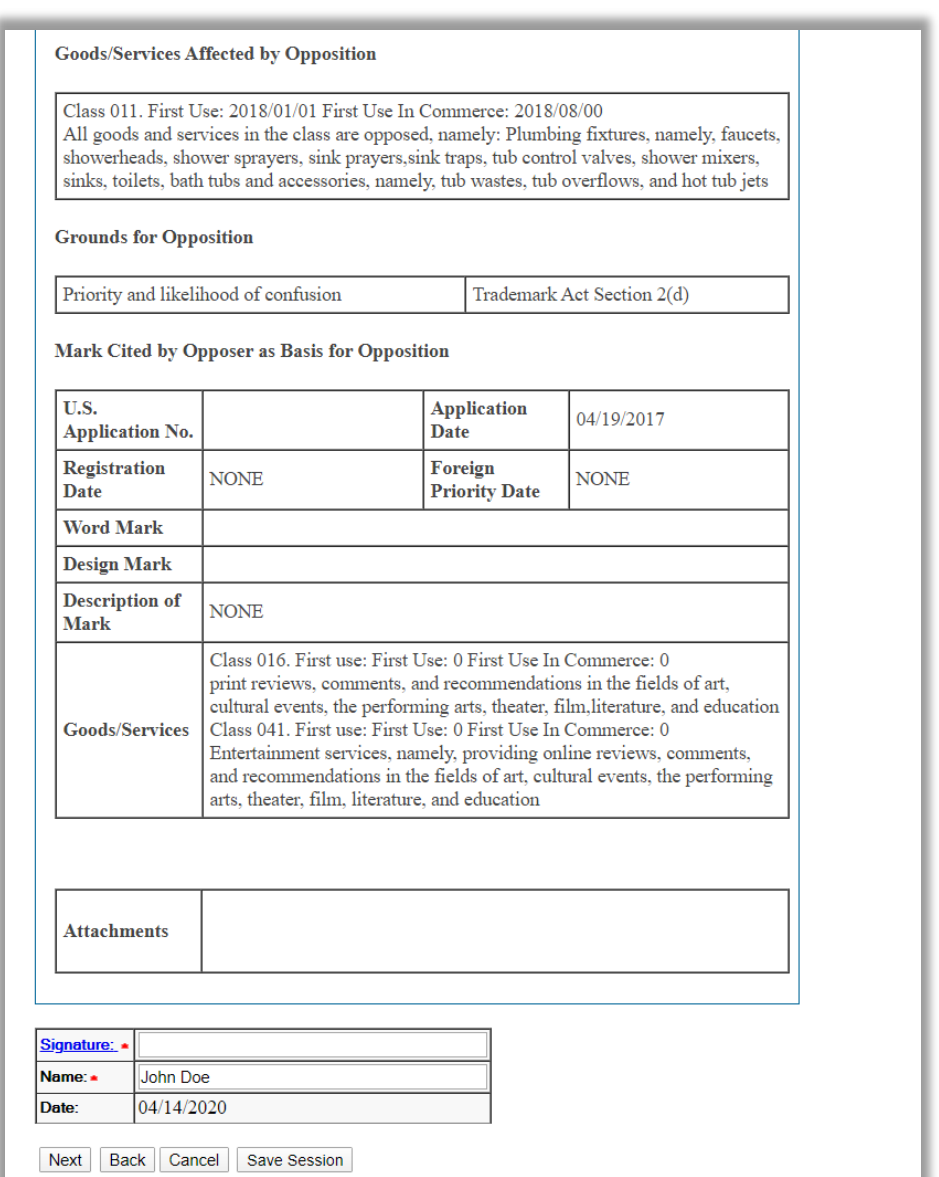

**Figure 62: Signature screen**

After you sign, click "Next" to go to the "Validate" screen, which will display the total fee for the filing.

## **Validate**

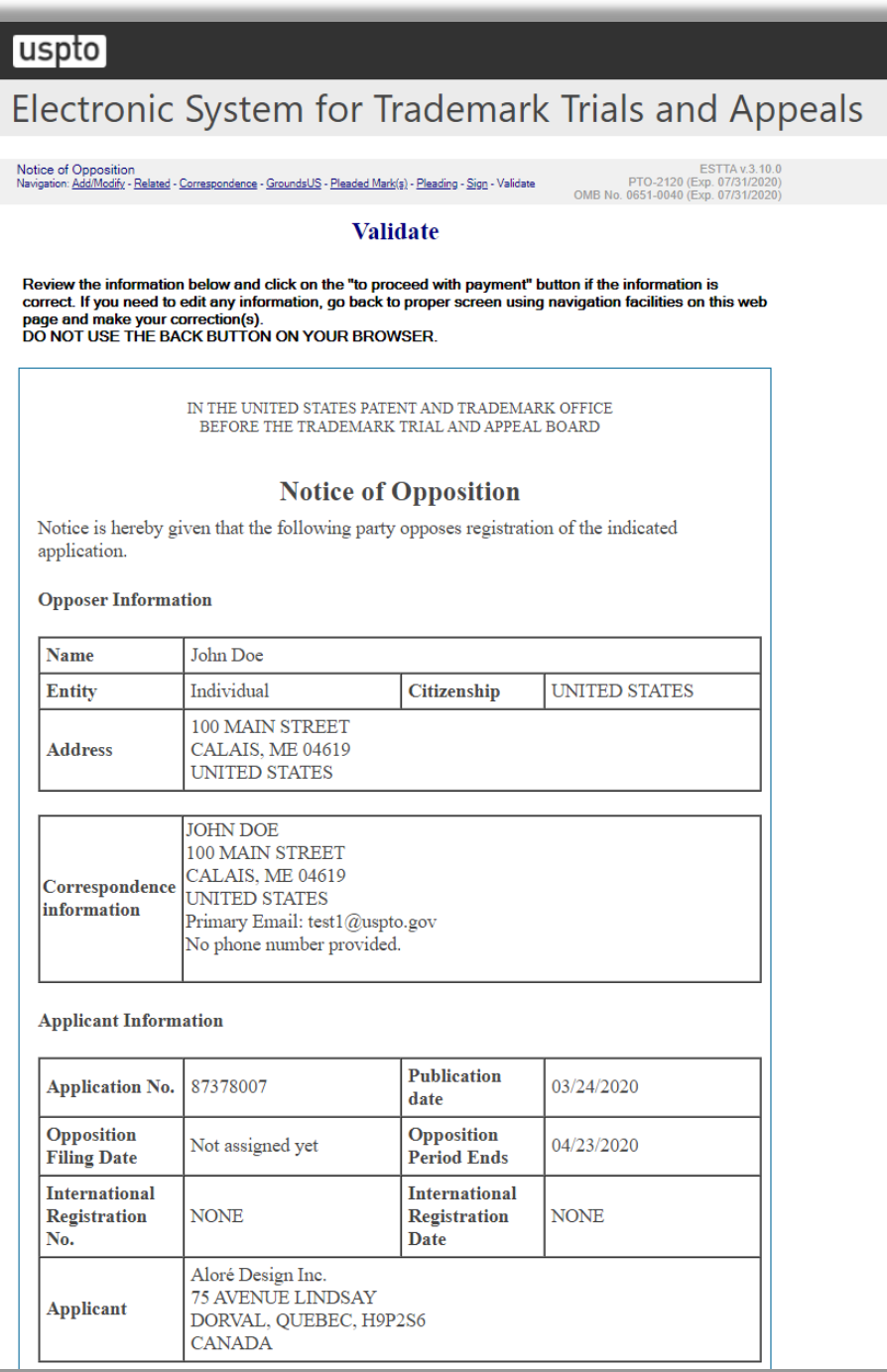

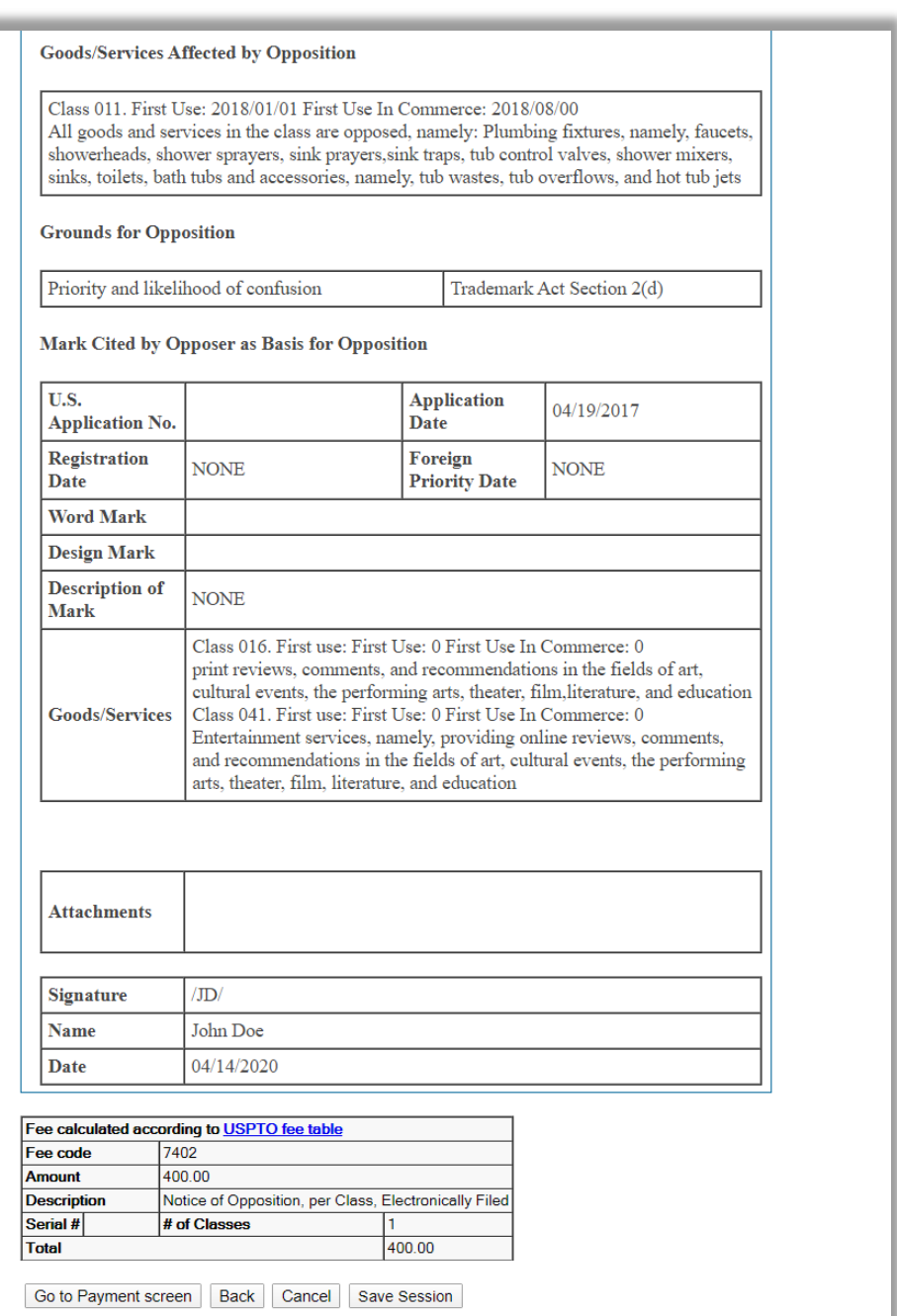

**Figure 63: Validate screen**

Click "Go to Payment Screen" to move forward with the payment as shown below.

## **Payment**

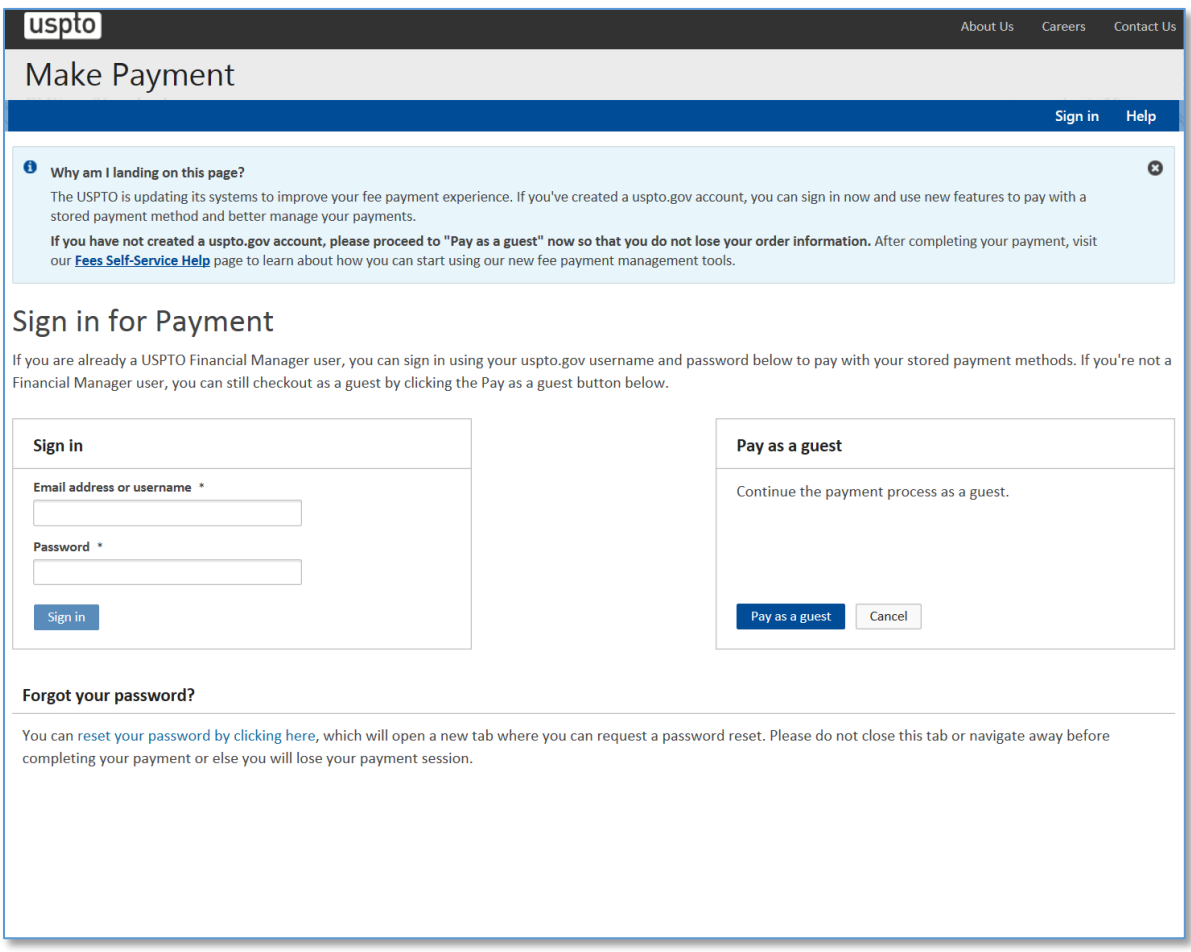

**Figure 64: Make Payment Launch screen**

Select the appropriate option to launch the payment screen.

The following screen shows the "Pay as a guest" option.

## **Make Payment**

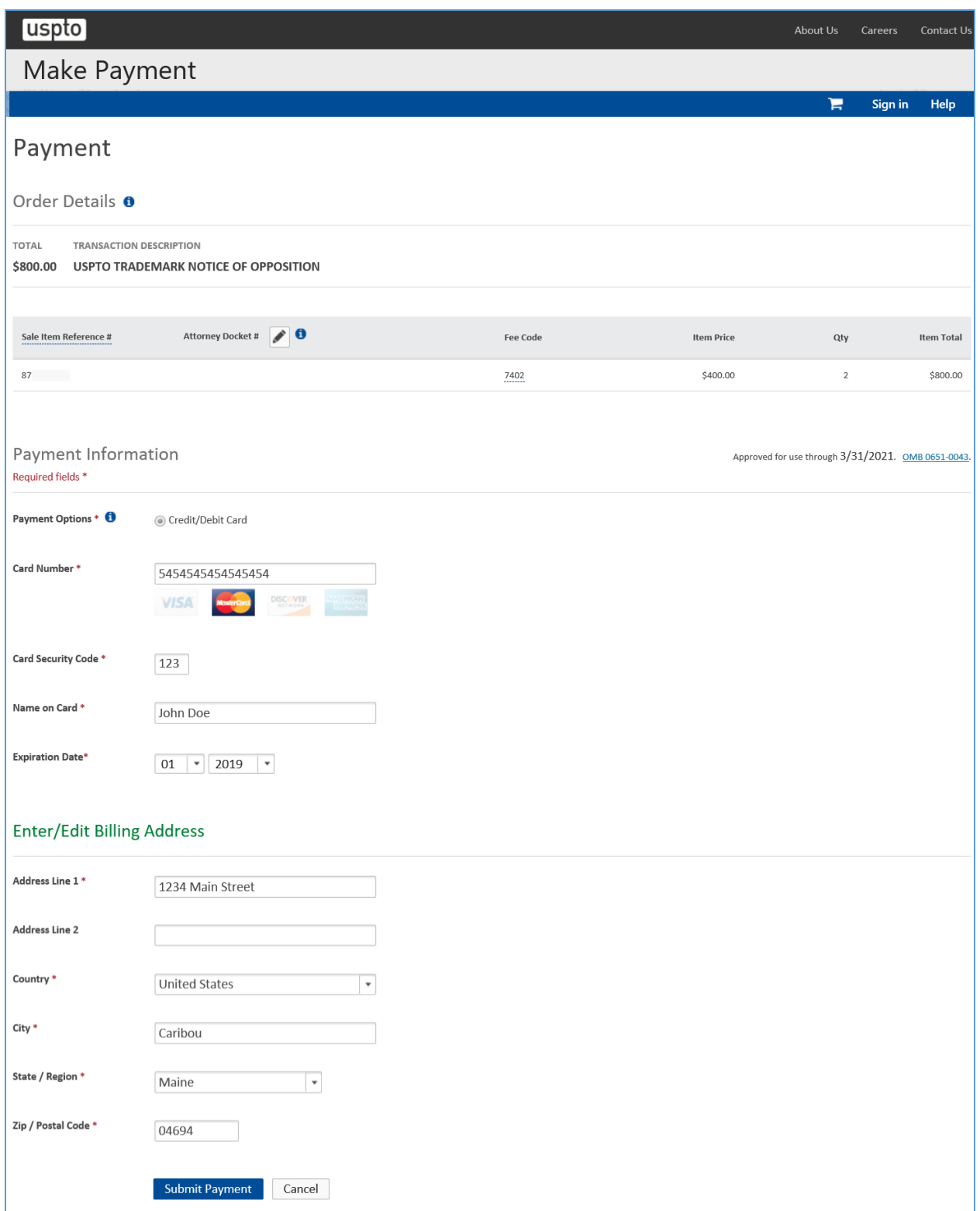

**Figure 65: Make Payment screen**

## **Receipt**

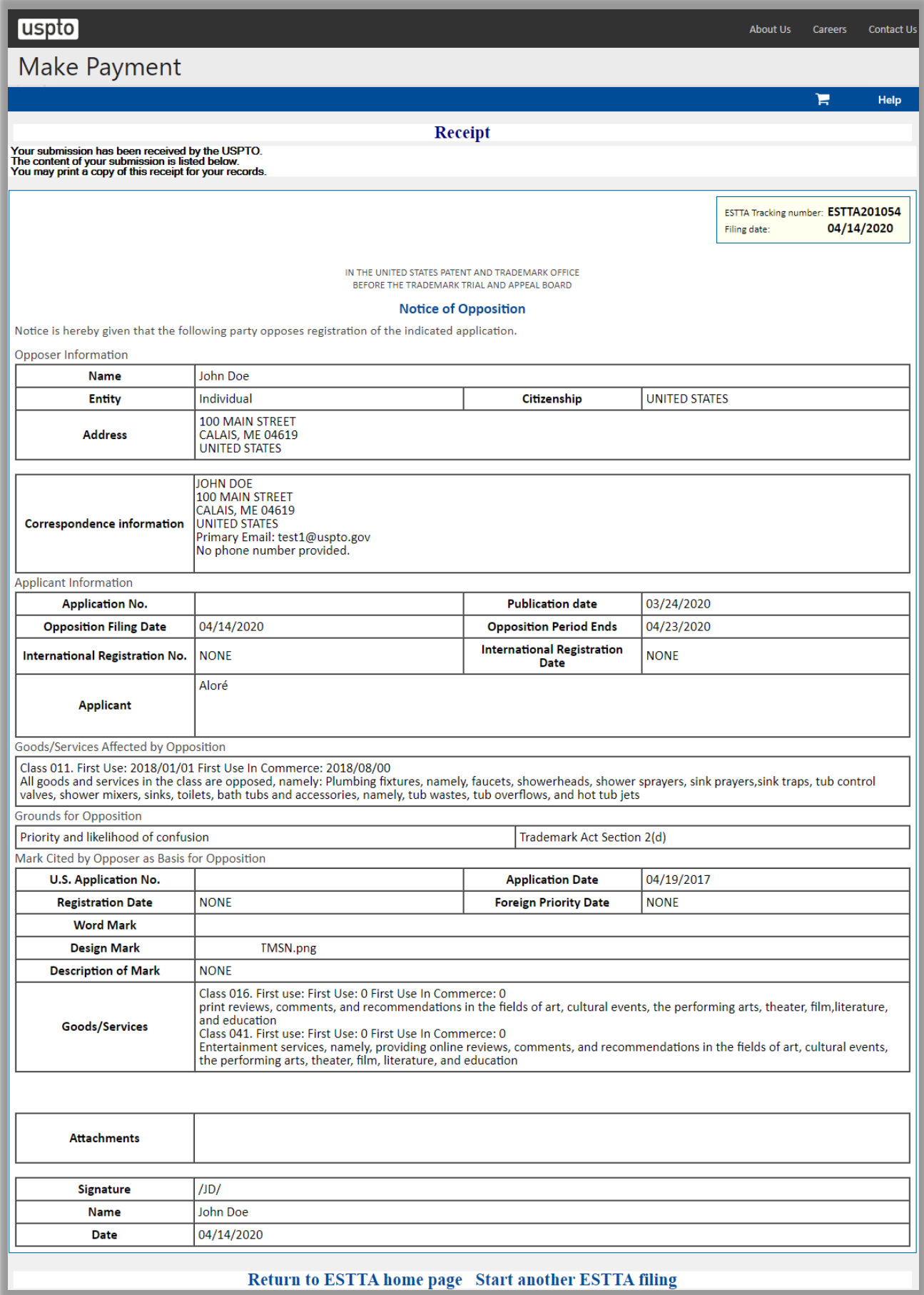

#### 3.2.2 Petition for Cancelation

A petition for cancellation of a trademark registration may be filed at any time. However, if you are not filing the petition "within five years from the date of the registration of the mark," the mark may only be cancelled on the grounds enumerated in Trademark Act § 14. *See* Trademark Act § 14.

The ESTTA form provides only the available grounds for cancellation.

ESTTA allows you to file a petition to cancel one or more registered trademarks. There is a fee for filing a Petition for Cancellation.

To begin, enter the serial number of the first registration to be cancelled.

#### **ESTTA Forms**

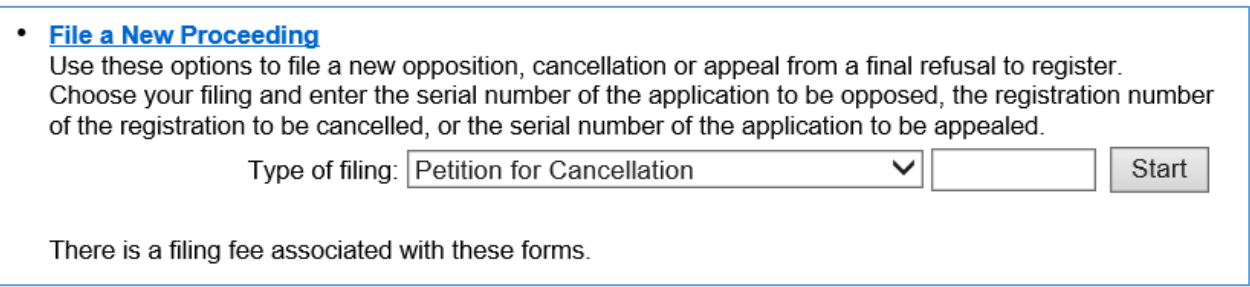

#### **Figure 66: Form Launch screen**

Click "Start" and the Registration screen appears.

#### **Registration**

This page displays the information relating to the registration number that you entered.

Verify that the information correctly identifies the registration.

If correct, click "This is the correct registration" to move forward. If not, click "Cancel" and enter the correct registration number.

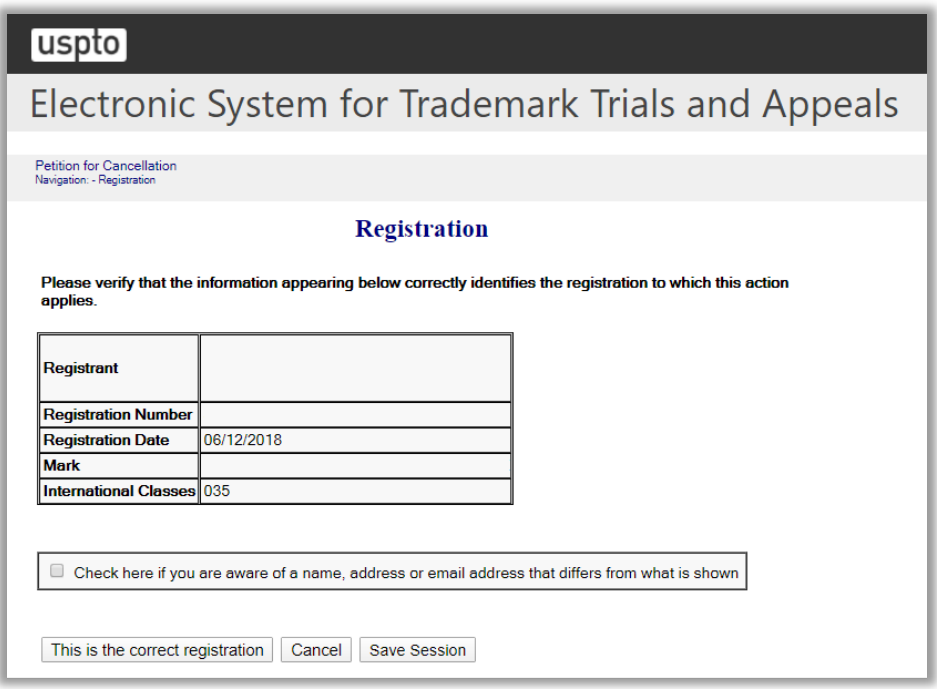

**Figure 67: Registration screen**

If you select the checkbox "Check here if you are aware of a name, address or email address that differs from what is shown," then the following screen is displayed.

### **Additional Registrant Information Provided by Petitioner**

Enter the additional name, address and email address for the owner of the registration. You can enter an additional registrant by clicking "Check here to enter additional name, address, or email on a new screen".

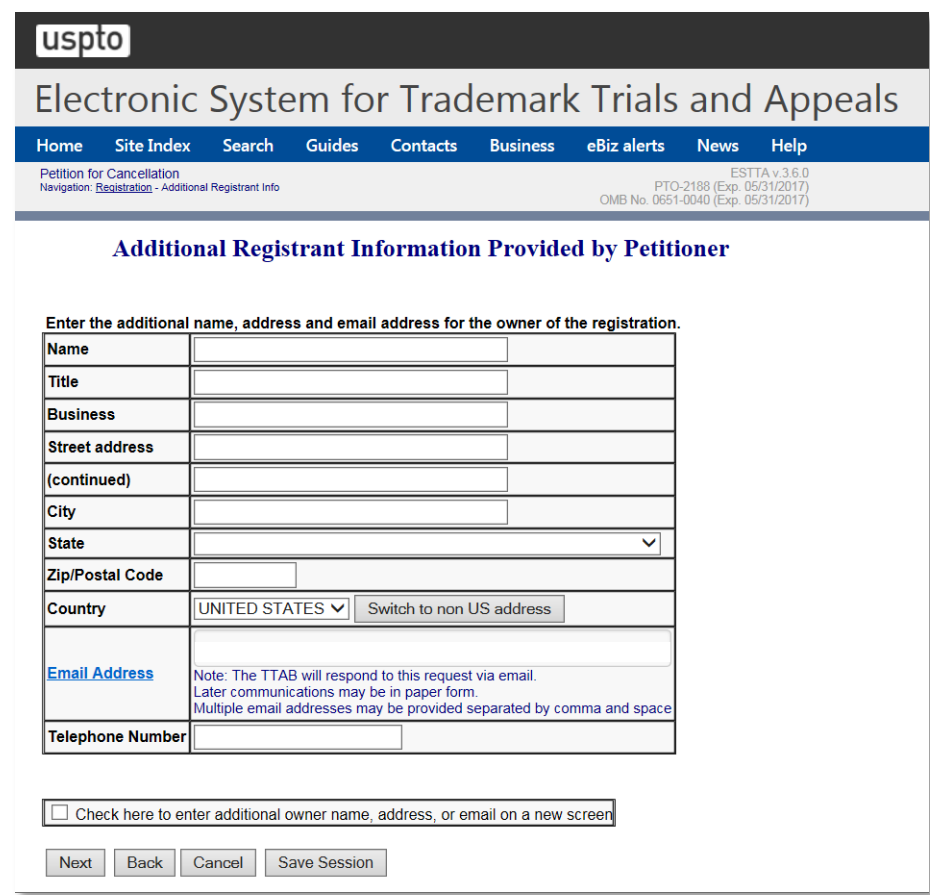

#### **Figure 68: Additional Registrant Information Provided by Petitioner screen**

After clicking "This is the correct registration," the Grounds for Cancellation screen will appear.

#### **Grounds for Cancellation**

The petitioner must choose at least one ground for cancellation. If the registration was issued more than 5 years ago, the list of Grounds for Cancellation will be restricted to those grounds that may still be alleged.

Select as many grounds for cancellation as are applicable.

## uspto

# Electronic System for Trademark Trials and Appeals

#### Petition for Cancellation<br>Navigation: <u>Registration</u> - Grounds

#### **Grounds for Cancellation**

Please check as many grounds for cancellation as are applicable. If a particular ground is not listed, check the<br>"Other" box and fill in the ground in the text box provided.

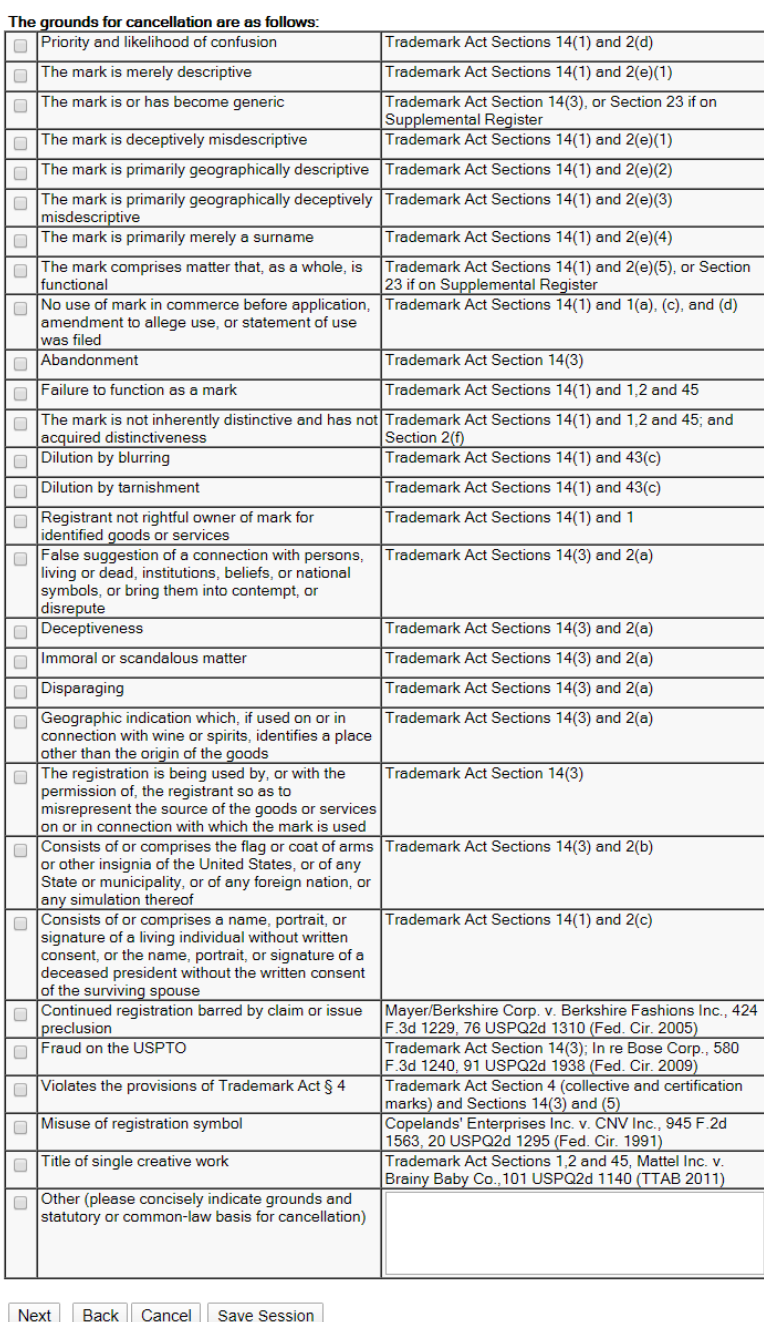

## **Figure 69: Grounds for Cancellation screen**

Click "Next" and the Goods and Services screen will appear.

### **Goods and Services**

The registration has one or more classes of goods or services. You must select which class(es) are subject to the petition for cancellation.

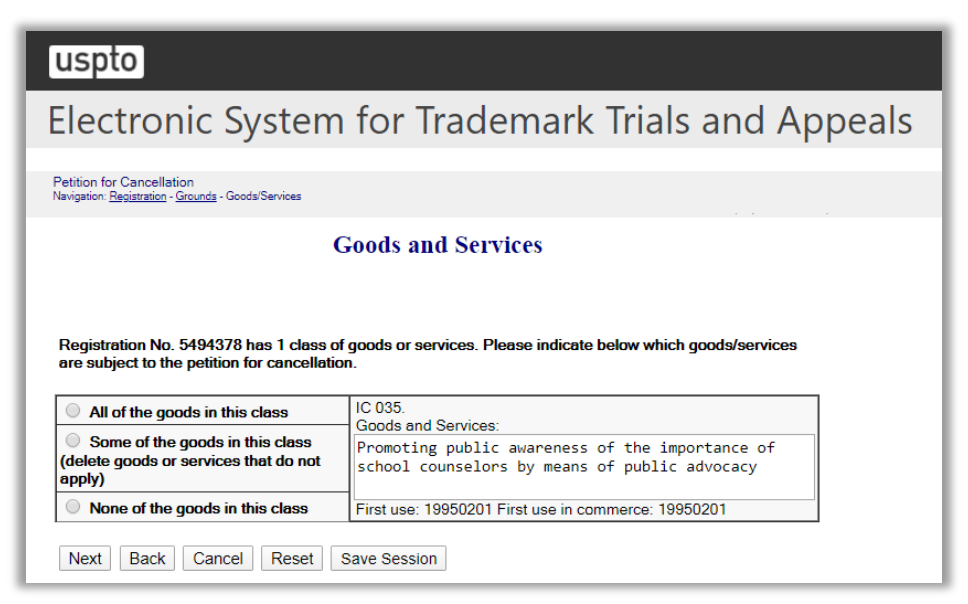

**Figure 70: Goods and Services screen**

Click "Next."

## **Petitioner Information**

If you are an attorney, select the "Check here if opposer/petitioner is represented by an attorney." This will prompt the Attorney Correspondence screen to appear later in the flow.

If the option "Switch to non US address" was chosen, a pop-up message will be displayed and the "Check here if opposer/petitioner is represented by an attorney" will be automatically selected.

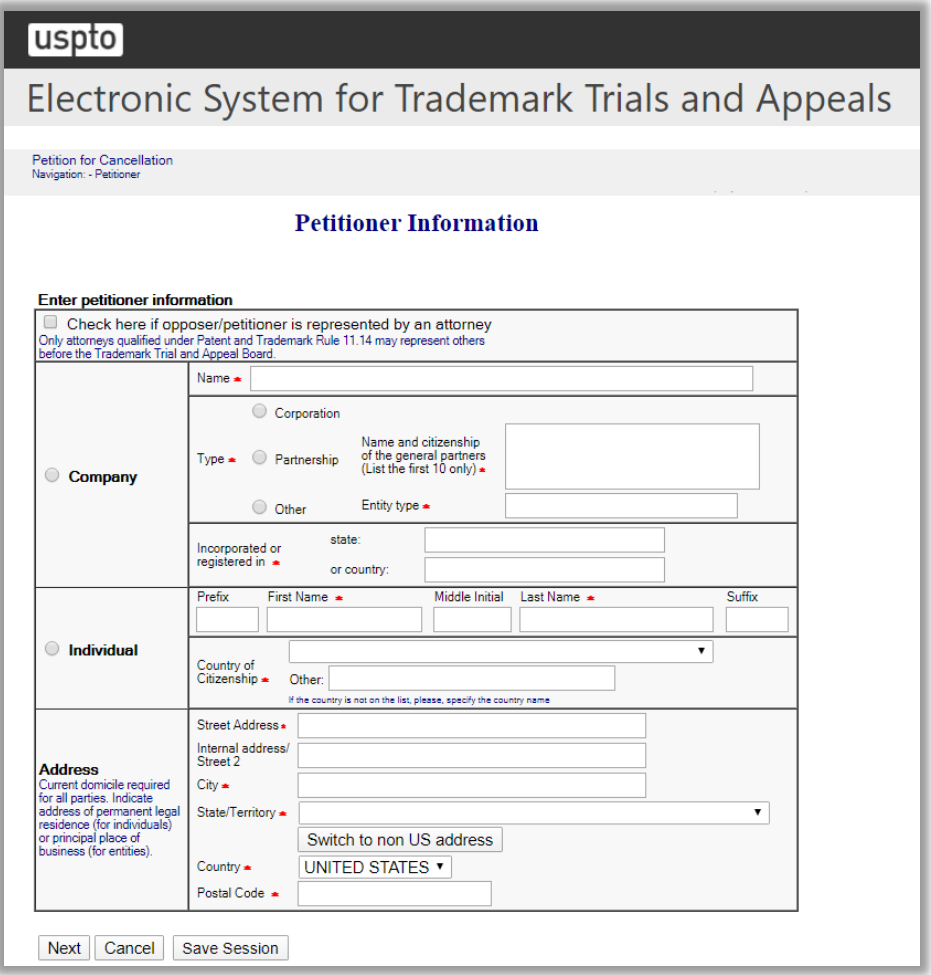

**Figure 71: Petitioner Information screen**

Click "Next" and the Add/Modify Information screen appears.

### **Add/Modify Information**

On this screen you can add additional registrations or petitioners and modify submitted information.

To add a registration, type in the registration number of the additional registration. Repeat the previous steps.

To add a Petitioner, click "Add Petitioner" which prompts the Petitioner Information screen for you to fill in the next Petitioner information.

You can also remove or edit an existing Registration or Petitioner by clicking on the appropriate buttons.

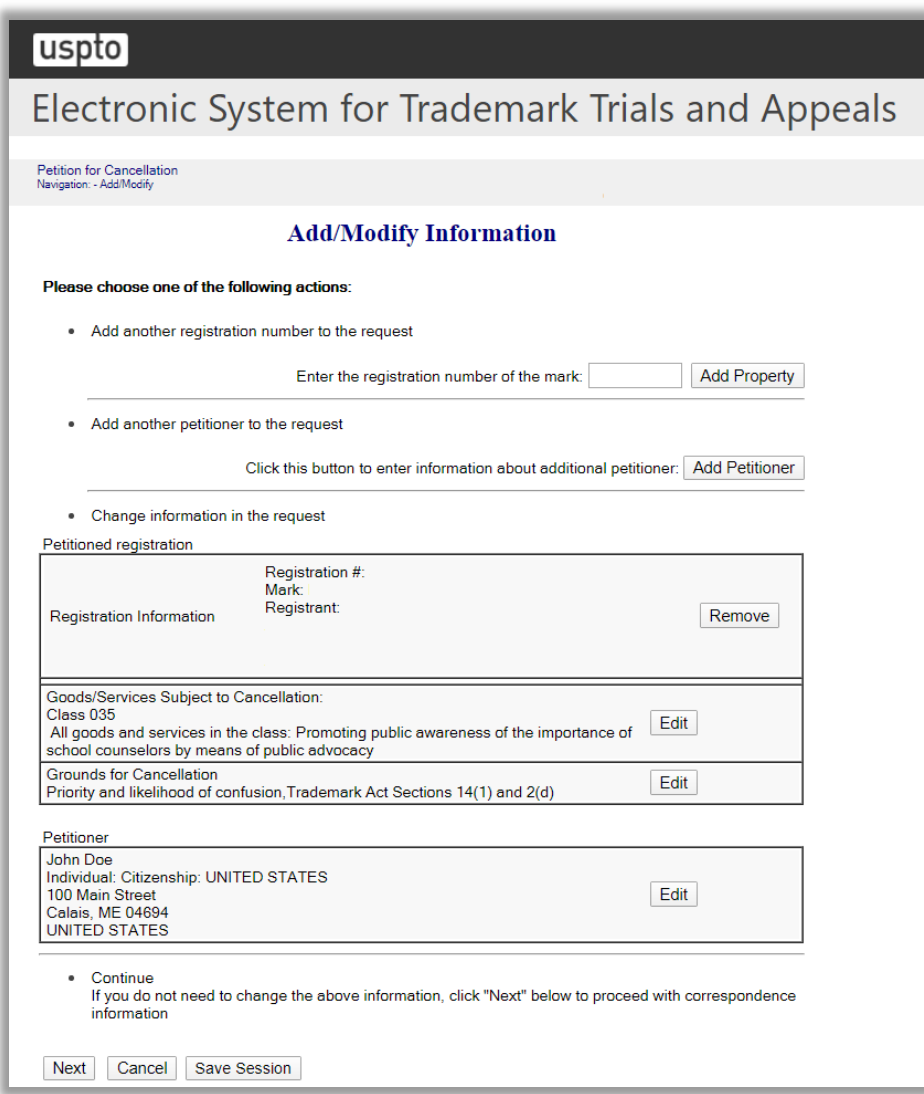

**Figure 72: Add/Modify Information screen**

Click "Next" and the Related Proceedings screen appears.

### **Related Proceedings**

If the parties are involved in one or more proceedings involving the same or similar mark, identify those on the Related Proceedings screen.

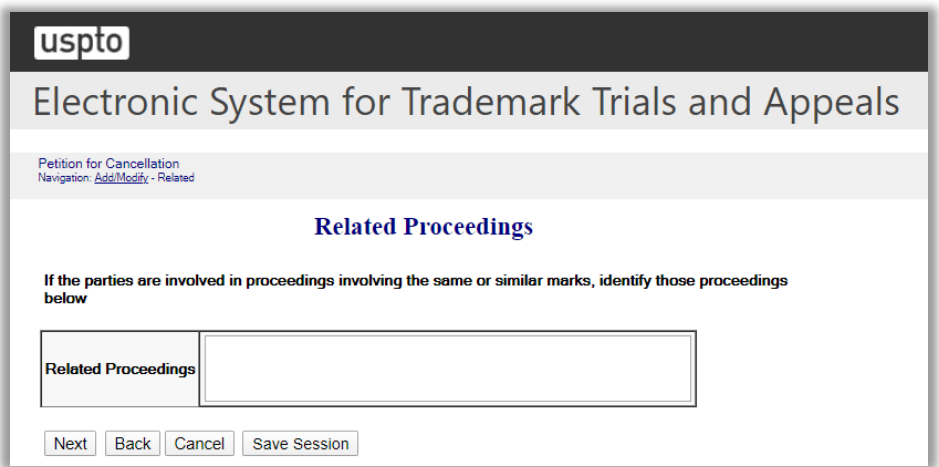

**Figure 73: Related Proceedings screen**

Click "Next".

If the option "Check here if opposer/petitioner is represented by an attorney" was previously selected on the Petitioner Information screen, then the Attorney Correspondence Information screen appears next.

Alternatively, the Petitioner's Correspondence Information screen appears next.

## **Attorney Correspondence Information**

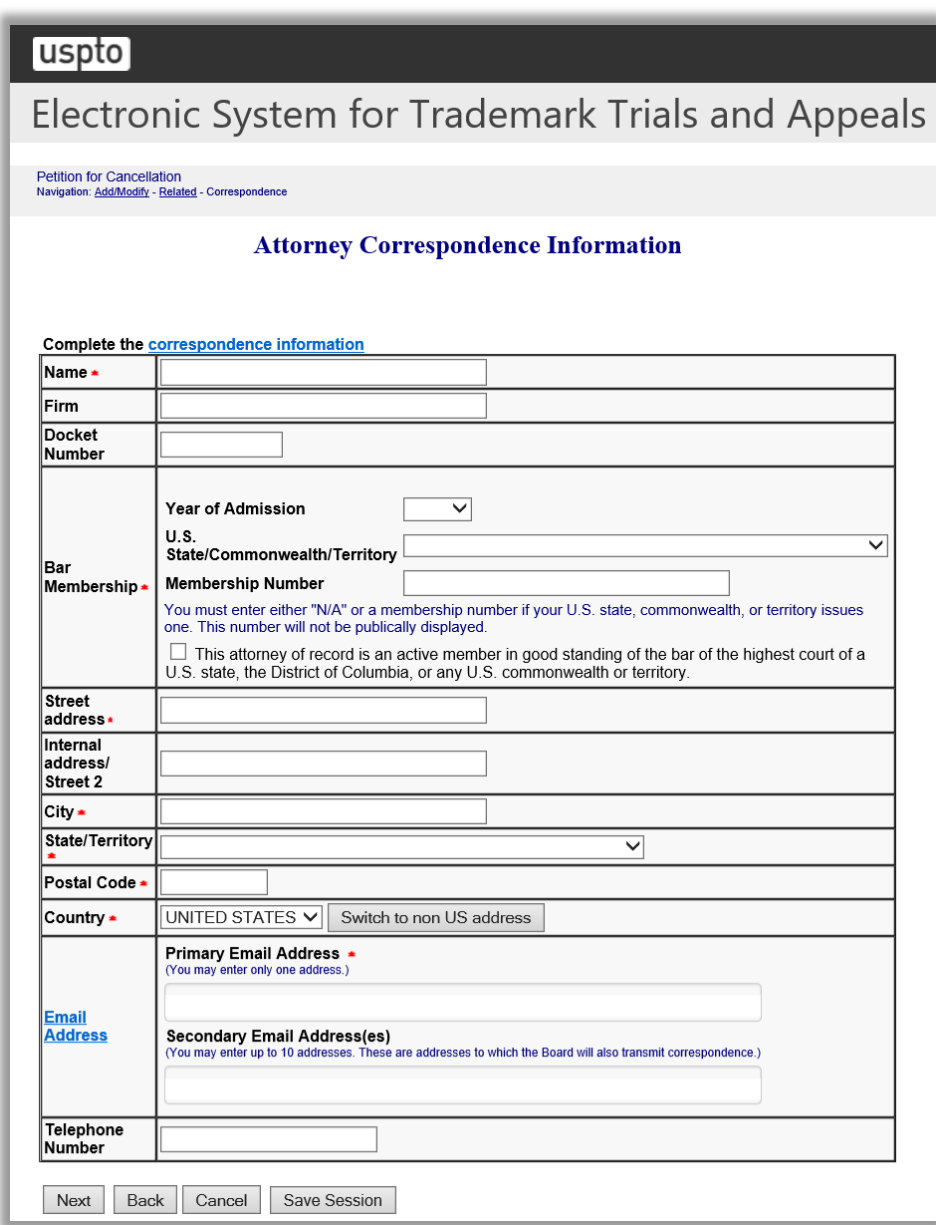

**Figure 74: Attorney Correspondence Information screen**

Click "Next".

Note: The Board will not send duplicate correspondence to any party.

## **Petitioner's Correspondence Information**

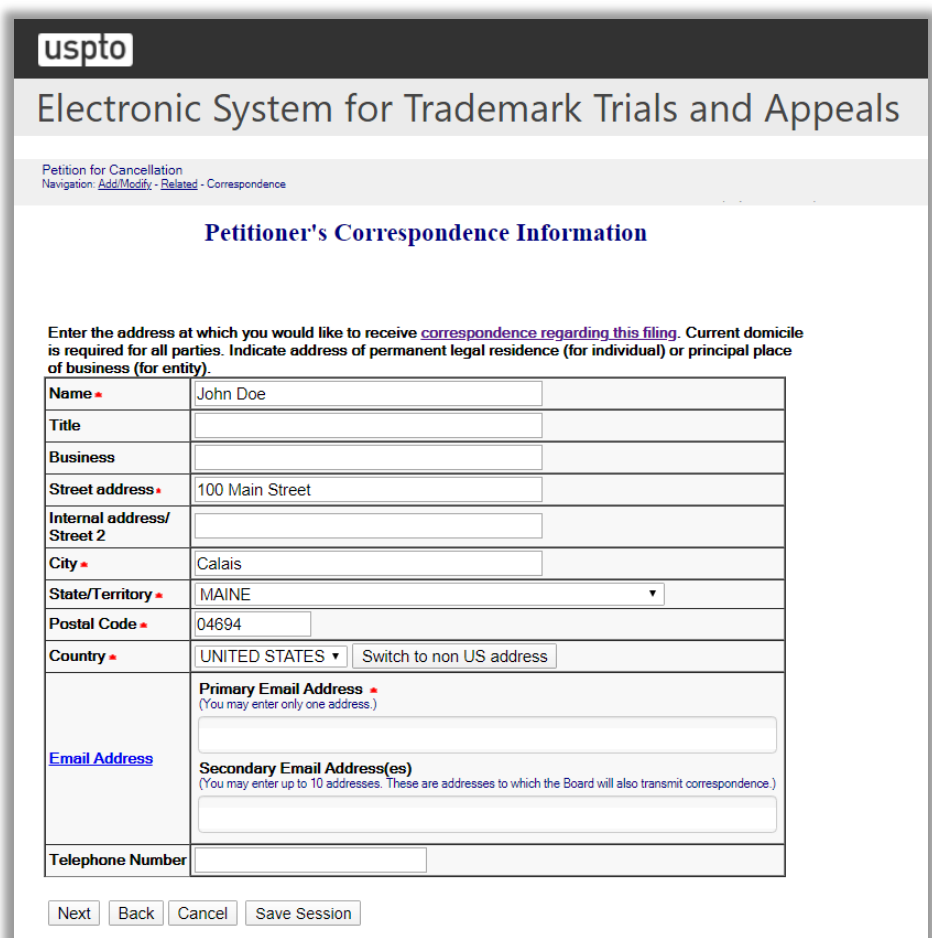

**Figure 75: Petitioner's Correspondence Information screen**

Click "Next."

### **Petitioner's Pleaded Mark(s)**

You have indicated a ground for cancellation based on your ownership of a trademark. Enter the trademark or trade name upon which you intend to rely in this proceeding. Enter no more than 49.

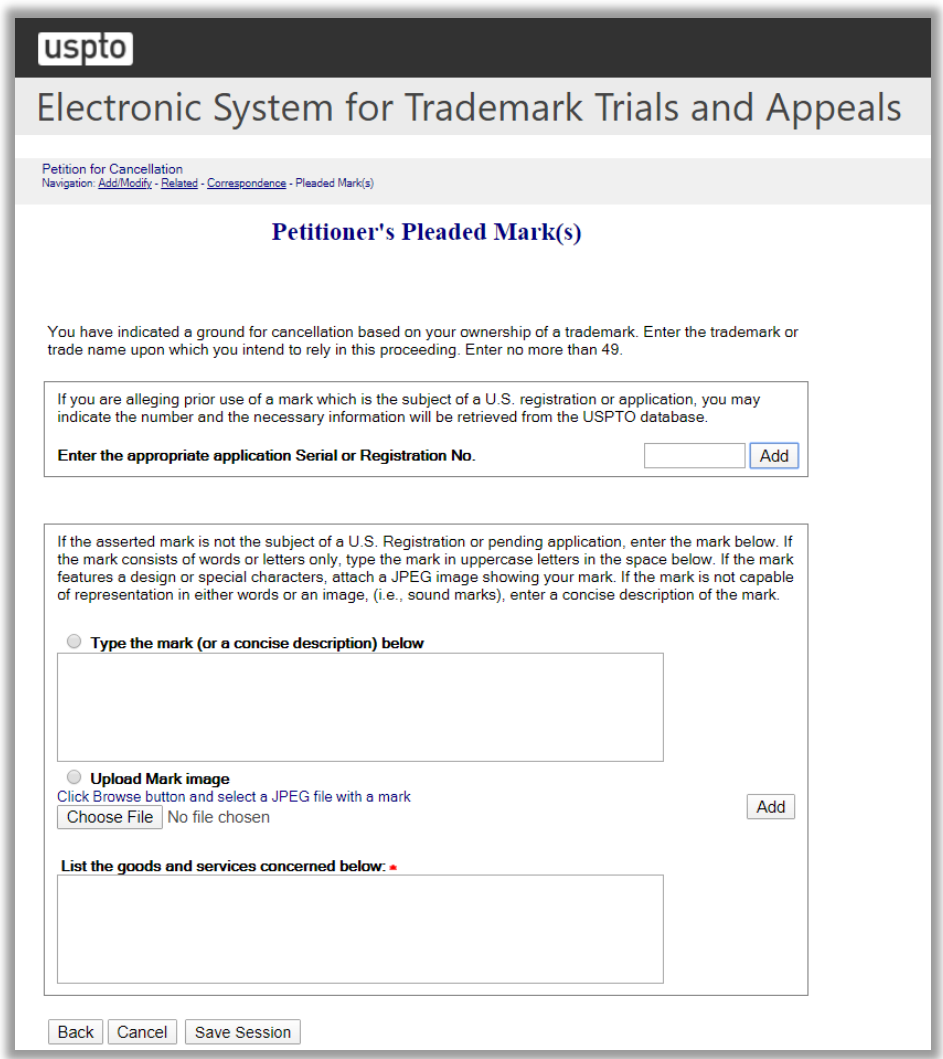

**Figure 76: Petitioner's Pleaded Mark(s) screen**

## **Pleading**

You must attach a short and plain statement of the grounds, setting forth, in numbered paragraphs, averments that include the reason(s) why the petitioner believes it is or will be damaged by the registration sought to be cancelled (i.e., petitioner's standing), as well as the ground(s) for cancellation. [*See* TBMP § 309.03(a)(2)].
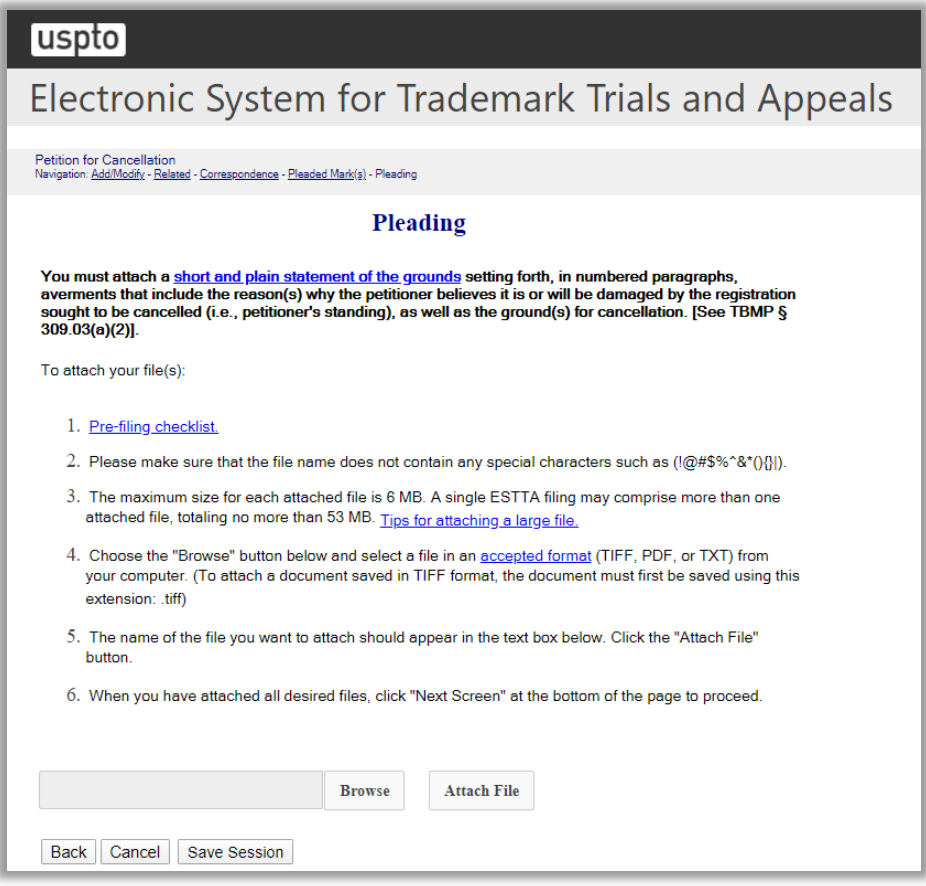

**Figure 77: Pleading screen**

From the Pleading screen, after you have attached all of your attachments, including the pleading itself, click "Next Screen" to go to the Signature screen.

#### **Signature**

The submission must be signed by the filer. The submission will not be "signed" in the sense of a traditional paper document. To sign the submission, the signer must enter any combination of letters, numbers, spaces and/or punctuation marks that the signer has adopted as a signature, placed between two forward slash ("/") symbols in the signature block on the electronic submission. Acceptable "signatures" could include: /john doe/; /jd/; and /123-4567/.

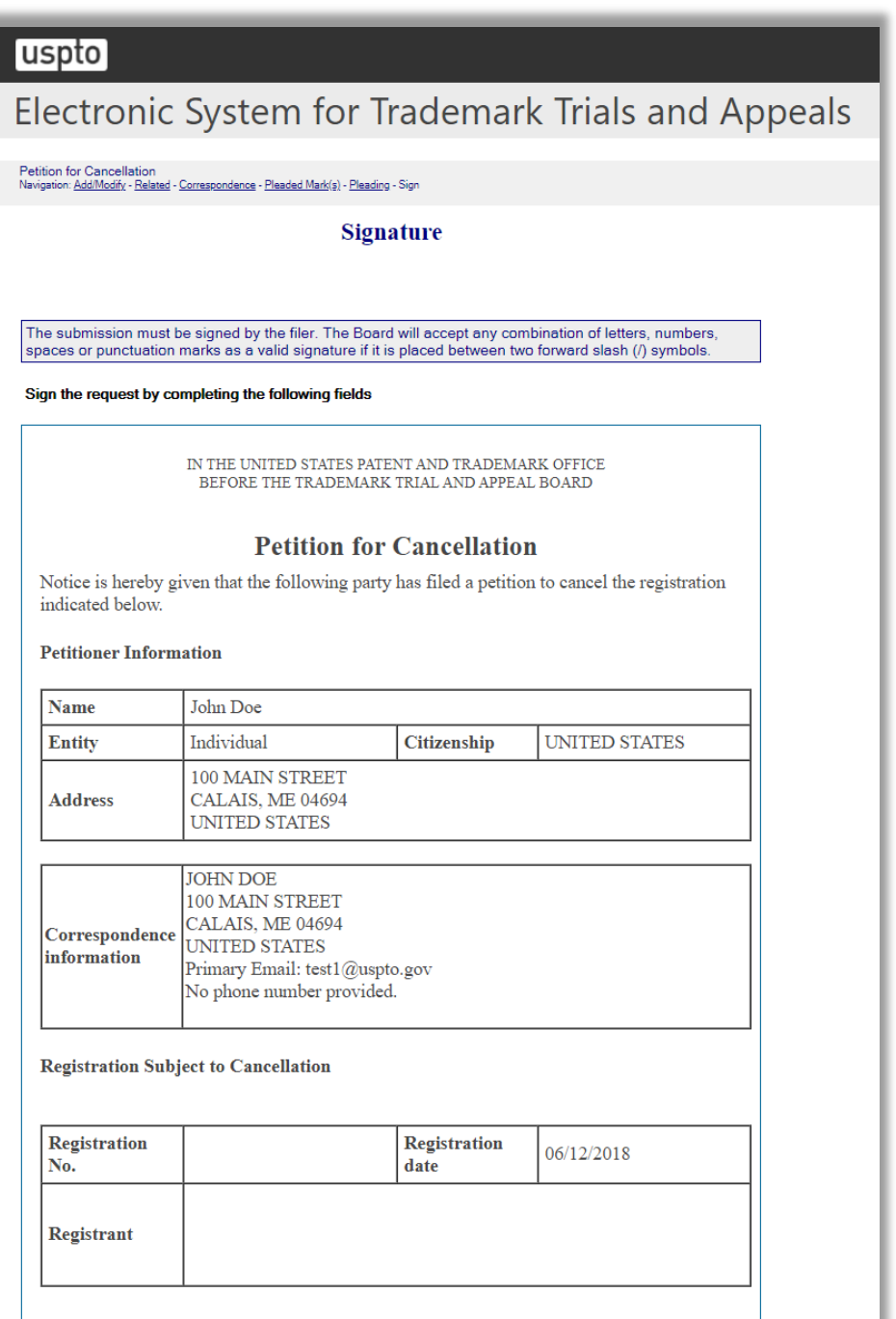

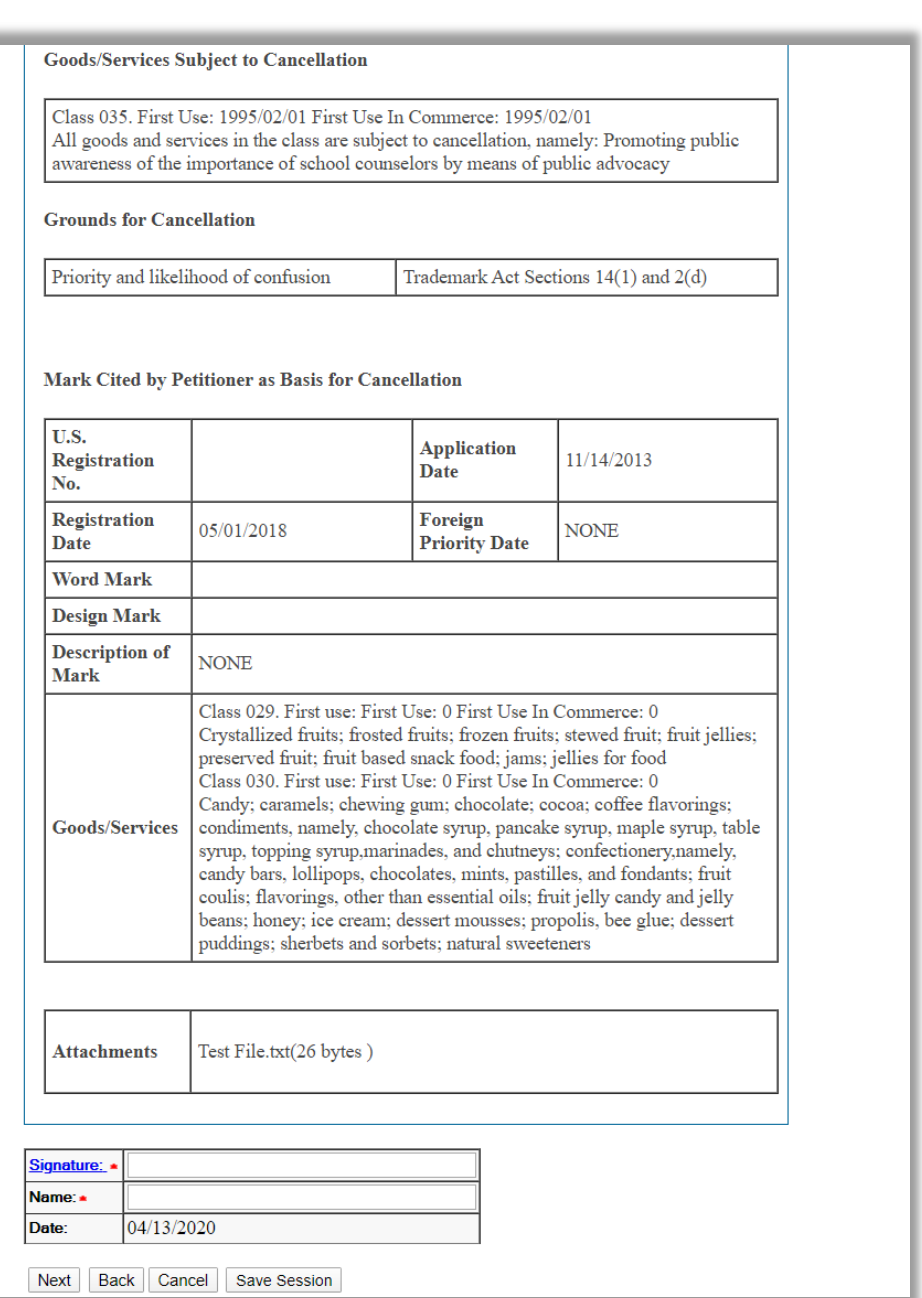

**Figure 78: Signature screen**

# **Validate**

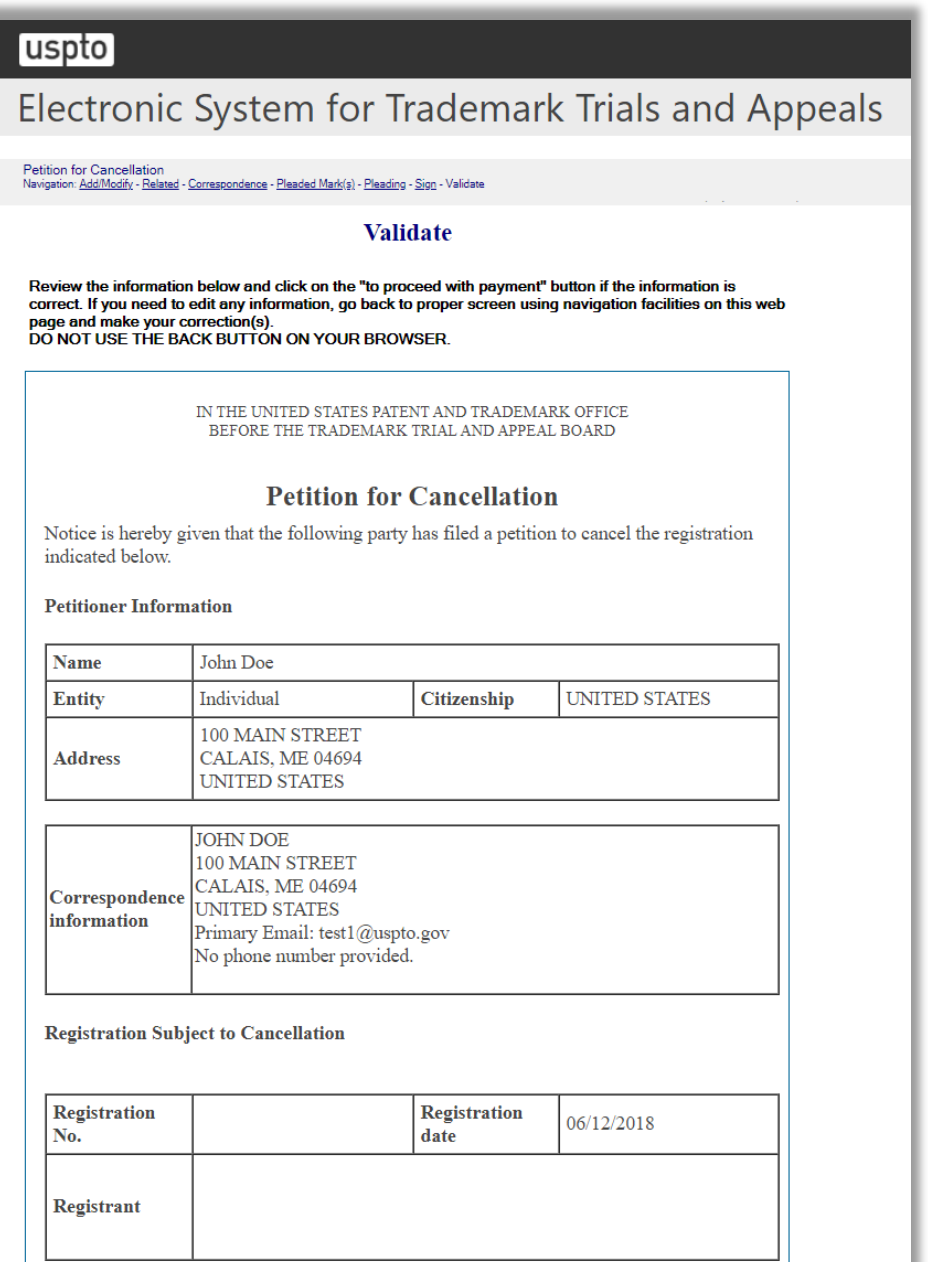

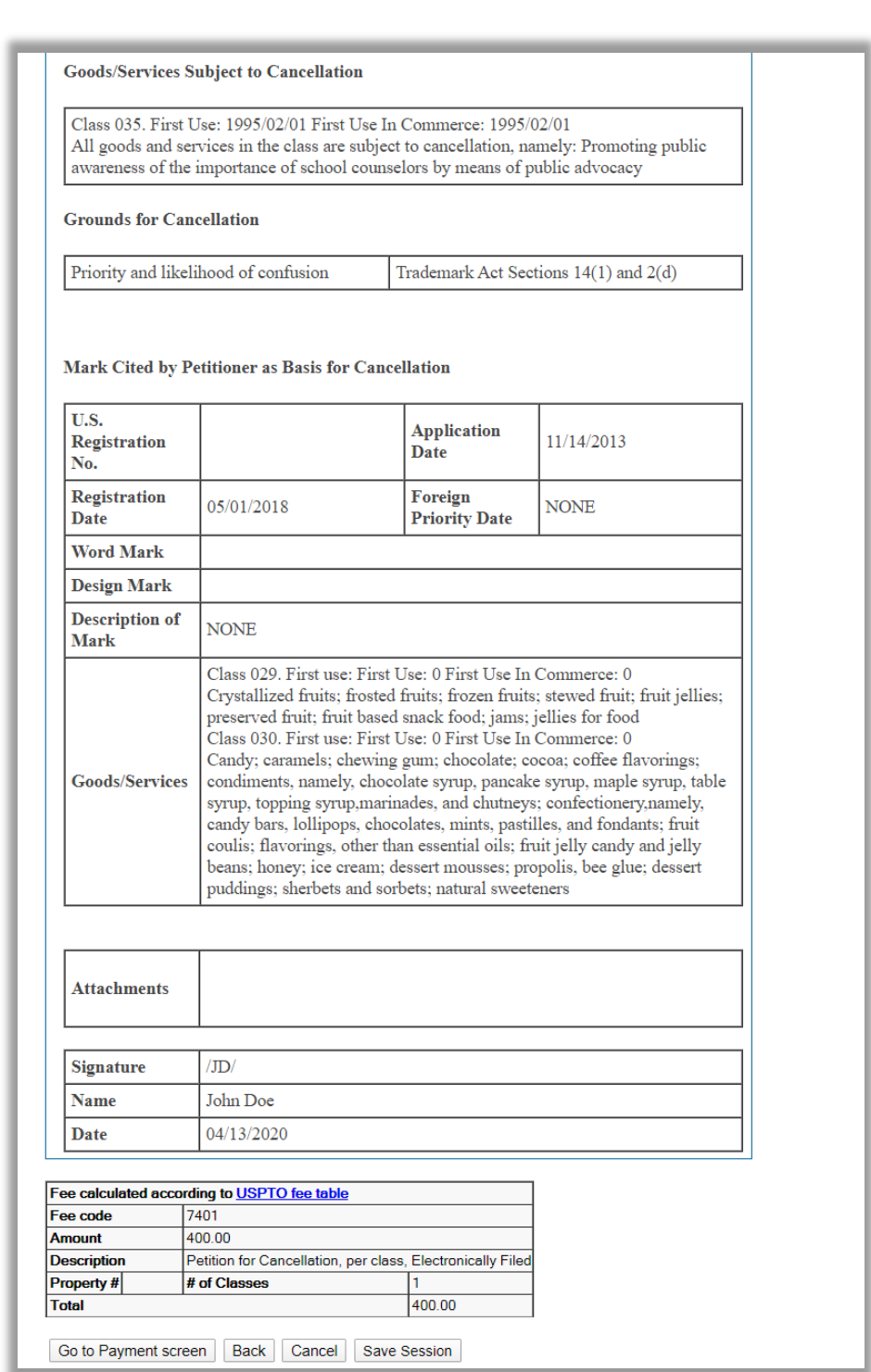

**Figure 79: Validate screen**

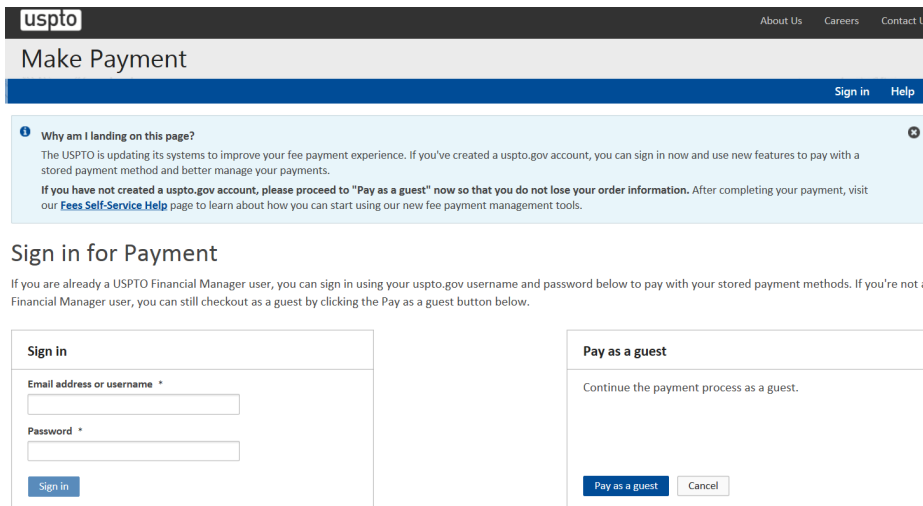

Forgot your password?

**Figure 80: Make Payment screen**

#### 3.2.3 Appeal of Refusal to Register

To begin, enter the serial number of the application to be appealed. Click "Start." The Application Data screen appears.

#### **ESTTA Forms**

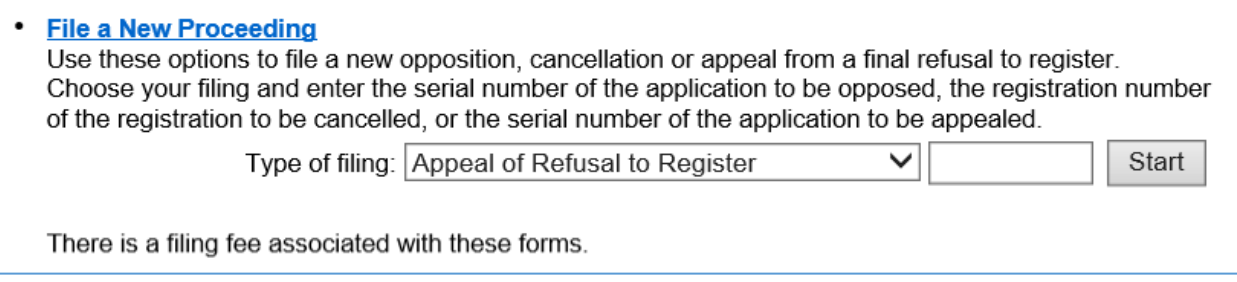

#### **Figure 81: Launch Form screen**

## **Application Data**

This page displays the information relating to the serial number that you entered. Verify whether you have entered the correct serial number. Click "Next" to move forward. If incorrect, click "Cancel" and enter the correct serial number.

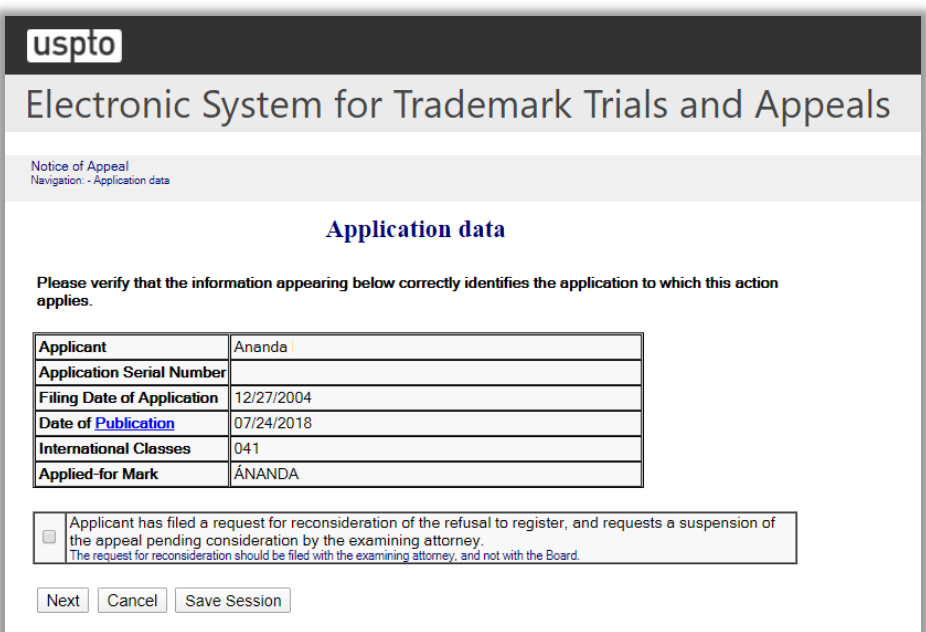

#### **Figure 82: Application Data screen**

After clicking "Next," The Goods and Services Appealed screen appears.

## **Good and Services Appealed**

Choose from the list of Goods and Services on this screen to indicate which goods and services are the subject of the appeal. You may elect to appeal with respect to all or none of the goods in each class, or to appeal with respect to certain goods within a class.

| uspto                                                                                                    |                                                                                                    |  |  |  |
|----------------------------------------------------------------------------------------------------|----------------------------------------------------------------------------------------------------|--|--|--|
|                                                                                                    | Electronic System for Trademark Trials and Appeals                                                                                                    |  |  |  |
| Notice of Appeal<br>Navigation: Application data - Goods/Services                                        |                                                                                                    |  |  |  |
| <b>Goods and Services Appealed</b>                                                                       |                                                                                                    |  |  |  |
|                                                                                                    |                                                                                                    |  |  |  |
| Please indicate below the classes which are the subject of the appeal.<br>All of the goods in this class | IC <sub>041</sub><br><b>Goods and Services:</b>                                                                                                    |  |  |  |
| Some of the goods in this class<br>(delete goods or services that do not<br>apply)                       | Educational services, namely, providingcourses of<br>instruction at the pre-kindergarten, primary,<br>secondary, undergraduate college, and graduate<br>levels |  |  |  |
| None of the goods in this class                                                                          | First use: 20010403 First use in commerce: 20010403                                                                                                    |  |  |  |

**Figure 83: Goods and Services Appealed screen**

Click "Next" to proceed to the Correspondence Information screen.

If an applicant previously designated an attorney for correspondence or the applicant's domicile is not located within the U.S. or its territories, then the Attorney Correspondence screen appears next.

Alternatively, the Correspondence Information screen appears next.

#### **Correspondence Information**

Enter the address at which you would like to receive correspondence regarding this filing.

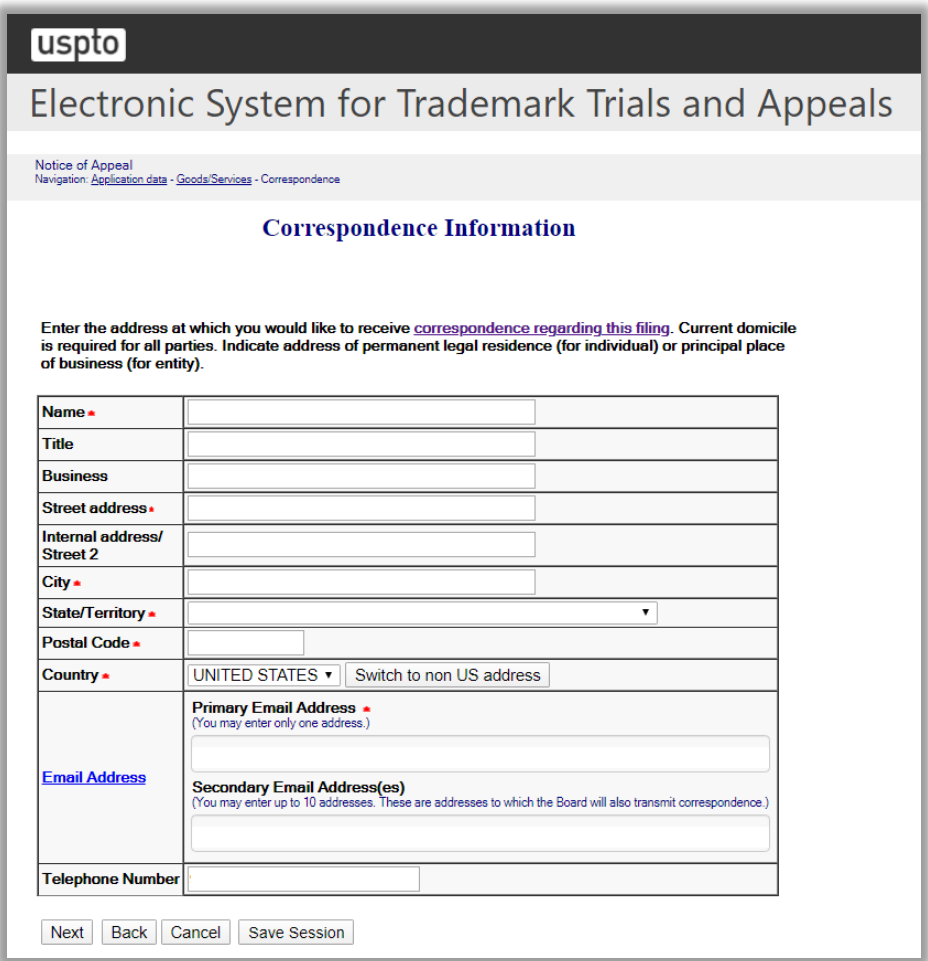

#### **Figure 84: Correspondence Information screen**

Click "Next" to proceed to the Signature screen.

#### **Signature**

The submission must be signed by the filer. The submission will not be "signed" in the sense of a traditional paper document. To sign the submission, the signer must enter any combination of letters, numbers, spaces and/or punctuation marks that the signer has adopted as a signature, placed between two forward slash ("/") symbols in the signature block on the electronic submission. Acceptable "signatures" could include: /john doe/; /jd/; and /123-4567/.

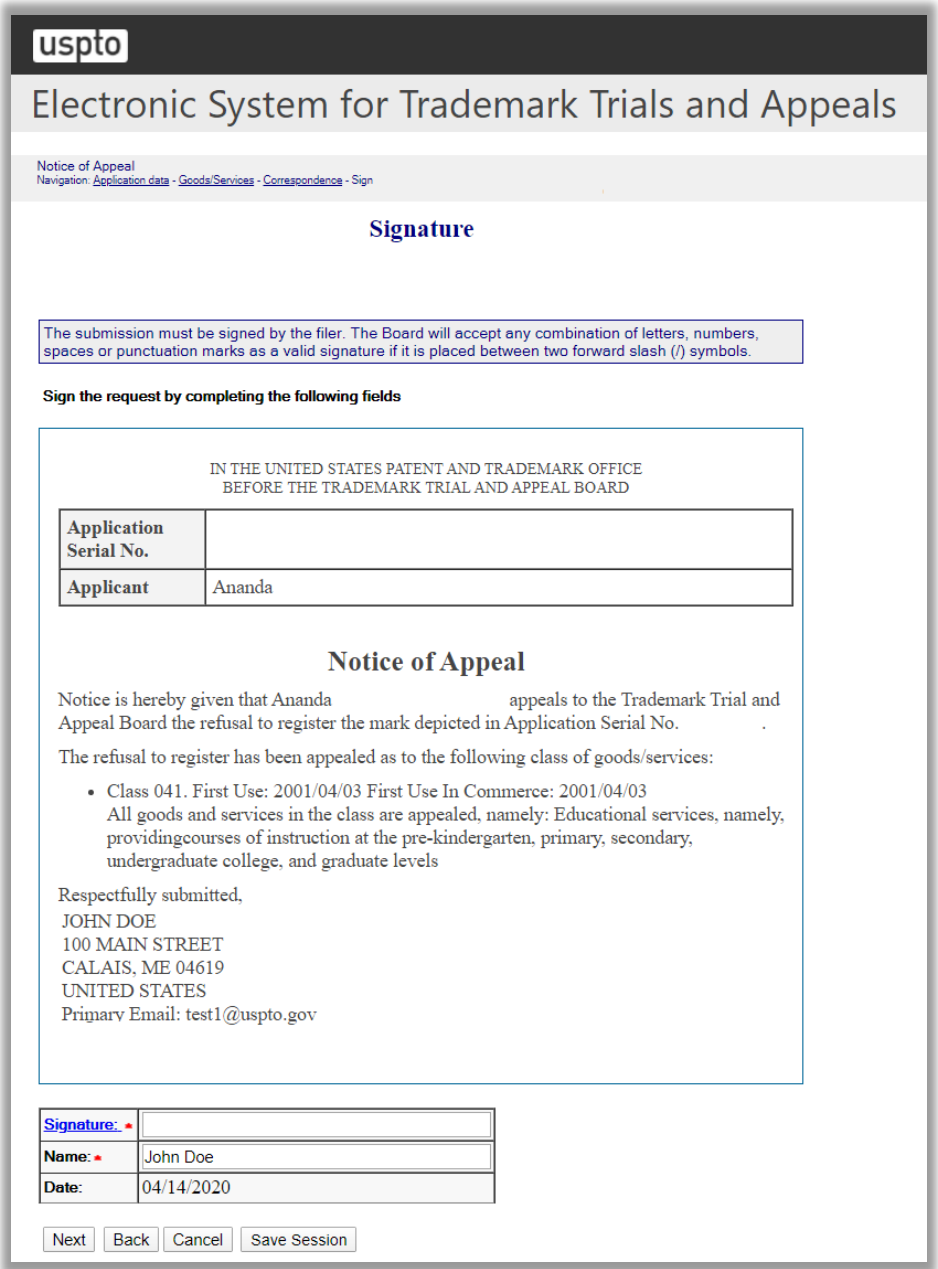

**Figure 85: Signature screen**

Click "Next" to proceed to the Validate screen.

#### **Validate**

Review all of the information on this screen and click "Go to Payment screen" if the information is correct. If you need to edit any information, go back to the proper screen using the navigation buttons on this web page and make your correction(s). DO NOT USE THE BACK BUTTON ON YOUR BROWSER.

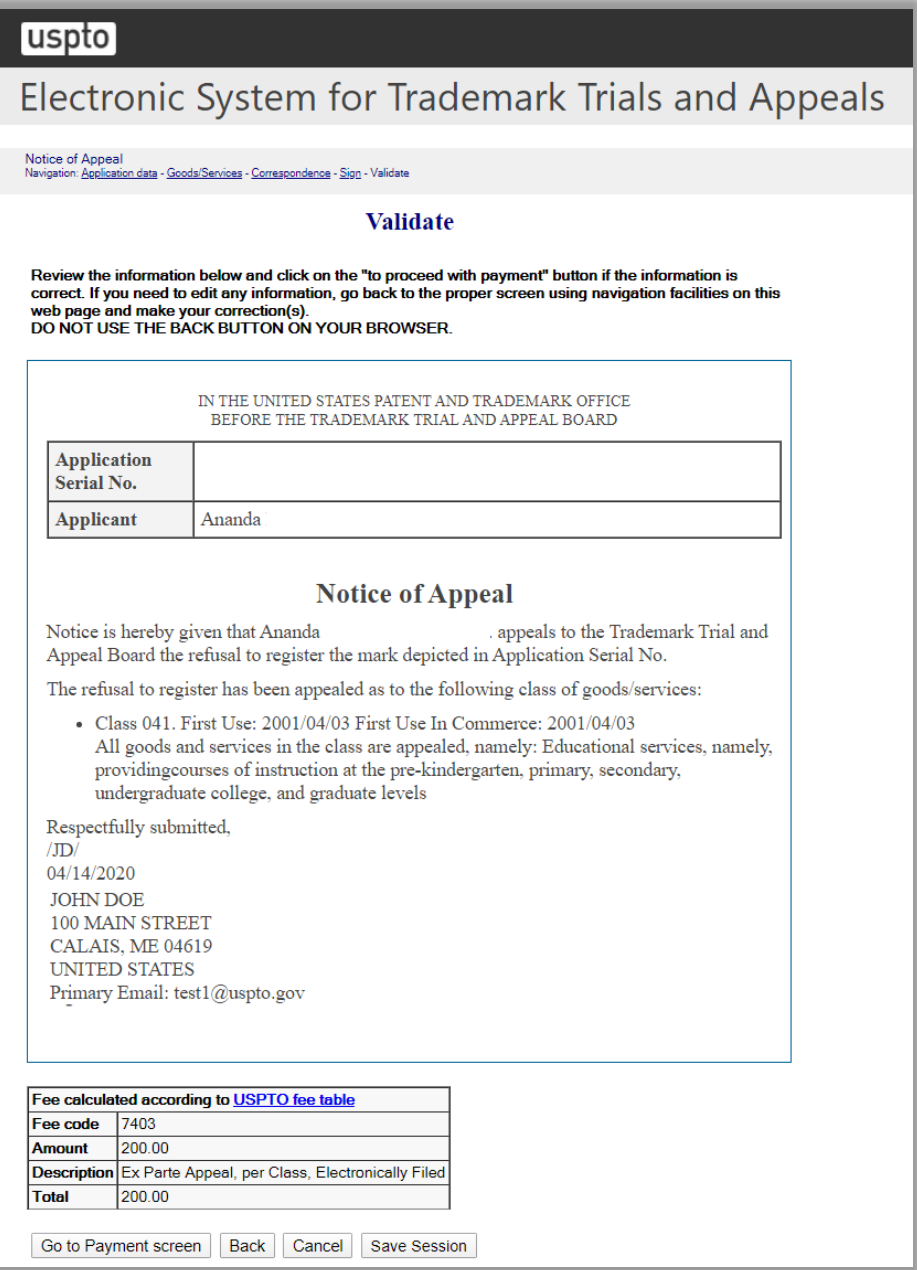

**Figure 86: Validate screen**

# 3.3 File Documents in a Board Proceeding

Use these options to file documents (motions, briefs, etc.) in an already existing opposition, cancellation, concurrent use, or appeal proceeding. Choose a filing option and enter the opposition number (91xxxxxx), cancellation number (92xxxxxx), concurrent use number (94xxxxxx), or application serial number (7xxxxxxx or 8xxxxxxx) to which your filing applies.

3.3.1 Opposition, Cancellation or Concurrent Use (general filing)

## **ESTTA Forms**

**File Documents in a Board Proceeding** Use these options to file documents (motions, briefs, etc.) in an already existing opposition. cancellation, concurrent use, or appeal proceeding. Choose a filing option and enter the opposition number (91xxxxxx), cancellation number (92xxxxxx), concurrent use number (94xxxxxx), or application serial number to which your filing applies.

Type of filing: Opposition, Cancellation or Concurrent Use (general fili ∨

Start

#### **Figure 87: Form Launch screen**

# **Identify Party**

Check the box indicating the party on whose behalf this filing is being made.

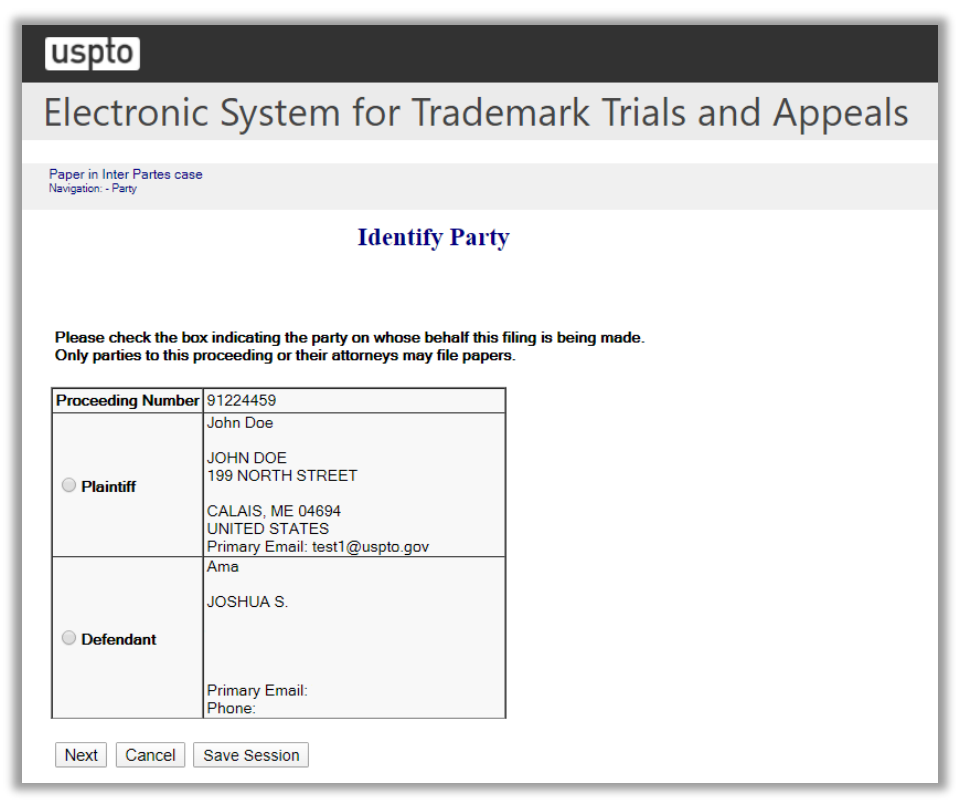

**Figure 88: Identify Party screen**

Click "Next" to display the Identify Paper screen.

### **Identify Paper**

From the list of entries shown on the screen, choose the one that best identifies the submission you are filing. You may make only one entry for each filing. Therefore, if your submission includes more than a single motion, choose the entry you consider the most relevant or significant. If you cannot find an entry that describes your submission, choose "Other Motions/Papers" and provide a short, clear description of the submission.

See section **3.3.1.1** if you select the option "Motion for Summary Judgment."

See section **3.3.1.2** if you select the option "Appeal or Cross-Appeal of Final Board Decision."

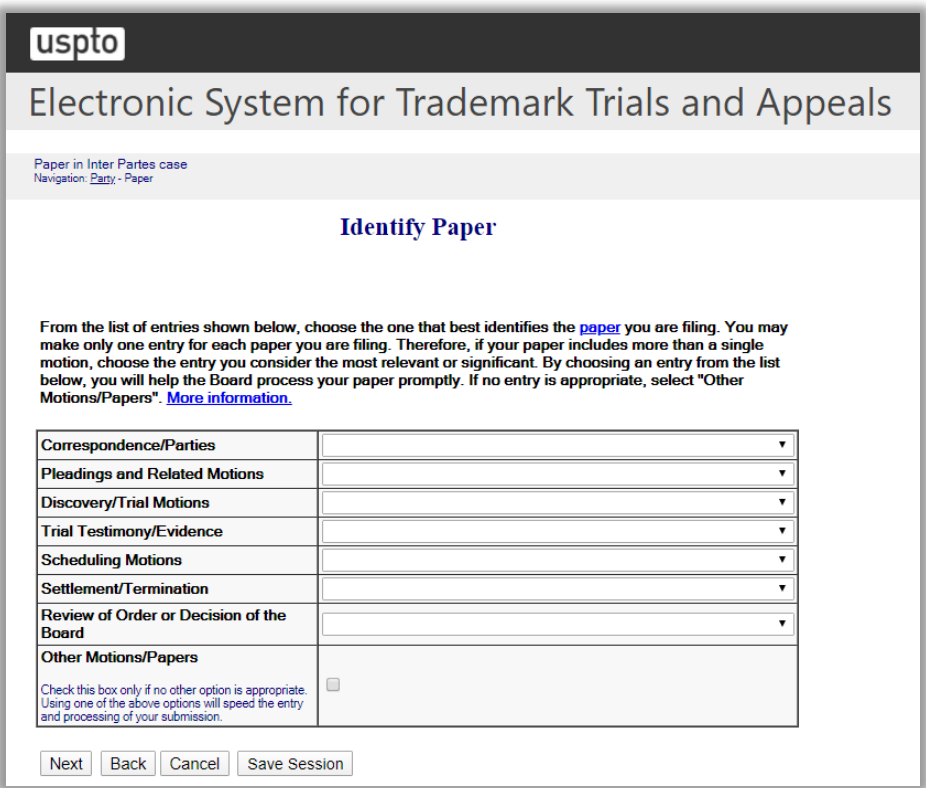

**Figure 89: Identify Paper screen**

Click "Next" to display the Attachment screen.

#### **Attachments**

Attach required legal documents, which should be .pdf, .tiff or .txt format.

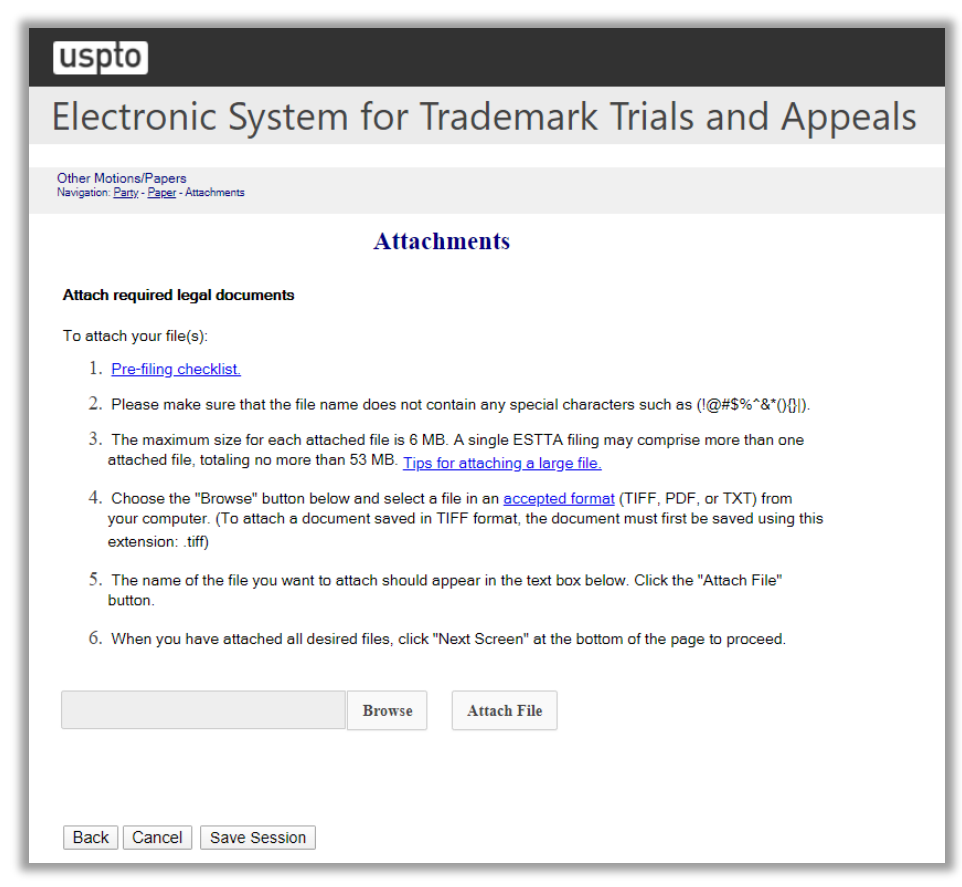

**Figure 90: Attachments screen**

Click "Browse" to search for the file. When located, click "Attach File" to attach the document. After you attach a document, you can remove the document by clicking "Remove".

Click "Next" to display the Signature screen.

#### **Signature**

The submission must be signed by the filer. The submission will not be "signed" in the sense of a traditional paper document. To sign the submission, the signer must enter any combination of letters, numbers, spaces and/or punctuation marks that the signer has adopted as a signature, placed between two forward slash ("/") symbols in the signature block on the electronic submission. Acceptable "signatures" could include: /john doe/; /jd/; and /123-4567/.

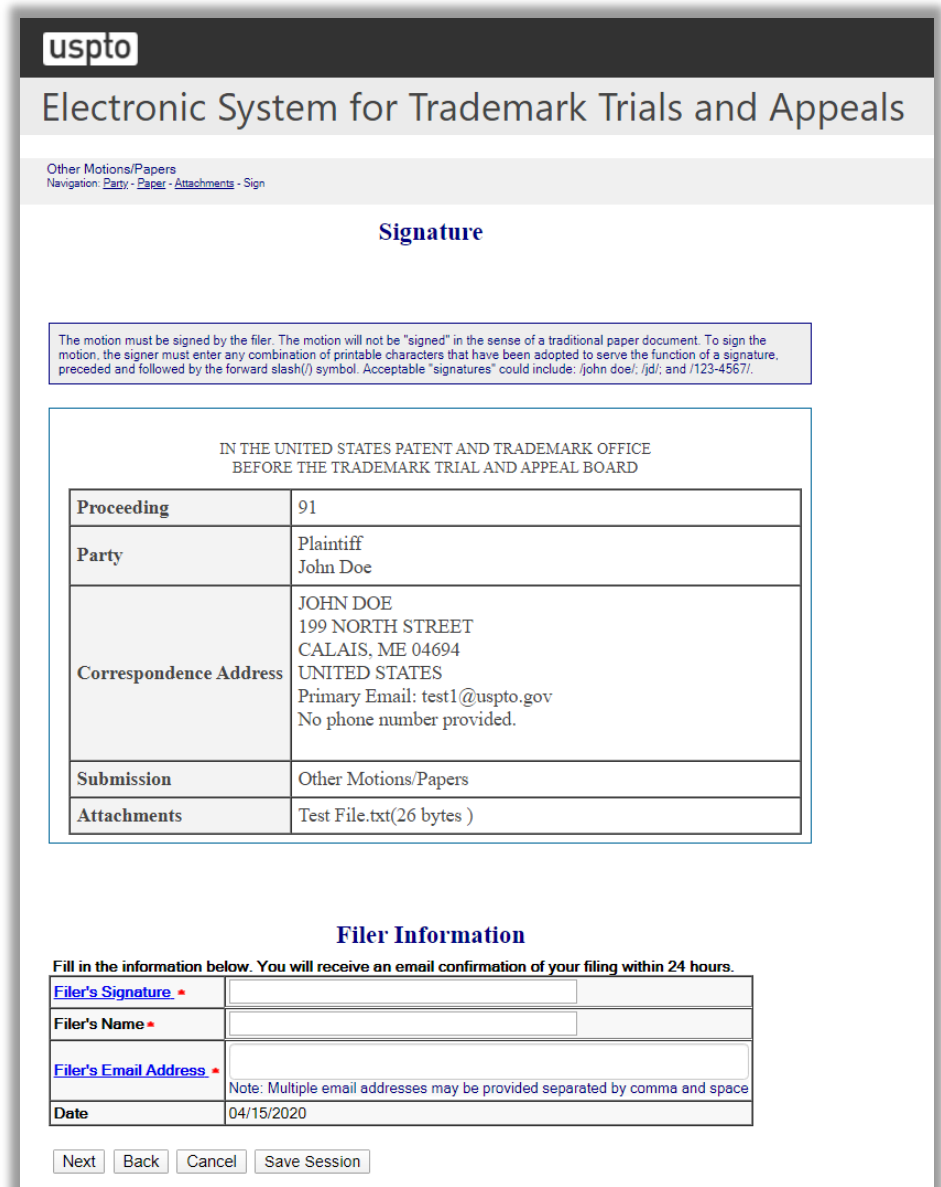

#### **Figure 91: Signature screen**

Click "Next" to display the Validate and Submit screen.

# **Validate and Submit**

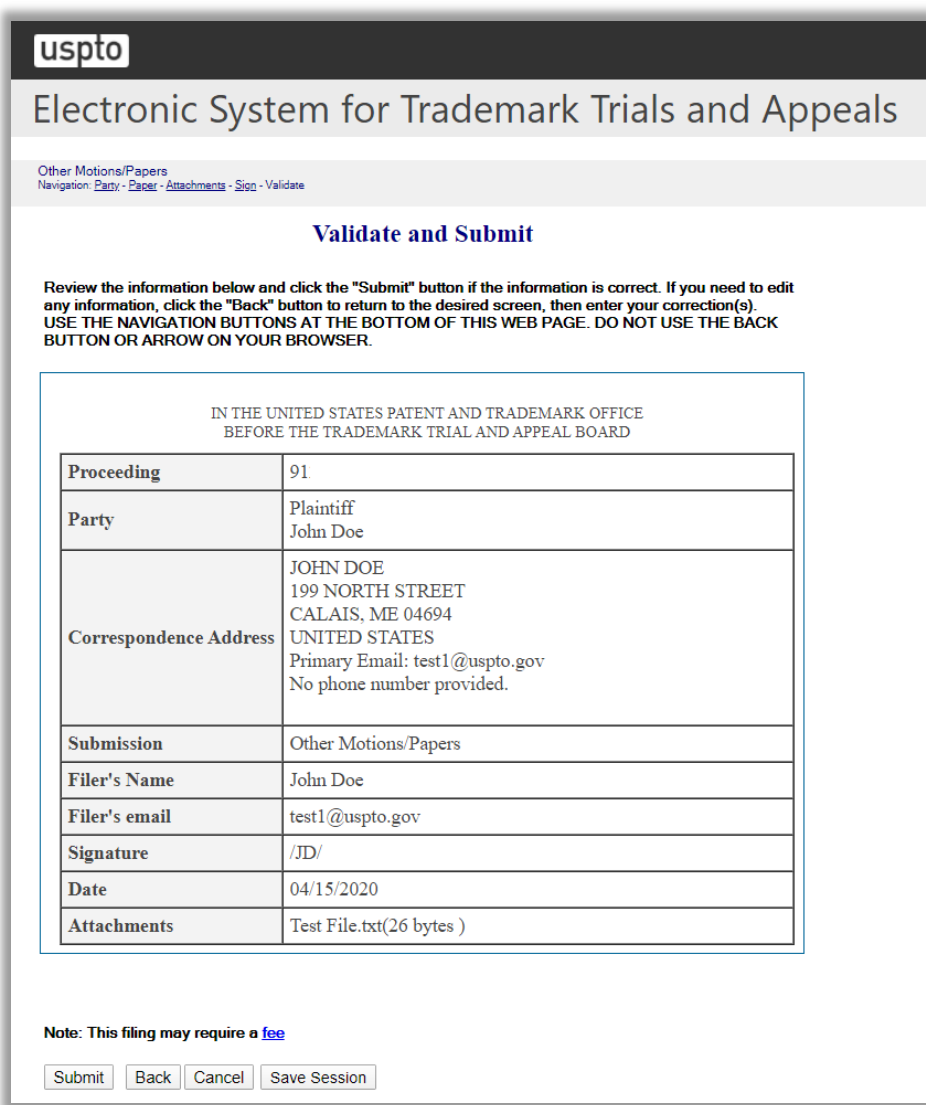

# **Figure 92: Validate and Submit screen**

Click "Submit" to display the Receipt screen.

# **Receipt**

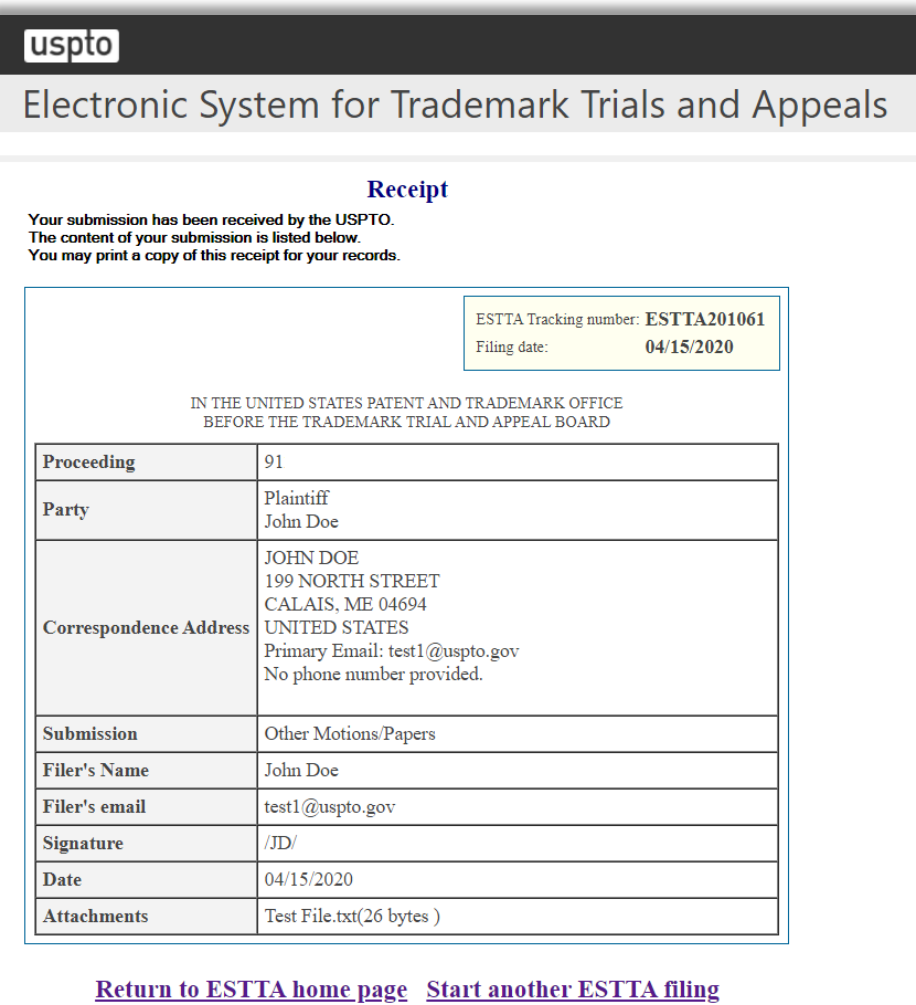

**Figure 93: Receipt screen**

#### 3.3.1.1 Motion for Summary Judgment

#### **Identify Paper**

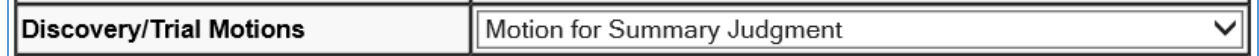

#### **Summary Judgment**

A party may not file a motion for summary judgment until it has made its initial disclosures, except for a motion asserting claim or issue preclusion or lack of jurisdiction by the Trademark Trial and Appeal Board. A motion for summary judgment must be filed before the day of the deadline for pretrial disclosures for the first testimony period, as originally set or as reset. Trademark Rule  $2.127(e)(1)$ .

| uspto                                                                                                    |                                                                                |             |  |  |
|----------------------------------------------------------------------------------------------------|--------------------------------------------------------------------------------|-------------|--|--|
| Electronic System for Trademark Trials and Appeals                                                                                                    |                                                                                |             |  |  |
| <b>Site Index</b><br>Guides<br><b>Business</b><br><b>Search</b><br><b>Contacts</b><br>Home                                                                                                    | eBiz alerts<br><b>News</b>                                                     | <b>Help</b> |  |  |
| Motion for Summary Judgment<br>Navigation: Party - Paper - Summary Judgement                                                                                                    | ESTTAv360<br>PTO-2151 (Exp. 05/31/2017)<br>OMB No. 0651-0040 (Exp. 05/31/2017) |             |  |  |
| <b>Summary Judgment</b><br>A party may not file a motion for summary judgment until it has made its initial disclosures, except for<br>a motion asserting claim or issue preclusion or lack of jurisdiction by the Trademark Trial and Appeal<br>Board. A motion for summary judgment must be filed prior to the deadline for pretrial disclosures for<br>the first testimony period, as originally set or as reset. Trademark Rule 2.127(e)(1). |                                                                                |             |  |  |
|                                                                                                    |                                                                                |             |  |  |
| Has the filer previously made its initial disclosures pursuant to Trademark Rule<br>2.120(a); OR is the motion for summary judgment based on claim or issue<br>preclusion, or lack of jurisdiction?                                                                                                    | $\bigcirc$ Yes<br>$\bigcirc$ No                                                |             |  |  |
| What is the deadline for pretrial disclosures for the first testimony period as<br>originally set or as reset if reset prior to the deadline?                                                                                                    | 圜<br>Please enter date in<br>"MM/DD/YYYY" format                               |             |  |  |

**Figure 94: Summary Judgment screen**

If the answer to the first question is "No", or in response to the second question the deadline date entered is today or prior to today, then the motion is untimely, and the Error – Untimely Motion screen will be displayed.

If the answer to the first question is "Yes" and in response to the second question the deadline date entered is a future date, then the motion is timely, and the Attachment screen will be displayed after selecting "Next."

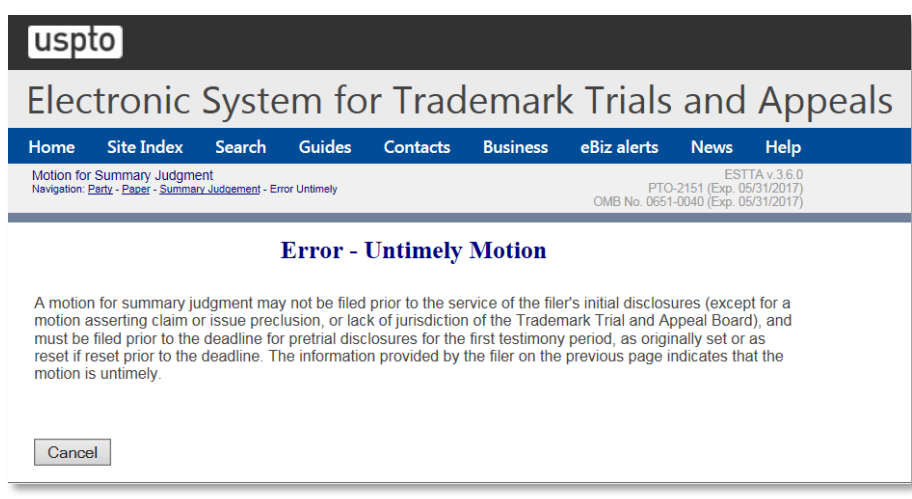

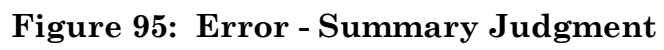

# 3.3.1.2 Review of Order or Decision of the Board

#### **Identify Paper**

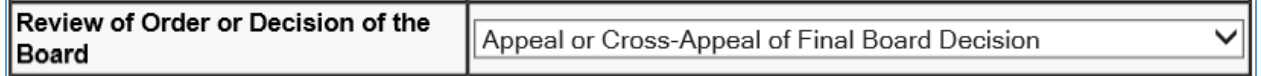

If the option "Appeal or Cross-Appeal of Final Board Decision" is selected, then the Notice of Review by Appeal or Civil Action is displayed after selecting "Next."

# **Notice of Review by Appeal or Civil Action**

You can select only one of the push buttons on the screen.

If you are filing a civil action seeking review in a U.S. District Court, enter the Name of the U.S. District Court (if applicable) and the Case Number (if known). These are optional.

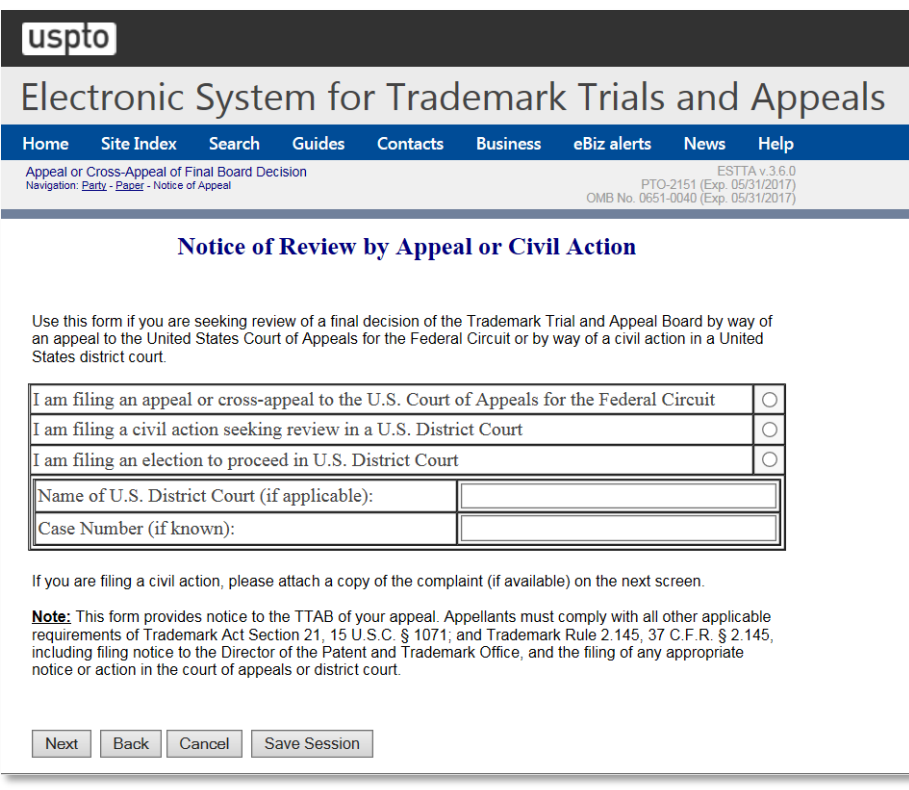

**Figure 96: Notice of Review by Appeal or Civil Action**

#### 3.3.2 Consent Motion (opposition or cancellation)

While written stipulations or consent motions may be filed using the general filings option, ESTTA provides various forms for consent motions to extend the time to answer, to extend discovery and trial dates, to suspend for settlement negotiations, or to suspend pending disposition of a civil action. These forms, found under "Consent Motions (opposition or cancellation)," provide easier filing and faster processing for these motions.

#### **ESTTA Forms**

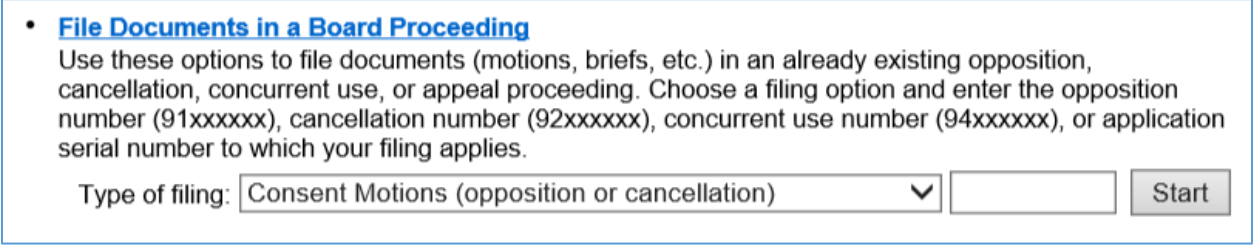

## **Figure 97: Form Launch screen**

# **Consent Motions**

Use this form to file the following consent motions in a cancellation or opposition proceeding:

- 1. Motion to extend the current period or deadline
- 2. Motion to suspend for settlement negotiations
- 3. Motion to suspend in view of civil litigation

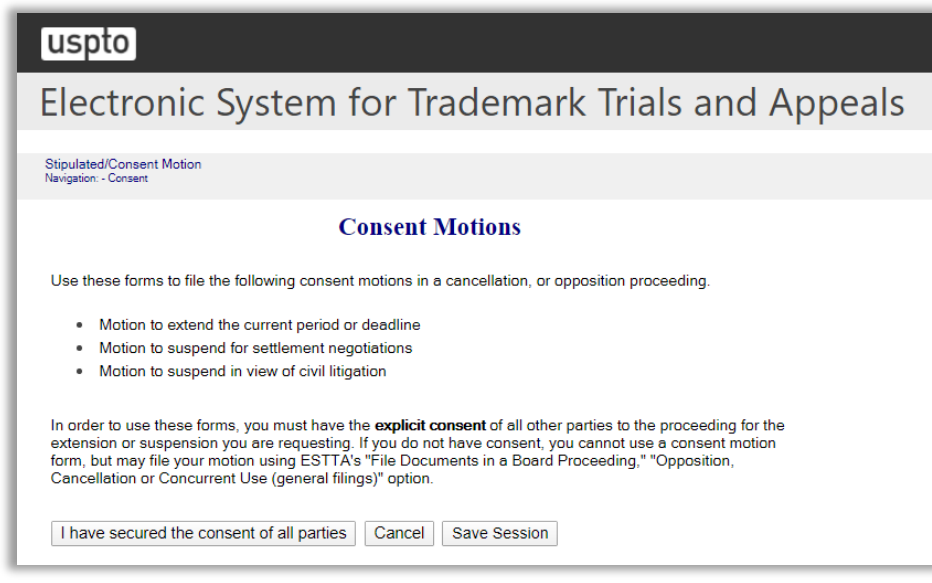

**Figure 98: Consent Motions screen**

# **Identify Party**

Check the box indicating the party on whose behalf this submission is being made. Only parties to this proceeding or their attorneys may file submissions.

If the board has an email address or addresses for a party, the Board will send all correspondence by email. A 'hard copy' may not be sent by postal mail. Before using this form, make sure the Board has your correct email address. **If your email address shown here is incorrect or incomplete, exit this form and complete and submit the Change of Address form before proceeding with this consent motion.**

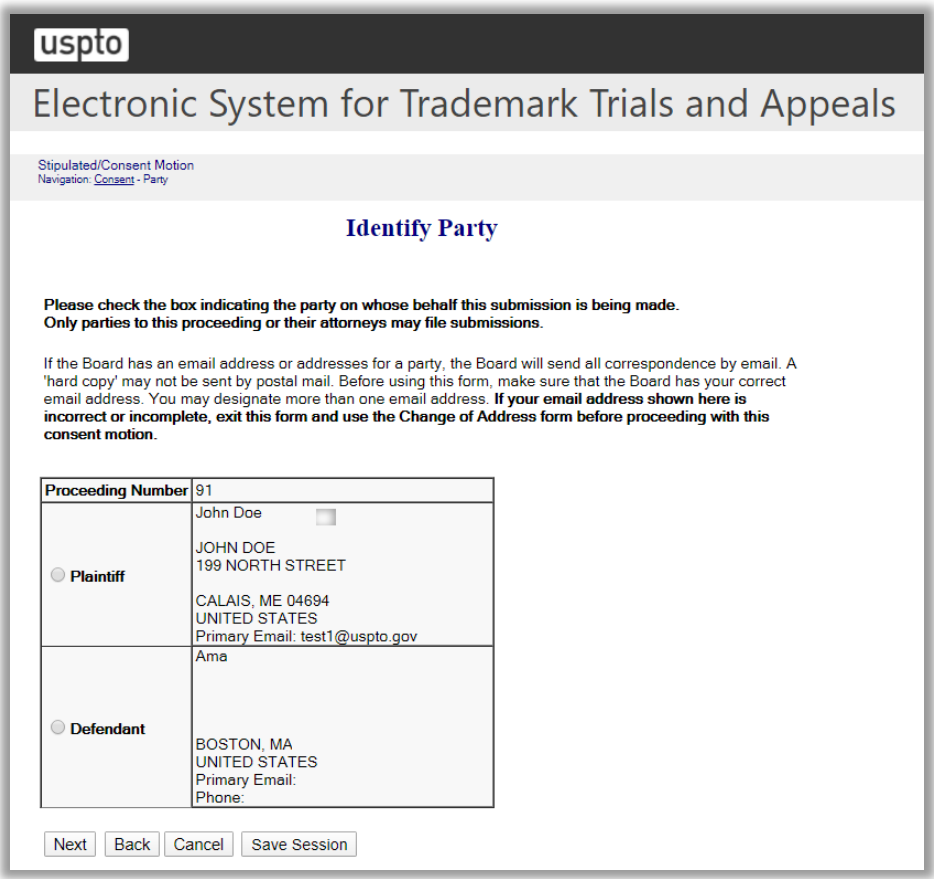

**Figure 99: Identify Party screen**

Click "Next" on the Identify Party screen to take you to the Choose Motion screen.

#### 3.3.2.1 Request to Extend Dates

#### **Choose Motion**

Use this form only if every party to the proceeding has expressly consented to the extension or suspension you are seeking. If a party has not expressly consented, you cannot use a consent motion form, but may file your motion using the "File Documents in a Board Proceeding," "Opposition, Cancellation, or Concurrent Use (general filings)" option.

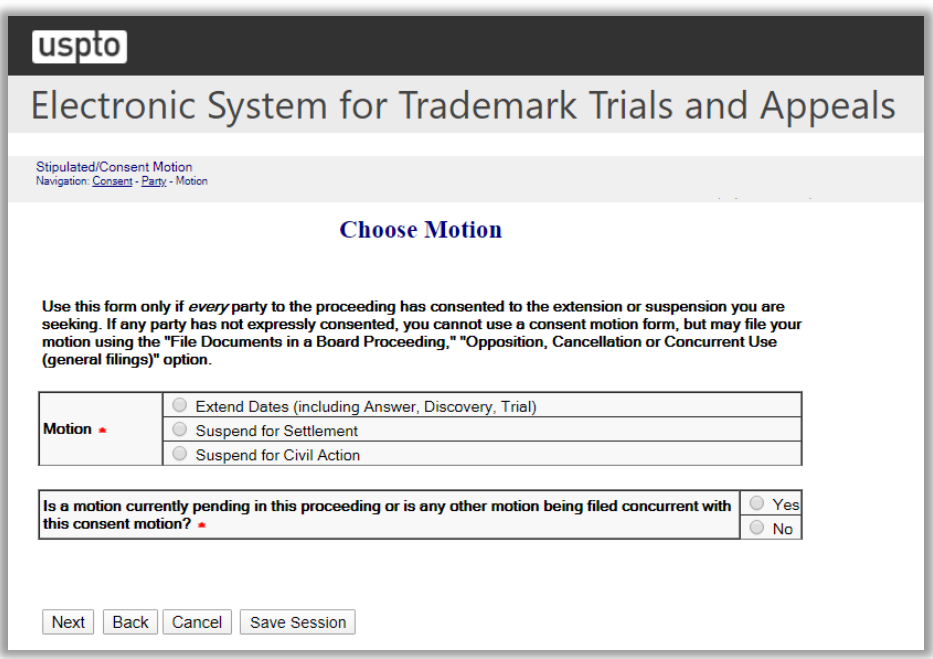

**Figure 100: Choose Motion screen**

Click "Next" on the Choose Motion screen to take you to the Grounds for Request for Extension screen.

# **Grounds for Request for Extension**

Specify on this screen the grounds for the extension request.

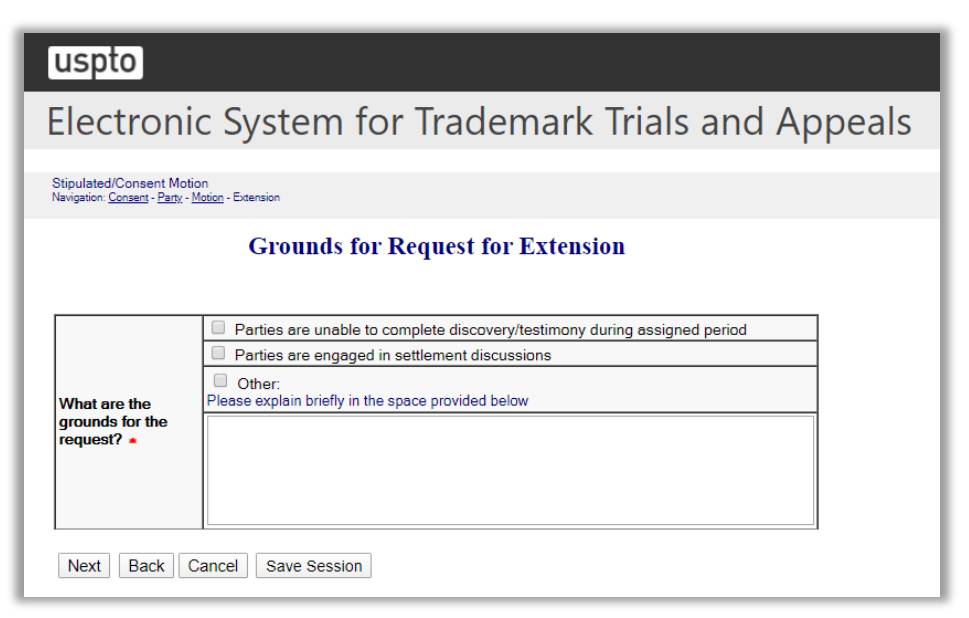

**Figure 101: Grounds for Request for Extension screen**

Click "Next" on the Grounds for Request for Extension screen to take you to the Current Schedule and Proposed Schedule screen.

## **Current Schedule and Proposed Schedule**

Enter the length of the extension to which the parties have expressly consented.

After selecting a desired length for extension, you may save this session by choosing the "Save Session" option at the bottom of the screen. However, if the saved session is resumed at a later date and one or more dates in the "Current Schedule" have become "CLOSED," you will be required to re-select the consented length of the extension.

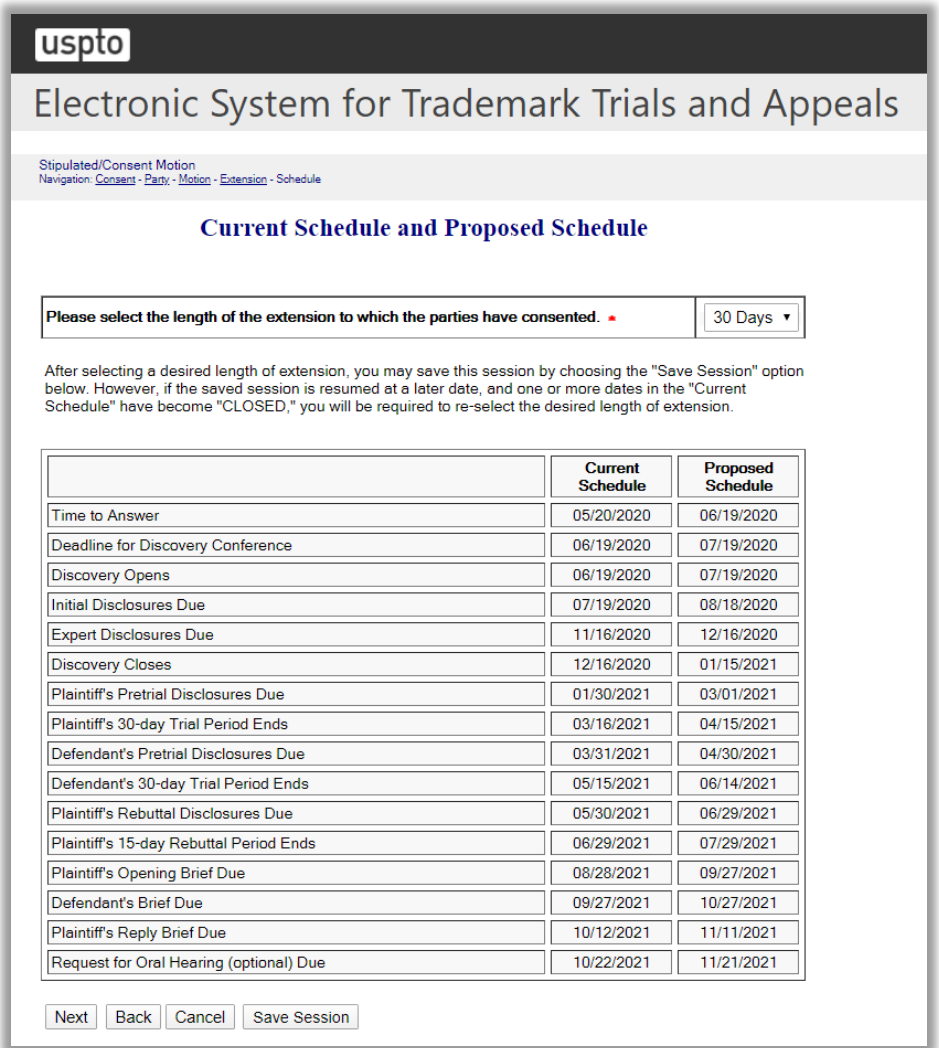

#### **Figure 102: Current Schedule and Proposed Schedule screen**

Click "Next" on the Current and Proposed Schedule screen to take you to the Certificate of Service screen.

## **Certificate of Service**

The undersigned hereby certifies that a copy of this filing is being served upon all parties to this proceeding at the address of record in the following manner on the date this filing is submitted.

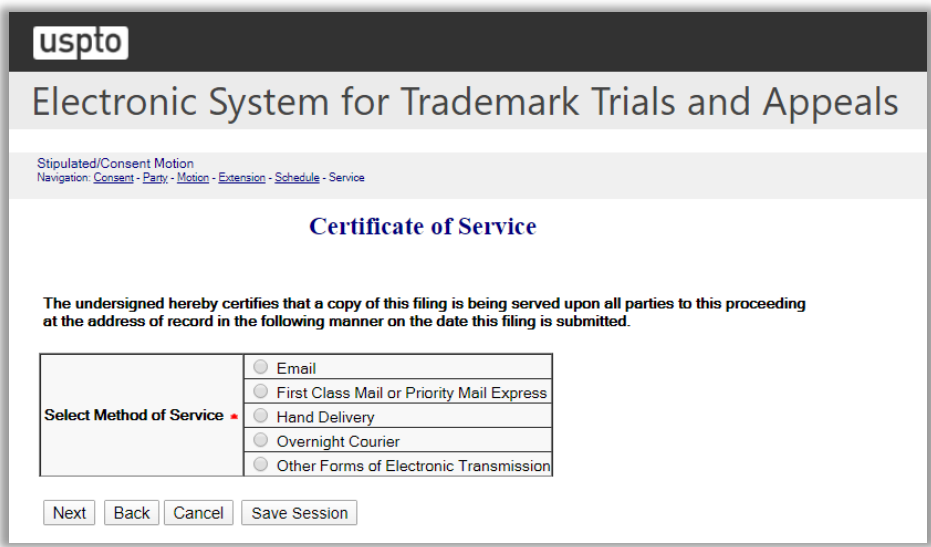

**Figure 103: Certificate of Service screen**

Click "Next" on the Certificate of Service screen to take you to the Signature screen.

## **Signature**

The submission must be signed by the filer. The Board will accept any combination of letters, numbers, spaces or punctuation marks as a valid signature if it is placed between two forward slash (/) symbols.

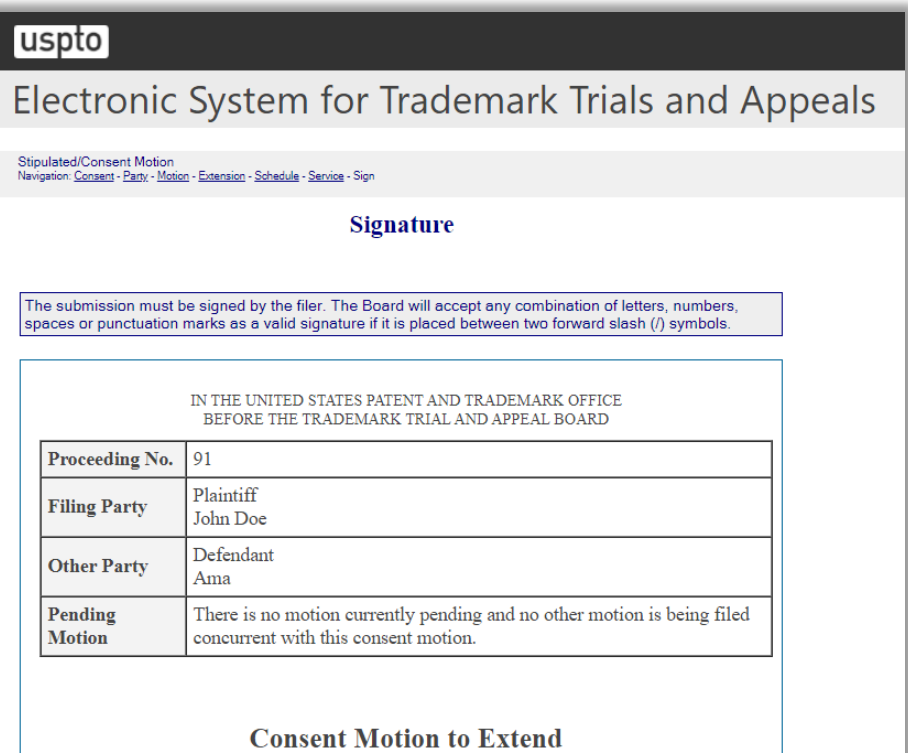

The Time to Answer is currently set to close on  $05/20/2020$ . John Doe requests that such date be extended for 30 days, or until  $06/19/2020$ , and that all subsequent dates be reset accordingly.

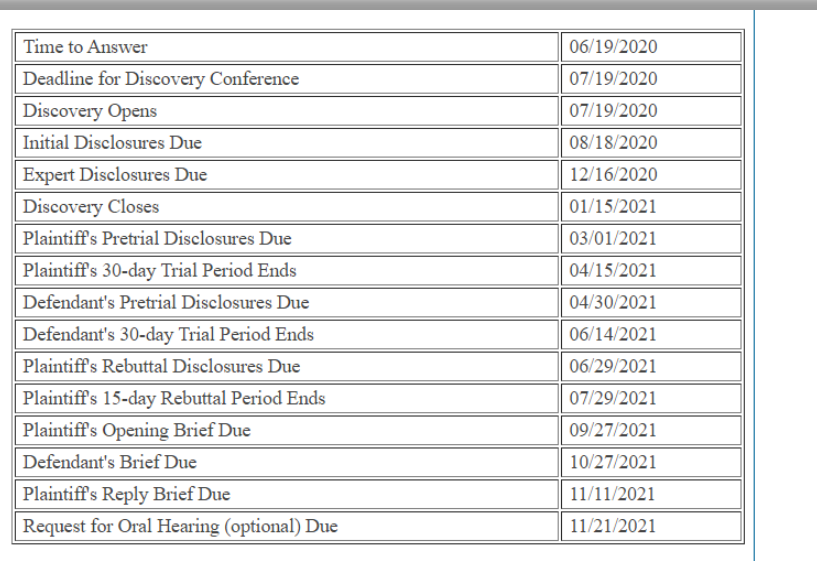

The grounds for this request are as follows:

• Parties are unable to complete discovery/testimony during assigned period

John Doe has secured the express consent of all other parties to this proceeding for the extension and resetting of dates requested herein.

#### **Certificate of Service**

The undersigned hereby certifies that a copy of this filing has been served upon all parties, at their address of record by Email on this date.

#### **Filer Information**

Fill in the information below. You will receive an email confirmation of your filing within 24 hours.

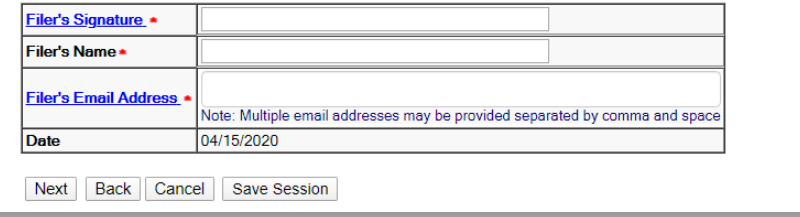

#### **Figure 104: Signature screen**

Click "Next" on the Signature screen to take you to the Validate and Submit screen.

# **Validate and Submit**

Review all of the information on this screen. If the information is correct, click "Submit" to submit your filing. If you need to edit any information, go back to the proper screen **using the navigation buttons on this web page** and make your corrections.

DO NOT USE THE BACK BUTTON ON YOUR BROWSER.

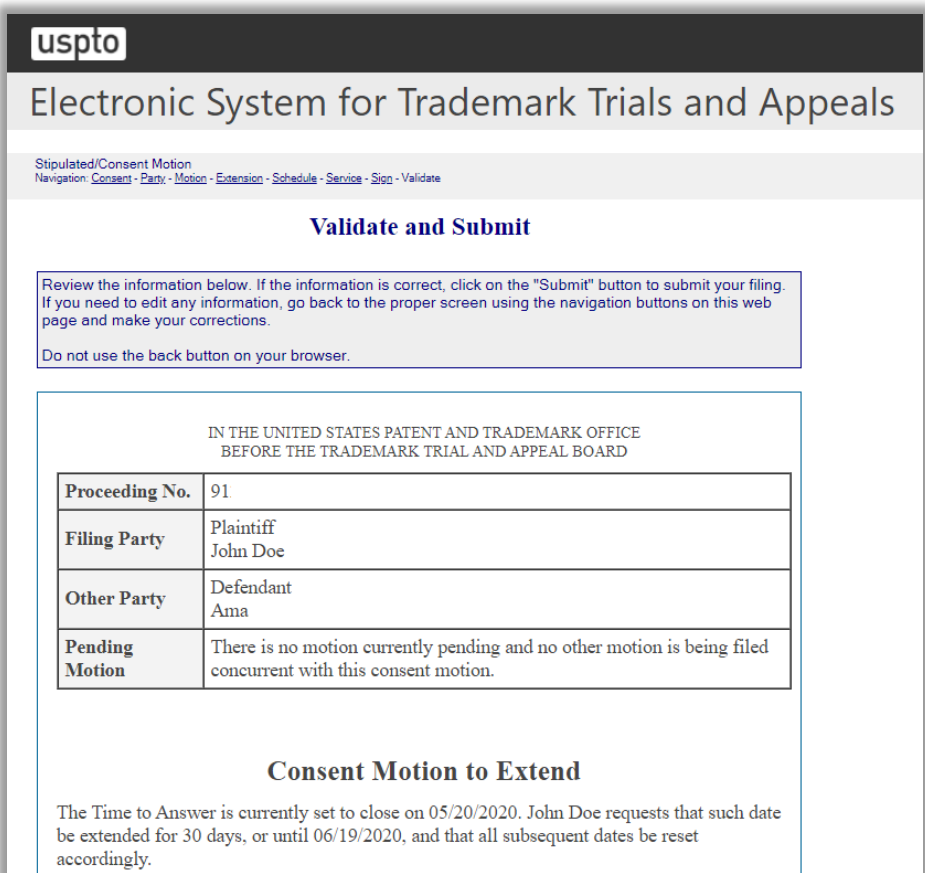

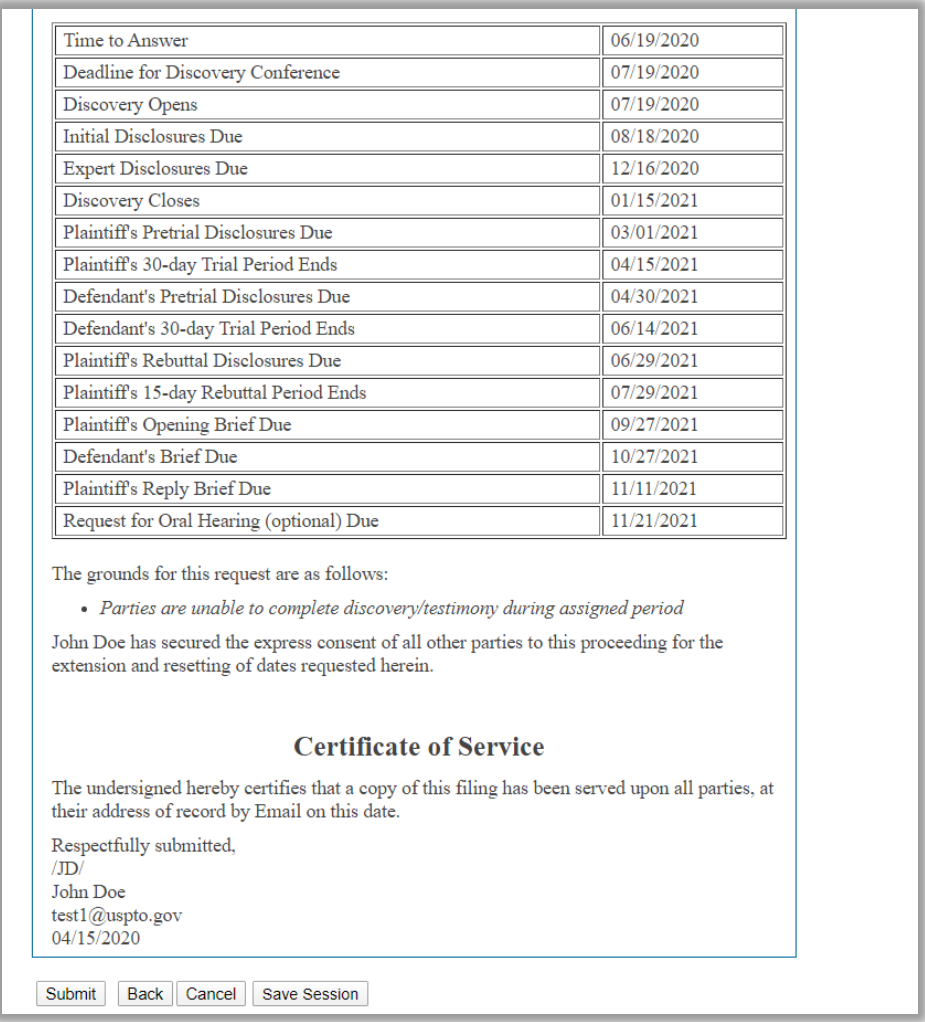

**Figure 105: Validate and Submit screen**

Click "Submit" on the Validate and Submit screen to take you to the Receipt screen.

# **Receipt**

# uspto

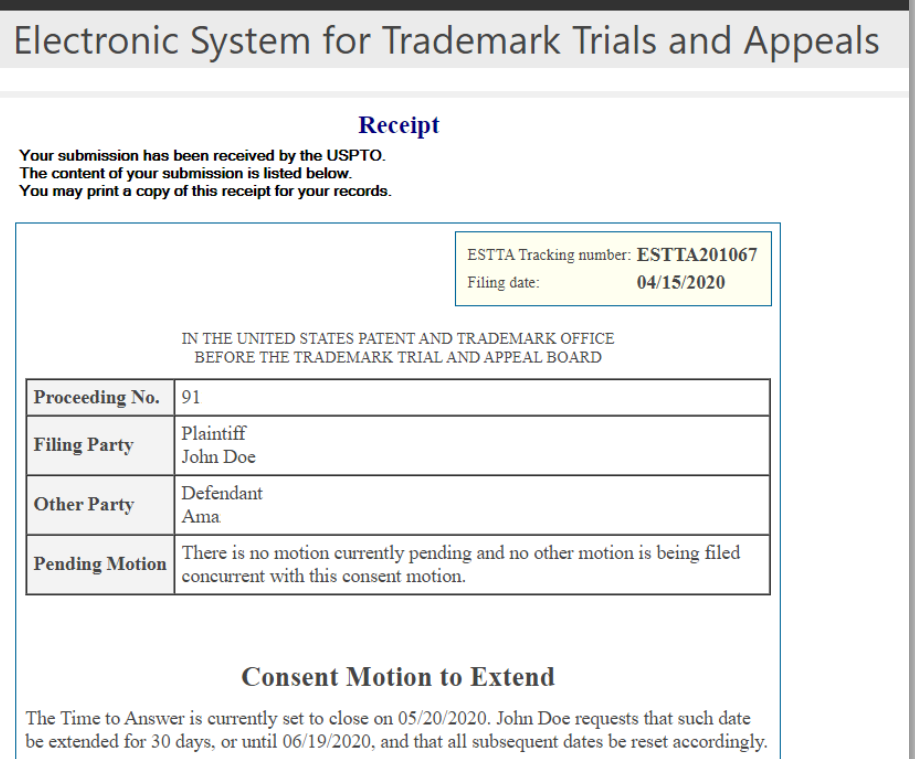

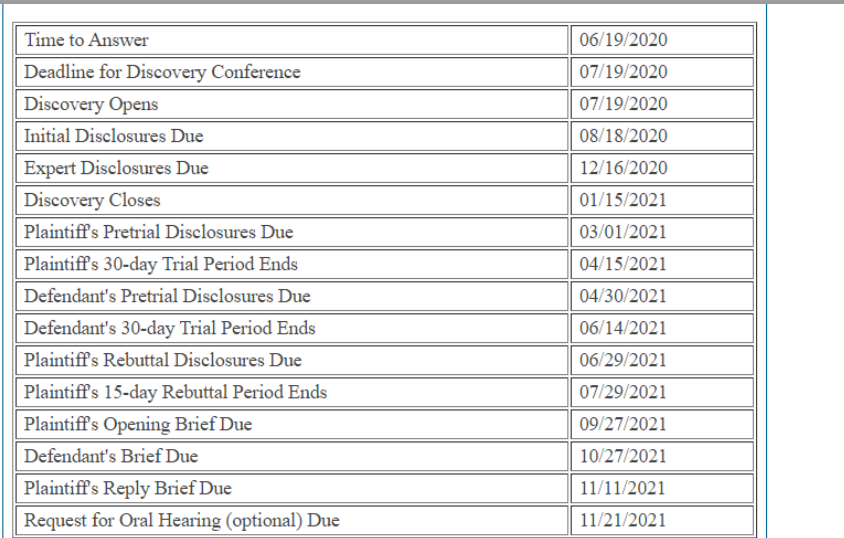

The grounds for this request are as follows:

• Parties are unable to complete discovery/testimony during assigned period

John Doe has secured the express consent of all other parties to this proceeding for the extension and resetting of dates requested herein.

#### **Certificate of Service**

The undersigned hereby certifies that a copy of this filing has been served upon all parties, at their address of record by Email on this date.

Respectfully submitted,  $\langle\mathrm{JD}\rangle$ John Doe test1@uspto.gov  $04/15/2020$ 

Return to ESTTA home page Start another ESTTA filing

**Figure 106: Receipt screen**

#### 3.3.2.2 Request to Suspend for Settlement

#### **Choose Motion**

Use this form only if every party to the proceeding has consented to the extension or suspension you are seeking. If a party has not expressly consented, you cannot use a consent motion form, but may file your motion using the "File Documents in a Board Proceeding," "Opposition, Cancellation, or Concurrent Use (general filings)" option.

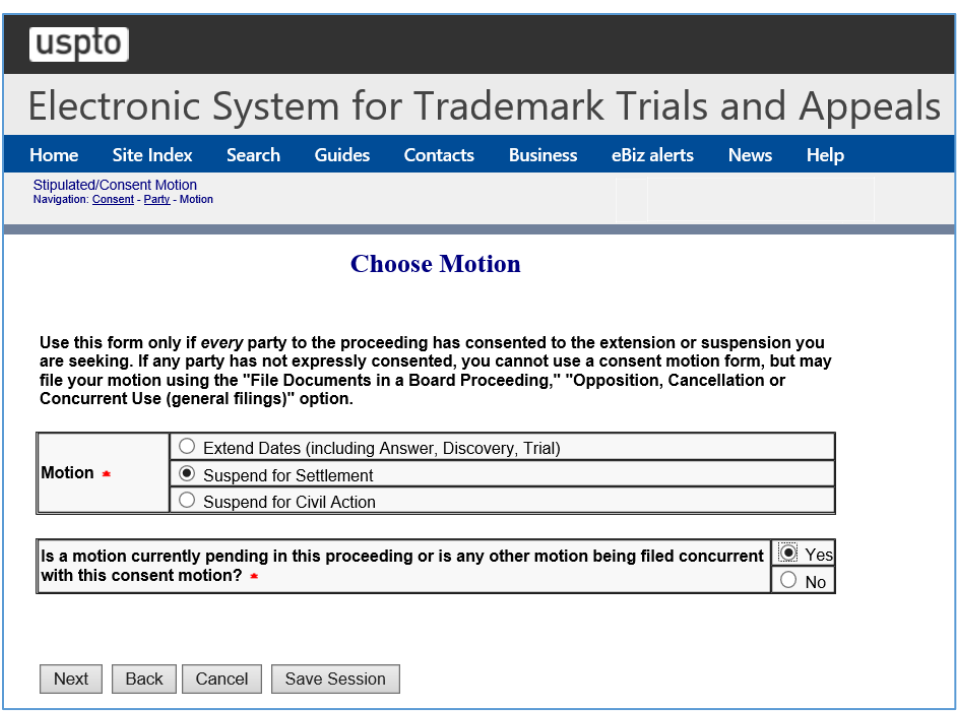

**Figure 107: Choose Motion screen**

Click "Next" on the Choose Motion screen to take you to the Current Schedule and Proposed Schedule screen.

## **Current Schedule and Proposed Schedule**

Enter the length of the suspension to which the parties have consented.

After selecting a desired length for suspension, you may save this session by choosing the "Save Session" option below. However, if the saved session is resumed at a later date and one or more dates in the "Current Schedule" have become "CLOSED," you will be required to re-select the desired length of suspension.
| uspto                                                                                                    |                                |                        |
|----------------------------------------------------------------------------------------------------|--------------------------------|------------------------|
| Electronic System for Trademark Trials and Appeals                                                                                                    |                                |                        |
|                                                                                                    |                                |                        |
| <b>Search</b><br><b>Guides</b><br>Home<br><b>Site Index</b><br><b>Contacts</b><br><b>Stipulated/Consent Motion</b><br>Navigation: Consent - Party - Motion - Schedule                                                                                                    | <b>Business</b><br>eBiz alerts | Help<br><b>News</b>    |
| <b>Current Schedule and Proposed Schedule</b>                                                                                                    |                                |                        |
| Please select the length of the suspension to which the parties have consented. ►<br>60 Days<br>After selecting a desired length of suspension, you may save this session by choosing the "Save Session"<br>option below. However, if the saved session is resumed at a later date, and one or more dates in the "Current<br>Schedule" have become "CLOSED," you will be required to re-select the desired length of suspension.<br>Proceeding to resume on 08/15/2018. |                                |                        |
|                                                                                                    |                                |                        |
| Time to Answer                                                                                                    | 07/15/2017<br>(CLOSED)         | 07/15/2017<br>(CLOSED) |
| Deadline for Discovery Conference                                                                                                    | 08/14/2017<br>(CLOSED)         | 08/14/2017<br>(CLOSED) |
| <b>Discovery Opens</b>                                                                                                    | 08/14/2017<br>(CLOSED)         | 08/14/2017<br>(CLOSED) |
| Initial Disclosures Due                                                                                                    | 09/13/2017<br>(CLOSED)         | 09/13/2017<br>(CLOSED) |
|                                                                                                    |                                |                        |
| <b>Expert Disclosures Due</b>                                                                                                    | 01/11/2018<br>(CLOSED)         | 01/11/2018<br>(CLOSED) |
| <b>Discovery Closes</b>                                                                                                    | 02/10/2018<br>(CLOSED)         | 02/10/2018<br>(CLOSED) |
| Plaintiff's Pretrial Disclosures Due                                                                                                    | 03/27/2018<br>(CLOSED)         | 03/27/2018<br>(CLOSED) |
| Plaintiff's 30-day Trial Period Ends                                                                                                    | 05/11/2018<br>(CLOSED)         | 05/11/2018<br>(CLOSED) |
| Defendant's Pretrial Disclosures Due                                                                                                    | 05/26/2018<br>(CLOSED)         | 05/26/2018<br>(CLOSED) |
| Defendant's 30-day Trial Period Ends                                                                                                    | 07/10/2018                     | 09/09/2018             |
| Plaintiff's Rebuttal Disclosures Due                                                                                                    | 07/25/2018                     | 09/24/2018             |
| Plaintiff's 15-day Rebuttal Period Ends                                                                                                    | 08/24/2018                     | 10/24/2018             |
| Plaintiff's Opening Brief Due                                                                                                    | 10/23/2018                     | 12/23/2018             |
| Defendant's Brief Due                                                                                                    | 11/22/2018                     | 01/22/2019             |
| Plaintiff's Reply Brief Due                                                                                                    | 12/07/2018                     | 02/06/2019             |

**Figure 108: Current and Proposed Schedule screen**

Click "Next" on the Current Schedule and Proposed Schedule screen to take you to the Certificate of Service screen.

### **Certificate of Service**

The undersigned hereby certifies that a copy of this filing is being served upon all parties to this proceeding at the address of record in the following manner on the date this filing is submitted.

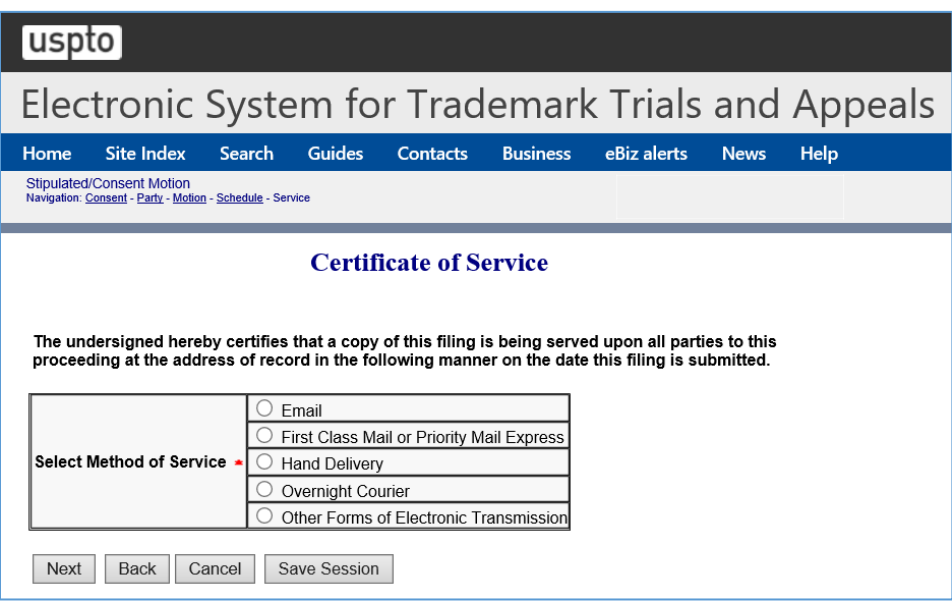

**Figure 109: Certificate of Service screen**

Click "Next" on the Certificate of Service screen to take you to the Signature screen.

#### **Signature**

The submission must be signed by the filer. The Board will accept any combination of letters, numbers, spaces or punctuation marks as a valid signature if it is placed between two forward slash ( $\theta$ ) symbols.

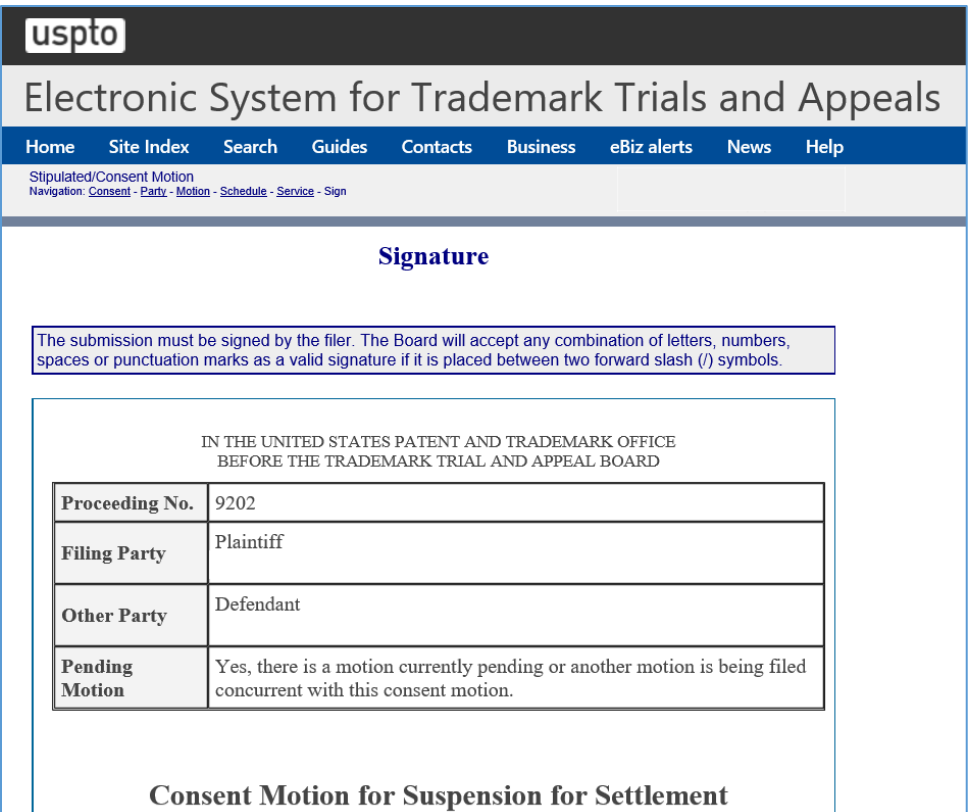

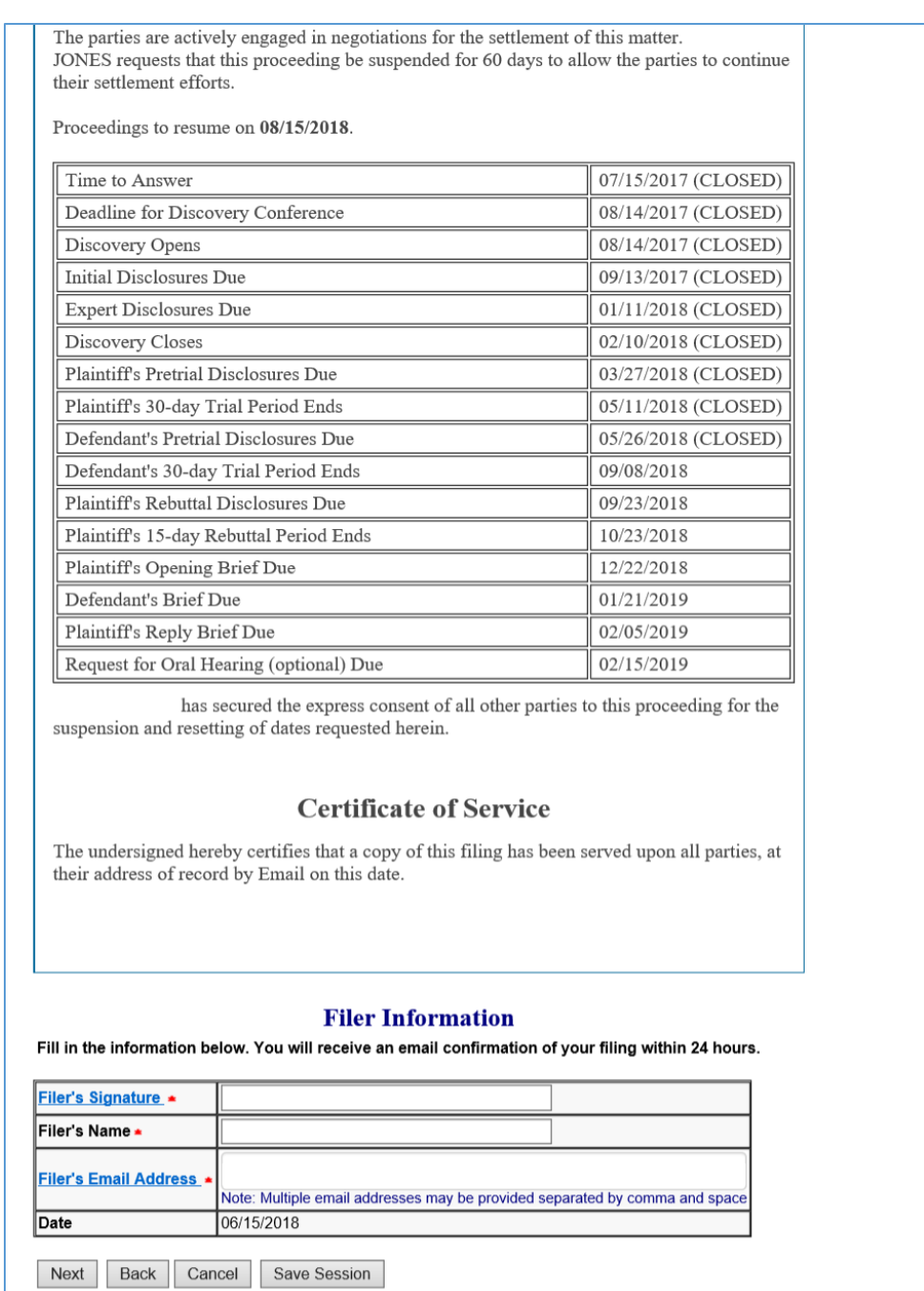

**Figure 110: Signature screen**

Click "Next" on the Signature screen to take you to the Validate and Submit screen.

#### **Validate and Submit**

Review all of the information on this screen. If the information is correct, click "Submit" to submit your filing. If you need to edit any information, go back to the proper screen **using the navigation buttons on this web page** and make your corrections. Do not use the back button on your browser.

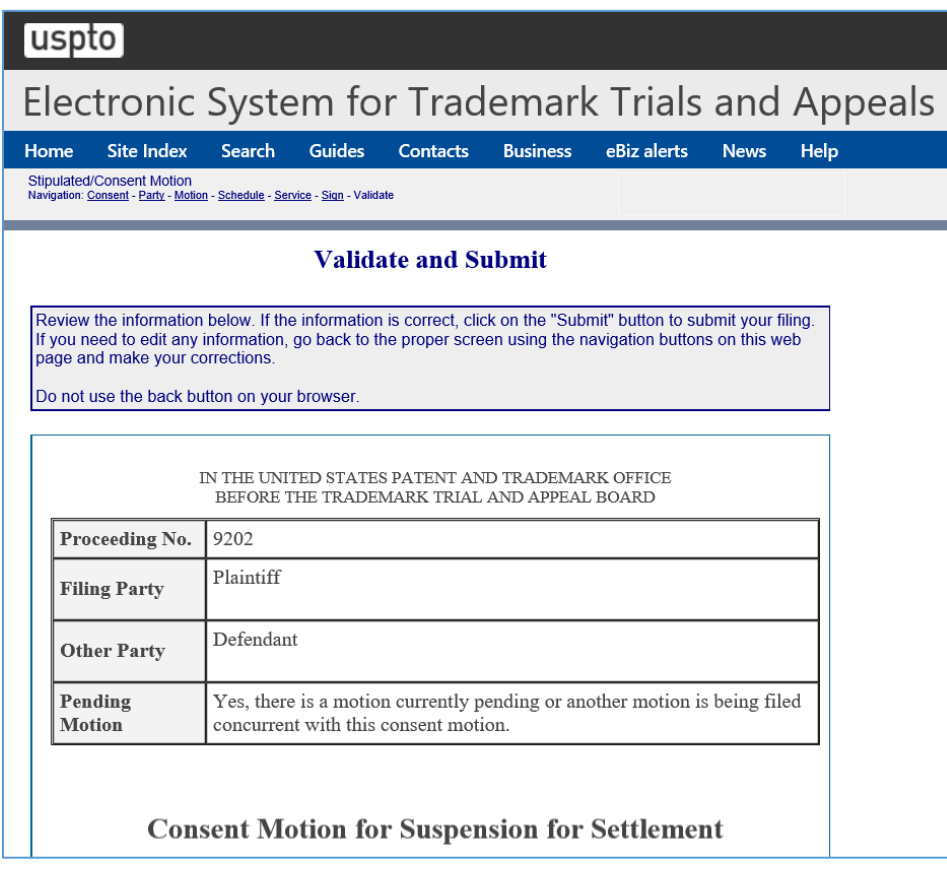

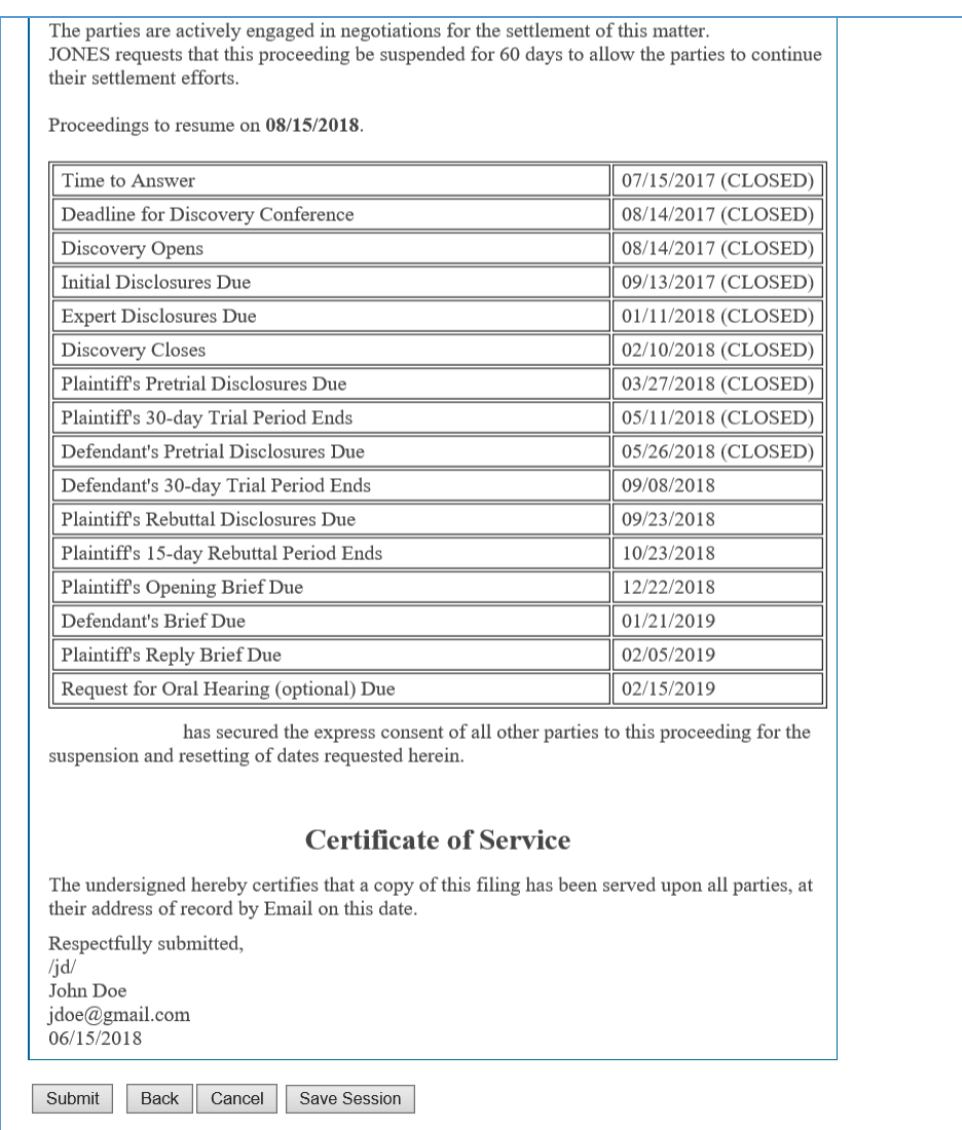

## **Figure 111: Validate and Submit screen**

Click "Submit" on the Validate and Submit screen to take you to the Receipt screen.

## **Receipt**

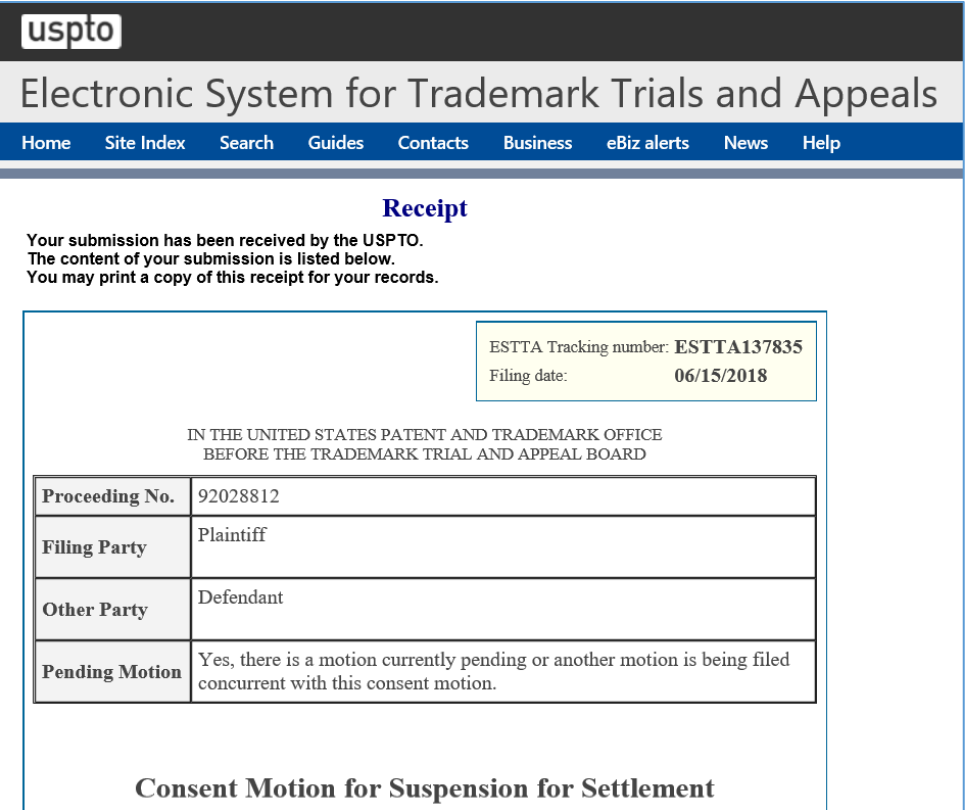

The parties are actively engaged in negotiations for the settlement of this matter. JONES requests that this proceeding be suspended for 60 days to allow the parties to continue their settlement efforts.

Proceedings to resume on 08/15/2018.

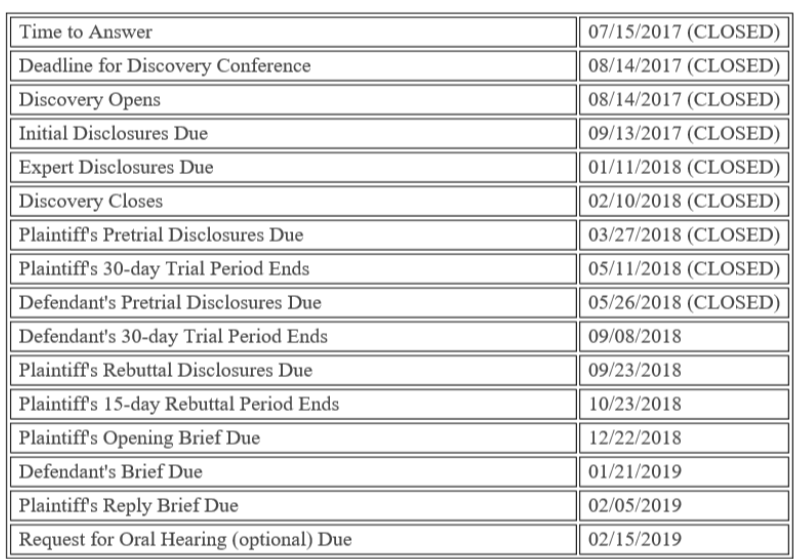

has secured the express consent of all other parties to this proceeding for the suspension and resetting of dates requested herein.

#### **Certificate of Service**

The undersigned hereby certifies that a copy of this filing has been served upon all parties, at their address of record by Email on this date.

Respectfully submitted, /jd/ John Doe jdoe@gmail.com 06/15/2018

**Return to ESTTA home page Start another ESTTA filing** 

**Figure 112: Receipt screen**

#### 3.3.2.3 Request to Suspend for Civil Action

#### **Choose Motion**

Use this form only if every party to the proceeding has consented to the extension or suspension you are seeking. If a party has not expressly consented, you cannot use a consent motion form, but may file your motion using the "File Documents in a Board Proceeding," "Opposition, Cancellation, or Concurrent Use (general filings)" option.

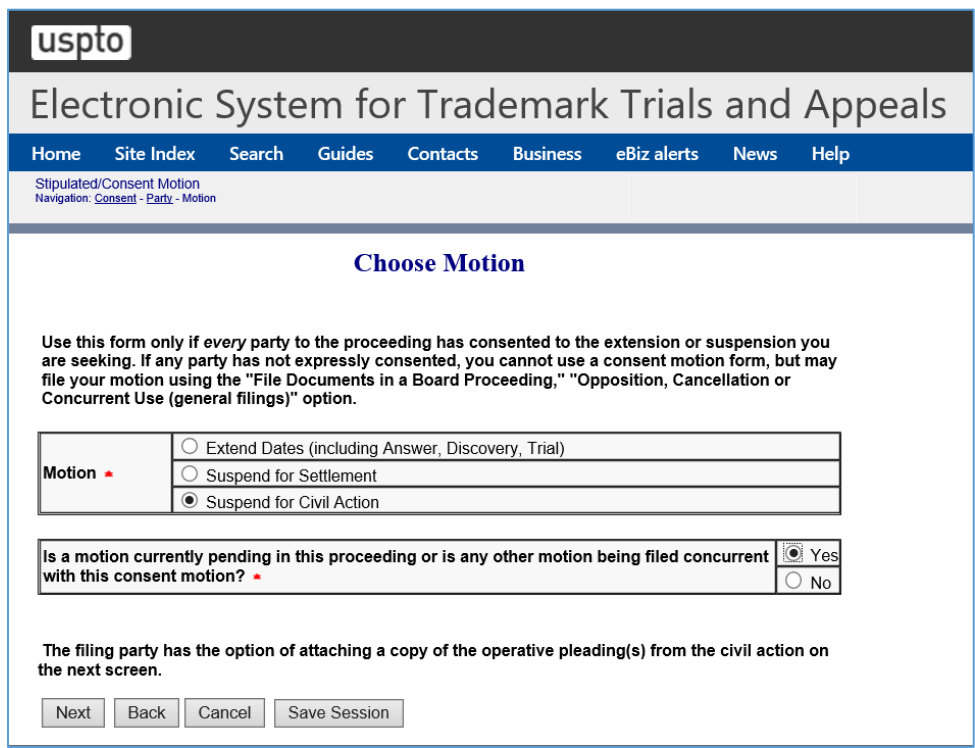

**Figure 113: Choose Motion screen**

Click "Next" on the Choose Motion screen to take you to the Attachments screen.

#### **Attachments**

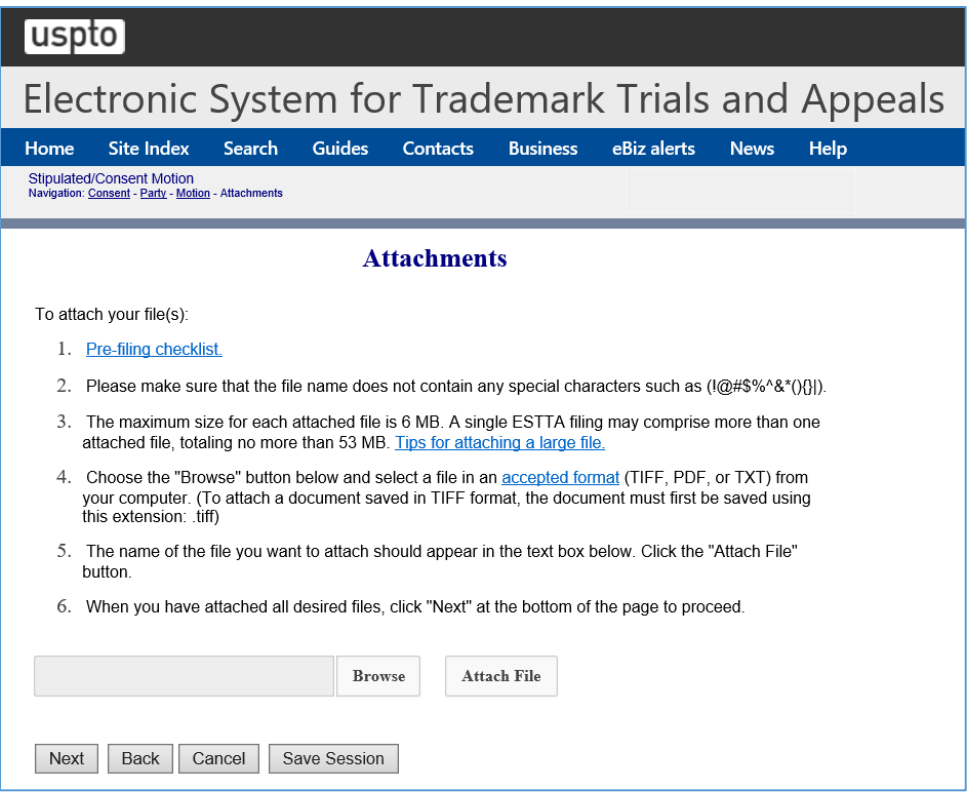

**Figure 114: Attachments screen**

#### **Certificate of Service**

The undersigned hereby certifies that a copy of this filing is being served upon all parties to this proceeding at the address of record in the following manner on the date this filing is submitted.

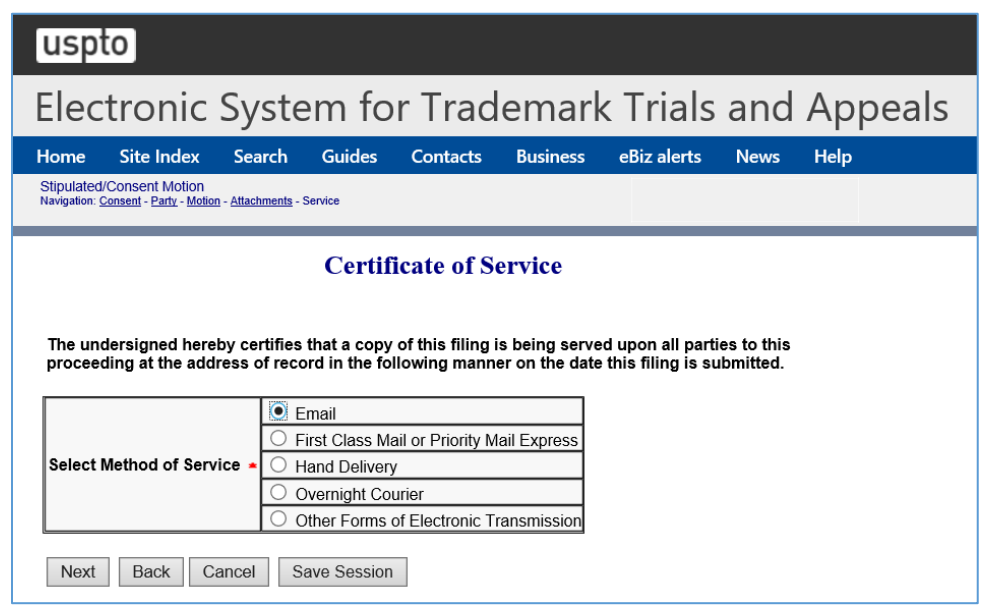

### **Figure 115: Certificate of Service**

Click "Next" on the Certificate of Service screen to take you to the Signature screen.

#### **Signature**

The submission must be signed by the filer. The Board will accept any combination of letters, numbers, spaces or punctuation marks as a valid signature if it is placed between two forward slash (/) symbols.

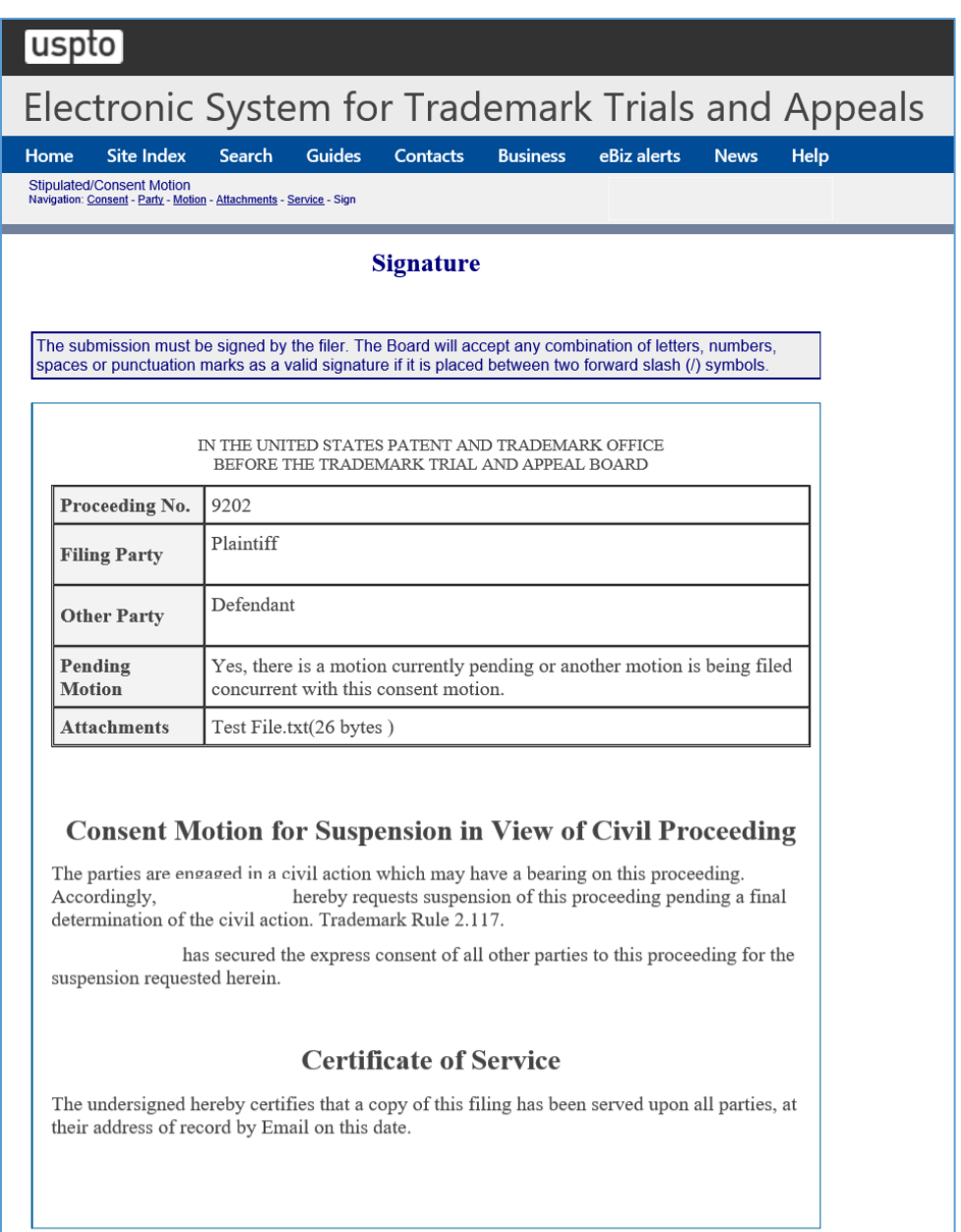

#### **Filer Information**

Fill in the information below. You will receive an email confirmation of your filing within 24 hours.

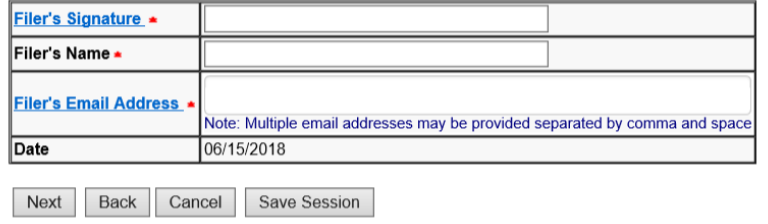

**Figure 116: Signature screen**

Click "Next" on the Signature screen to take you to the Validate and Submit screen.

#### **Validate and Submit**

Review all of the information on this screen. If the information is correct, click "Submit" to submit your filing. If you need to edit any information, go back to the proper screen **using the navigation buttons on this web page** and make your corrections. Do not use the back button on your browser.

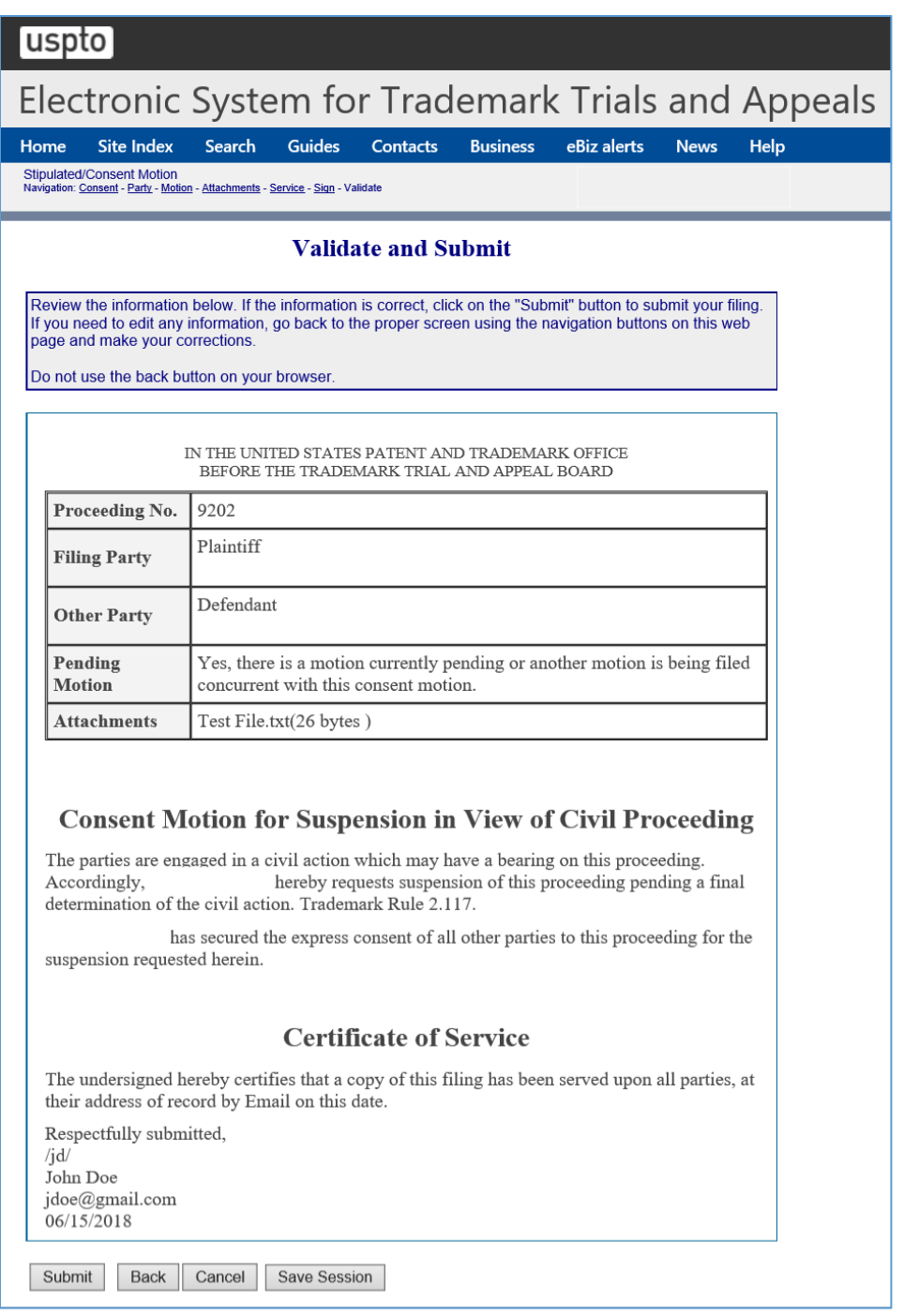

**Figure 117: Validate and Submit screen**

Click "Submit" on the Validate and Submit screen to take you to the Receipt screen.

## **Receipt**

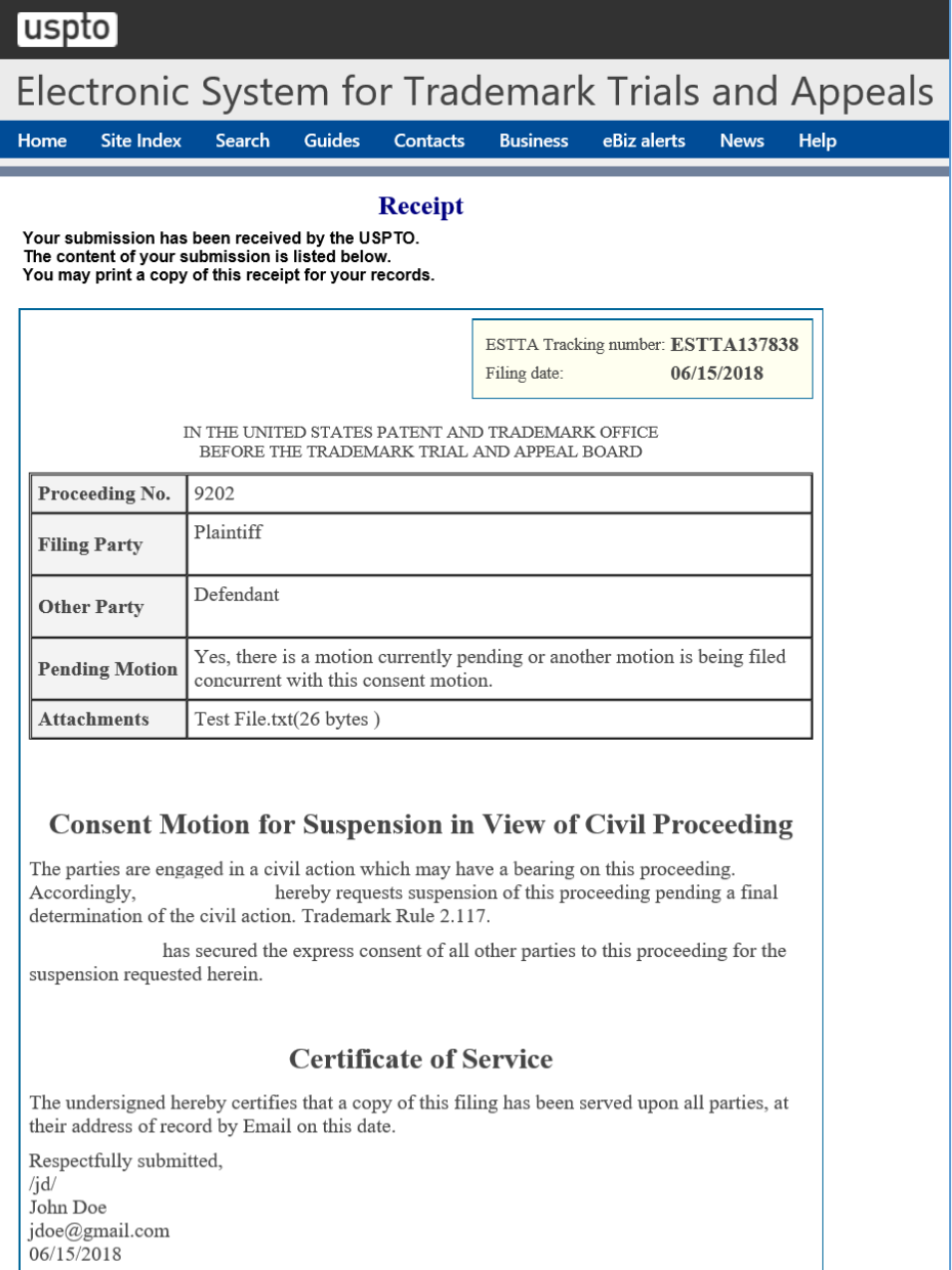

Return to ESTTA home page Start another ESTTA filing

## **Figure 118: Receipt screen**

#### 3.3.3 Change of Address

USPTO needs to have accurate correspondence information on file at all times. It is imperative that the street and email addresses are both current and correct. Communications from the Trademark Trial and Appeal Board, like confirmations of filings submitted through ESTTA or notice of the entry of orders, will be sent using email if there is one on file.

Current and correct correspondence information is necessary at all times. Please ensure that the street address AND the email address are BOTH correct. The Board will send confirmation of filings submitted via ESTTA, and notice of the entry of orders via email if the party has provided an email address. Unless otherwise noted, if the Board sends notice of the entry of an order to a party via email, it will not send a hard copy.

A filer may use a form on ESTTA to change its correspondence address. Select the following: File Documents in a Board Proceeding > Change of Address.

Upon successful completion of an ESTTA submission, the filer will receive filing confirmation by email, at the email address provided by the filer. The Board may also send orders (or notice of orders) to both parties by email. Accordingly, it is critical that ESTTA filers make sure that both parties' email addresses are correct and complete prior to transmission.

Parties should take care to promptly update the address to which correspondence should be sent (both street address and email) whenever appropriate. Parties are responsible for maintaining the correct correspondence information with the Board. Failure to do so may result in missed deadlines, with adverse consequences. Note that although email orders and notices can be sent to more than one email address, the Board will only send paper copies to the single correspondence address of record.

To begin, enter the serial number or proceeding number for the appeal or proceeding that requires a change of address. Click "Start."

## **ESTTA Form Launch screen**

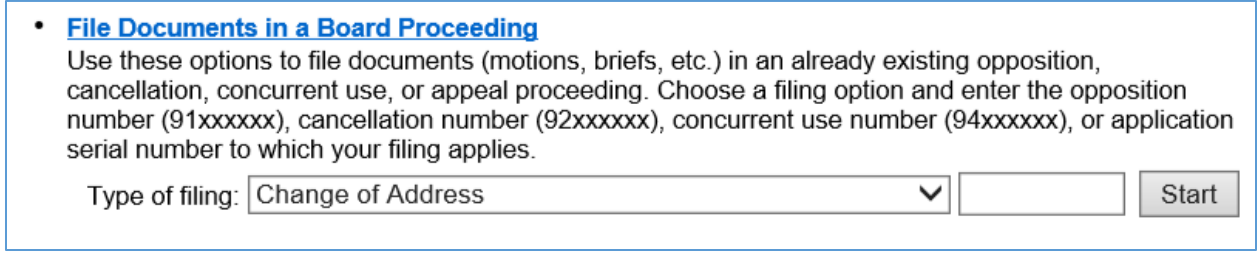

**Figure 119: Form Launch screen**

## **Identify Party**

Select the party on whose behalf this change of address filing is being submitted.

If the party's domicile is not located within the U.S. or its territories, then a pop-up message will be displayed and the "I am represented by an attorney" will be automatically selected.

If the party previously designated an attorney for correspondence, then the "I am represented by an attorney" will be automatically selected.

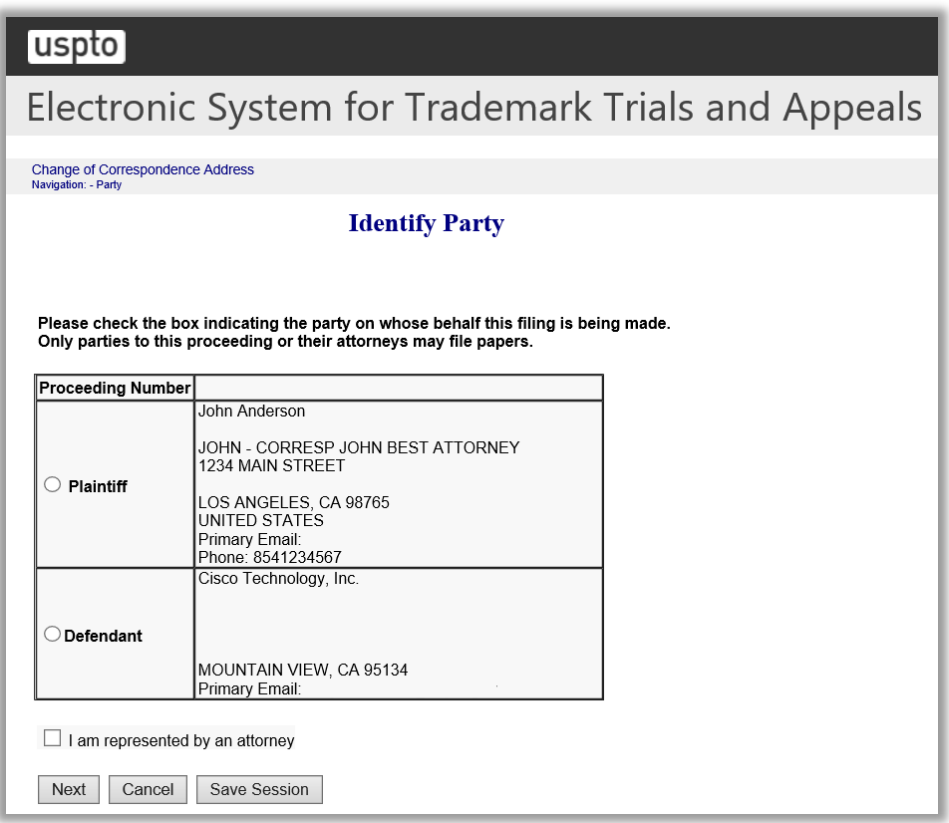

**Figure 120: Identify Party screen**

Click "Next".

If the field "I am represented by an attorney" is selected, then the Attorney Correspondence screen appears next.

Alternatively, the Correspondence Address screen appears next.

## **Correspondence Address**

Update the address information, as needed.

Enter the address at which you would like to receive correspondence regarding this filing.

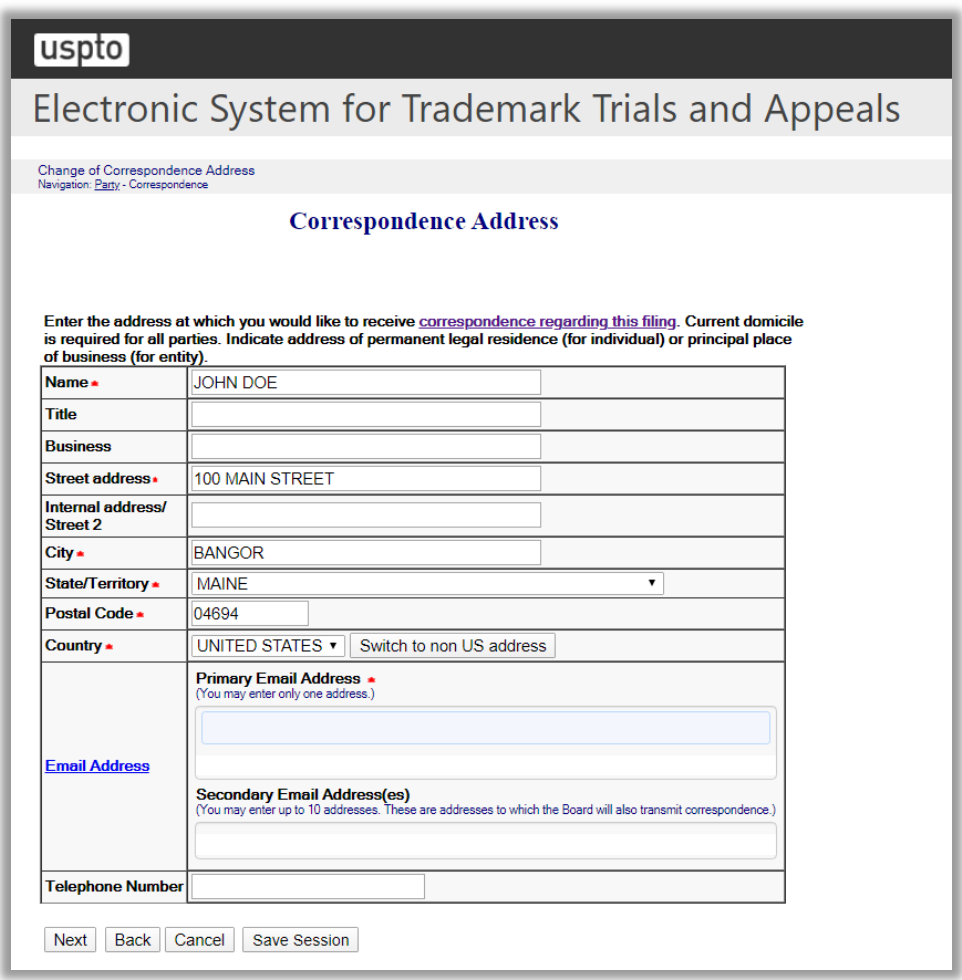

**Figure 121: Correspondence Address screen**

Click "Next" and the Certificate of Service screen will appear.

## **Certificate of Service**

Select the appropriate method of service that you are using to serve this filing on all other parties pursuant to Trademark Rules 2.119(a) and (b).

The undersigned hereby certifies that a copy of this filing is being served upon all parties to this proceeding at the address record of in the following manner on the date this filing is submitted.

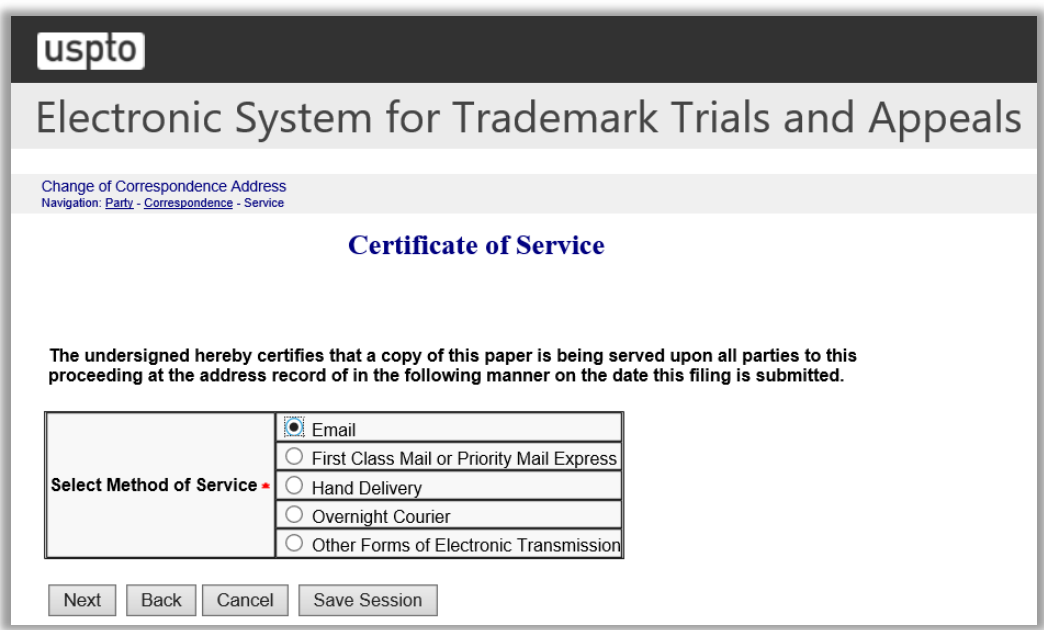

**Figure 122: Certificate of Service screen**

Click "Next" and the Signature screen will appear.

#### **Signature**

Verify that the new email address and address information that you entered is correct.

Complete all required fields including the signature.

The submission must be signed by the filer. The submission will not be "signed" in the sense of a traditional paper document. To sign the submission, the signer must enter any combination of letters, numbers, spaces and/or punctuation marks that the signer has adopted as a signature, placed between two forward slash ("/") symbols in the signature block on the electronic submission. Acceptable "signatures" could include: /john doe/; /jd/; and /123-4567/.

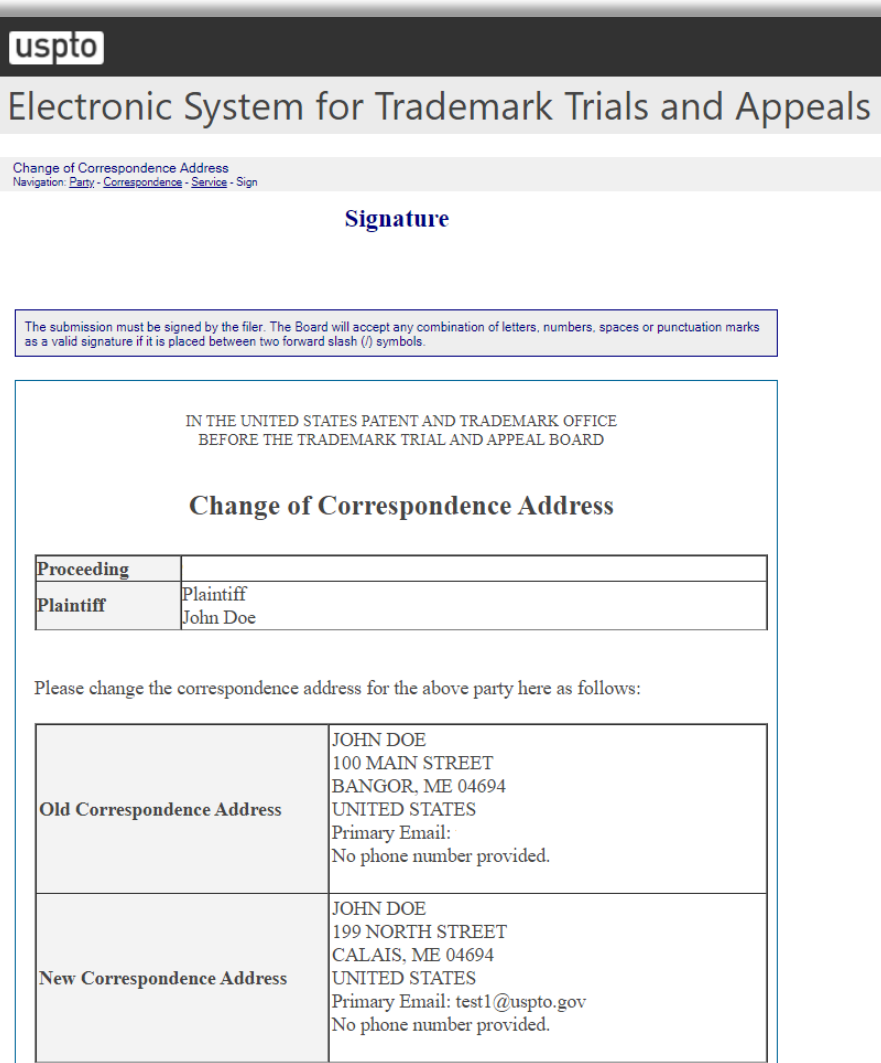

## **Certificate of Service** The undersigned hereby certifies that a copy of this filing has been served upon all parties, at their address of record by Email on this date. **Filer Information** Fill in the information below. You will receive an email confirmation of your filing within 24 hours. Filer's Signature . Filer's Name \* **Filer's Email Address** Note: Multiple email addresses may be provided separated by comma and space Date 04/15/2020 Next | Back | Cancel | Save Session |

# **Figure 123: Signature screen**

Click "Next" and the Validate and Submit screen will appear.

## **Validate and Submit**

Verify that the information on the Validate and Submit screen is correct.

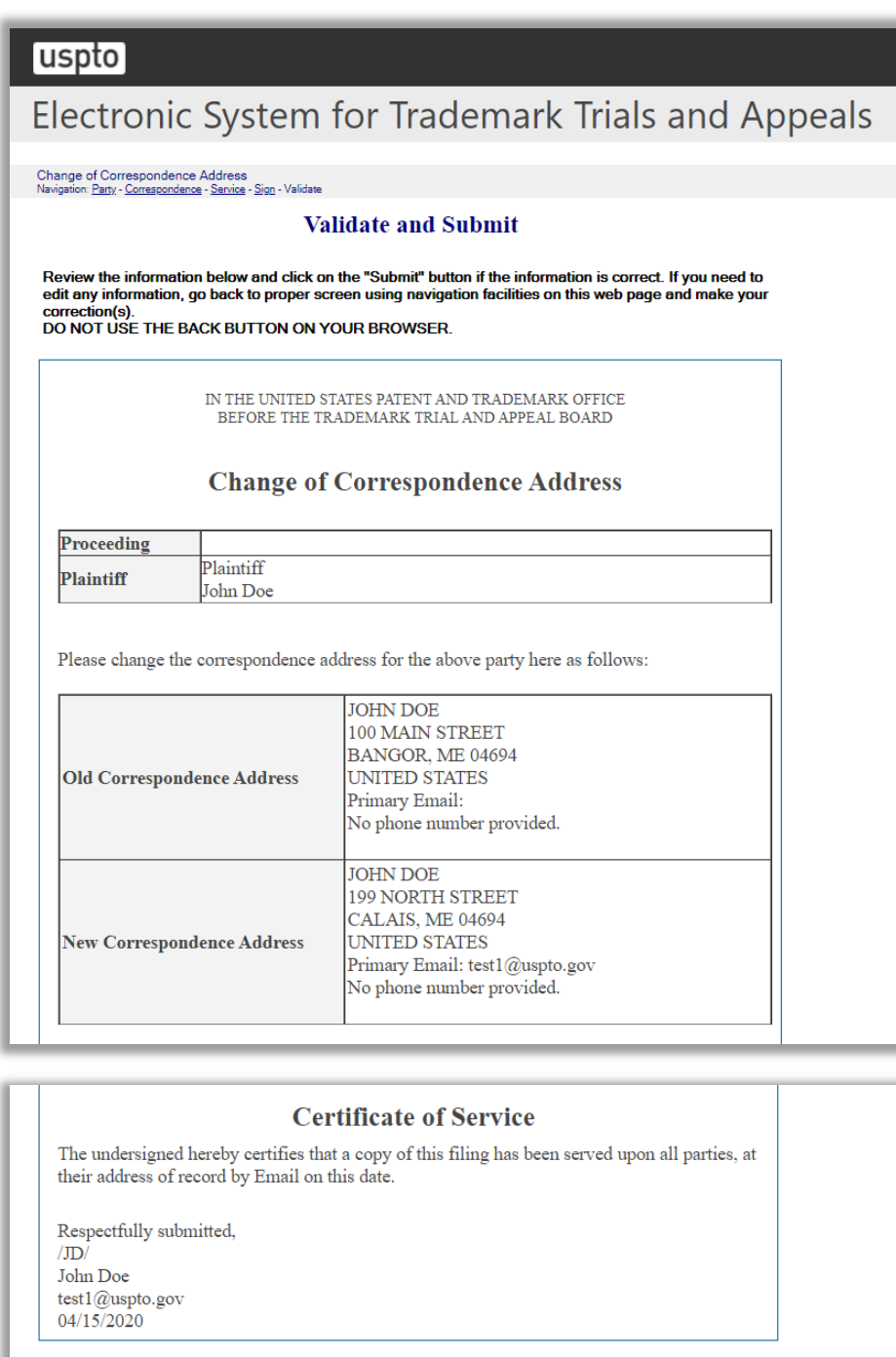

**Figure 124: Validate and Submit screen**

Click "Submit" to complete the change of correspondence address form.

Submit | Back | Cancel | Save Session

#### **Receipt**

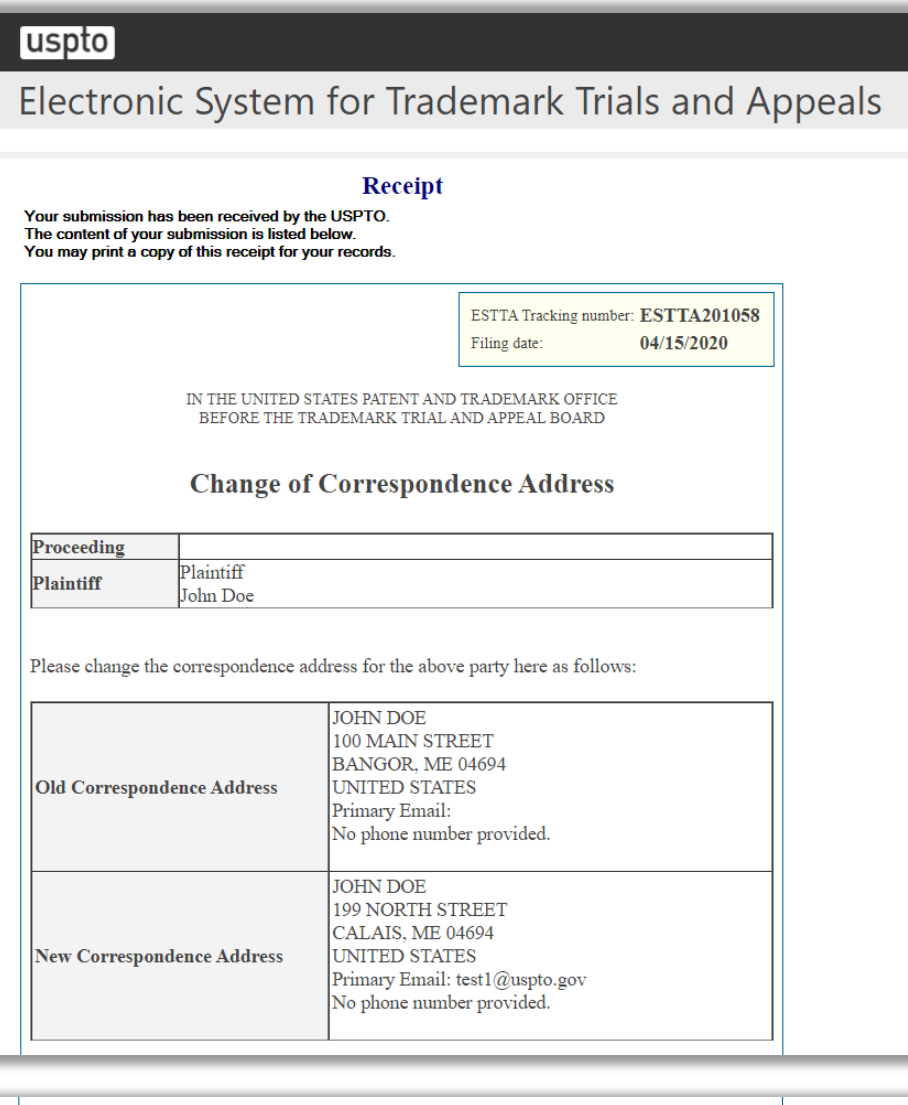

#### **Certificate of Service**

The undersigned hereby certifies that a copy of this filing has been served upon all parties, at their address of record by Email on this date.

Respectfully submitted,  $J_{J}D$ John Doe  $\frac{\text{test1@uspto.gov}}{04/15/2020}$ 

Return to ESTTA home page Start another ESTTA filing

## **Figure 125: Receipt screen**

#### 3.3.4 Ex Parte Appeal

ESTTA allows you to file an ex parte appeal. There is no filing fee associated with this form.

Enter the application serial number and click "Start". The Application Data screen will appear.

#### **ESTTA Forms**

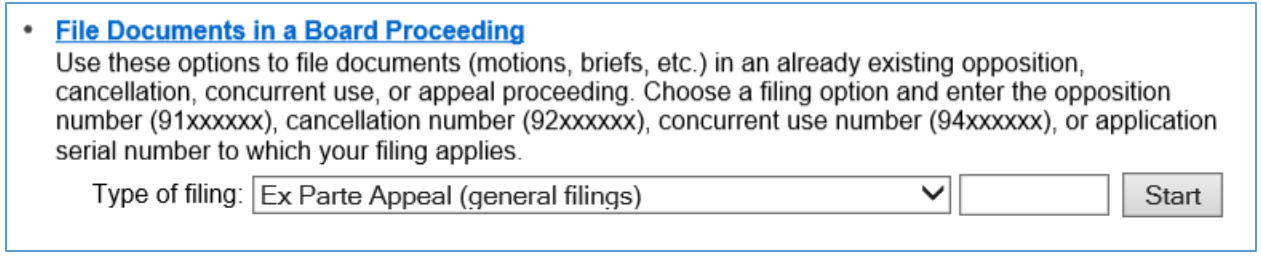

**Figure 126: Forms Launch screen**

## **Application Data**

Verify that this is the correct application. If this is the correct application, click "Next" to proceed; otherwise click "Cancel" to enter a new serial number.

Only parties to this proceeding or their attorneys may file submissions.

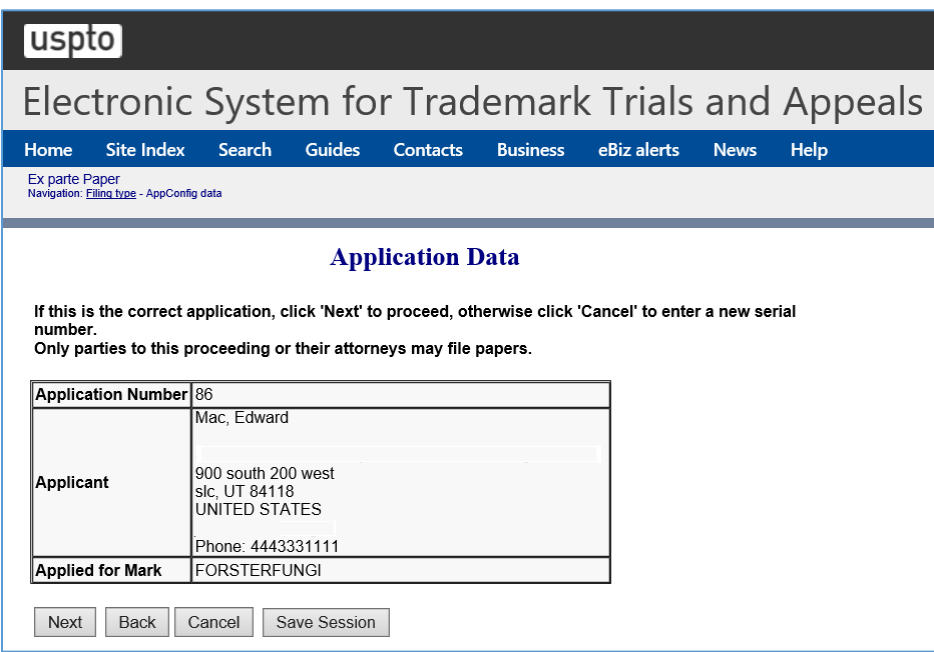

**Figure 127: Application Data screen**

If this is the correct application, click "Next" to proceed to the Identify Paper screen; otherwise click "Cancel" to enter a new serial number. Only parties to this proceeding or their attorneys may submit filings.

#### **Identify Paper**

From the list of entries shown on the screen, choose the one that best identifies the submission you are filing. You may make only one entry for each filing. Therefore, if your submission includes more than a single motion, choose the entry you consider the most relevant or significant. If you cannot find an entry that describes your submission, choose "Other Motions/Papers" and provide a short, clear description of the submission.

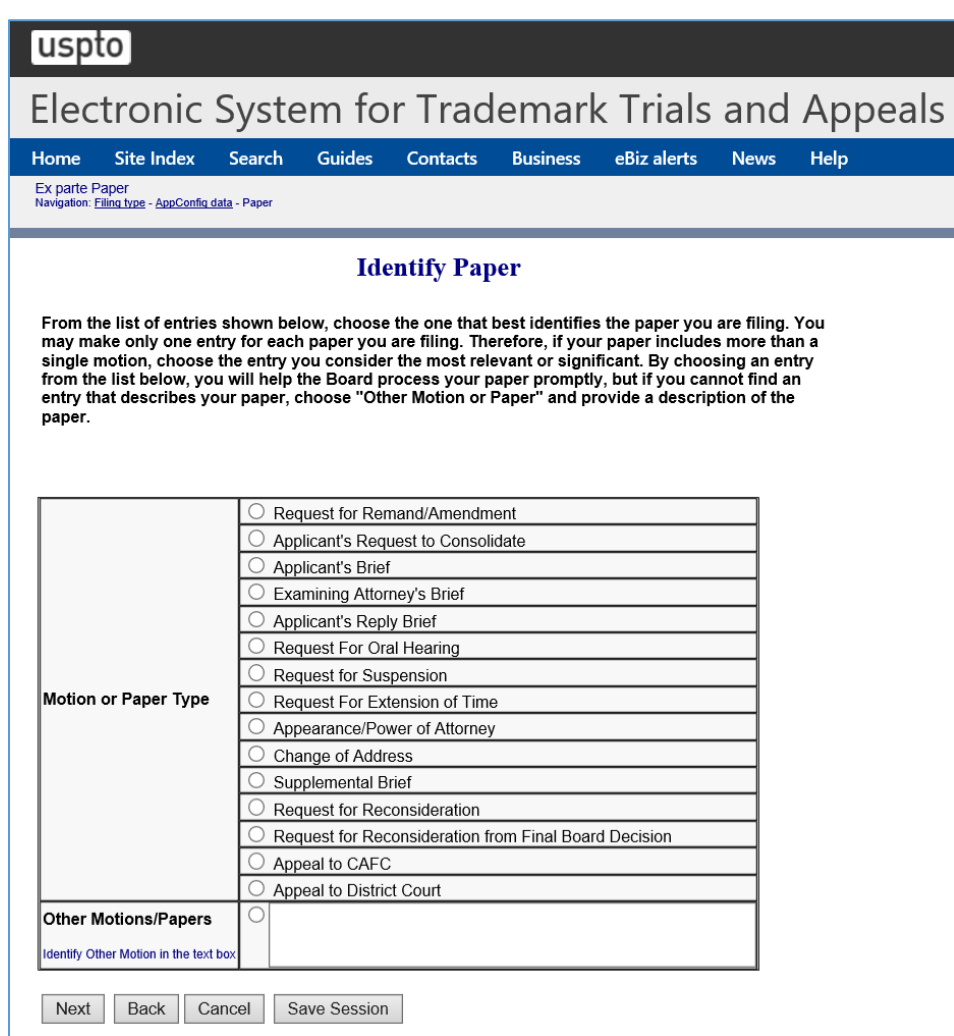

**Figure 128: Identify Paper screen**

Click "Next", and the Attachments screen appears.

#### **Attachments**

Attach required legal documents, which should be .pdf, .tiff or .txt format.

Click "Browse" to search for the file. When located, click "Attach File" to attach the document. You can remove the file by clicking "Remove.".

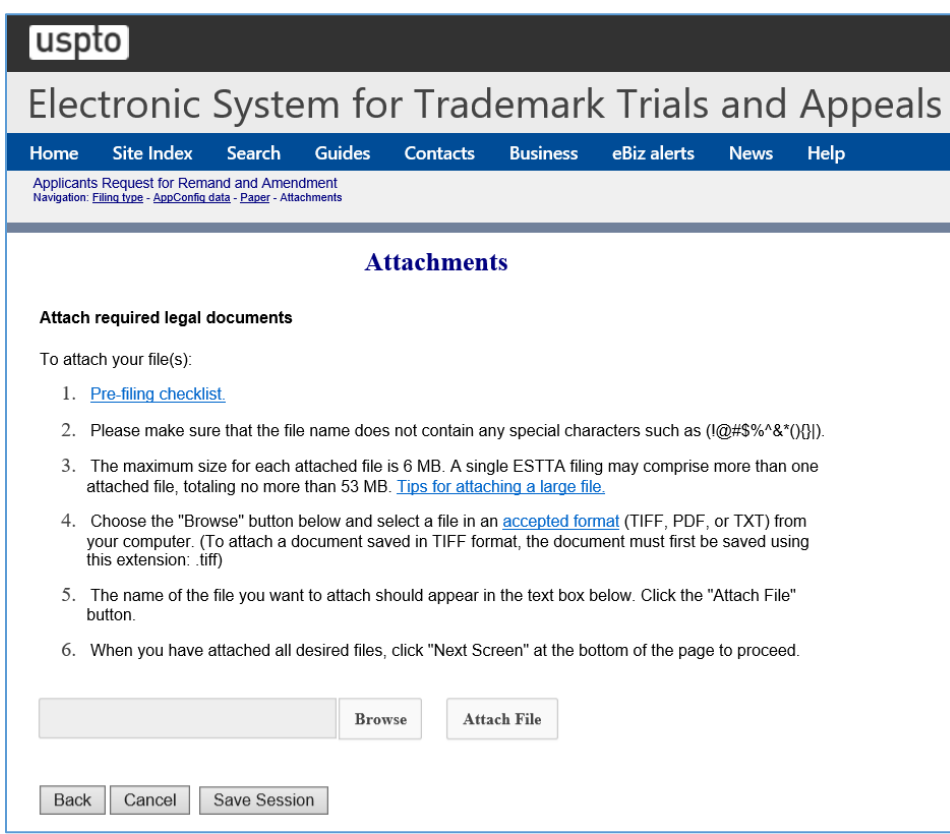

**Figure 129: Attachments screen**

Click "Next" to display the Signature screen.

#### **Signature**

Sign the Submission.

The submission must be signed by the filer. The submission will not be "signed" in the sense of a traditional paper document. To sign the submission, the signer must enter any combination of letters, numbers, spaces and/or punctuation marks that the signer has adopted as a signature, placed between two forward slash ("/") symbols in the signature block on the electronic submission. Acceptable "signatures" could include: /john doe/; /jd/; and /123-4567/.

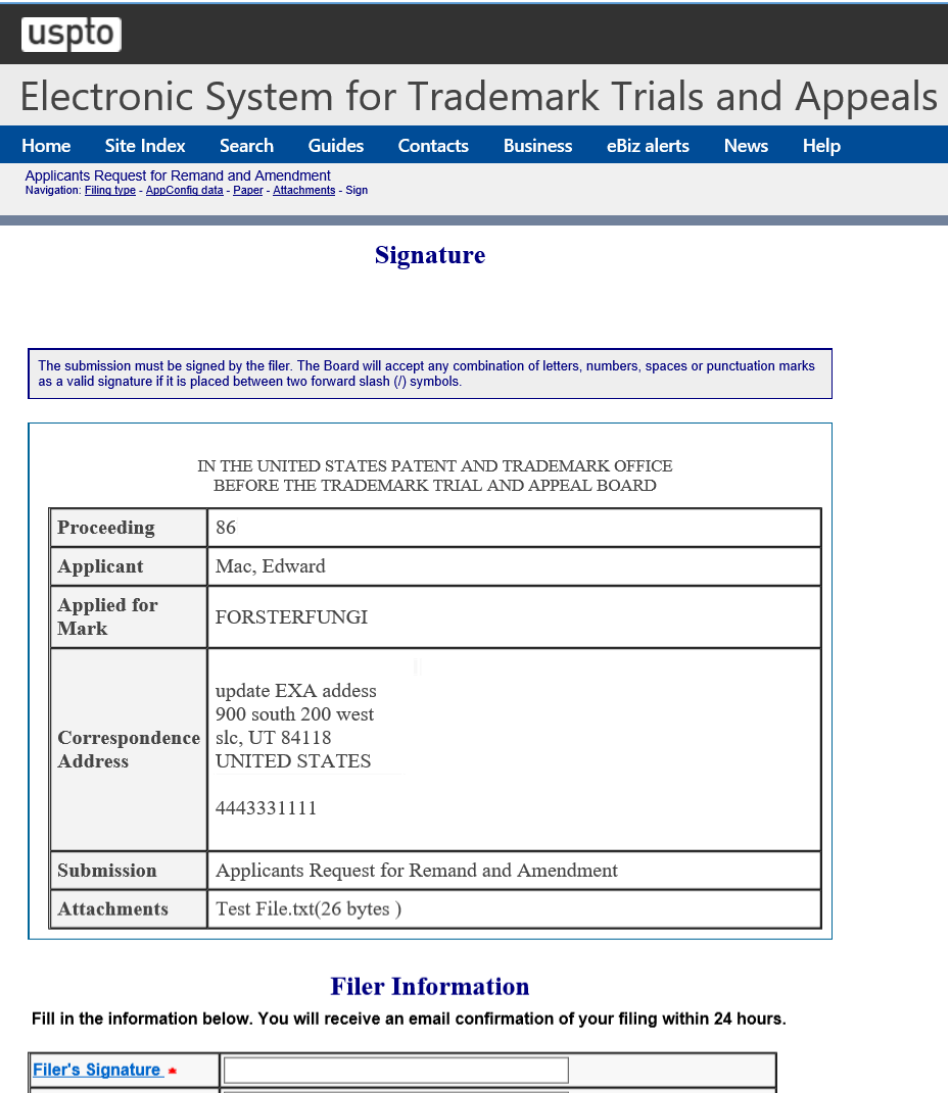

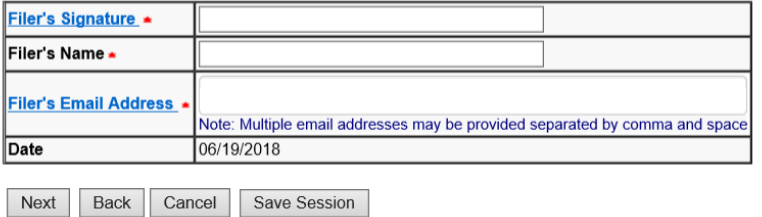

# **Figure 130: Signature screen**

Click "Next" to display the Validate and Submit screen.

### **Validate and Submit**

Review all of the information on this screen and click "Submit" if the information is correct. If you need to edit any information, go back to the proper screen **using the navigation buttons on this web page** and make your correction(s). DO NOT USE THE BACK BUTTON ON YOUR BROWSER.

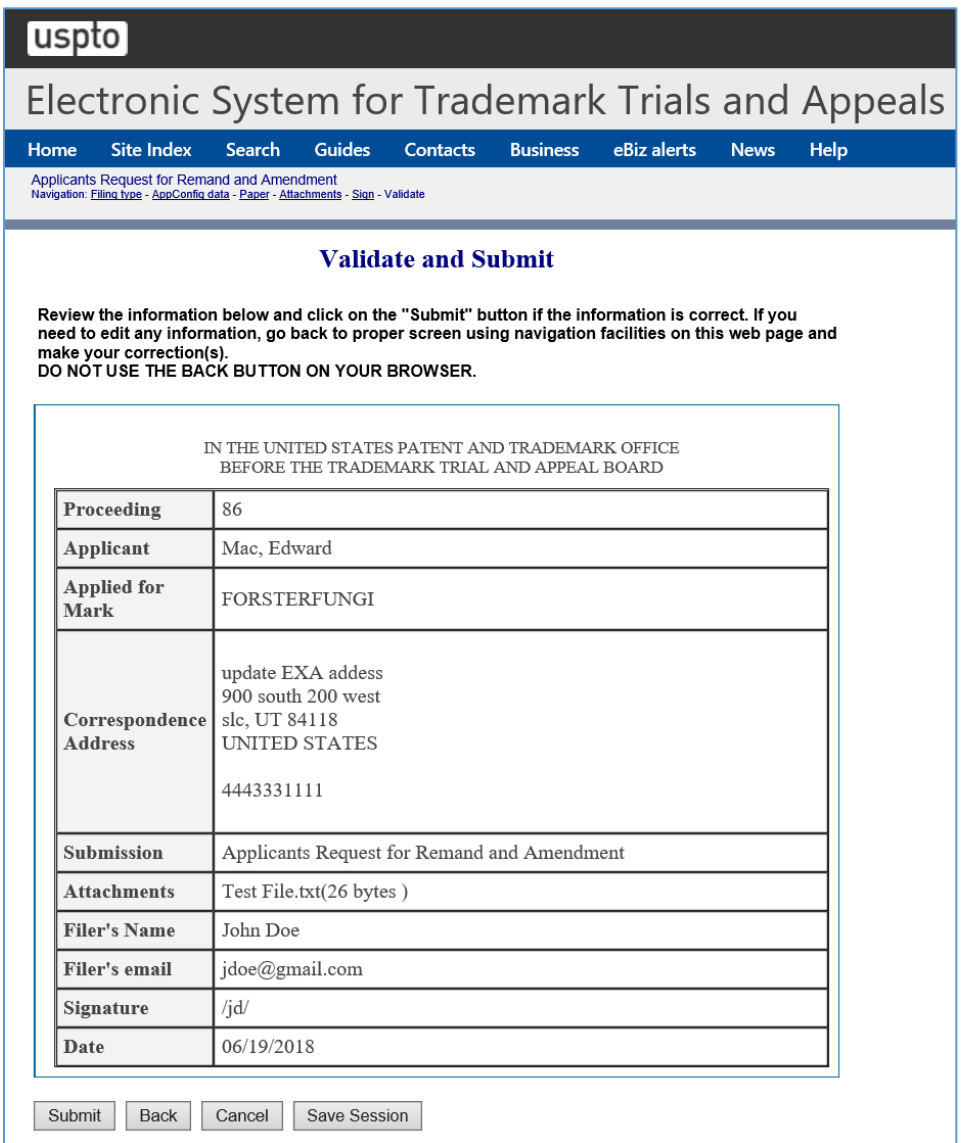

**Figure 131: Validate and Submit screen**

Click "Submit" on the Validate and Submit screen to take you to the Receipt screen.

# **Receipt**

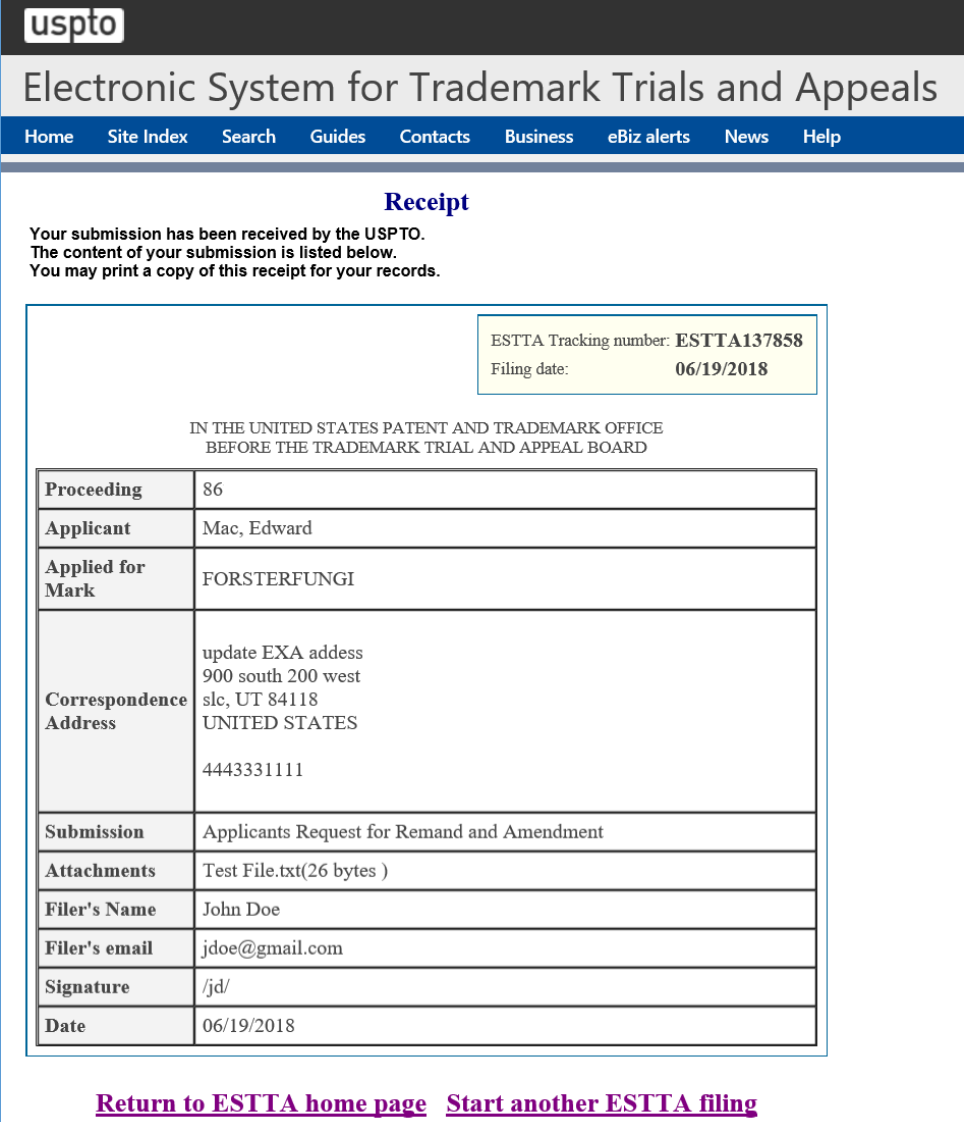

**Figure 132: Receipt screen**

# **4 How to Save Session**

Click "Save Session" and a pop-up window will be displayed where you will need to enter your email address.

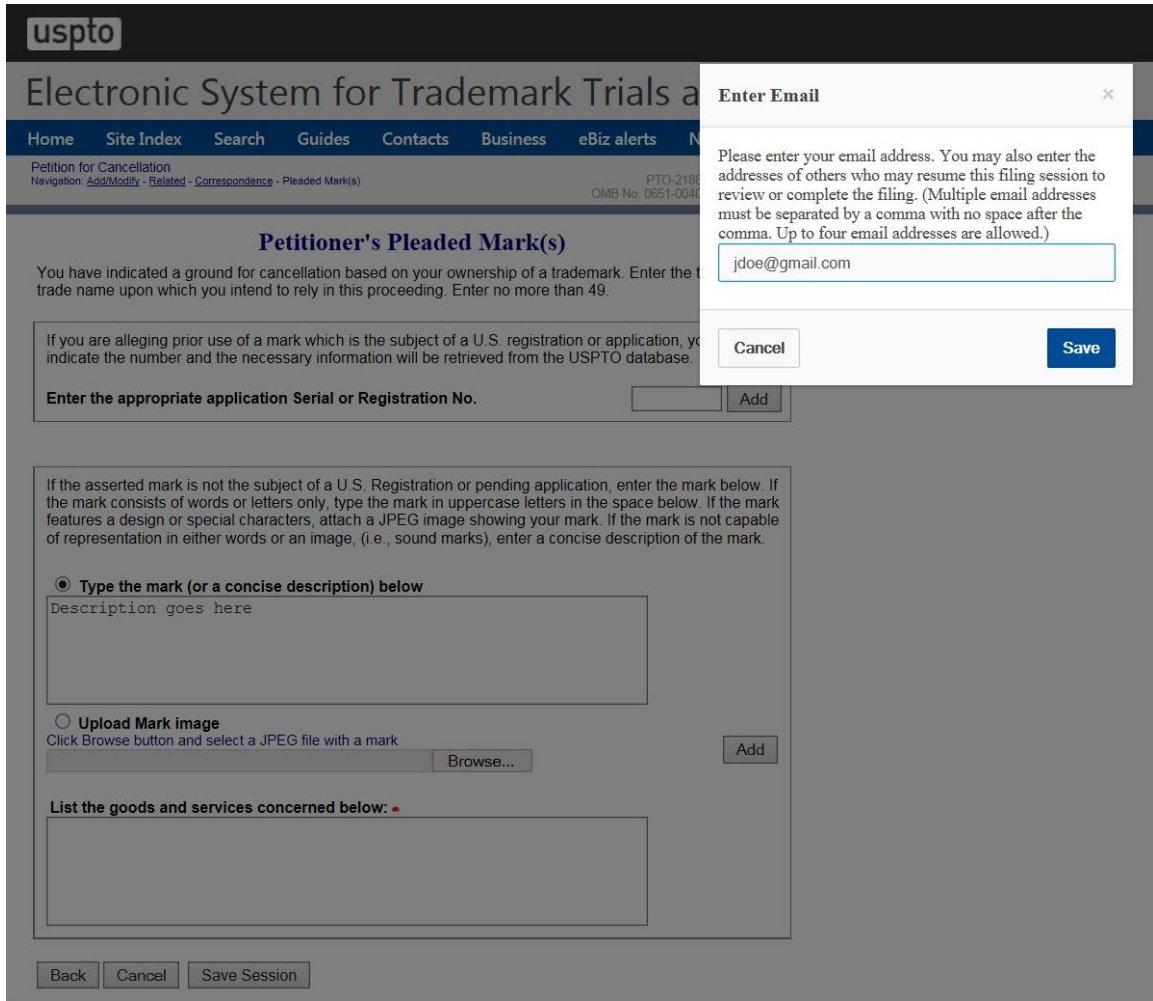

#### **Figure 133: Enter Email pop-up**

Enter your email address and when finished, click "Save" and the Email Confirmation pop-up appears next.

A pop-up window will be displayed with an information message stating that an email will be sent and that the session will end.

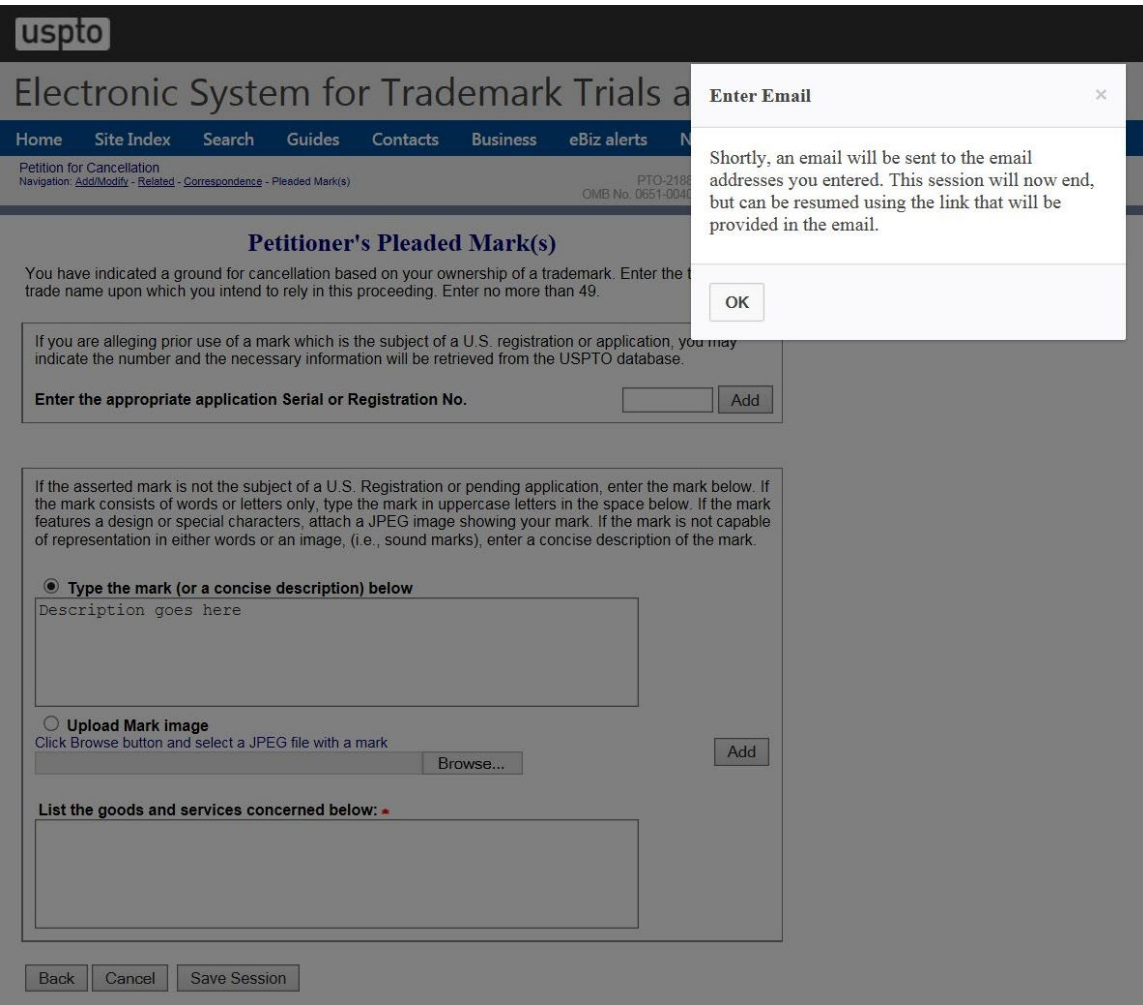

**Figure 134: Enter Email pop-up**